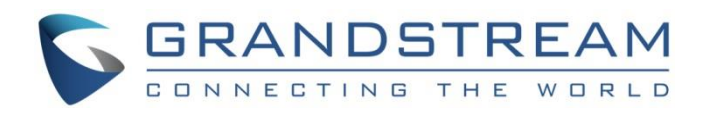

# Grandstream Networks, Inc.

GWN700x Series GWN700x – User Manual

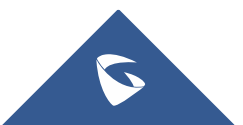

## **WELCOME**

The GWN700X is a powerful enterprise-grade gigabit Multi-Wan firewall router including 2 SFP Ports and multiple Gigabit RJ45 ports that provides a comprehensive VPN solution in one and multiple scenarios. As a high-performance and dynamic firewall product, it supports DPI in-depth security detection and content security including URL filtering, domain name filtering, content filtering, safe search, application identification, traffic statistics, and other comprehensive attack protection, which can effectively ensure continuous and stable operation of enterprise core applications and services, and ensure enterprise management administrators can better monitor and manage network traffic. GWN700X integrates a series of rich functions, including NAT, firewall, VPN, load balancing, and bandwidth management capabilities. As a fanless PoE router, GWN700x can be powered by an external power adapter or IEEE 802.3af/at PoE Input, and 2x GbE ports can support 48V Passive or Active (IEEE802.3af Class 2) PoE output. It is also supported by GWN.Cloud and GWN Manager, Grandstream's free cloud and on-premise network management platform that makes managing your network or several networks across multiple locations easier than ever before. Ideal for the enterprise retail, education, hospitality, and medical markets.

Changes or modifications to these products not expressly approved by Grandstream, or operation of these products in any way other than as detailed by this User Manual, could void your manufacturer warranty.

Please do not use a different power adapter with the GWN700X routers as it may cause damage to the products and void the manufacturer warranty.

## **PRODUCT OVERVIEW**

## **Technical Specifications**

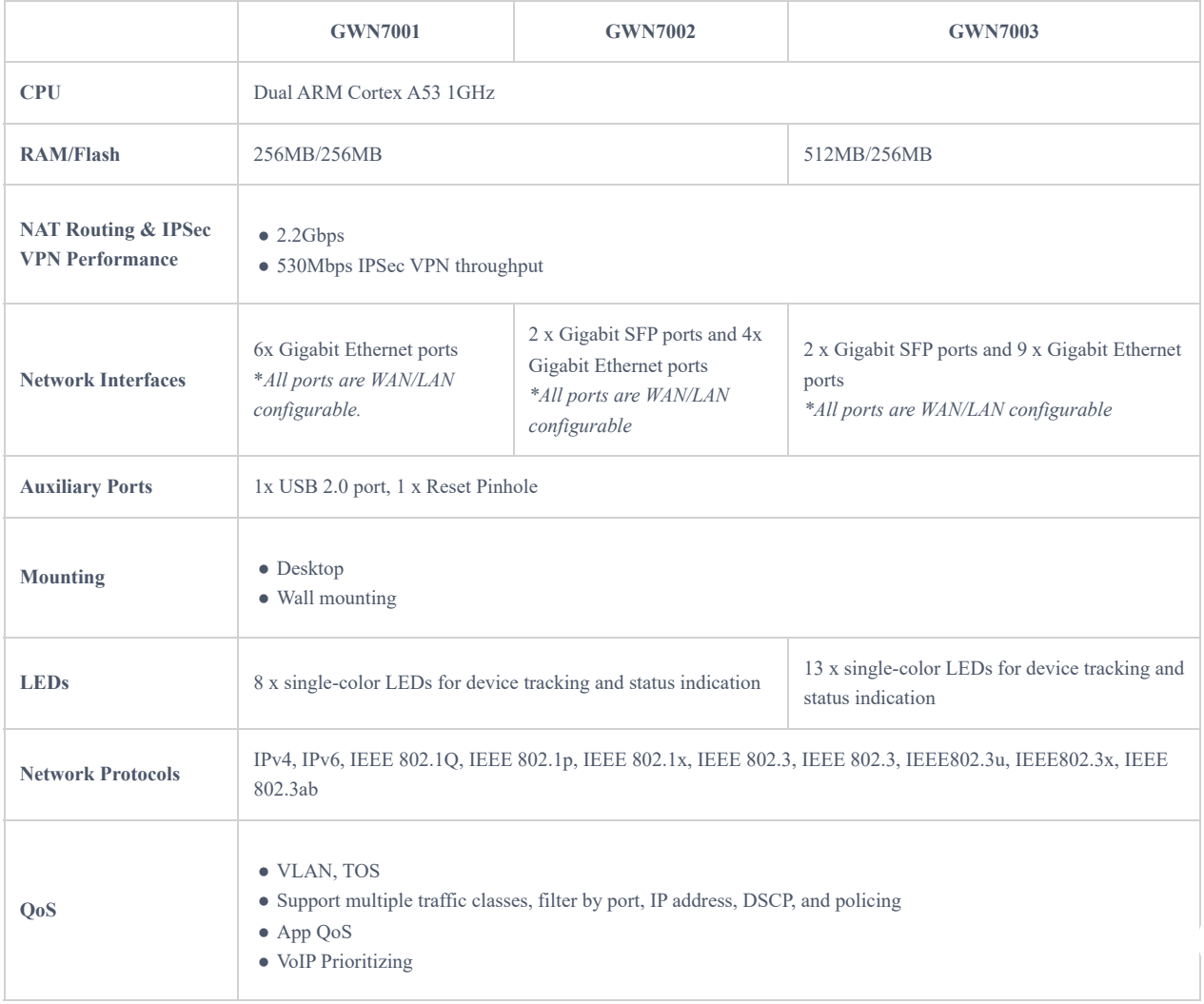

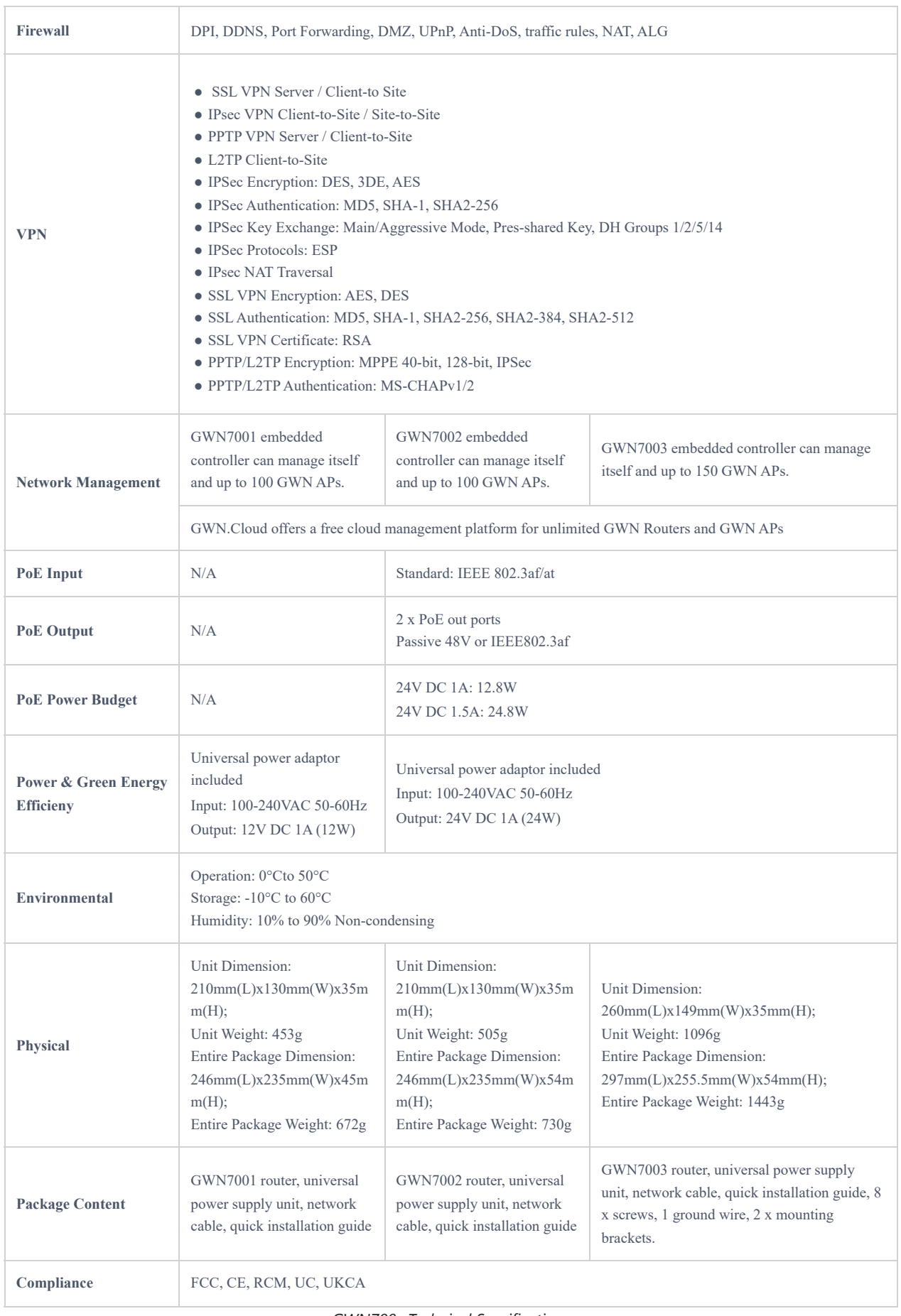

*GWN700x Technical Specifications*

## **INSTALLATION**

Before deploying and configuring the GWN700x router, the device needs to be properly powered up and connected to the network. This section describes detailed information on the installation, connection, and warranty policy of the GWN700x router.

## **Package Contents**

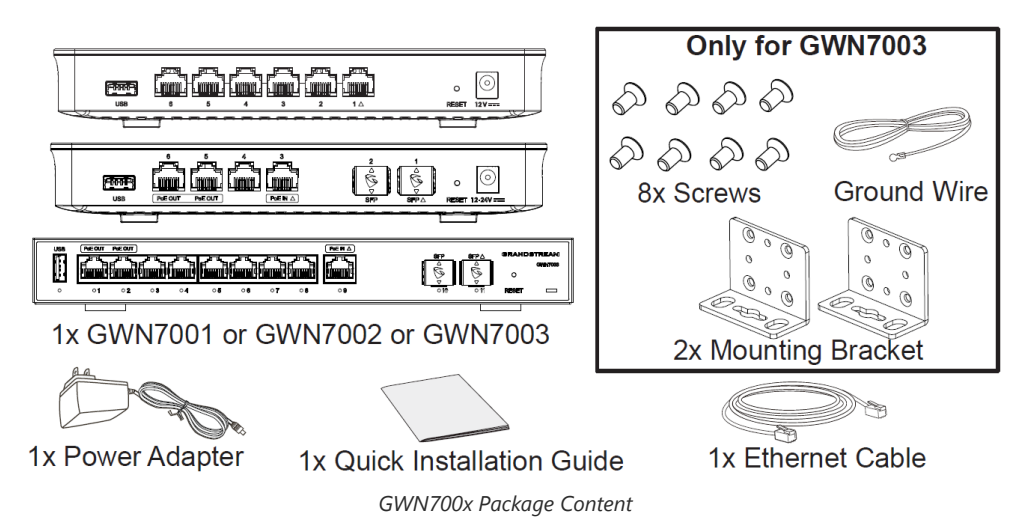

## **GWN700x Ports**

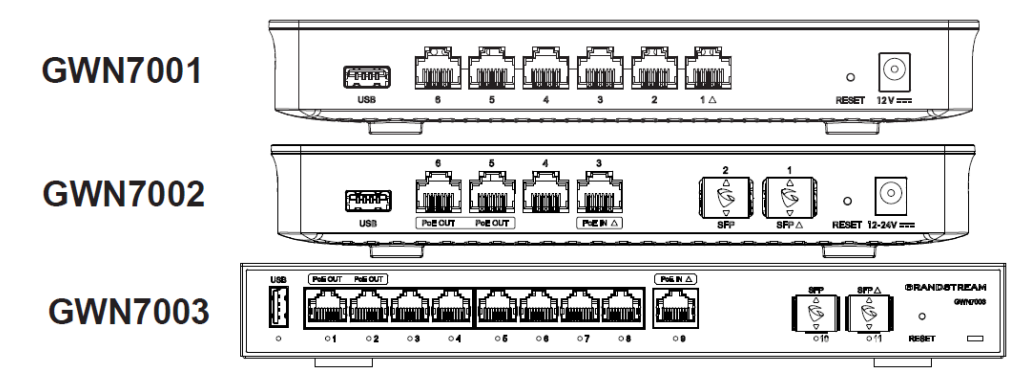

*GWN700x ports*

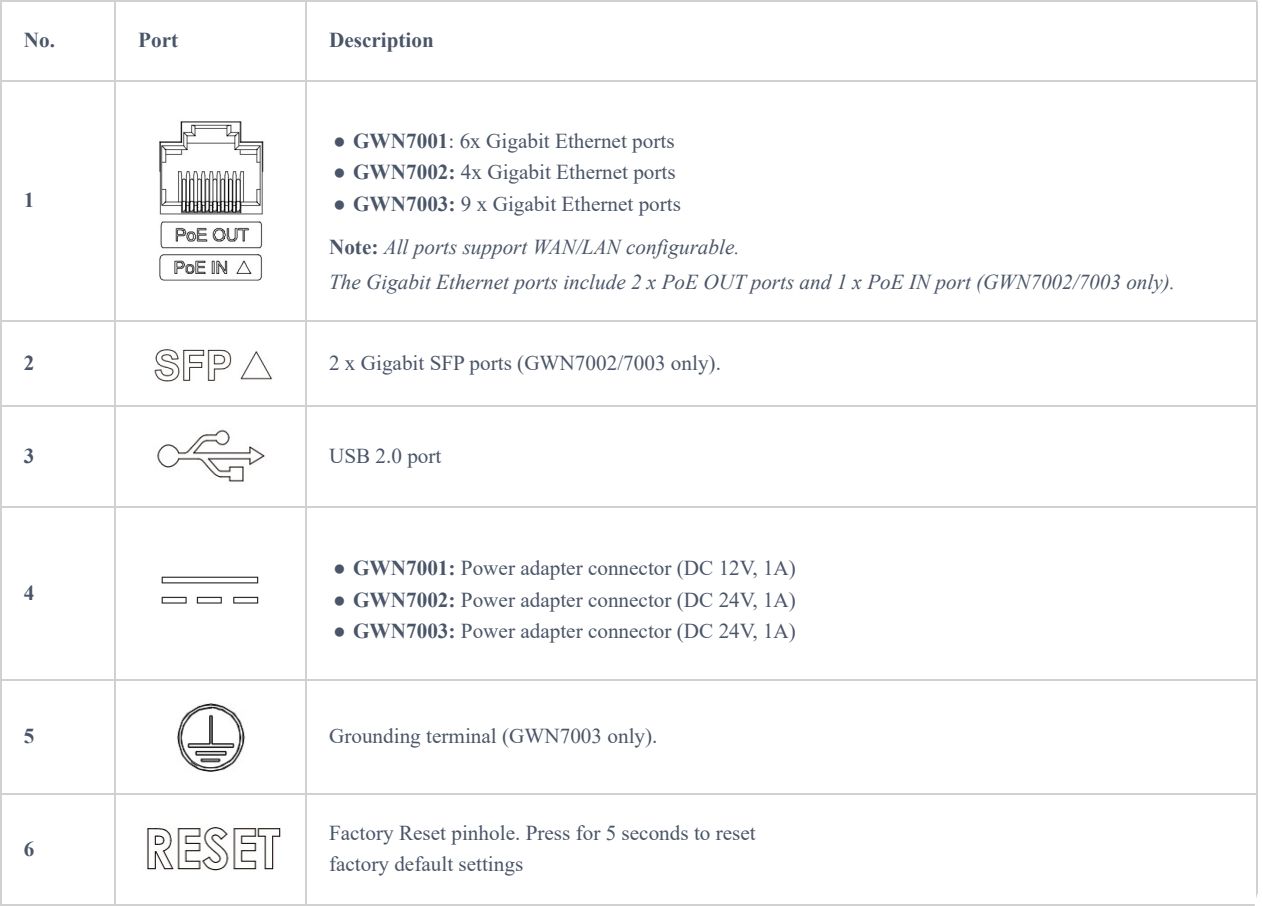

## **Powering and Connecting GWN700x**

1. Power the GWN700x

GWN7002/GWN7003 can be powered on using the right PSU (DC 24V, 1A) or PoE (IEEE 802.3af/at).

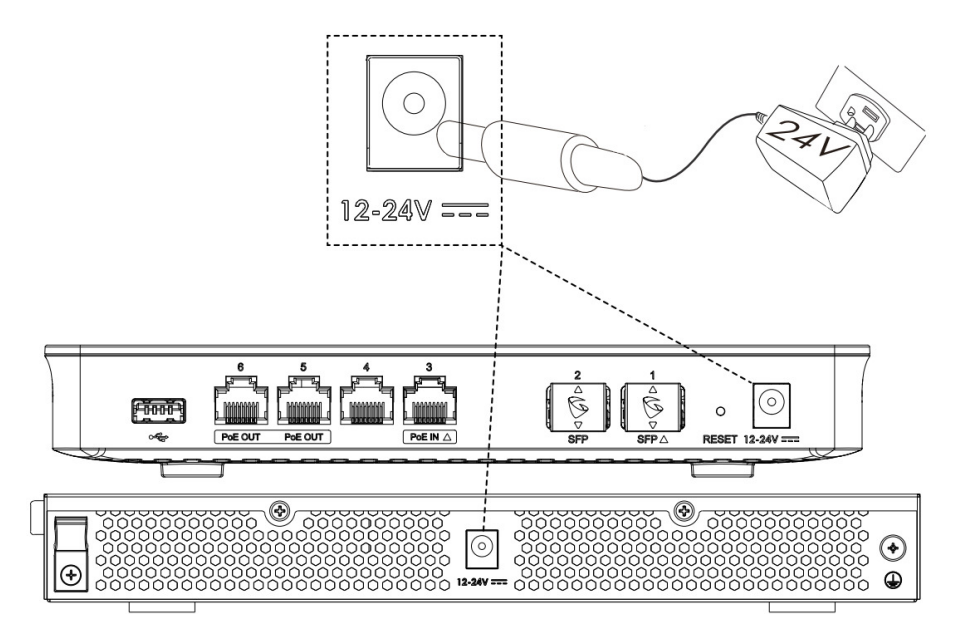

*Powering the GWN700x routers*

2. Connect to the Internet

Connect the LAN/WAN or SFP/WAN port to an optical fiber broadband modem, ADSL broadband modem, or community broadband interface.

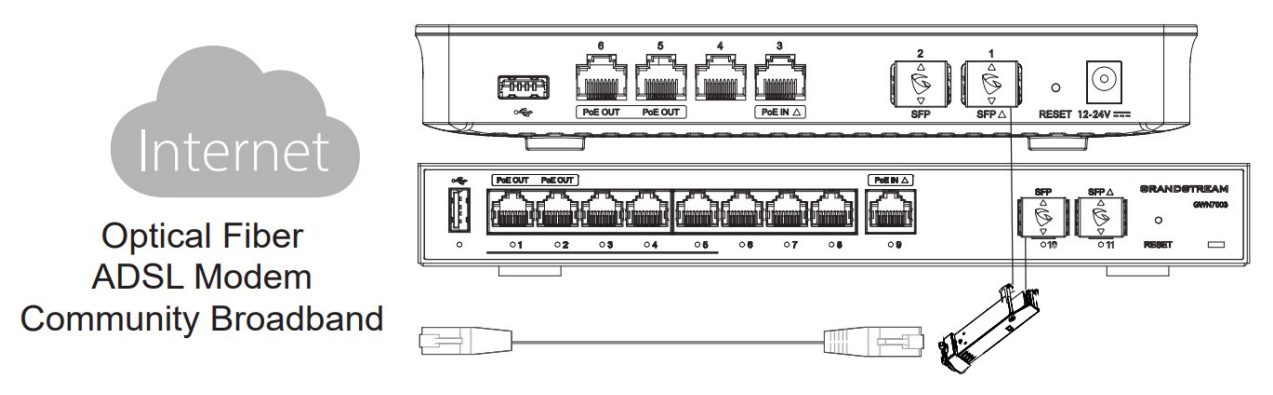

*Connect GWN700x to the Internet*

3. Connect to GWN7002/7003 Network

Connect your computer to one of the LAN ports.

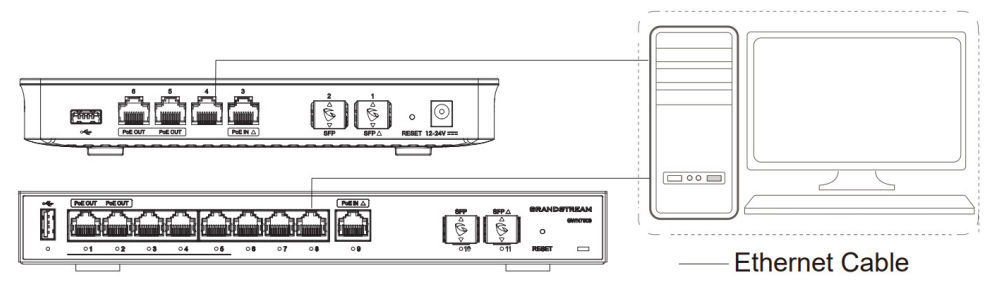

*GWN700x network*

GWN7002/GWN7003's default password information is printed on the MAC tag at the bottom of the unit.

#### **Safety Compliances**

The GWN700x Router complies with FCC/CE and various safety standards. The GWN700x power adapter is compliant with the UL standard. Use the universal power adapter provided with the GWN700x package only. The manufacturer's warranty does not cover damages to the device caused by unsupported power adapters.

#### **Warranty**

If the GWN700x Router was purchased from a reseller, please contact the company where the device was purchased for a replacement, repair or refund. If the device was purchased directly from Grandstream, contact our Technical Support Team for an RMA (Return Materials Authorization) number before the product is returned. Grandstream reserves the right to remedy the warranty policy without prior notification.

## **GETTING STARTED**

The GWN700x Multi-WAN Gigabit VPN Routers provide an intuitive web GUI configuration interface for easy management to give users access to all the configurations and options for the GWN700x's setup.

### **Use the WEB GUI**

### **Access WEB GUI**

The GWN700x embedded Web server responds to HTTPS GET/POST requests. Embedded HTML pages allow users to configure the device through a Web browser such as Microsoft IE, Mozilla Firefox, or Google Chrome.

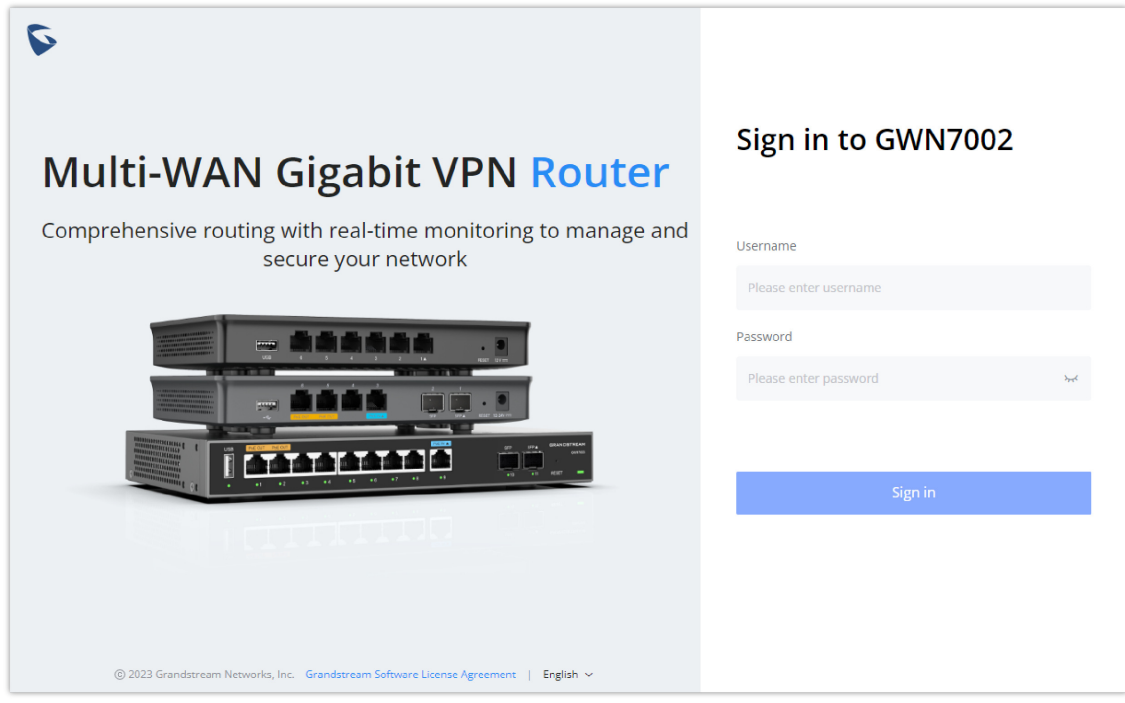

*GWN700x Web GUI Login Page*

To access the Web GUI:

- 1. Connect a computer to a LAN port of the GWN700x.
- 2. Ensure the device is properly powered up, and the Power and LAN port LEDs light up in green.
- 3. Open a Web browser on the computer and enter the web GUI URL in the following format: https://192.168.80.1 (Default IP address).
- 4. Enter the administrator's login and password to access the Web Configuration Menu. The default administrator's username is "admin" and the default password is printed on the MAC tag of the unit.

At first boot or after factory reset, users will be asked to change the default administrator and user passwords before accessing the GWN700x web interface. The password field is case-sensitive with a maximum length of 32 characters. Using strong passwords including letters, digits, and special characters are recommended for security purposes.

Once the user enters the password, this is the initial page that will be shown. This page contains general information about the router.

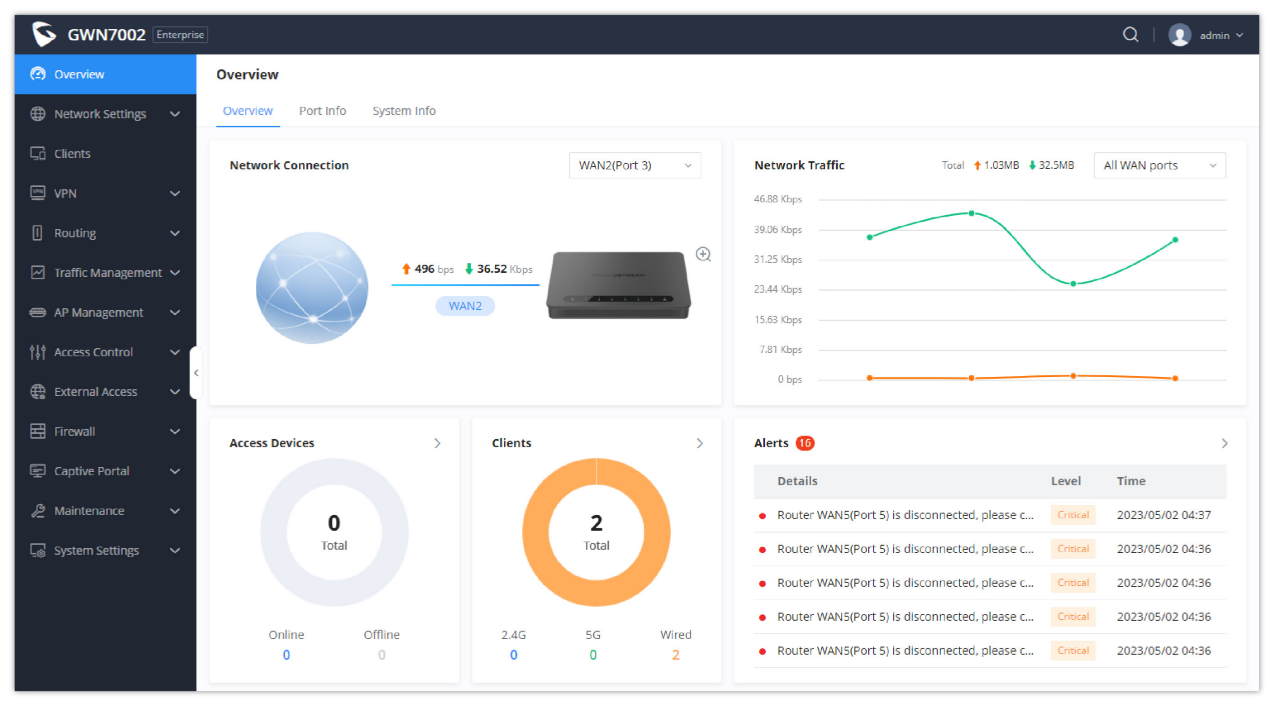

*WEB GUI Configuration*

### **Search**

To make it easier for the user to find a particular option quickly, the GWN700X web UI has a search feature which can be accessed by clicking on the magnifier icon on the top right corner of the screen and typing the option name.

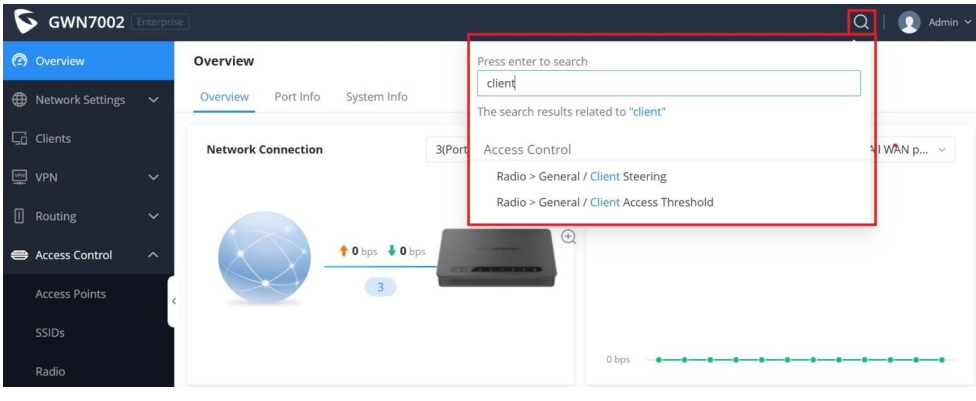

*Search*

### **Setup Wizard and Feedback**

#### **Setup Wizard**

If the user missed the Setup Wizard at the first boot of GWN700X. It's accessible all the time at the top of the page and it contains the necessary settings that the user must configure in 2 steps, first country and time zone, and Internet Settings.

Click on  $\bullet$  button to go through the setup wizard.

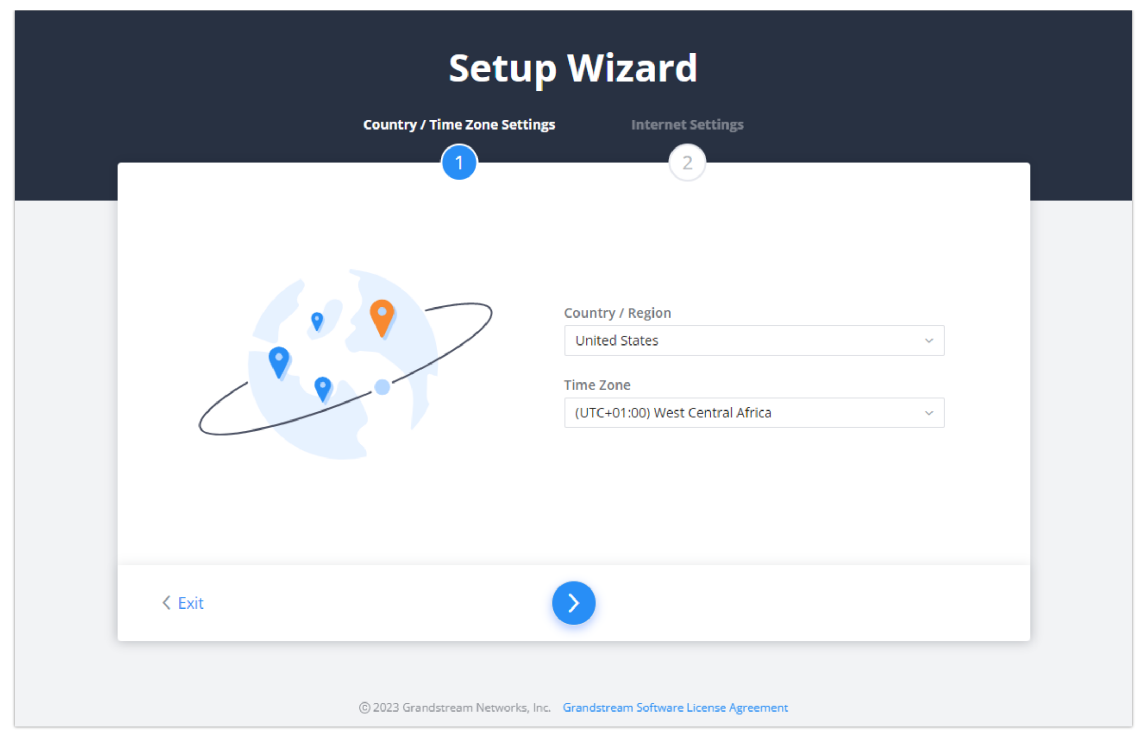

*Setup Wizard*

### **Feedback**

If the user has a question or a suggestion to make the GWN700x product even better or has an issue, he can always send feedback, in case of a problem it's better as well to include Syslog as it may help solve the problem faster.

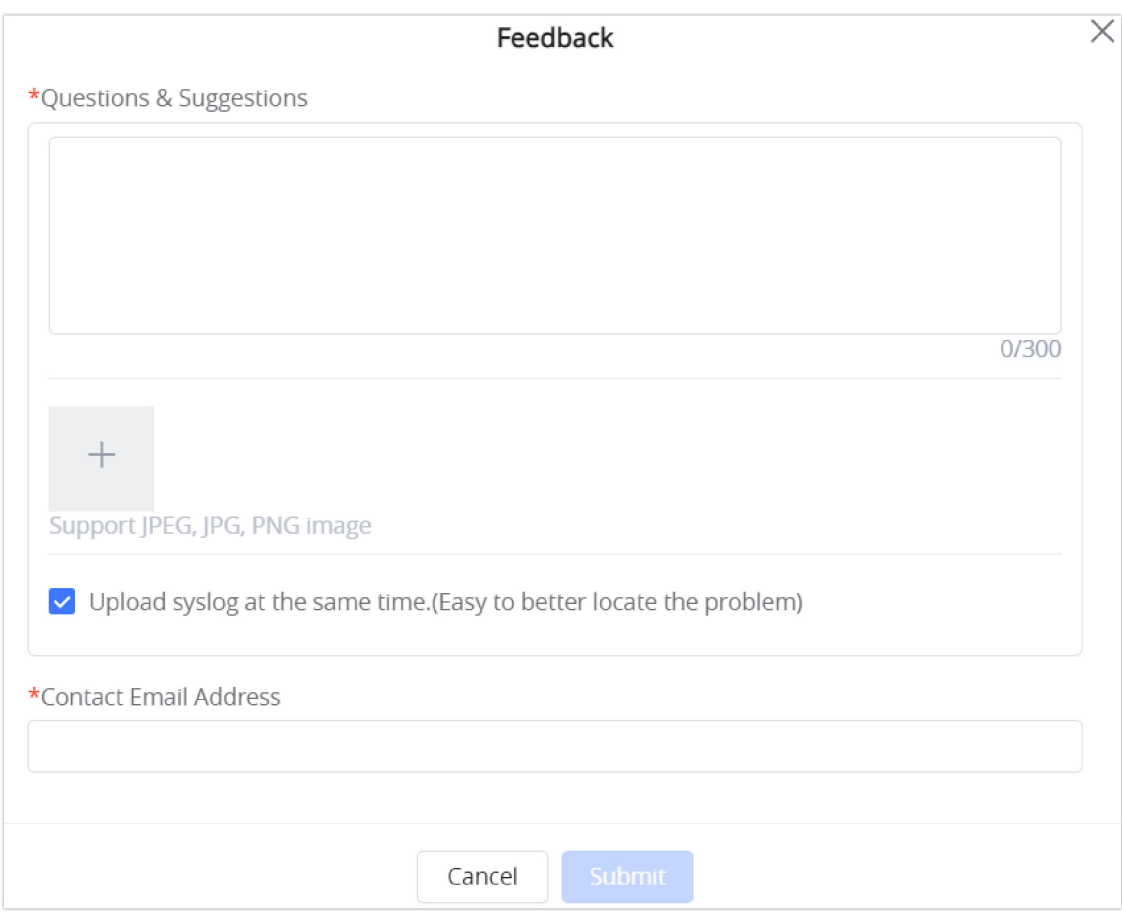

*Feedback*

## **OVERVIEW**

## **Overview Page**

Overview is the first page shown after successful login to the GWN700x's Web Interface. It provides an overall view of the GWN700x's information presented in a Dashboard style for easy monitoring as well as the System Info (Product Name, System Version, MAC Address…). It is used to show the status of the GWN700x for different items like (upload and download speed, number of clients connected, bands used, access devices, network traffic, alerts, top access devices, top SSIDS, and top clients).

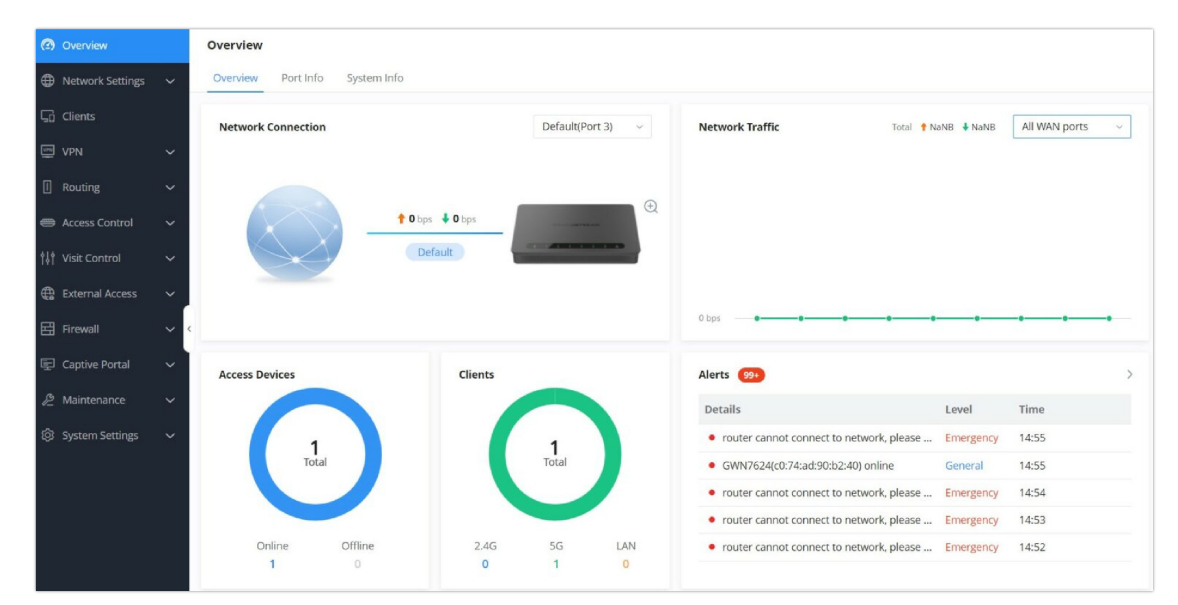

#### *Overview Page*

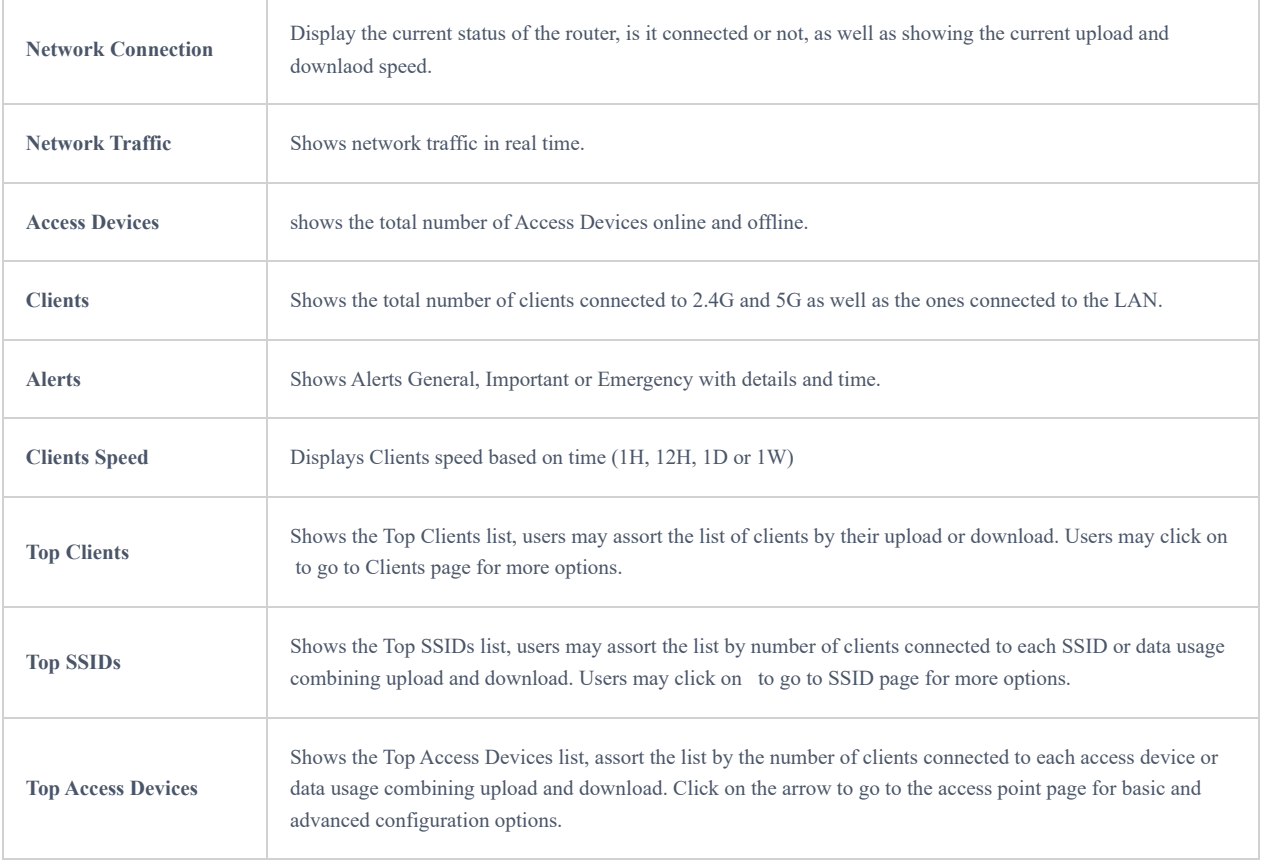

## **System Info**

System Info displays **Device Status** to check MAC address, Part Number, Firmware related information, and Uptime for the GWN700x and **WAN Status** showing general information about WAN Port such as IP address and Connection Type.

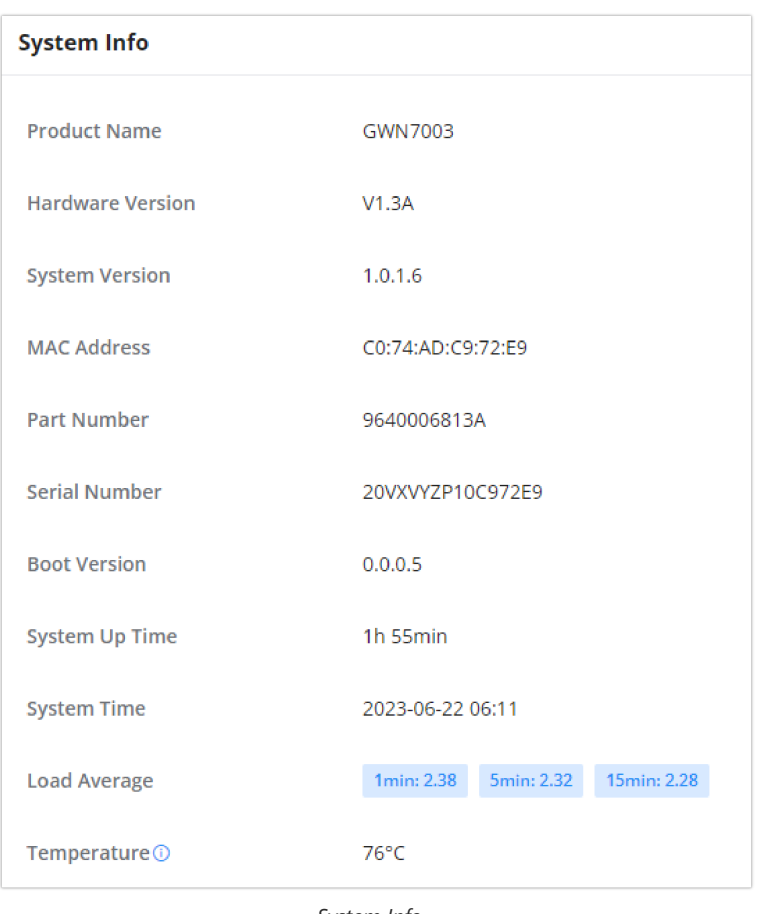

### *System Info*

## **Port Info**

Port Info page displays an overview of all ports status including the USB Port, Gigabits ports, and SFP ports, indicating the links up with green color and links down with grey color, furthermore the user can click on the port icon to get more info about the select link, refer to the figure below:

```
Navigate to Web UI → Overview → Port Info:
```
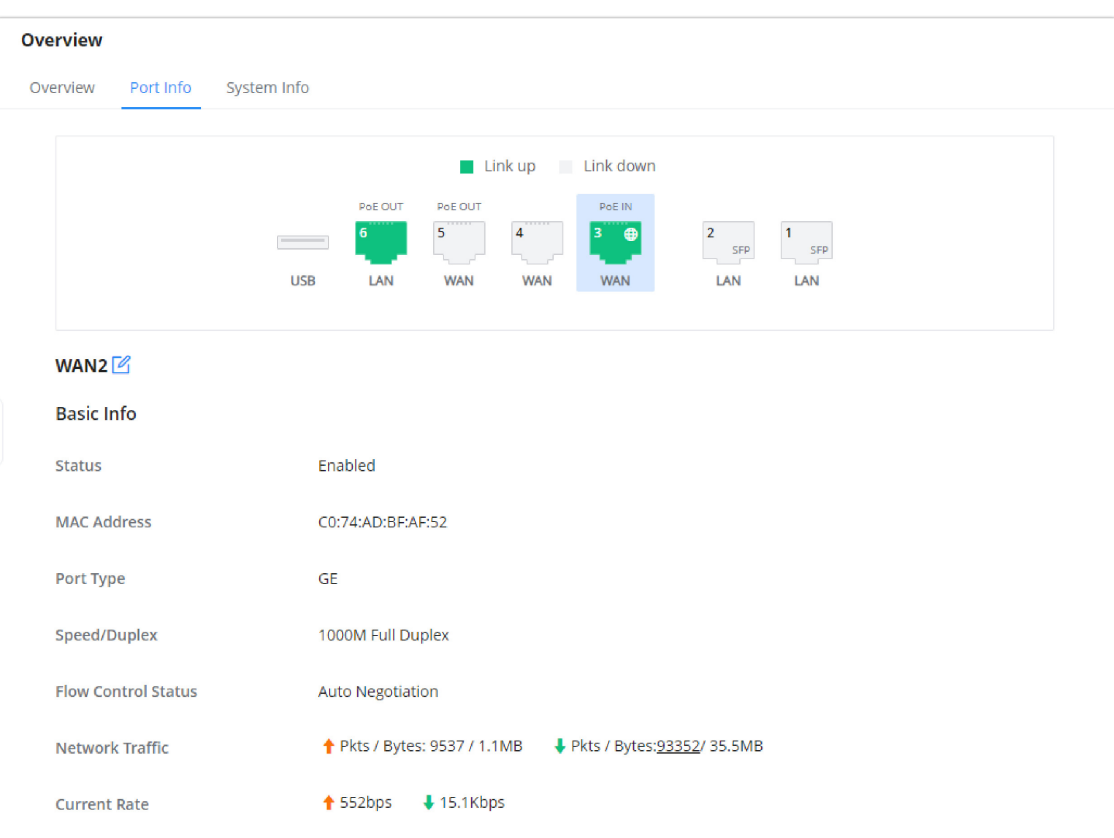

## **NETWORK SETTINGS**

## **Port Configuration**

To access port configuration, please access the user interface of the GWN700X router and then navigate to **Network Settings → Port Configuration**.

#### **Port Status**

On the top, you can find the status of all the ports of the router. The ports connected will be highlighted in green, while the ports which are not connected will be shown in gray.

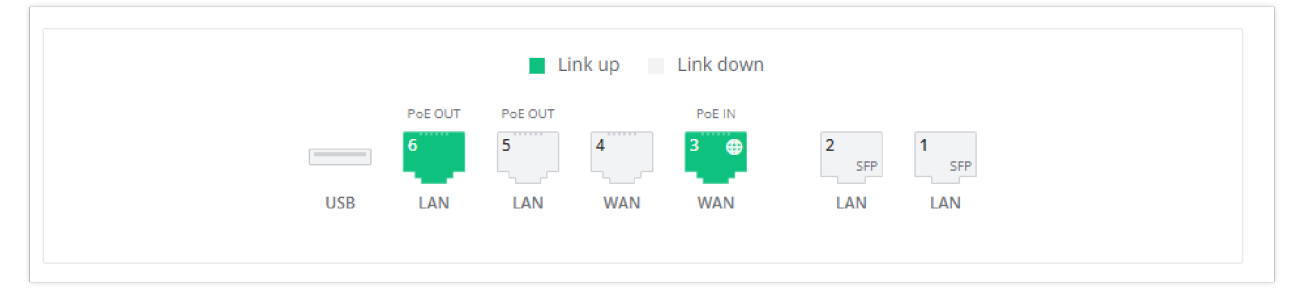

### **Port Configuration**

Port configuration page allows the user to configure the settings related to all the ports of the router; this includes the gigabit Ethernet ports as well as the SFP ports. The settings that can be edited include flow control, speed and duplex mode.

#### **Note:**

SFP ports support 2.5G SFP module.

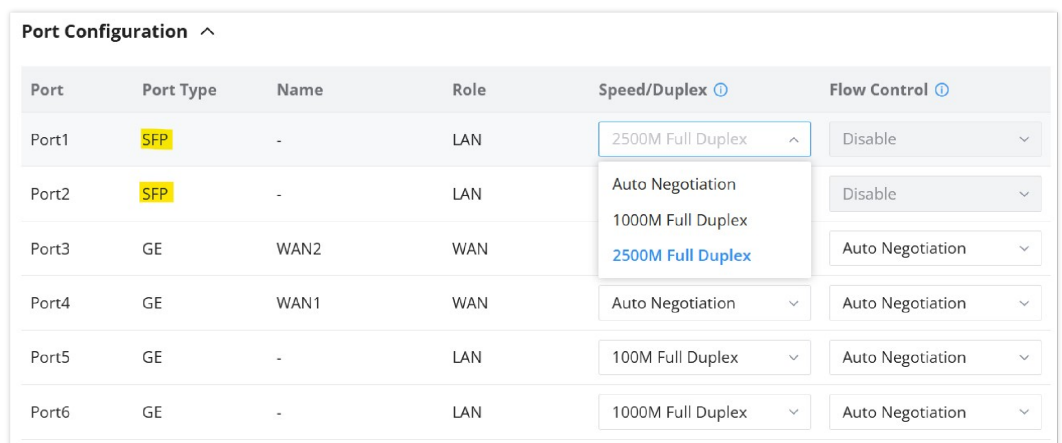

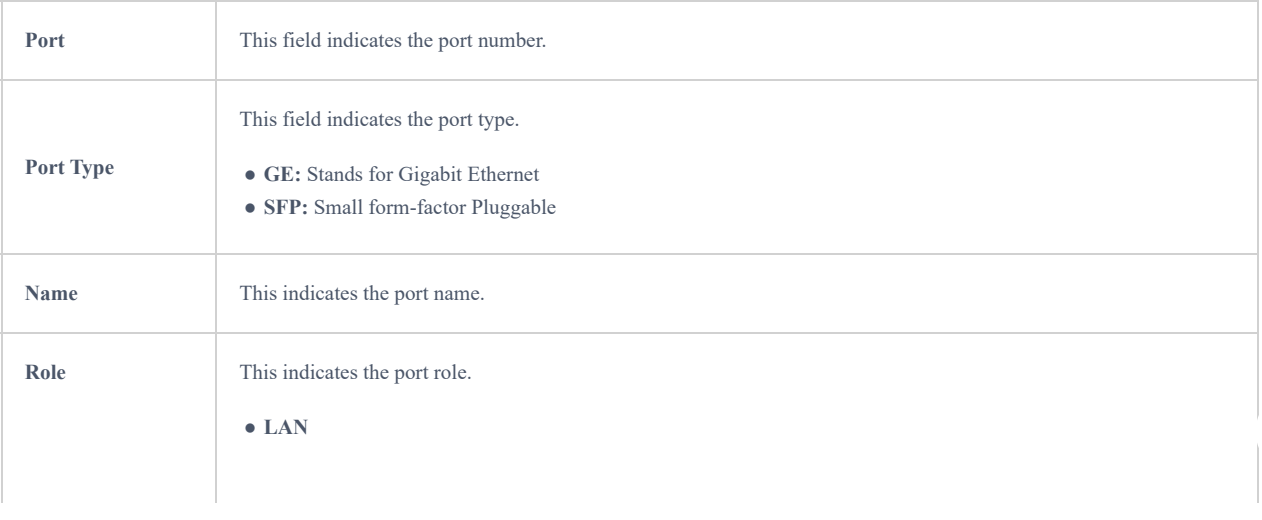

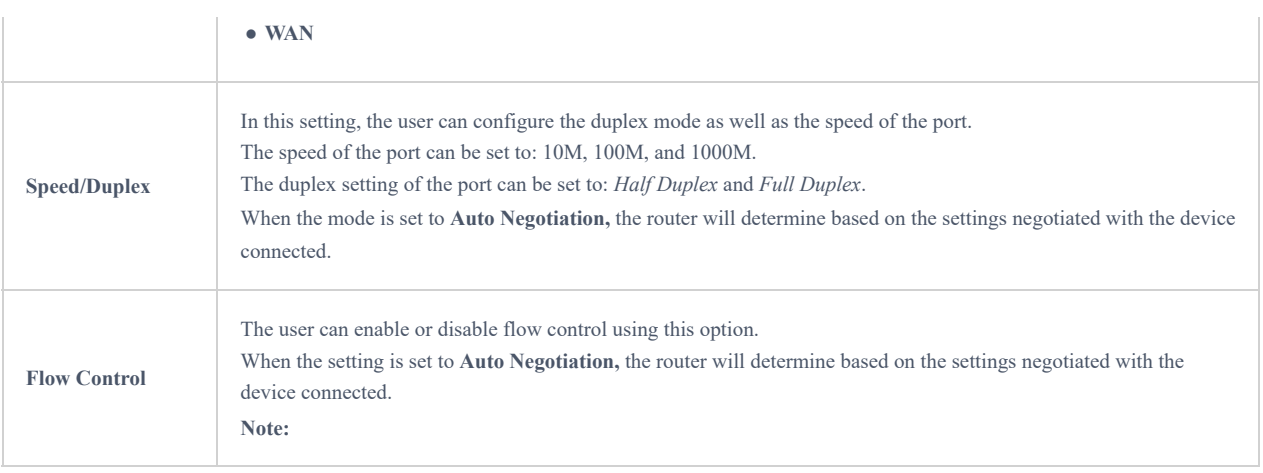

## **PoE Configuration**

The user can also control the total power limited that the router can supply through PoE. The power supplied can also be controlled on the port level.

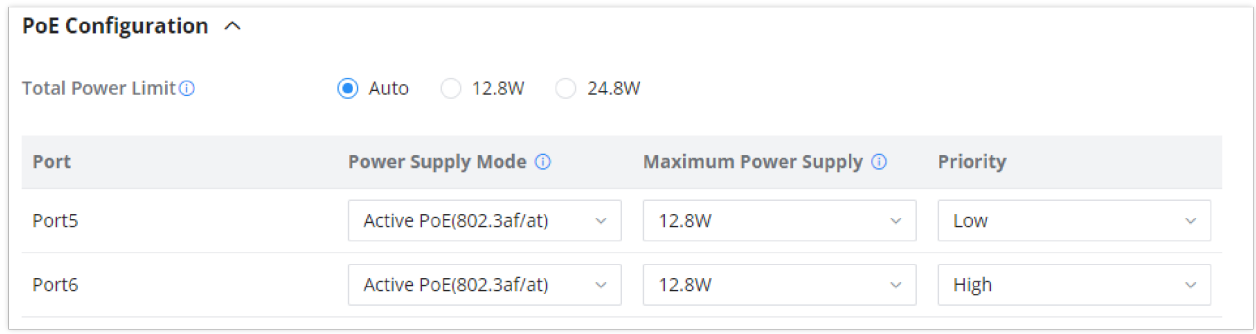

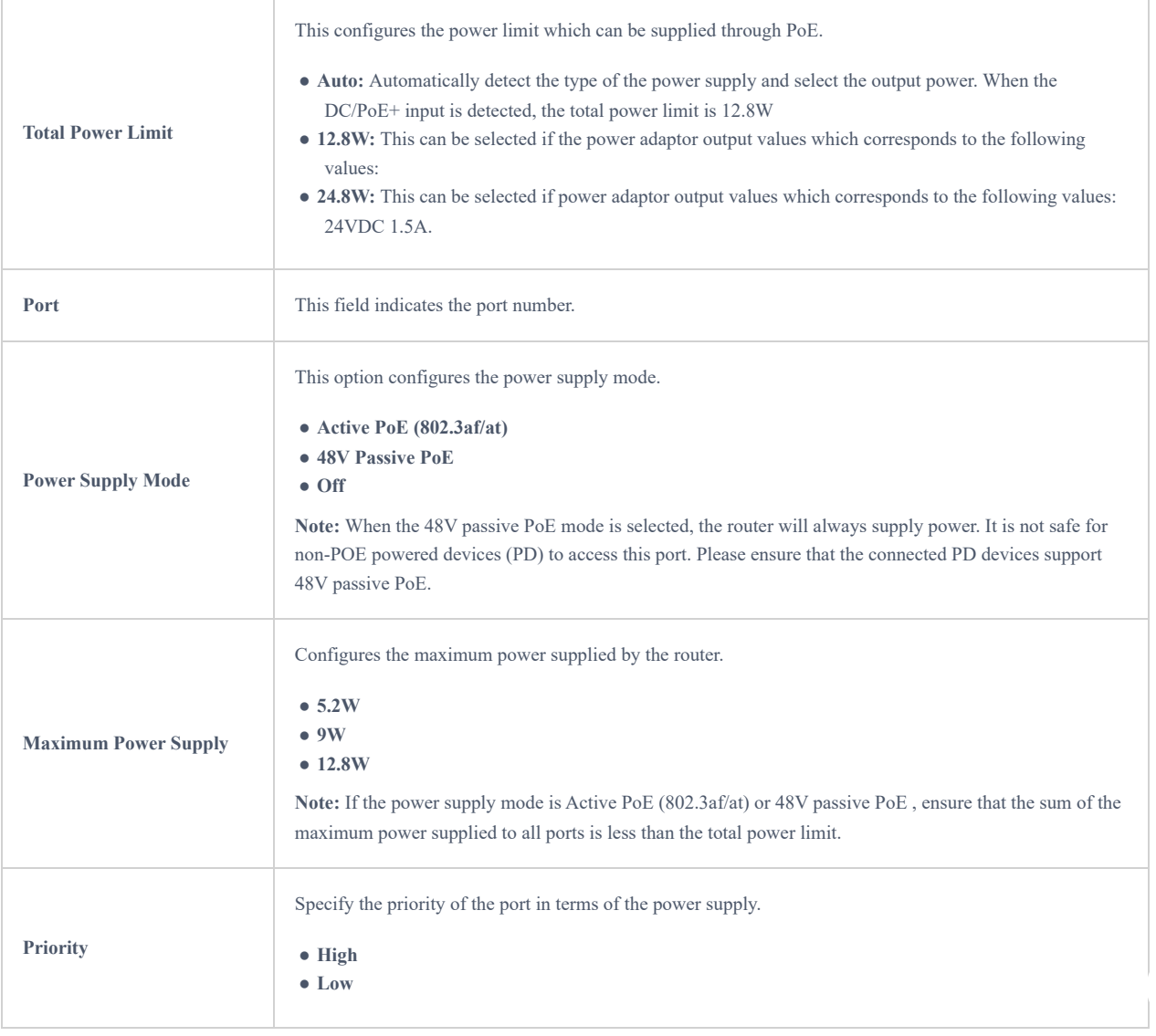

## **WAN**

The WAN ports can be connected to a DSL modem or a router. WAN port support also sets up static IPv4/IPv6 addresses and configure PPPoE.

On this page, the user can modify the setting for each WAN port, and also can delete or even add another WAN, Adding a WAN port will reduce the LAN ports number. In the case where there is more than one WAN port, load balancing or backup (Failover) can be configured.

| <b>WAN</b>      |               |            |                         |                     |                     |                                 |                     |                            |                       |                   |
|-----------------|---------------|------------|-------------------------|---------------------|---------------------|---------------------------------|---------------------|----------------------------|-----------------------|-------------------|
| Add             |               |            |                         |                     |                     |                                 |                     |                            |                       |                   |
| <b>WAN Name</b> | <b>Status</b> | Port       | <b>Connection Type</b>  | <b>IPv4 Address</b> | <b>IPv4 Status</b>  | <b>IPv6 Address</b>             | <b>IPv6 Status</b>  | <b>VPN Connection Type</b> | <b>VPN IP Address</b> | <b>Operations</b> |
| WAN2            | œ             | Port3 (GE) | IPv4: DHCP<br>$IPv6: -$ | 192.168.5.99        | Connected           | Local IPv6: -<br>Global IPv6: - | <b>Disconnected</b> | $\sim$                     | <b>A</b>              | ■ 画               |
| WAN4            | O             | Port4 (GE) | IPv4: DHCP<br>$IPV6: -$ | $\sim$              | <b>Disconnected</b> | Local IPv6: -<br>Global IPv6: - | <b>Disconnected</b> | $\sim$                     | $\sim$                | ■ 画               |
|                 |               |            |                         |                     |                     |                                 |                     |                            |                       |                   |

*WAN Configuration*

 $W$ 

Click on  $\begin{array}{|c|c|c|c|c|}\n\hline\n\text{Add} & \text{to add another WAN port or click on the "edit icon" to edit the previously created ones.\n\end{array}$ 

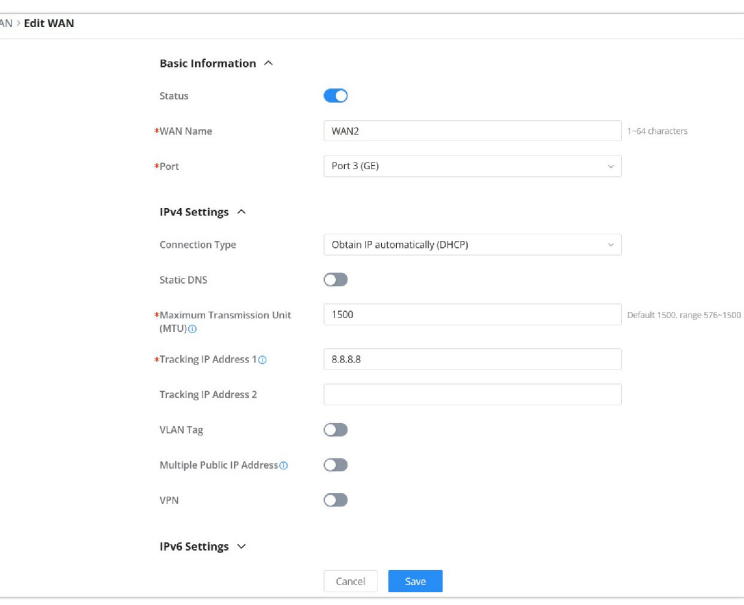

*Add or Edit WAN*

Please refer to the following table for network configuration parameters on the WAN port.

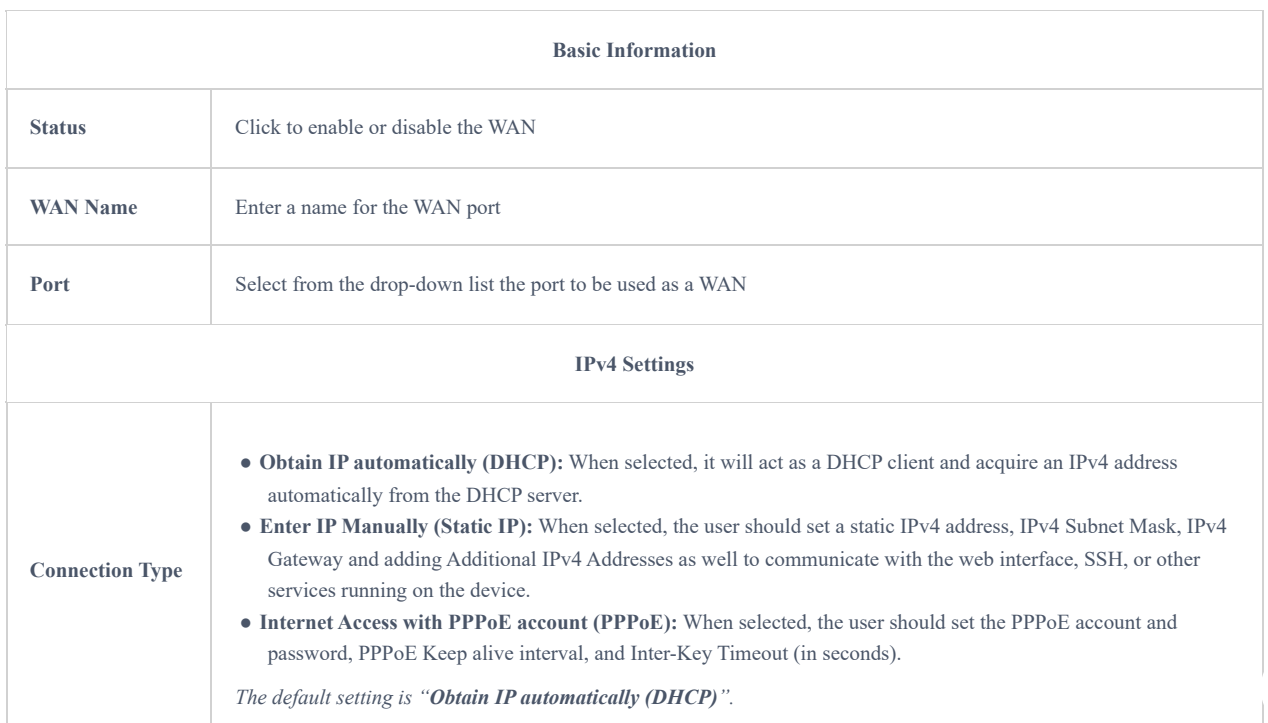

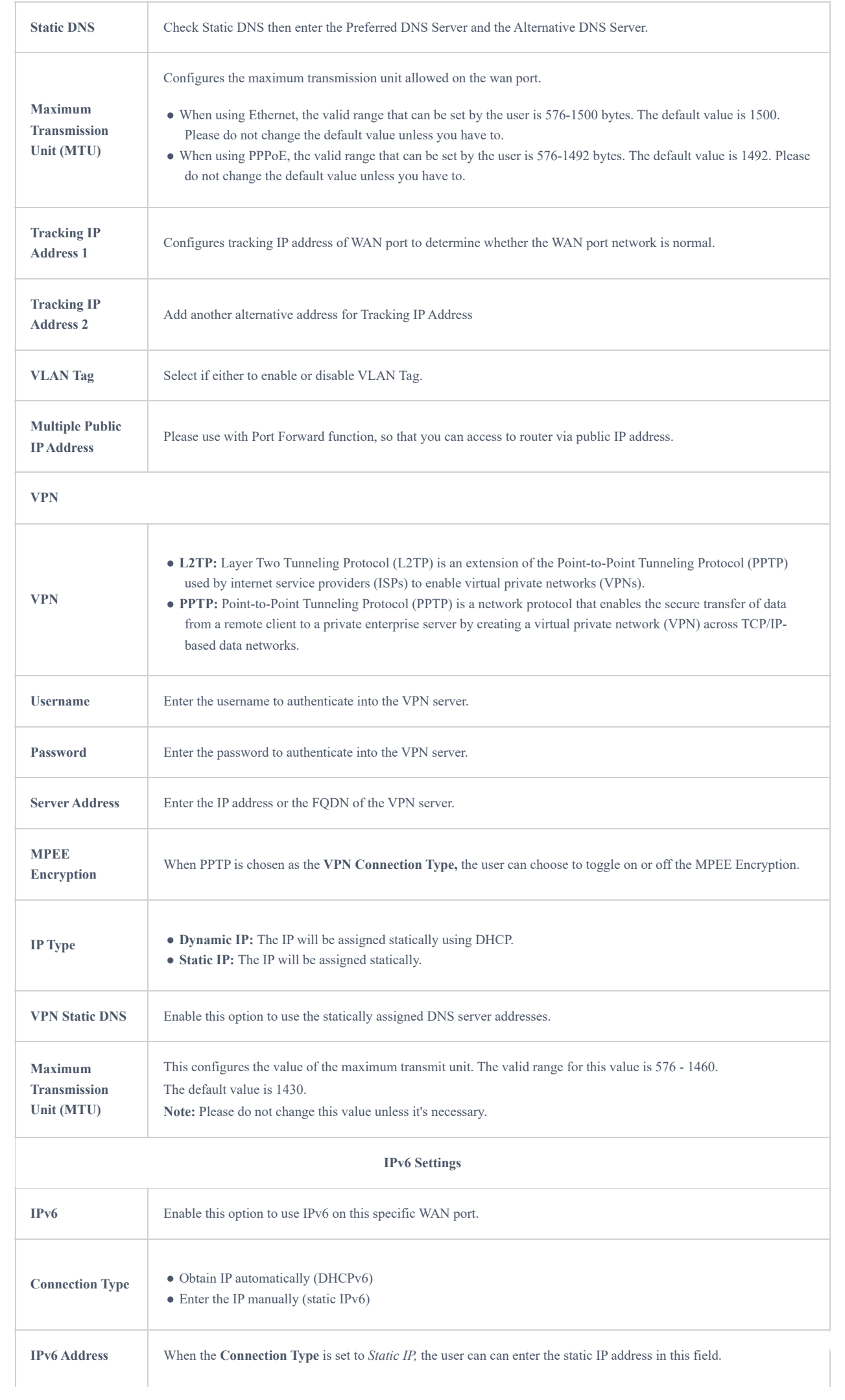

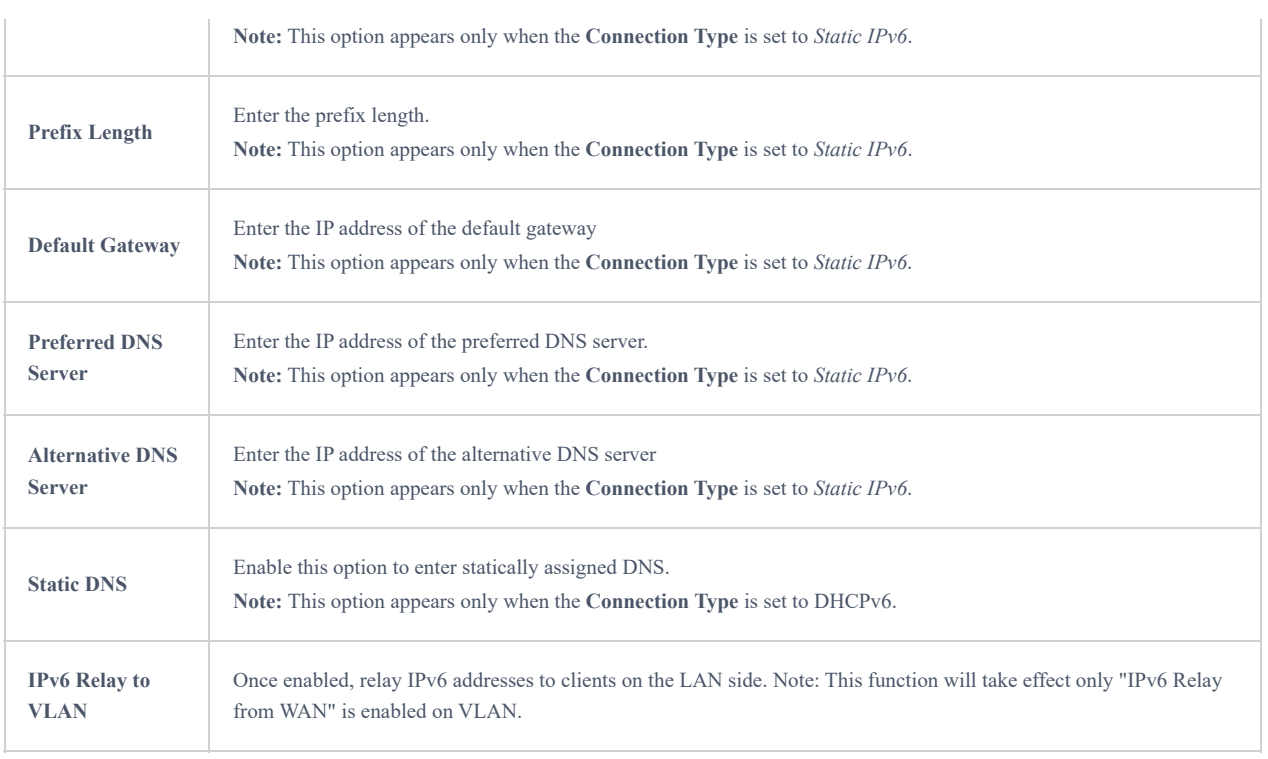

*WAN Settings*

## **LAN**

To access the LAN configuration page, log in to the GWN700x WebGUI and go to **Network Settings → LAN**. VLAN configuration such as adding VLANs or setting up a VLAN port can be found here on this page, as well as the ability to add Static IP Bindings.

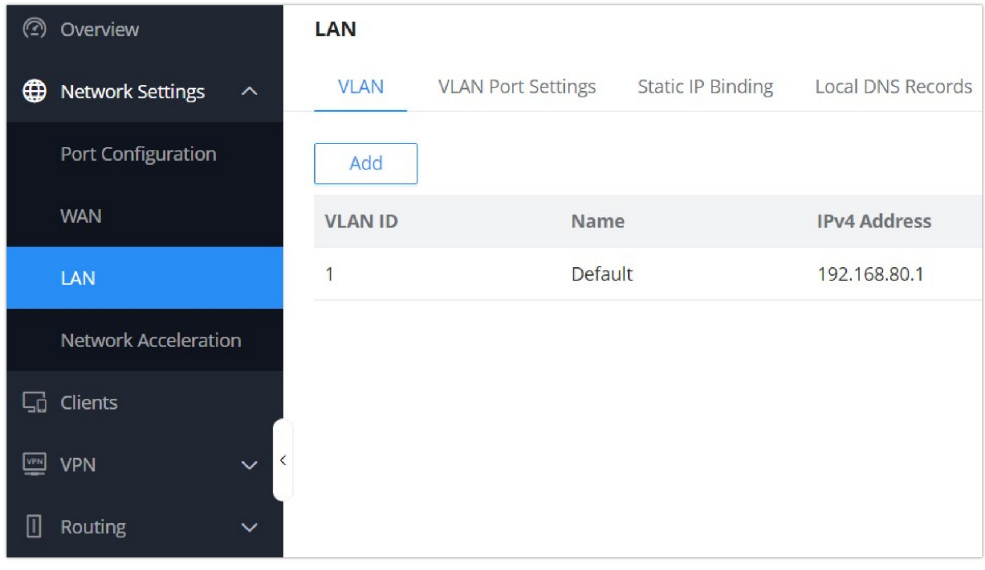

*LAN configuration*

### **VLAN**

GWN700x router integrates VLAN to enhance security and add more functionalities and features. VLAN tags can be used with SSIDs to separate them from the rest, also the user can allow these VLANs only on specific LANs for more control and isolation and they can be used as well with policy routing.

### **Add or Edit VLAN**

To Add or Edit a VLAN, Navigate to **Router Interface** → **Network Settings → LAN**. Click on  $\left| \begin{array}{c} \begin{array}{c} \text{+} \end{array} \right. \text{Add}$  button or click on

 $\angle$  Edit button.

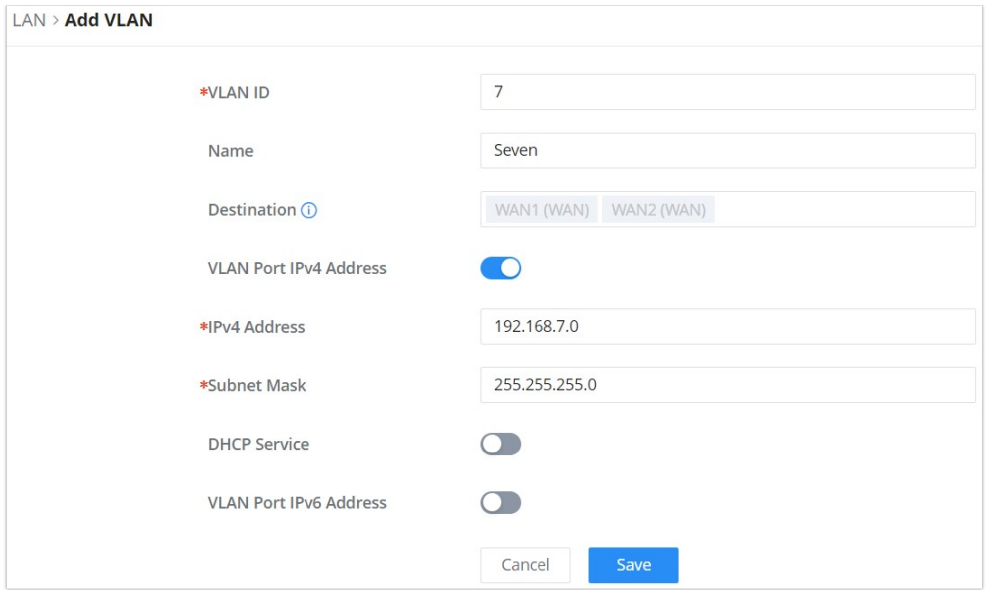

*Add or Edit VLAN*

| <b>VLAN ID</b>                          | Fnter a VI AN ID<br><b>Note:</b> VLAN ID range is from 3 to 4094. Up to 8 VLANs supported                                                                                 |
|-----------------------------------------|----------------------------------------------------------------------------------------------------|
| <b>Name</b>                             | Enter the VLAN name                                                                                                    |
| <b>Destination</b>                      | Select the destination interfaces (the WAN ports).<br>Note: by default, interfaces in the Default rule of the load balancing pool is selected and<br>cannot be deselected |
| <b>VLAN Port IPv4 Address</b>           | Check IPv4 Address to specify the Address.                                                                                                    |
| <b>IPv4</b> address                     | <b>Enter IPv4 Address</b>                                                                                                    |
| <b>Subnet Mask</b>                      | <b>Enter Subnet Mask</b>                                                                                                    |
| <b>DHCP Server</b>                      | By default it's "Off", choose "On" to specifiy the IPv4 address Allocation Range                                                                                          |
| <b>IPv4 Address Allocation</b><br>Range | Enter the start and the end of the IPv4 address Allocation Range.                                                                                                    |
| <b>Release Time(m)</b>                  | The default value is 120, and the valid range is $60 \sim 2880$ .                                                                                                    |
| <b>DHCP Option</b>                      | Enter or Add DHCP Options                                                                                                    |
| <b>Preferred DNS Server</b>             | Enter the Preferred DNS Server                                                                                                    |
| <b>Alternative DNS Server</b>           | Enter the Alternative DNS Server                                                                                                    |

*Add or Edit VLAN*

## VLAN Port Settings

The user can use LAN ports to allow only specific VLANs on each LAN port and in case there are more than one VLAN then there is an option to choose one VLAN as the default VLAN ID (PVID or Port VLAN Identifier). Click on  $\triangle$  to edit the VLAN Port Settings or click on  $\bar{m}$  to delete that configuration and bring back the default settings which is by default VLAN 1.

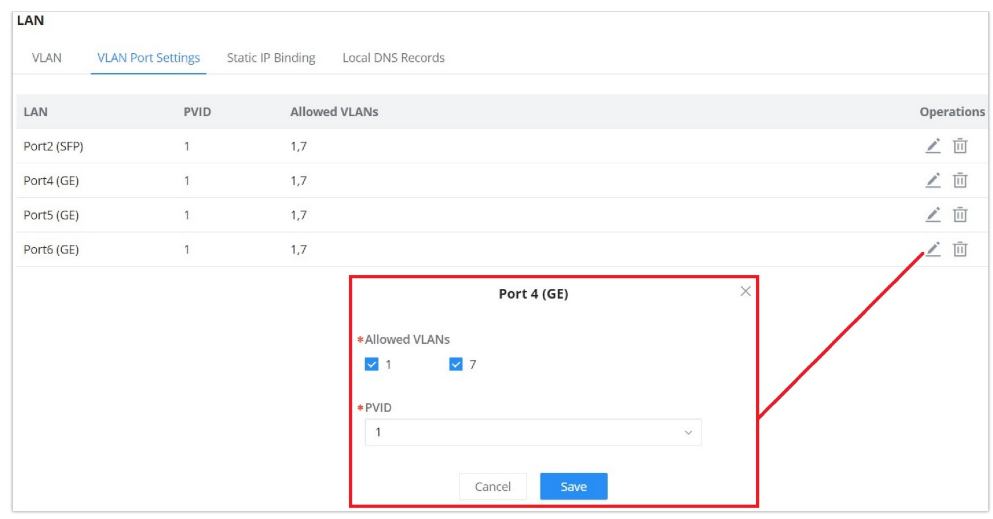

### *VLAN Ports*

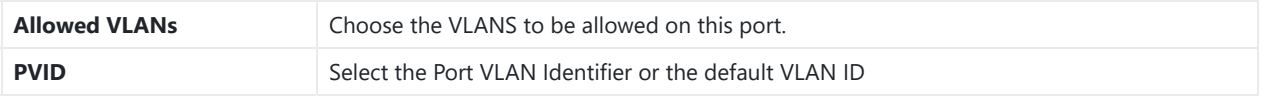

*VLAN Port Settings*

## **Static IP Binding**

Users can use the feature to set **Static IP Binding** to certain clients, to whom they do not want the IP address to change.

To configure Static IP Binding, please follow the below steps:

- 1- Go under the menu **Network Settings → LAN → Static IP Binding**.
- 2- Click on "Add" button to create a new entry.
- 3- Enter the device's MAC address and IP address.

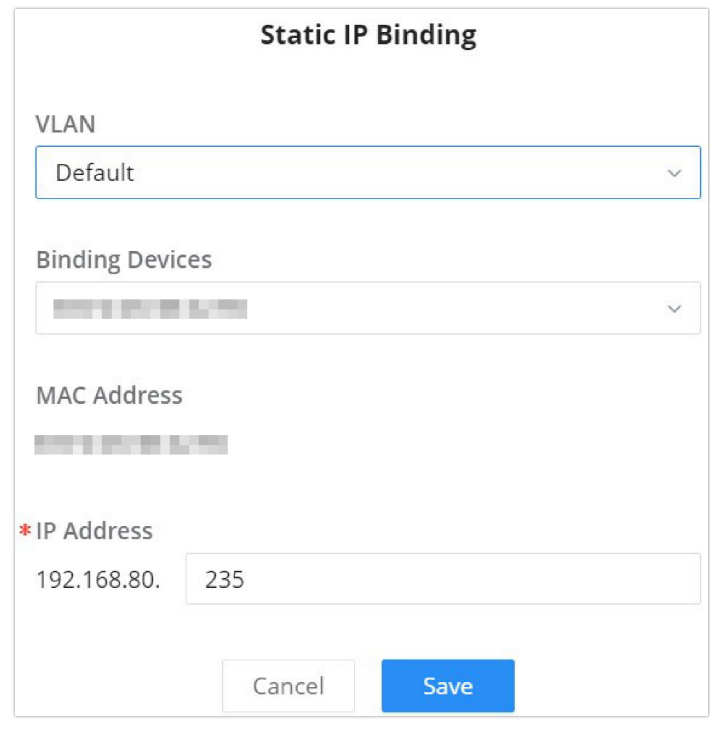

*Static IP Binding*

| <b>VLAN</b>            | Select the VLAN or Default VLAN                                                                      |  |  |  |  |
|------------------------|----------------------------------------------------------------------------------------------------|--|--|--|--|
| <b>Binding Devices</b> | Select to input manually by entering the MAC Address and IP Address or select from the clients list. |  |  |  |  |
| <b>MAC Address</b>     | Enter the MAC Address                                                                                |  |  |  |  |
| <b>IP Address</b>      | <b>Enter the IP Address</b>                                                                          |  |  |  |  |

### **Local DNS Records**

Local DNS Records is a feature that allows the user to a DNS records into the router which can be used to map the domain name to an IP address. This feature can be used when the user needs to access a specific server using a domain name instead of an IP address when they do not want to include the entry in public DNS servers. To add a local DNS record, please navigate to **Network Settings → LAN → Local DNS Records**, then click "Add"

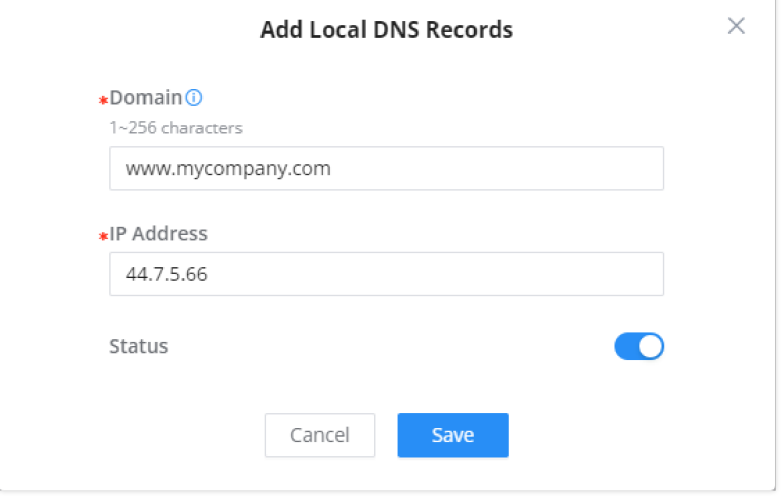

*Add Local DNS Records*

- Enter the domain name in "Domain"
- Then, enter the IP address to which the domain name will be mapped to.
- Toggle on the "Status" for the mapping to take effect.

## **Network Acceleration**

Hardware acceleration allows the router to transfer data at a higher rate when PPTP or L2TP acceleration is enabled. This ensures a high performance even when VPN is enabled.

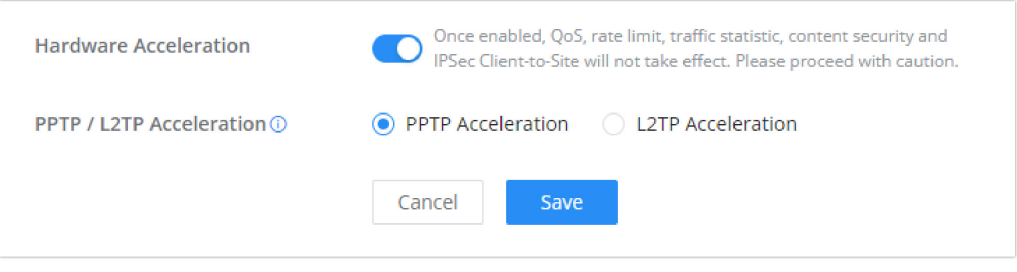

*Hardware Acceleration*

### **Note**

When using the PPTP VPN, it is recommended to enable the PPTP acceleration.

#### **Important**

Please note that enabling the Hardware Acceleration will disable some features, such as, QoS, rate limit, traffic statistics, content security, and IPSec Client-to-Site.

## **CLIENTS**

Clients page keeps a list of all the devices and users connected currently or previously to different LAN subnets with details such as the MAC Address, the IP Address, the duration time, and the upload and download information.

The clients' list can be accessed from GWN700x's **Web GUI → Clients** to perform different actions for wired and wireless clients.

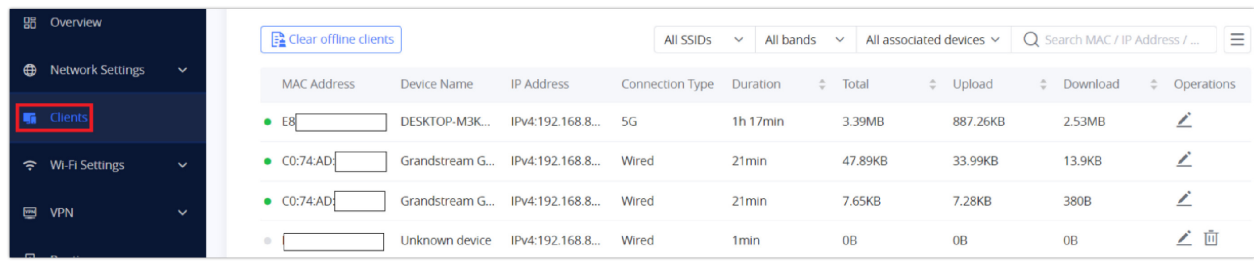

*Clients Page*

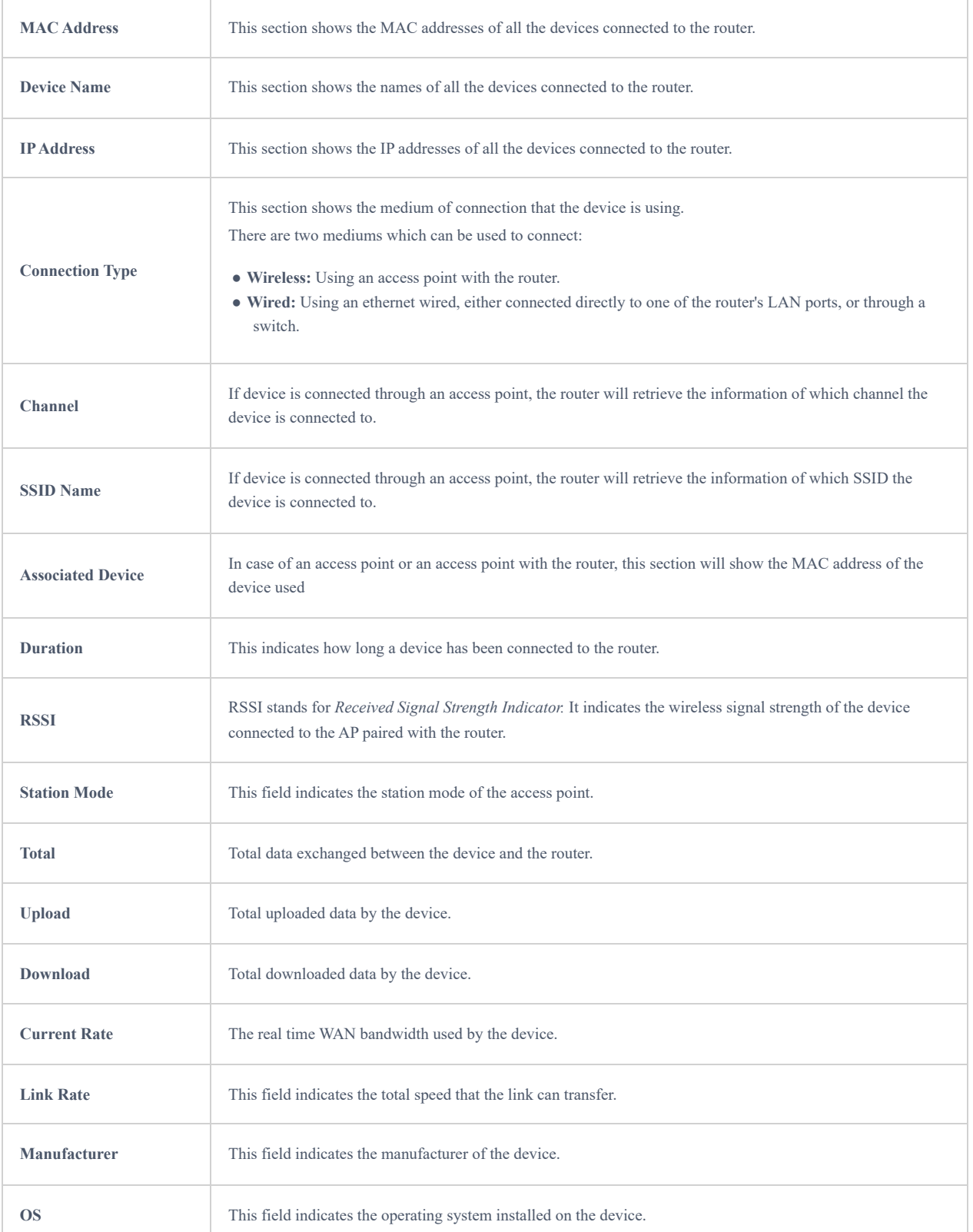

In the operations column click on Edit icon  $\sum$  to set the name of the device, and assign a VLAN ID and static address to the device.

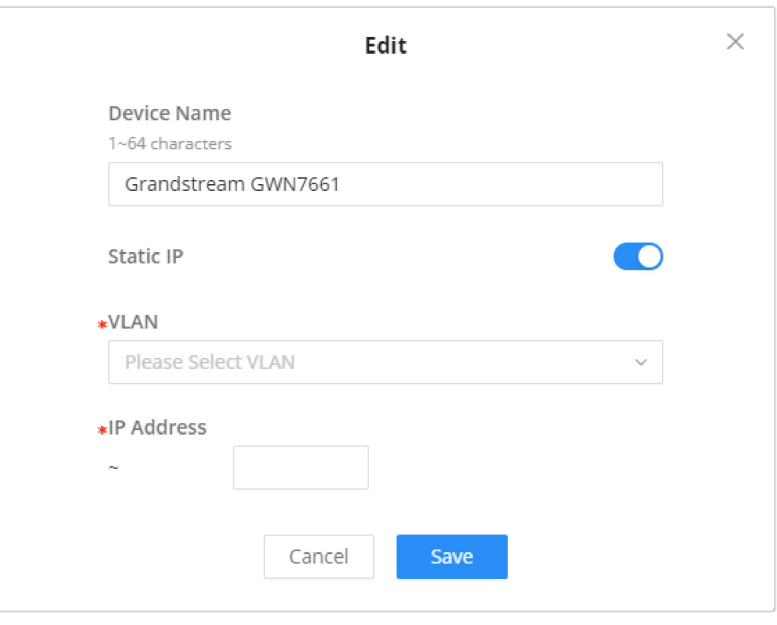

*Edit Device*

#### **Delete Device**

To delete a device, go to the **Operations** column and click the delete button then click "Delete". Please note that you can only delete the devices which are offline, the devices online cannot be deleted.

### **View Client Information and Report**

Click on a device to open the full report of the traffic used by the device. The report will contain the total data uploaded and downloaded, as well as the statistics used by each application on the device.

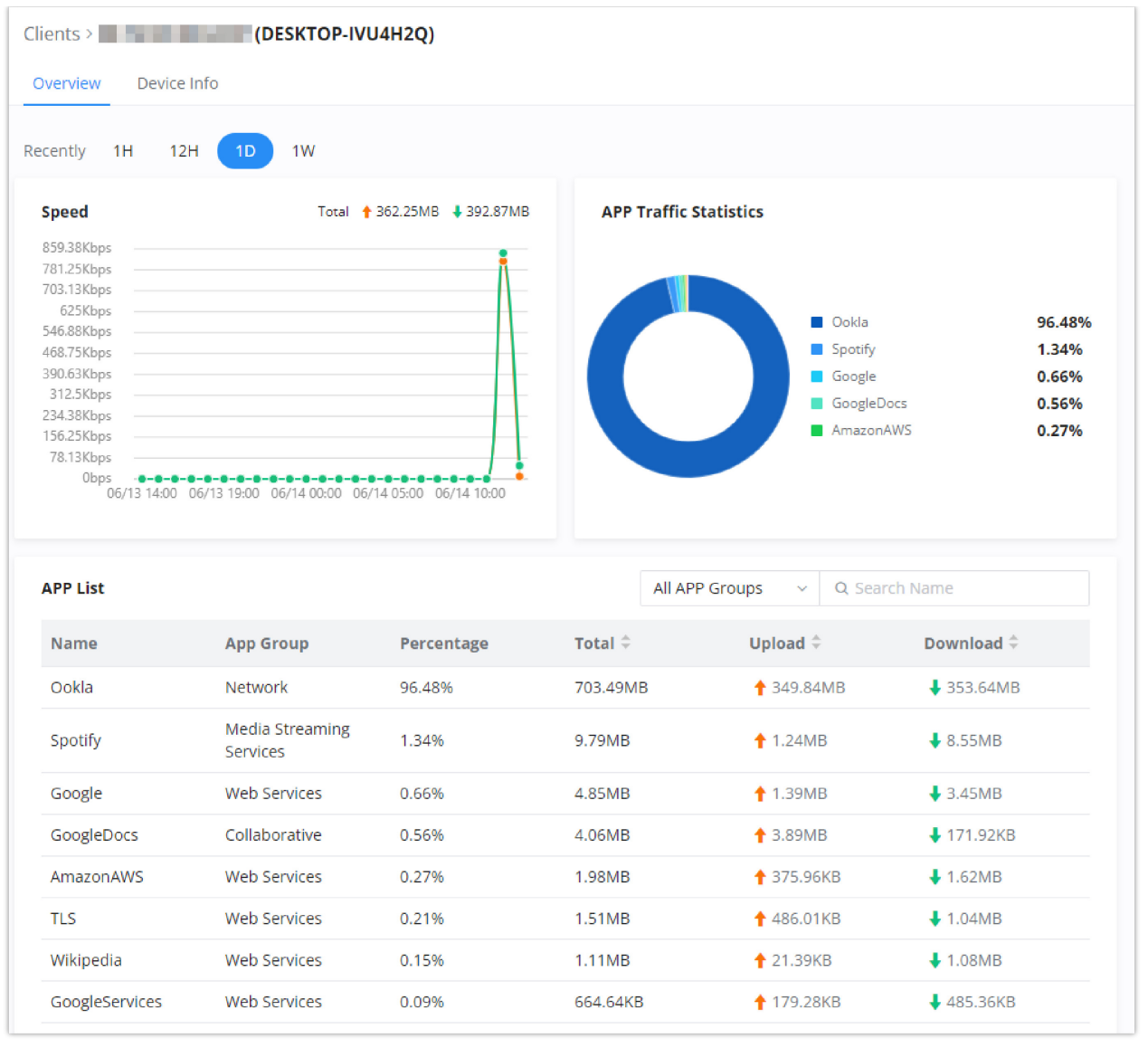

*Device Overview*

To see information related to the device, please click on **Device Info** tab.

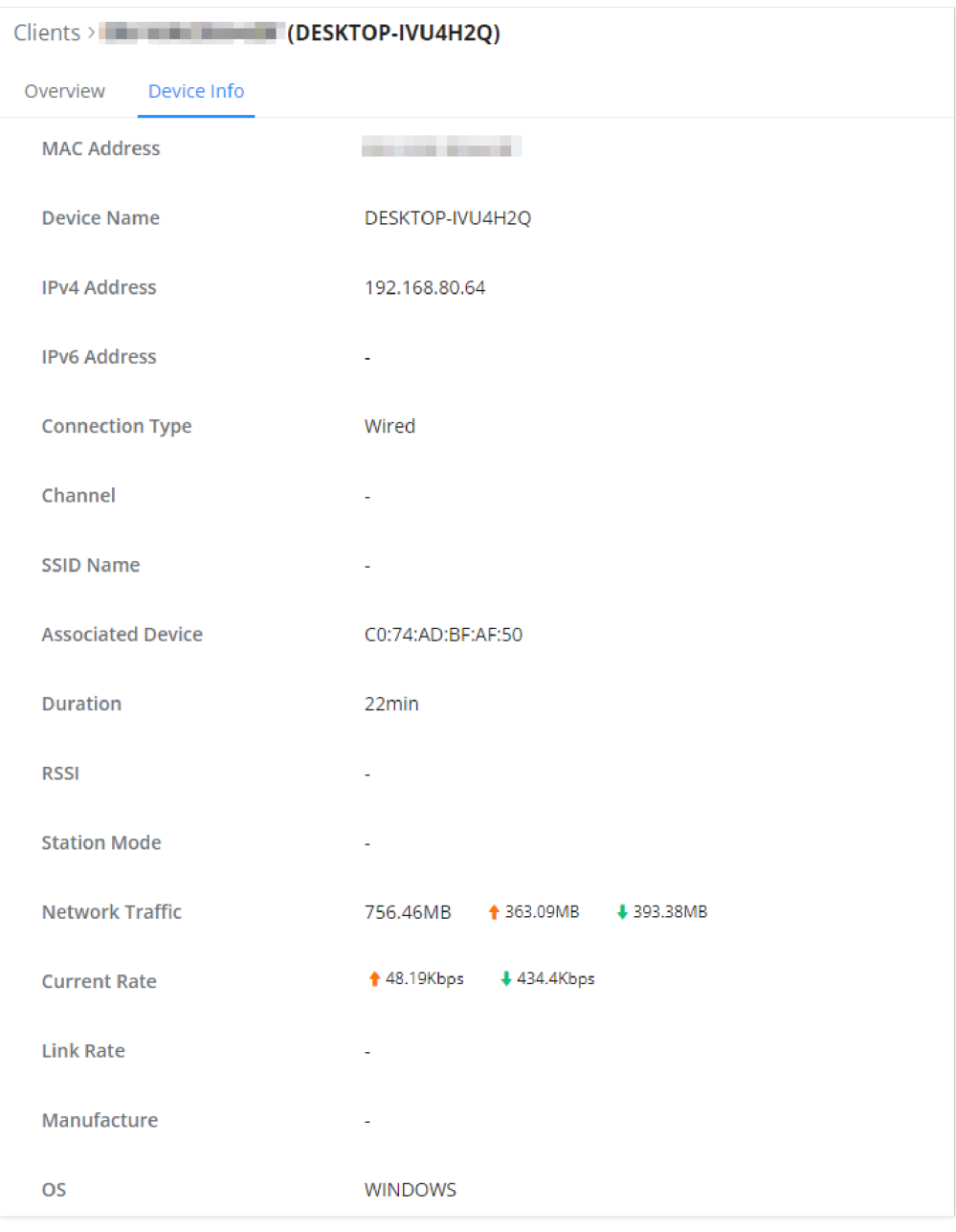

*Device Info*

## **ROUTING**

This section is about adding routes either Static Routing or Policy Routing that can be applied on an Interface WAN or LAN/VLAN where the user can specify the next Hop and Metric for the static routing or priority and weight for the policy routing.

## **Policy Routes**

## **Load Balance Pool**

The policy-based Routing feature allows a network administrator to make advanced routing decisions for traffic passing through the router. This feature allows for high granularity control over policies that dictate what WAN port and even VLAN, traffic should use. Traffic controlled this way can be balanced across multiple VLANs.

## **Creating/Configuring Routing Policies**

To configure a new routing policy, first users need to create members under the menu **Routing** → **Policy Routing**.

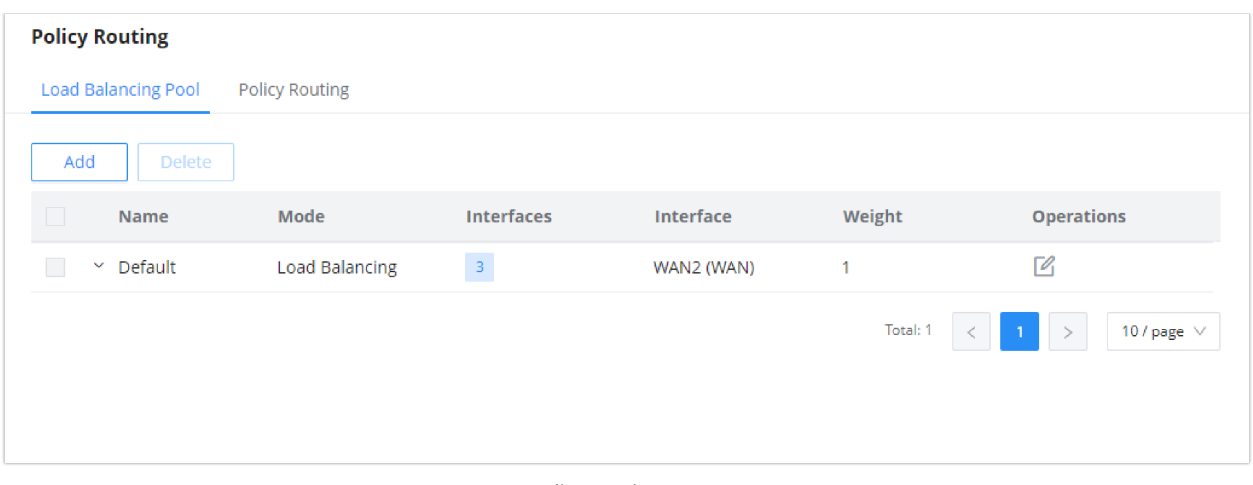

*Policy Routing page*

### **Using Routing Policies**

### **Add VLAN**

To use the routing policies created navigate to **"Network Settings → LAN"**, then add a new VLAN or edit previously created ones.

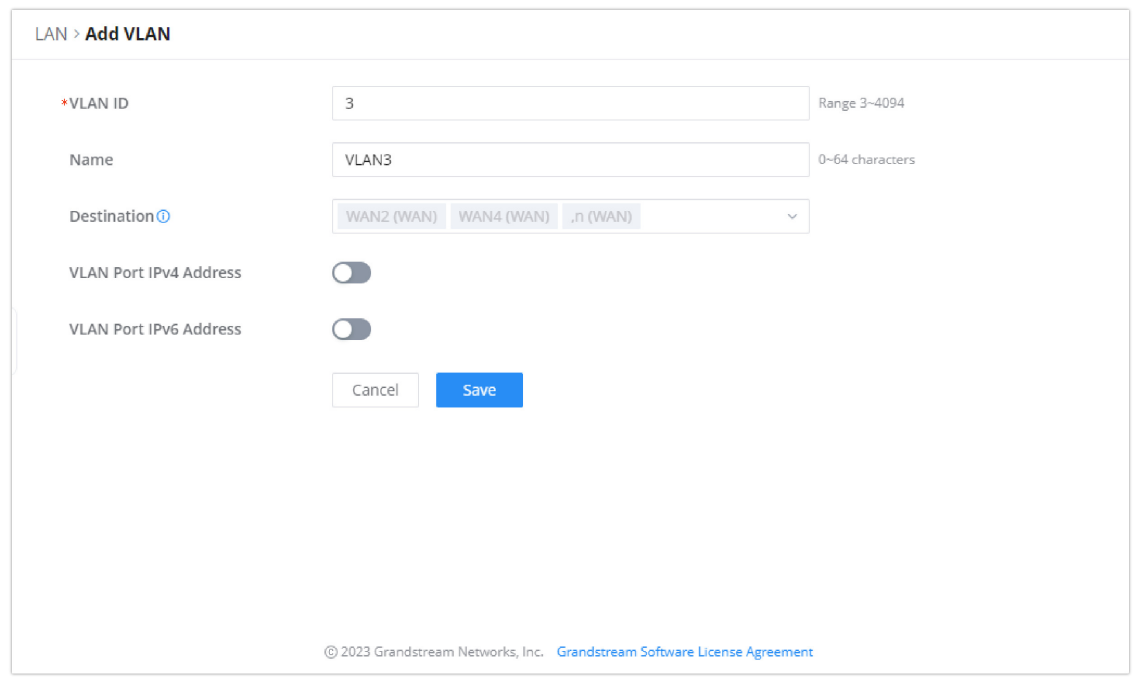

*Add VLAN*

### **Static Routes**

Static routing is a form of routing by manually configuring the routing entries, rather than using a dynamic routing traffic for any service that requires a static address that never change.

GWN700x supports setting manually **IPv4 or IPv6 Static Routes** which can be accessed from GWN700x WebGUI **Network Settings → Routing → Static Routing**.

To add a new Static Route, the user needs to click on  $\boxed{+}$  Add

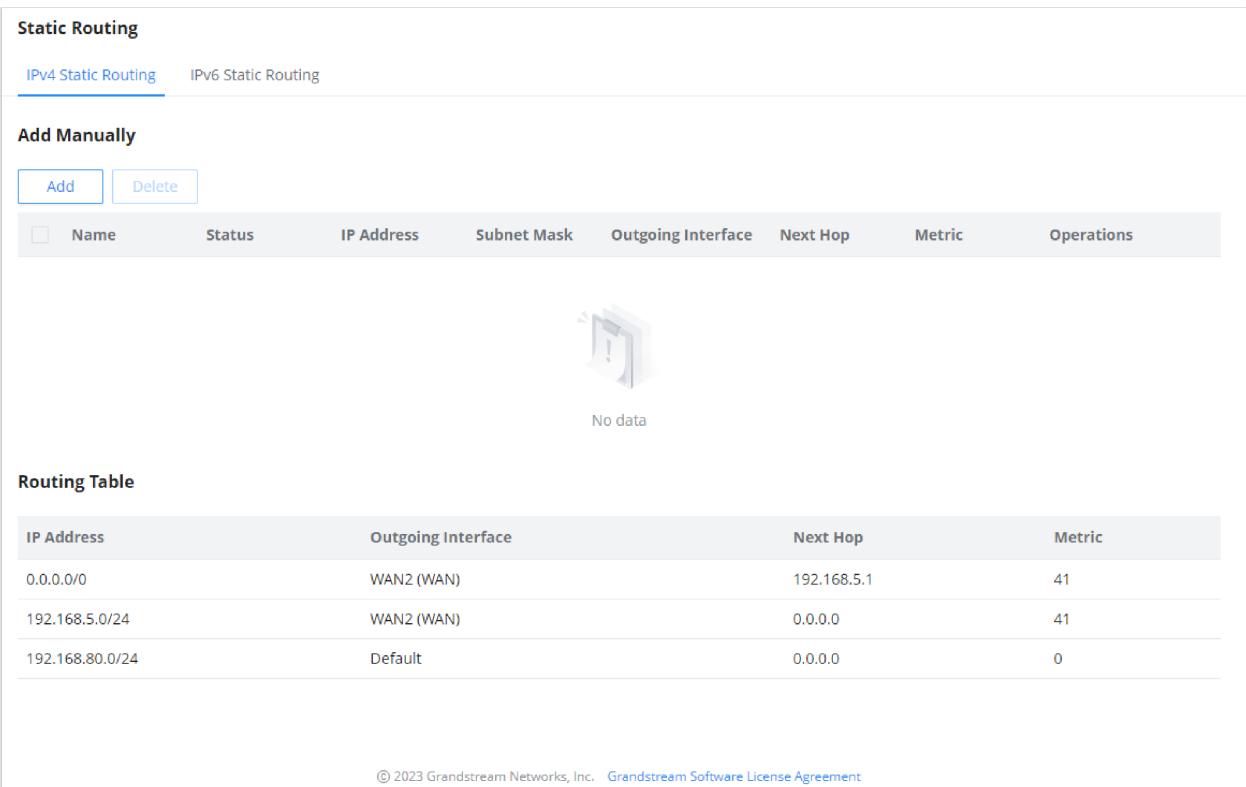

*Static Routing Page*

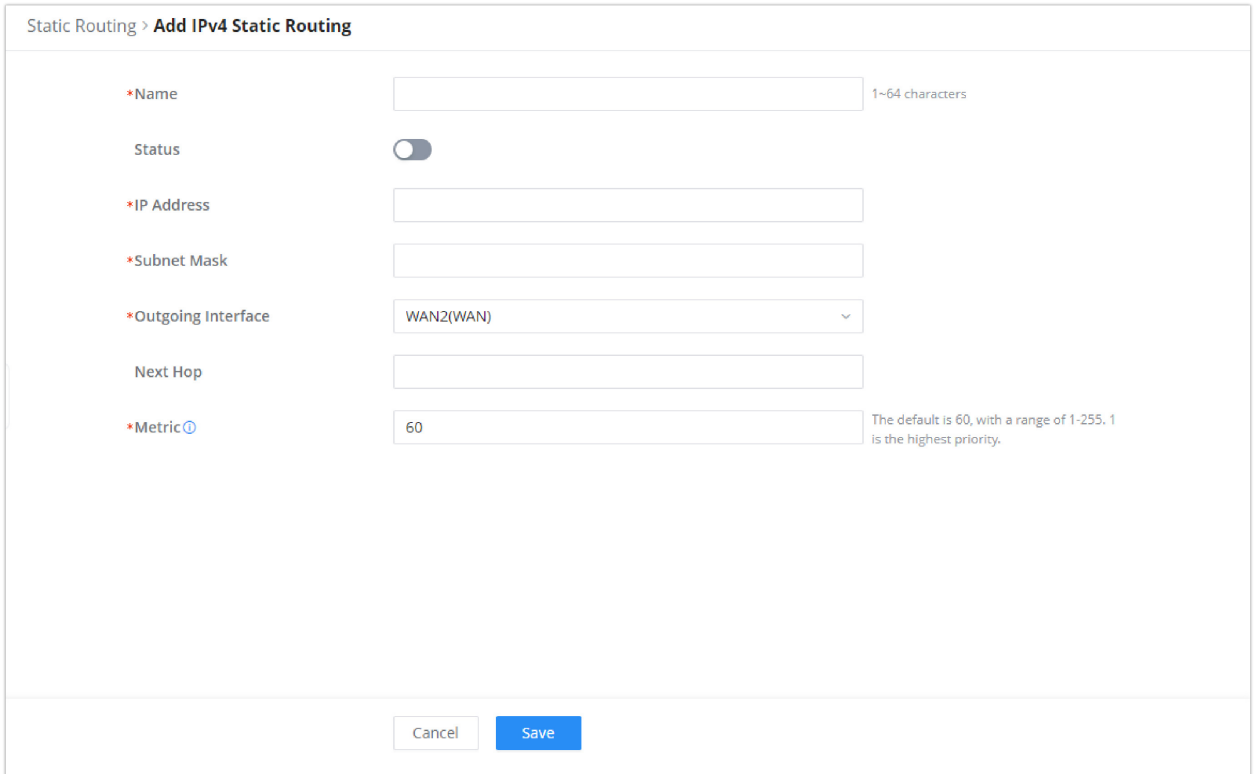

## *Add IPv4 Static Routing*

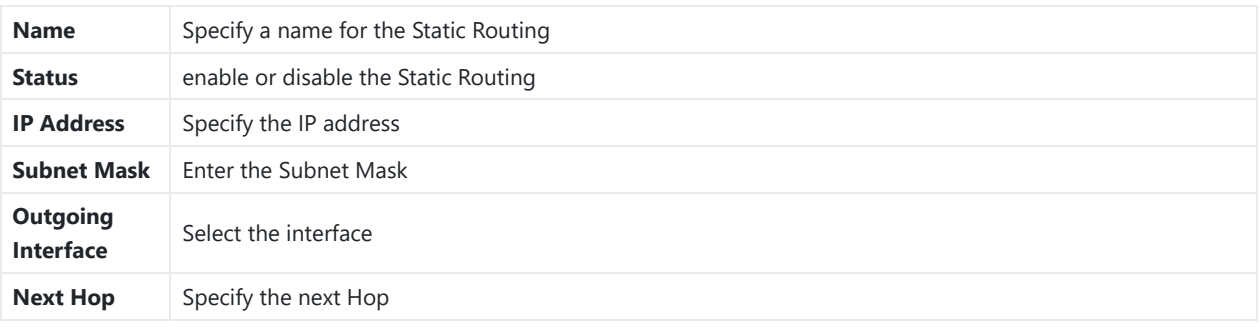

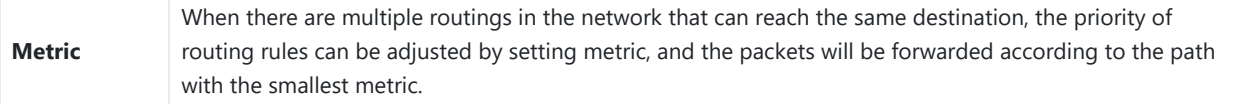

*Static Routing*

## **WAN Load Balancing**

GWN700X series support load balancing using the multiple WAN feature it offers. Load balancing leverages the availability of multiple WAN ports to efficiently offload the traffic on one Internet and link and divide it among the Internet links available, which optimizes the use of the bandwidth.

To load balance between multiple WAN ports please follow the steps below:

#### 1. **Configure multiple WAN ports**

The first thing to do is to make sure that Dual WAN Port is Enabled under **Network Settings → WAN** → **WAN Port Settings.**

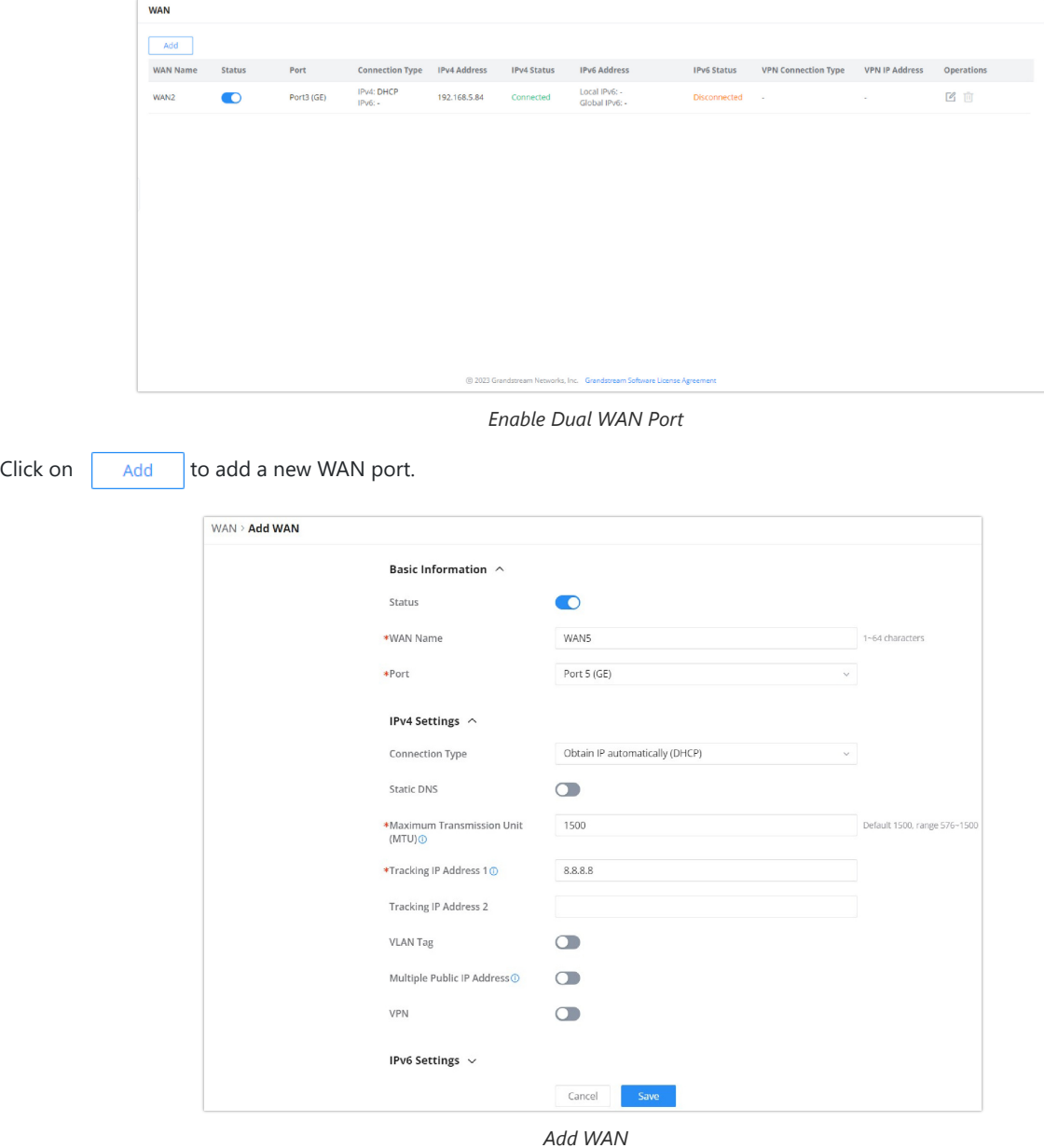

On the configuration page, toggle on the status of the port to enable it, then give it a name and select the interface which you want to configure as a WAN port. Then, click "Save".

Once the port has been configure, the user can configure a load balancing routing policy.

### **2. Add Policy Routing**

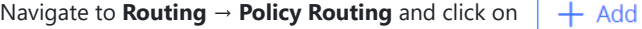

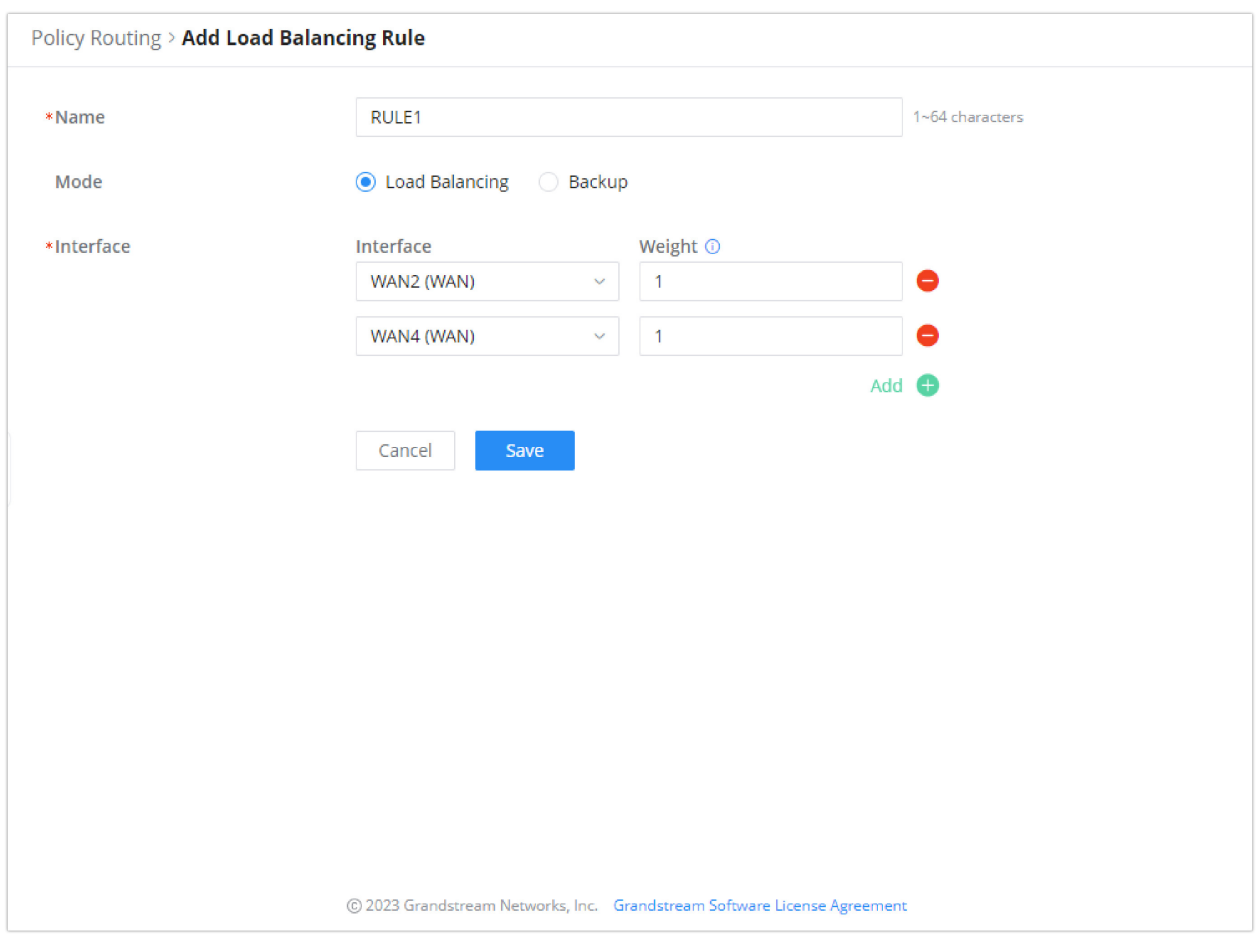

*Add Policy Routing*

Enter the name of the rule, then select "Load Balancing". Then, Select the interfaces which will be performing the load balancing.

Enter the weight of each interface, the weight indicates the offloading rate to each link. The higher the weight, the higher then bandwidth offloaded to the link.

### **Failover**

GWN routers support Failover, this feature enables the routers to use more than one WAN, and in case there is a link failure or any other issue, the GWN routers will pick that up and use the other WANs. The secondary WANs are considered as a backup.

Once you enable Dual WAN feature an option **(Tracking IP Address)** will appear to configure a destination (address), these addresses will be used to check if the WAN port is functional by pinging these pre-configured destinations.

These pre-configured addresses will be pinged every 10 seconds, and if there is no response to 5 consecutive pings (Packet loss) only then the router will switch to the other port.

### **Note**

Packet loss/latency etc don't count as line failure.

Please navigate to **Network Settings → WAN → IPv4 Settings (or IPv6 Settings)** to configure **Tracking IP Addresses**, by default DNS 8.8.8.8 Address is used, the user can change the default address or add another address (**Tracking IP Address 2**).

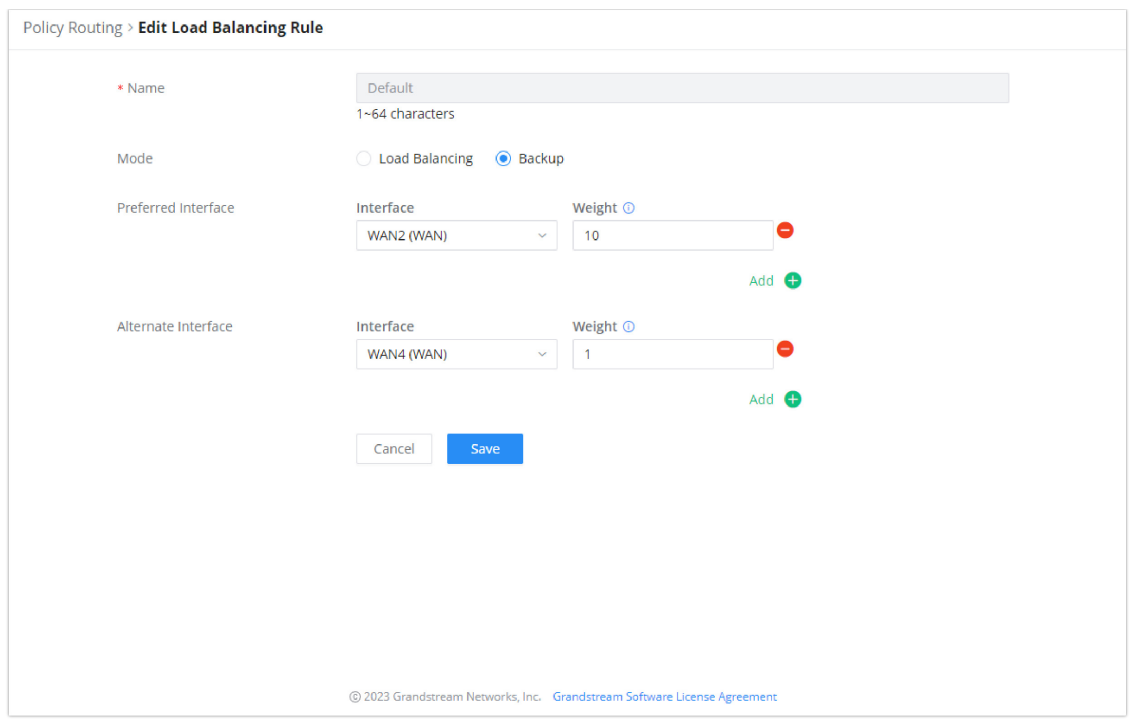

*Tracking IP Address*

## **TRAFFIC MANAGEMENT**

## **Basic Settings**

The GWN700x routers are capable of identifying and analyzing the traffic exchanged between the intranet clients and remote hosts located on the Internet. To enable this feature please navigate to the GUI of the router, then click on **Traffic Management → Basic Settings** and toggle on "Traffic Identification".

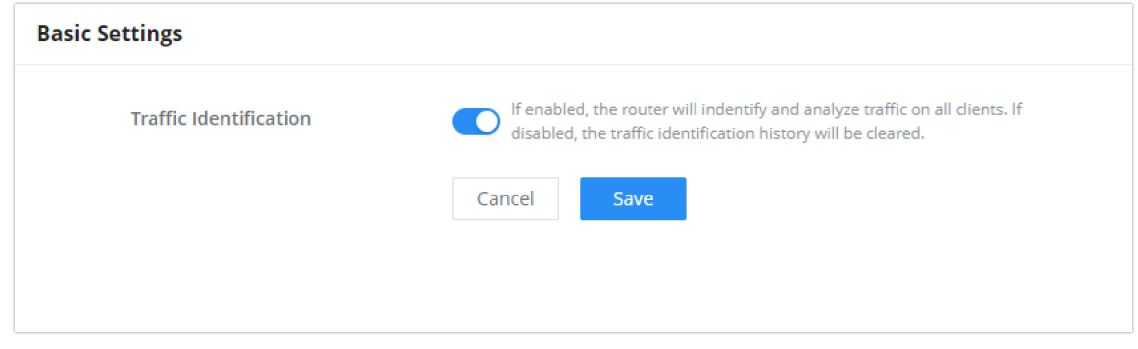

### *Enable Traffic Identification*

## **Traffic Statistics**

When "Traffic Identification" is enabled, the router will start identifying the traffic and generate statistics. The statistics will be represented graphically as shown in the screenshot below. The feature displays the name and the type of the service generating the traffic to easily identify which services are being used and which clients are using them.

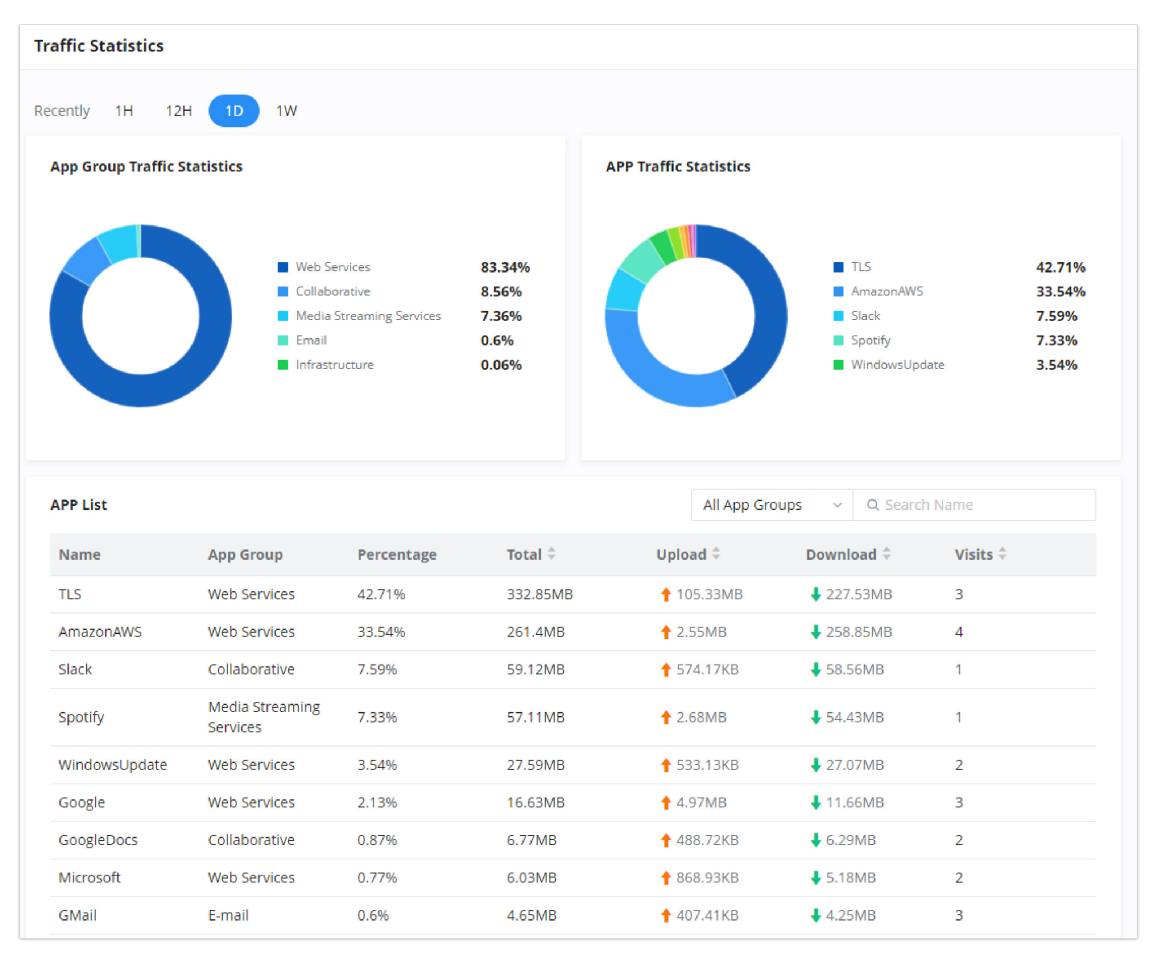

*Traffic Statistics and Analysis*

### **QoS**

Quality of Service (QoS) is a feature that allows the prioritization if the latency-sensitive traffic exchanged between the WAN and the LAN hosts. This will offer more control over the usage of a limited bandwidth and ensures that all application services are not affected by the amount of the traffic exchanged.

### **General Settings**

On this page, the user will be able to allocate a percentage of the download and the upload bandwidth to 4 classes. These classes can be assigned to applications to determine which application traffic will be prioritized, this includes the inbound and the outbound traffic.

| QoS                                                                                            |                         |                                       |     |                            |     |                       |           |                                   |              |            |                   |
|------------------------------------------------------------------------------------------------|-------------------------|---------------------------------------|-----|----------------------------|-----|-----------------------|-----------|-----------------------------------|--------------|------------|-------------------|
| Class Rules Tag Outbound Traffic<br><b>General Settings</b><br><b>VolP Settings</b><br>APP OoS |                         |                                       |     |                            |     |                       |           |                                   |              |            |                   |
|                                                                                                | <b>Upload Bandwidth</b> |                                       |     |                            |     |                       |           | <b>Download Bandwidth</b>         |              |            |                   |
| Port                                                                                           | <b>Status</b>           | Maximum Upload Bandwidth Class1(High) |     | Class2(Medium) Class3(Low) |     | Class4(Lowest) Status |           | <b>Maximum Download Bandwidth</b> | Class1(High) | Class2(Mer | <b>Operations</b> |
| WAN4                                                                                           | m                       | 100Mbps                               | 25% | 25%                        | 25% | 25%                   | $\subset$ | 100Mbps                           | 25%          | 25%        | $\mathbb{Z}$      |
| WAN2                                                                                           | T                       | 100Mbps                               | 25% | 25%                        | 25% | 25%                   | $\subset$ | 100Mbps                           | 25%          | 25%        | $\sqrt{2}$        |

*QoS – General Settings*

To define the rules of QoS for each port, click on edit button  $\Box$ 

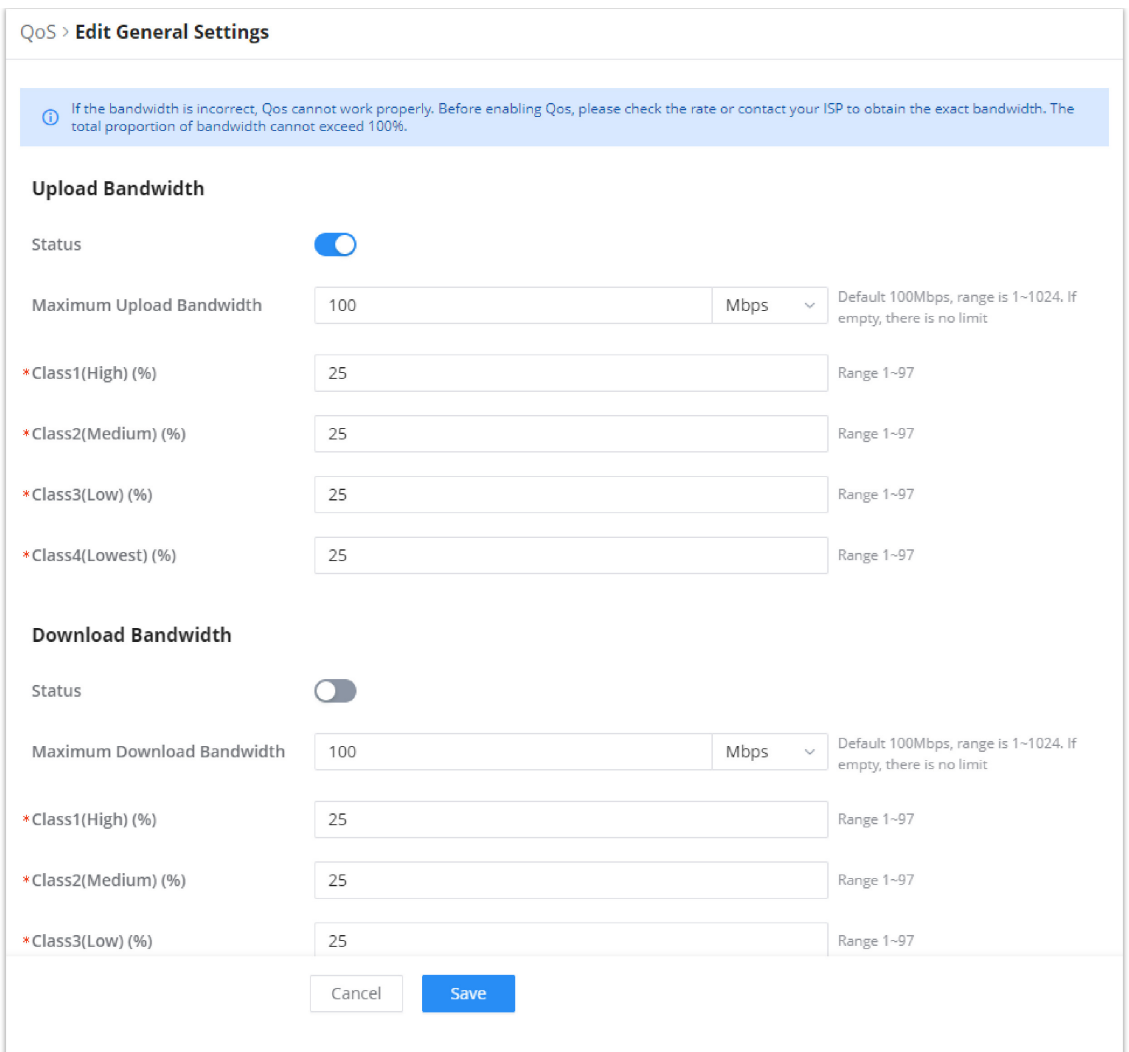

## *WAN Port QoS Settings*

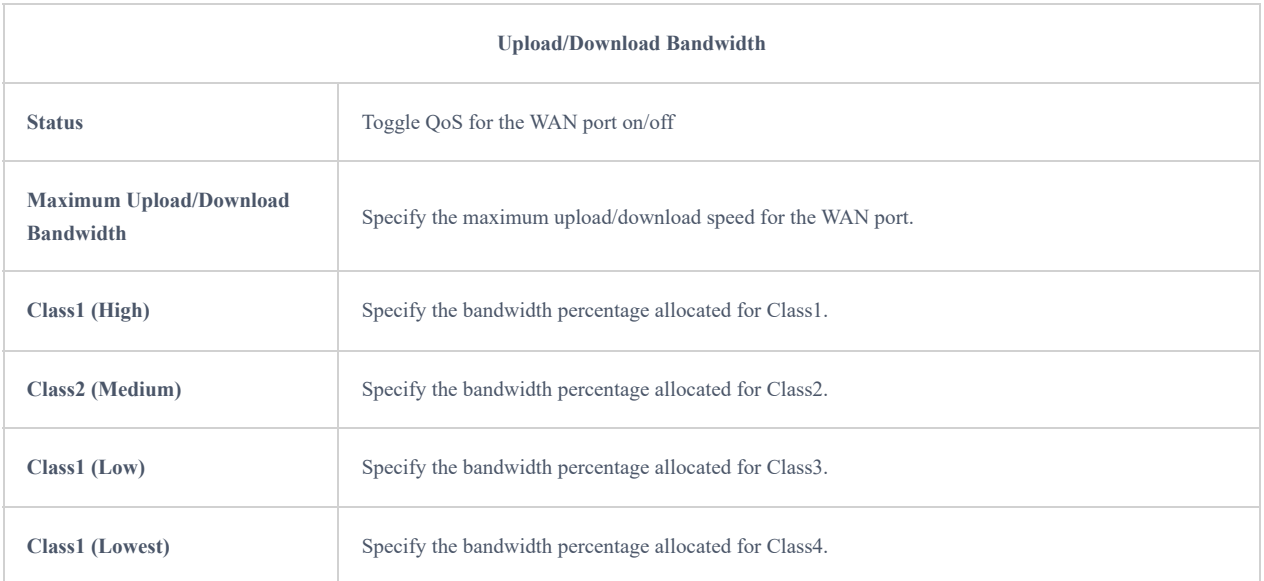

## **Class Rules**

QoS class rules are rules which sets the QoS based on source or/and destination IP addresses, and source and destination ports.

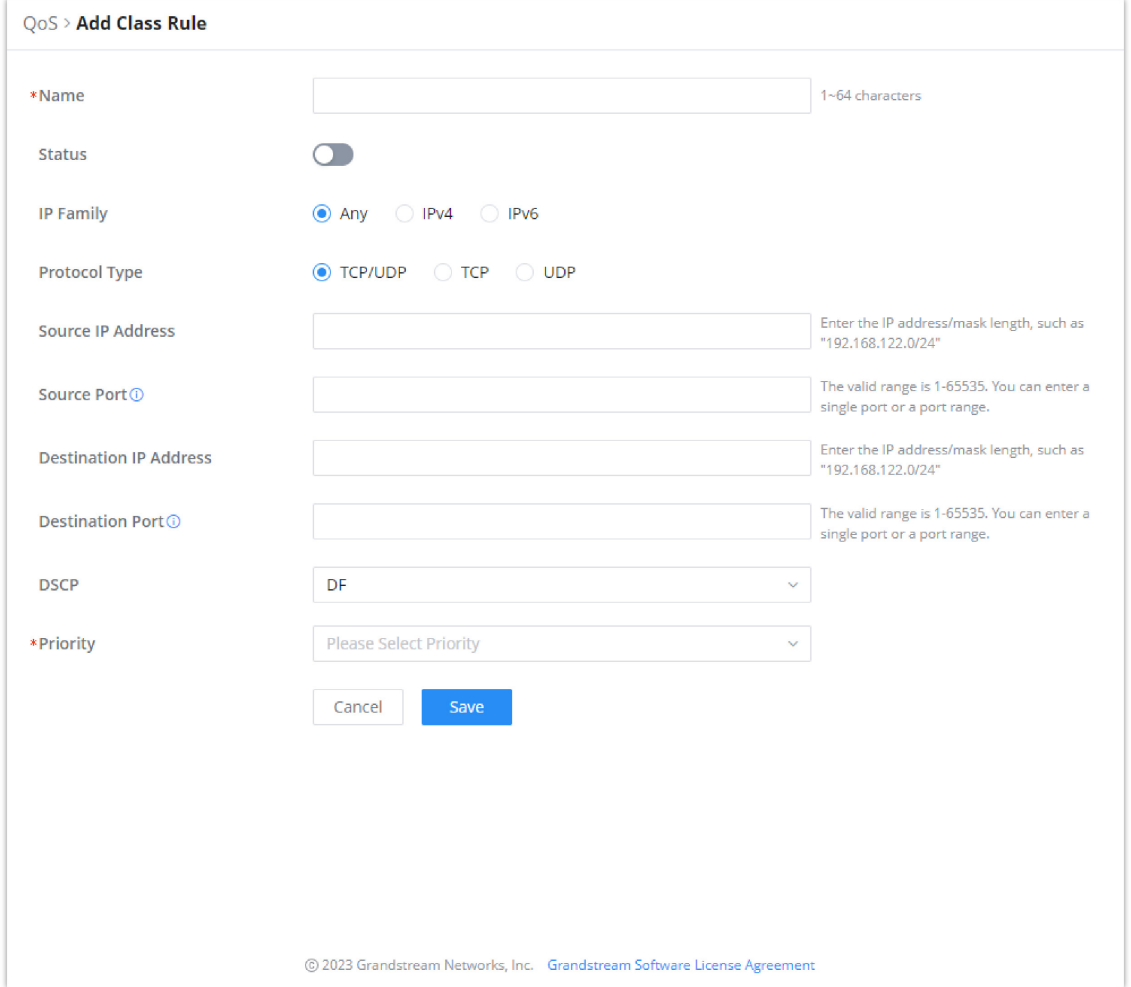

*QoS – Add Class Rules*

| <b>Name</b>                   | Enter the name of the class. The character limit is 1-94 characters.                                                                                                    |  |  |  |  |
|-------------------------------|----------------------------------------------------------------------------------------------------|--|--|--|--|
| <b>Status</b>                 | Enable or disable the class's status.                                                                                                    |  |  |  |  |
| <b>IP Family</b>              | Choose the IP family:<br>• Any: The IP addresses allowed can either be IPv4 or IPv6.<br>• IPv4: The IP addresses allowed are strictly IPv4.<br>• IPv6: The IP addresses allowed are strictly IPv6.                                                                                                    |  |  |  |  |
| <b>Protocol Type</b>          | Choose the protocol type:<br>• TCP/UDP: The QoS class will apply to both TCP and UDP traffic.<br>• TCP: The QoS class will apply only to the TCP traffic.<br>• UDP: The QoS class will apply only to the UDP traffic.                                                                                                    |  |  |  |  |
| <b>Source IP Address</b>      | Enter the source IP address/mask length. E.g.,"192.168.122.0/24"                                                                                                    |  |  |  |  |
| <b>Source Port</b>            | Enter a single port number, multiple port numbers, or a range of ports number.<br><b>Example:</b><br>- To enter a single port number, type the port number such as "3074".<br>- To enter multiple port numbers, type the port numbers with a comma in between each port number, such<br>as "3074, 5060, 10000".<br>- To enter a range of port, enter the first port number in the range, then type a dash (-) and enter the last<br>port number in the range. E.g., "10000-20000"<br>Note: The valid range of port numbers that can be entered is 1-65535. |  |  |  |  |
| <b>Destination IP Address</b> | Enter the destination IP address/mask length. E.g.,"192.168.122.0/24"                                                                                                    |  |  |  |  |

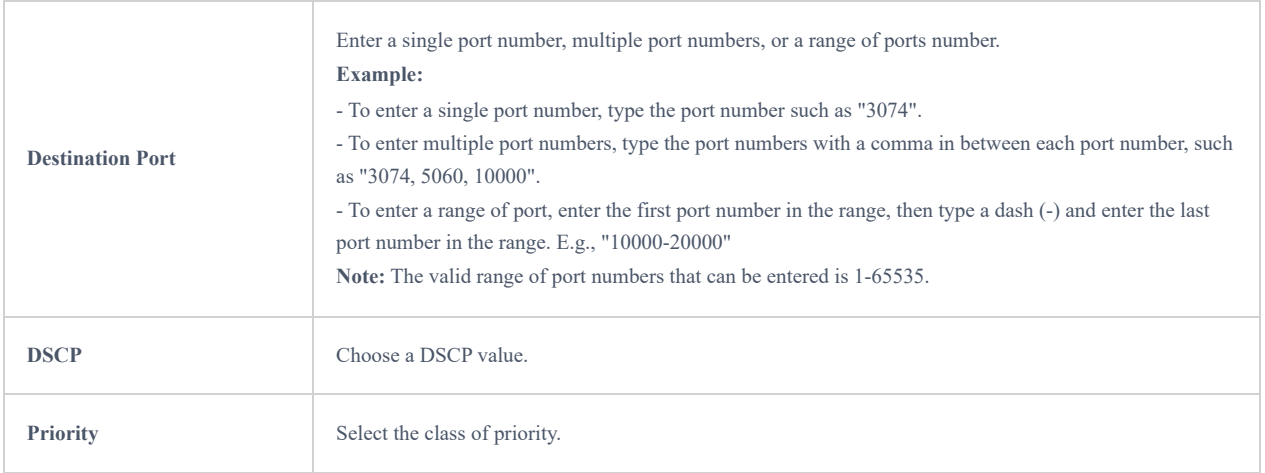

## **Tag Outbound Traffic**

When a specific tag is set for a certain class, the GWN700X will tag the outgoing traffic generated by the application which have been assigned to a class. To access **Tag Outbound Traffic,** please navigate to **Traffic Management → QoS → Tag Outbound Traffic**. To assign an application to a QoS class, please check the [APP QoS](#page-31-0) section.

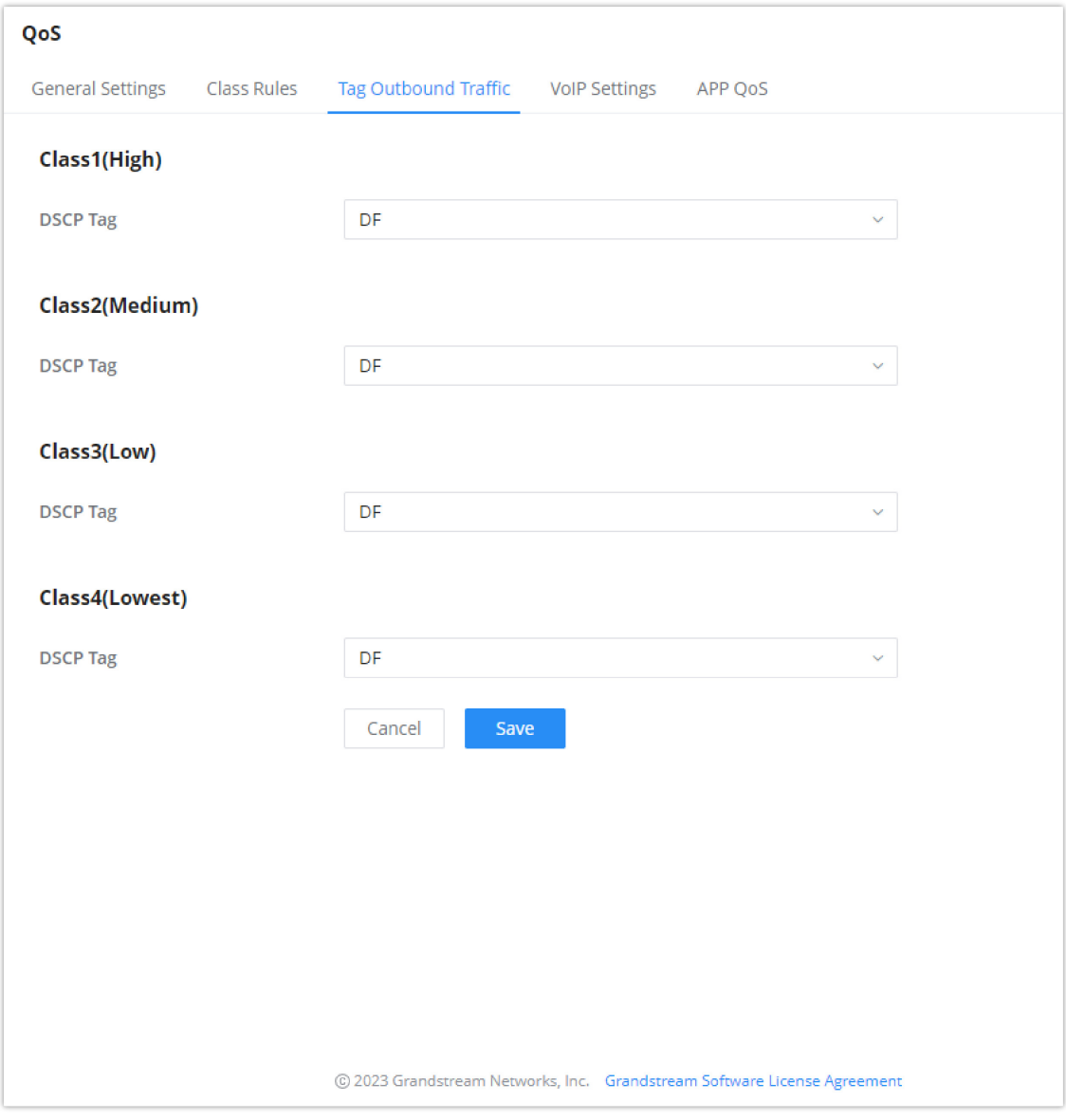

*Tag Outbound Traffic*

### **Note**

Please note that **Tag Outbound Traffic** will only take effects when QoS is enabled on the upload bandwidth of the WAN port.

## **VoIP Settings**

VoIP Settings in QoS allow the user to identify and prioritize the VoIP traffic that is forwarded by the router. To configure this option, please access the web UI of the GWN router and navigate to **Traffic Management → QoS → VoIP Settings**, then toggle on the "**VoIP Prioritization"**, after that specify the SIP UDP port, by default the port number is 5060.

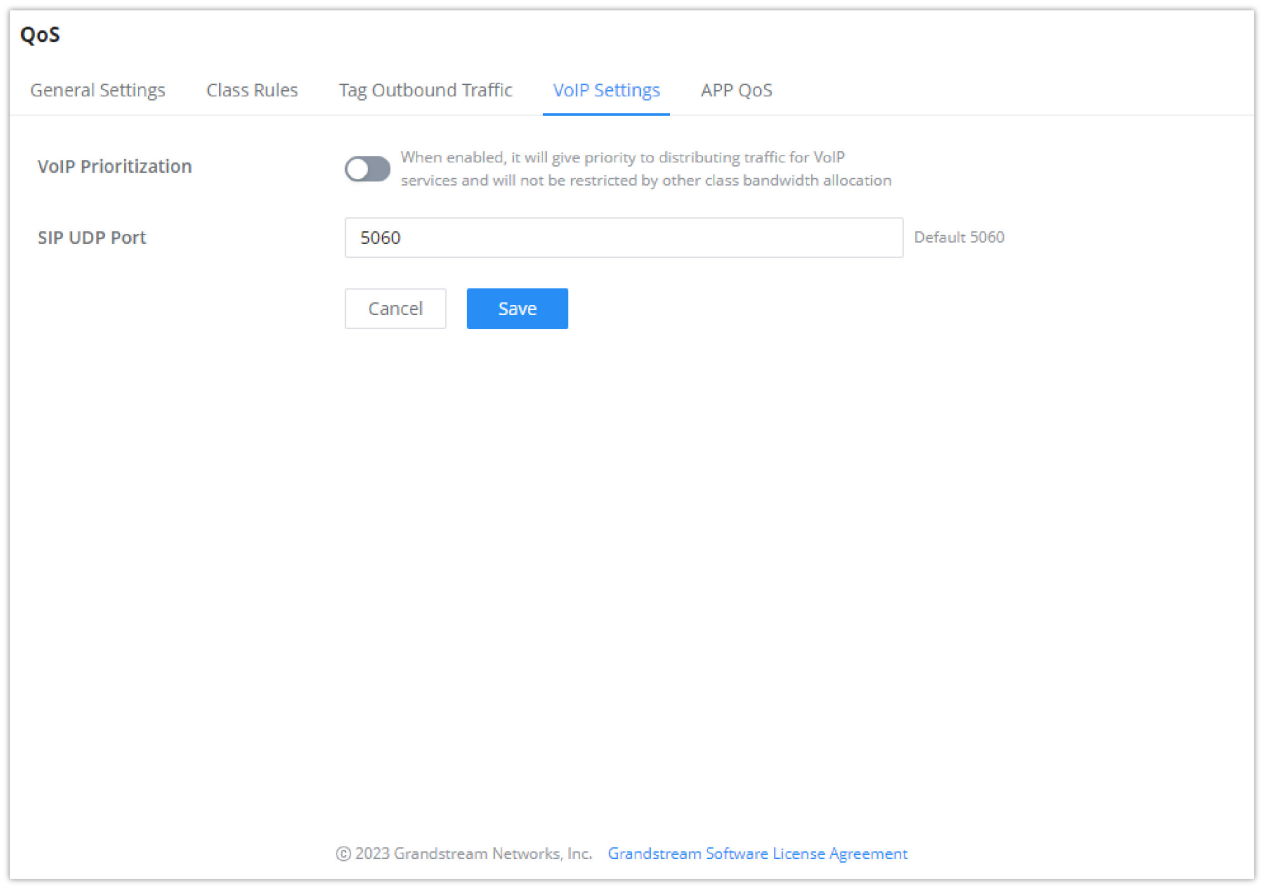

*VoIP Settings*

### <span id="page-31-0"></span>**APP QoS**

GWN700X routers can prioritize the traffic of each application individually. The priority level can be set in 4 classes, class 1 having the highest priority and class 4 having the lowest priority. To access APP QoS settings, please access the web GUI of the router then navigate to **Traffic Management → QoS → APP QoS.**

The user can either set the priority for the individual applications by selecting the priority of the corresponding applications.

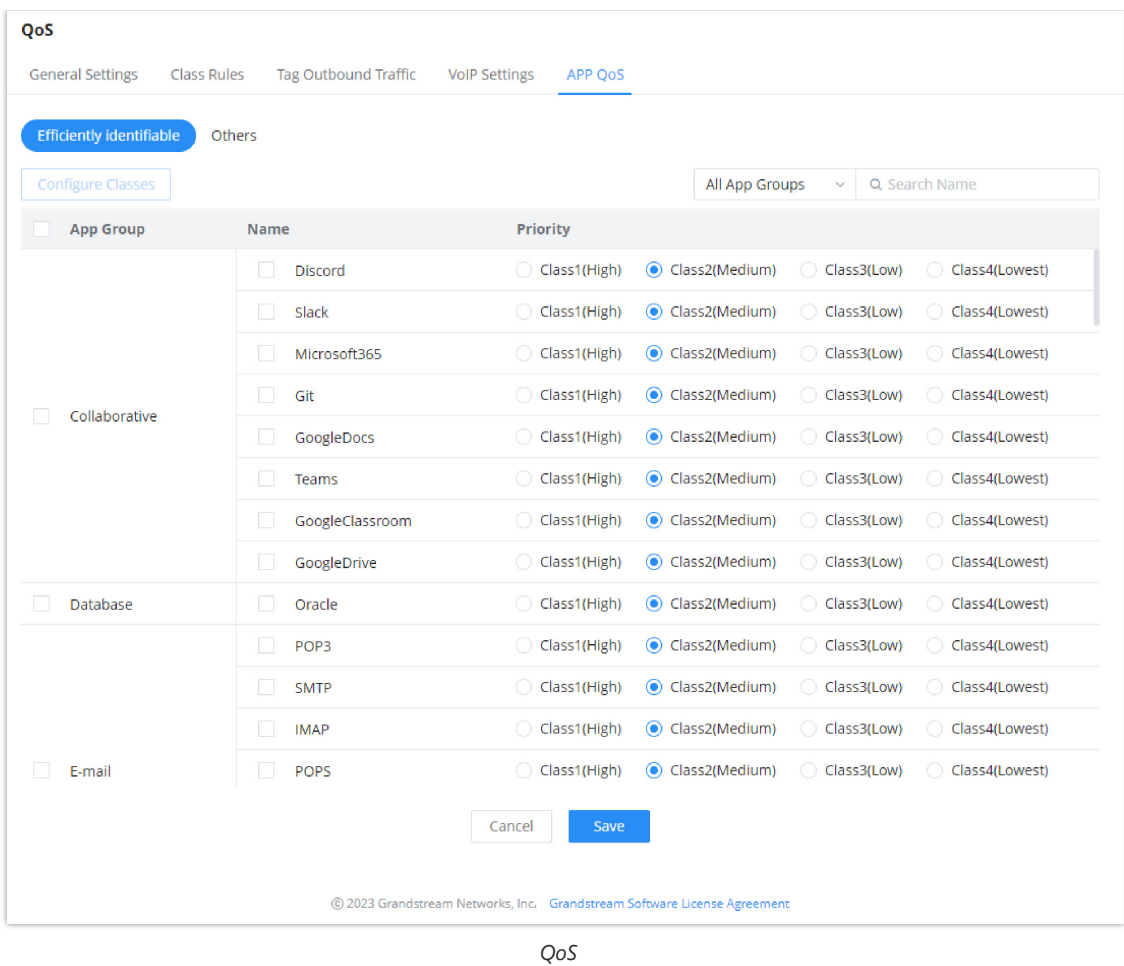

Or, the use can select the applications and application categories and then click "**Configure Classes"** then choose the adequate priority.

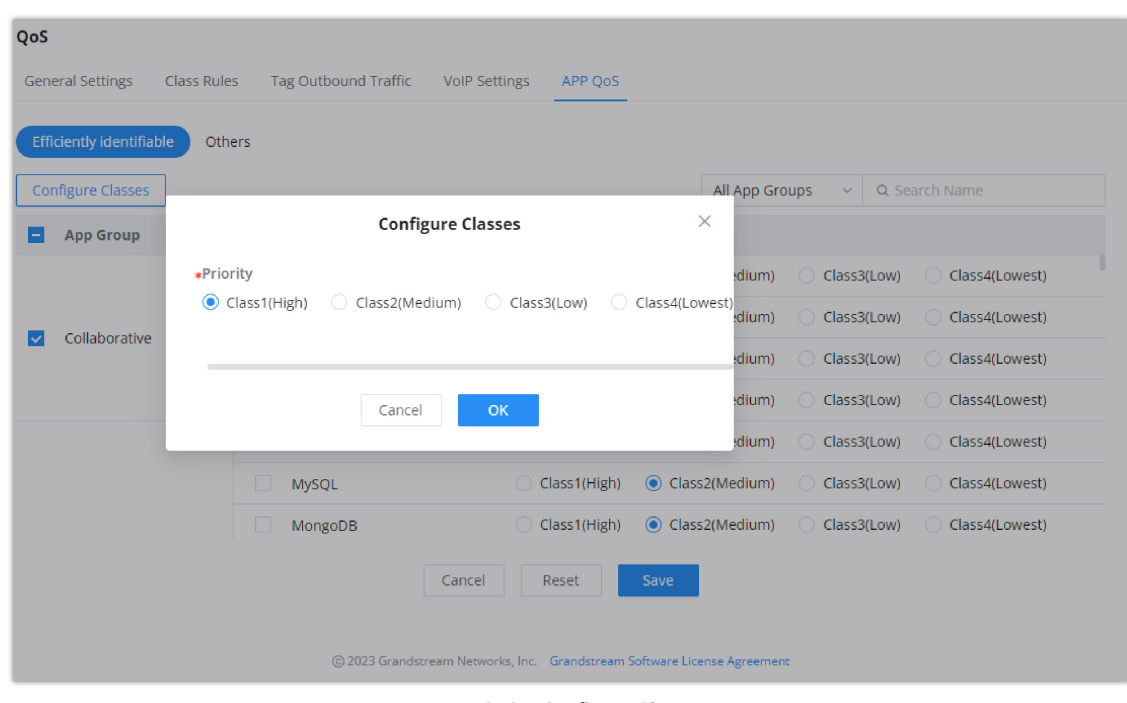

*Apps QoS – Configure Classes*

### **Note**

App QoS may take sometime to be applied since the router needs to inspect a sufficient number of packets to identify the traffic generated by the application.

## **AP MANAGEMENT**

GWN700X routers come with an embedded controller for the GWN access points. The user can configure all the Wi-Fi related settings through the controller. When the APs are connected to the router, and they are paired with it, they will automatically inherit the configuration which has been set on the router's AP Management section.

## **Access Points**

In this section, the user can add the access point which can be controlled using the embedded controller within the router. The user can either pair or takeover an access point in order to be able to configure it. The configuration performed on the router AP embedded controller will be pushed to the access points; thus, offering a centralized management of the GWN access points.

### **Note**

Please note that the GWN access point that the user wishes to configure must be on the same LAN as the router.

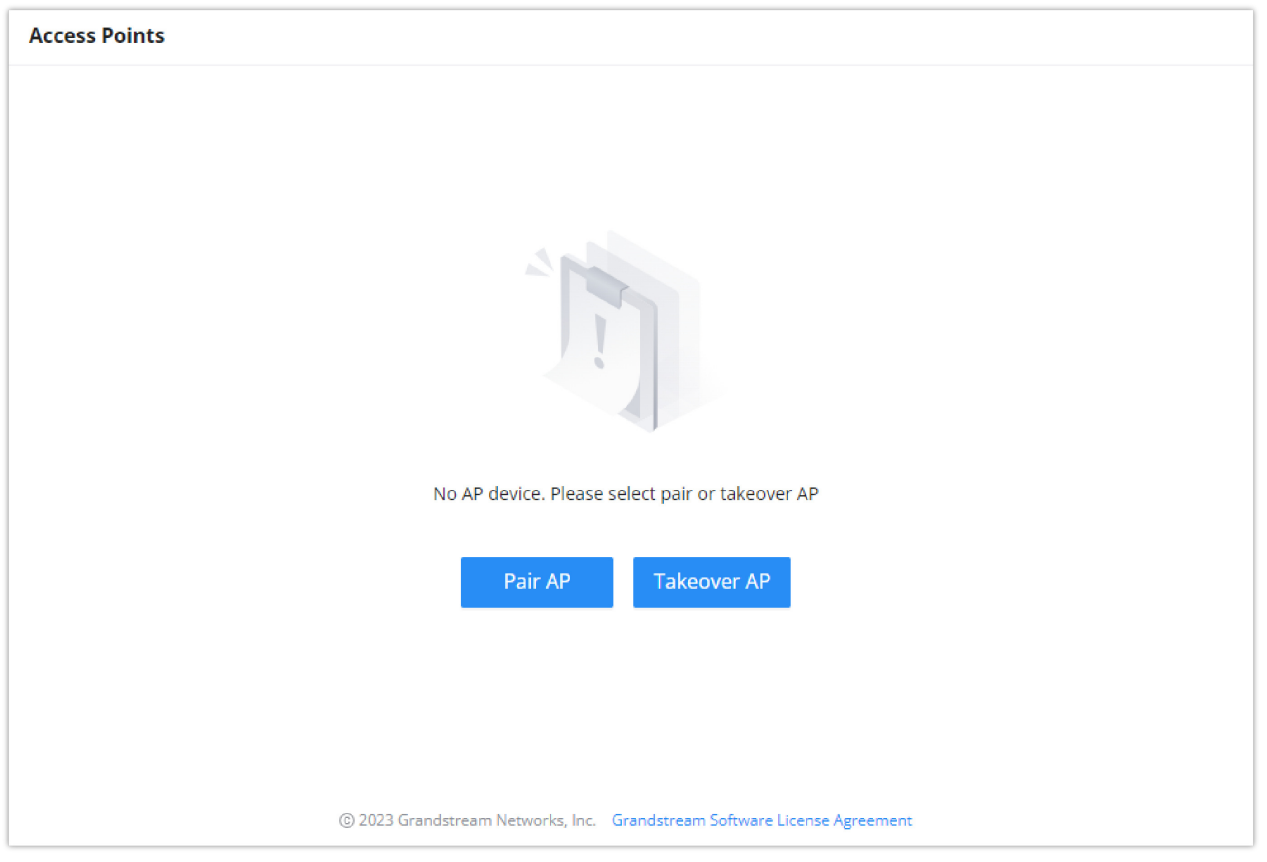

*Access Points List*

 $\frac{1}{2}$  Use this button when pairing an AP which has not be set as a master. Takeover AP: Use this button to take over an access point which has formerly been set as slaves to a different master device. In

order to pair the devices successfully, the network administrator must enter the password of the master device.

### **Note**

While the router can create SSIDs and configure the Wi-Fi related settings, the router itself is not able to broadcast the SSID. Therefore, a GWN access point is required to broadcast the Wi-Fi signal.

### **SSIDs**

In this page, the user can configure SSID settings. The Wi-Fi SSID will be broadcasted by the paired access points. This offers a centralized control over the SSIDs created which makes managing many GWN access points easier and more convenient.

In order to add an SSID, the user should click on "Add" . And Then the following page will appear:

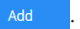

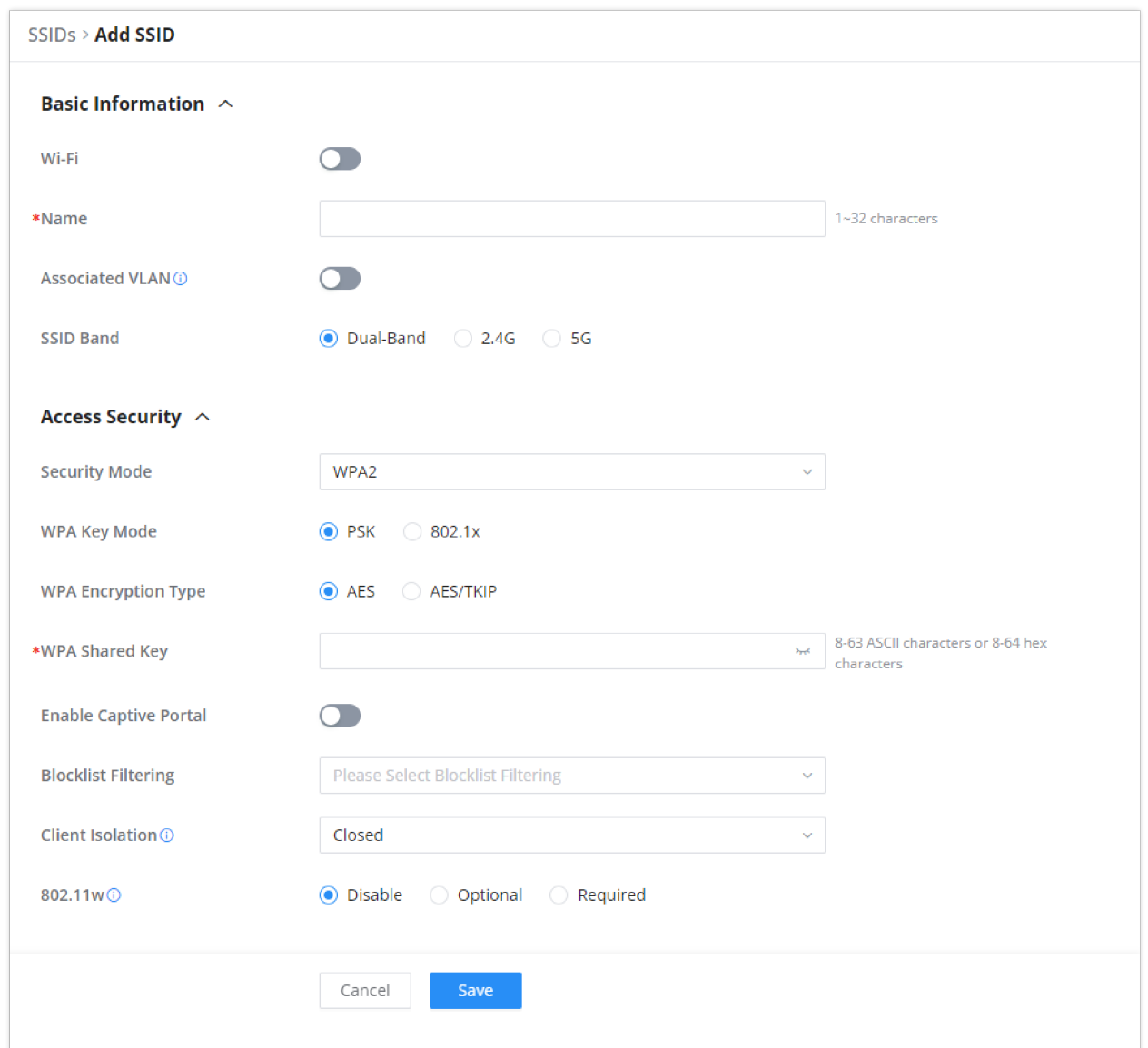

*Add SSID*

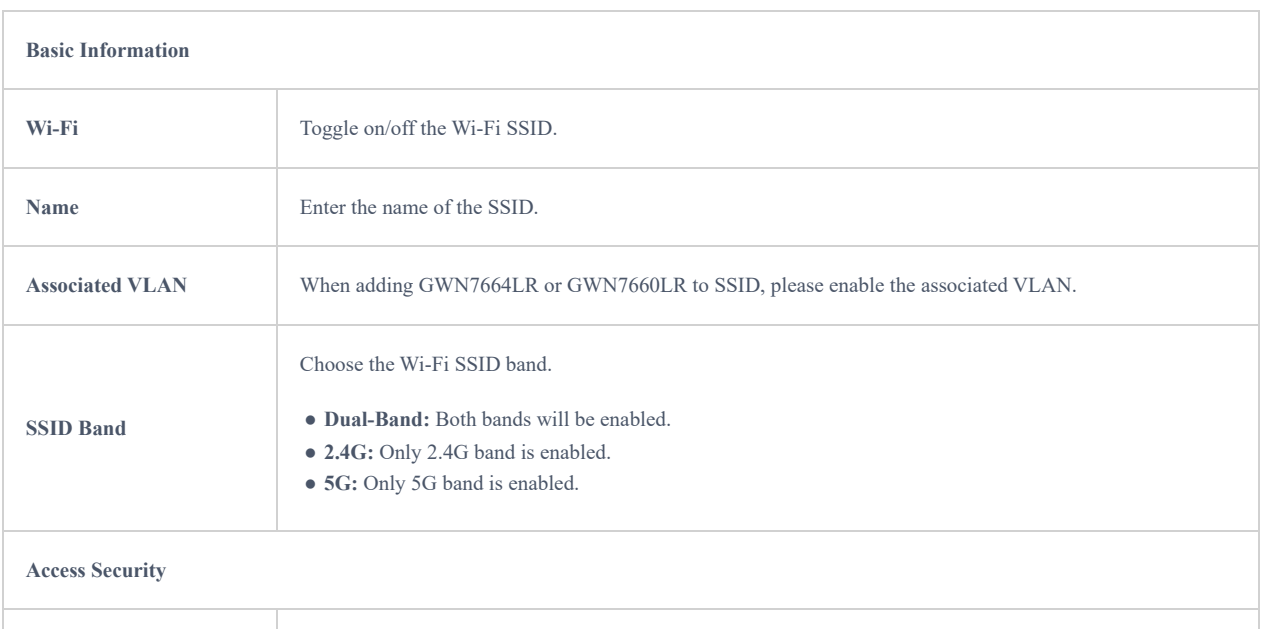

**Security Mode** Choose the security mode for the Wi-Fi SSID. ● **Open** ● **WPA/WPA2** ● **WPA2**

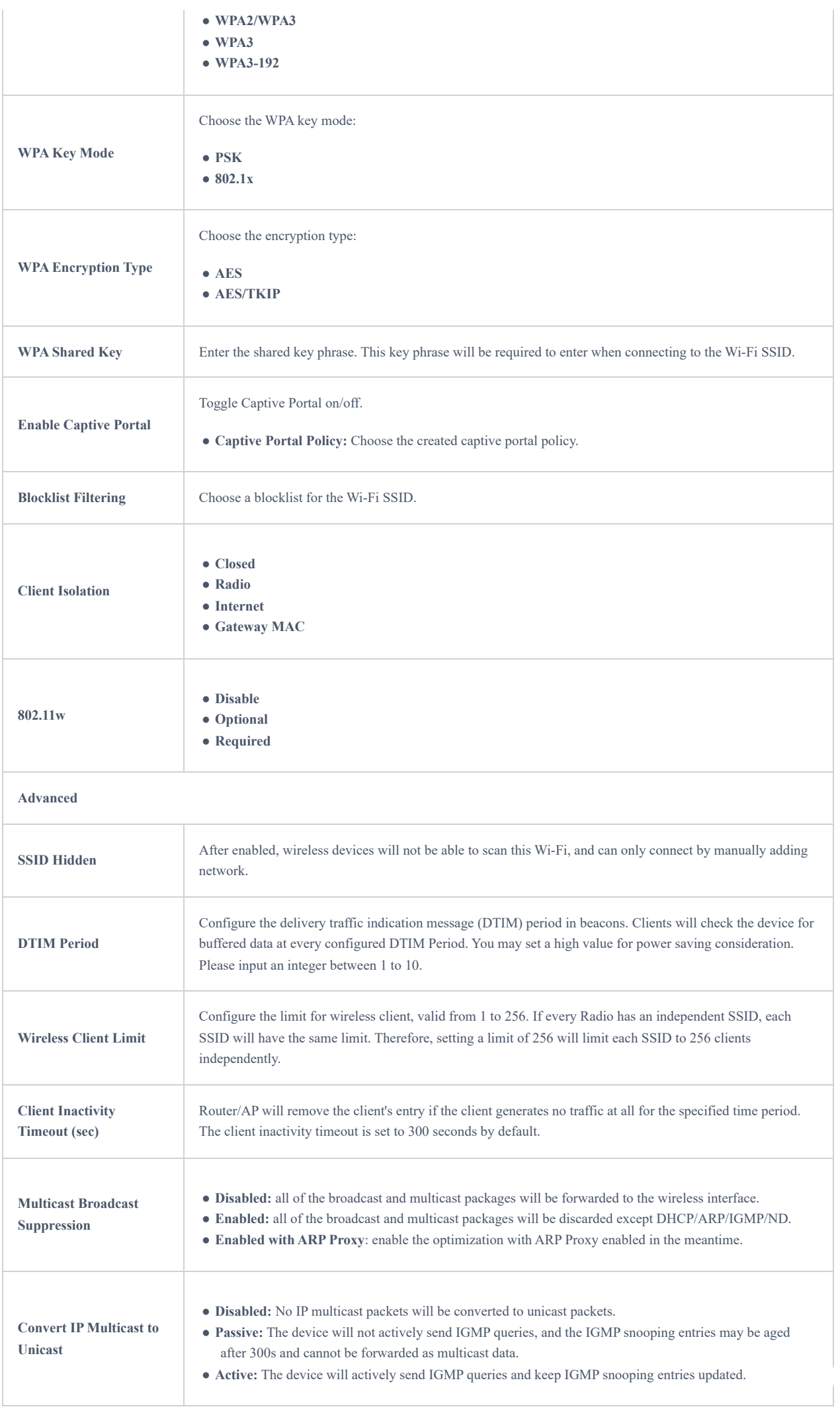
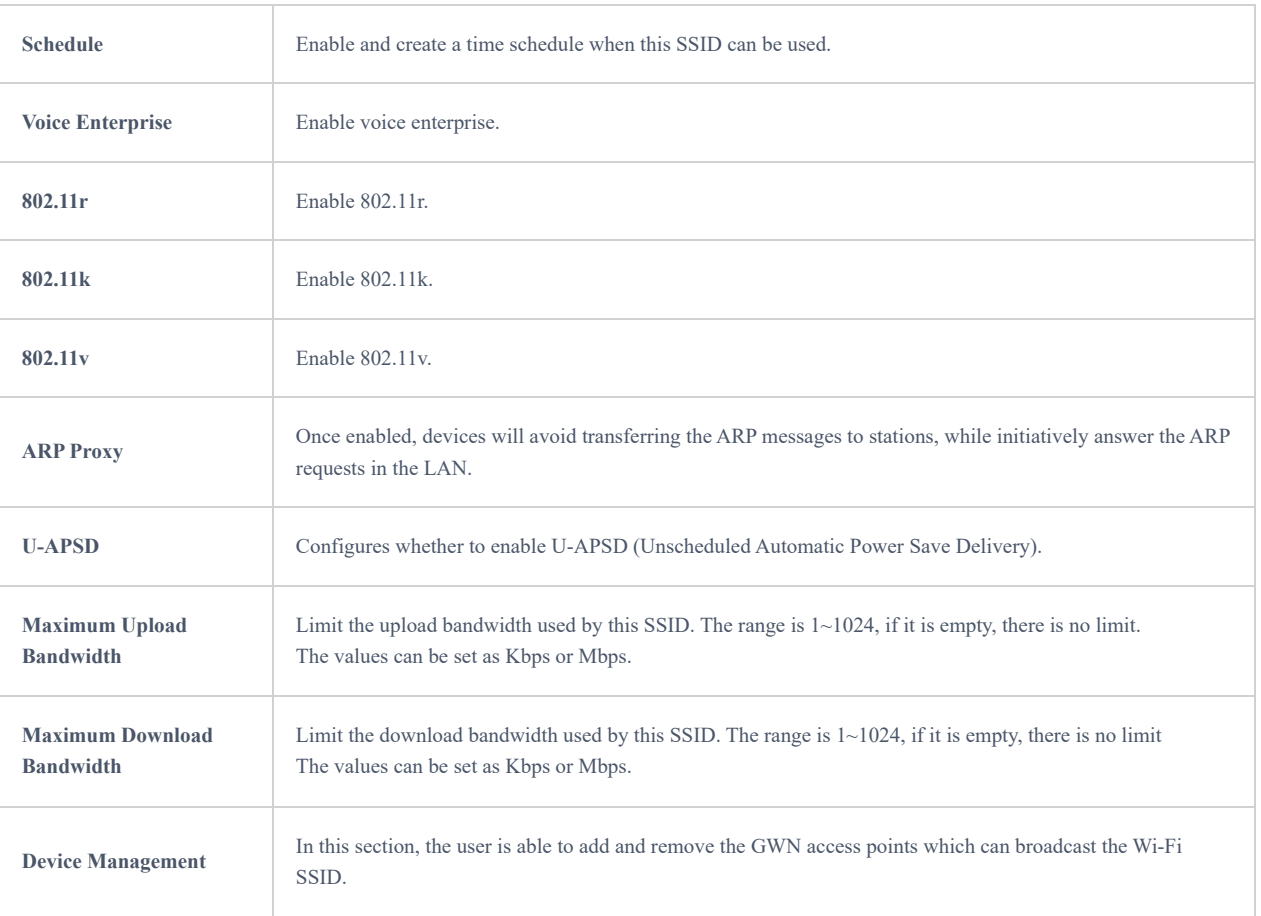

# **Radio**

Under **AP Managements → Radio,** the user will be able to set the general wireless settings for all the Wi-Fi SSIDs created by the router. These settings will take effect on the level of the access points which are paired with the router.

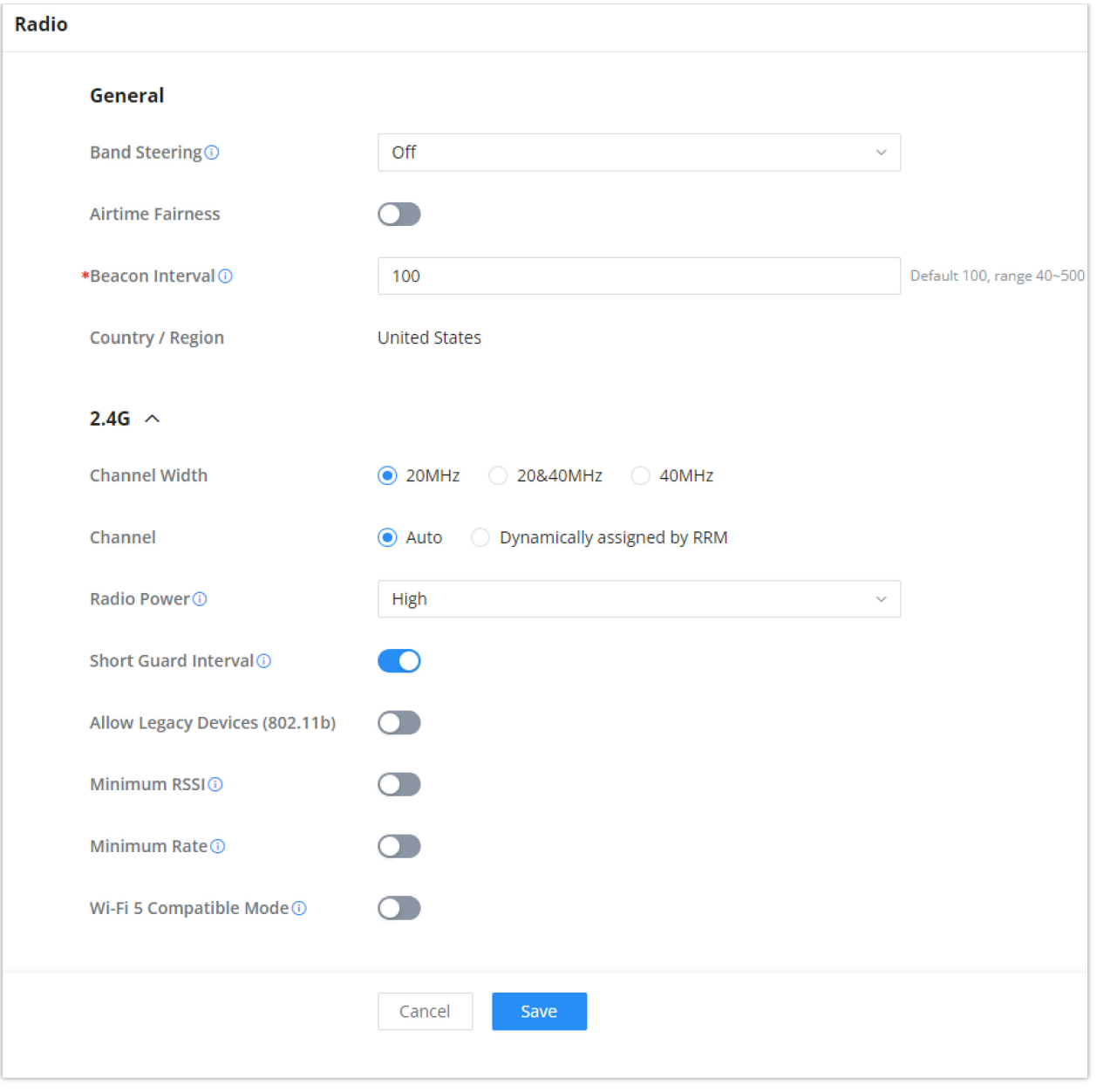

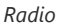

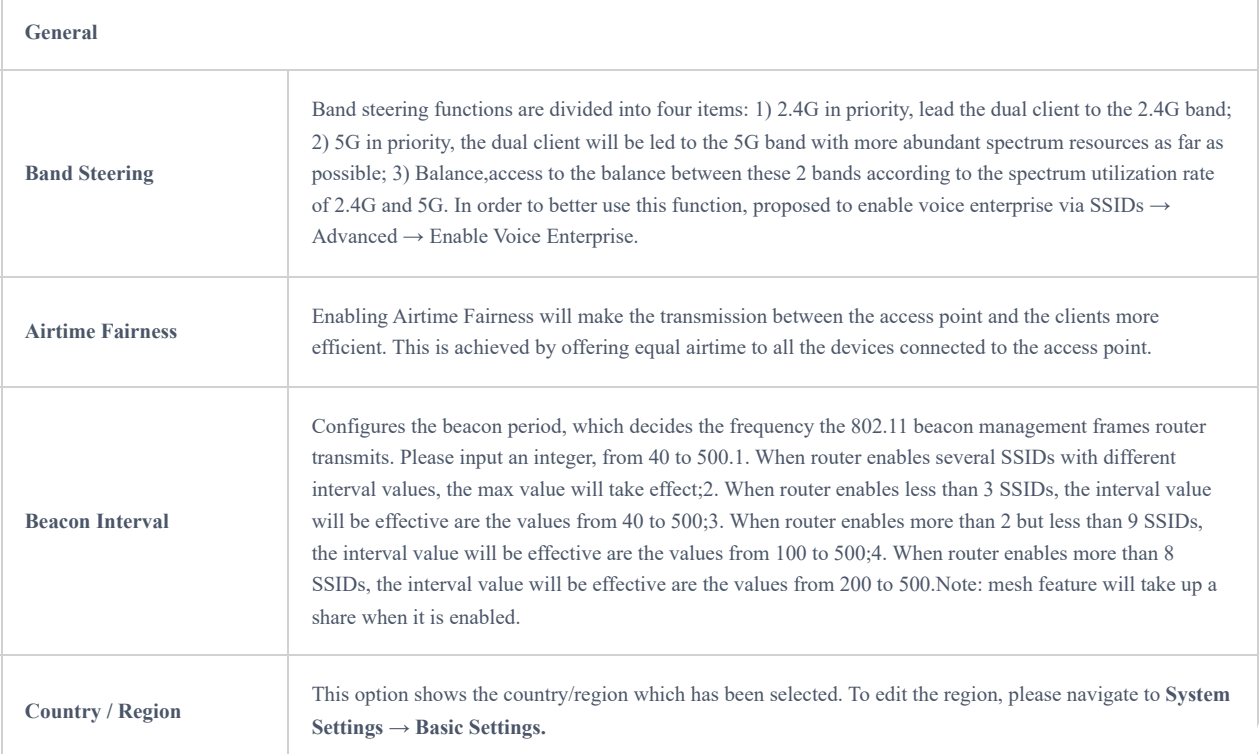

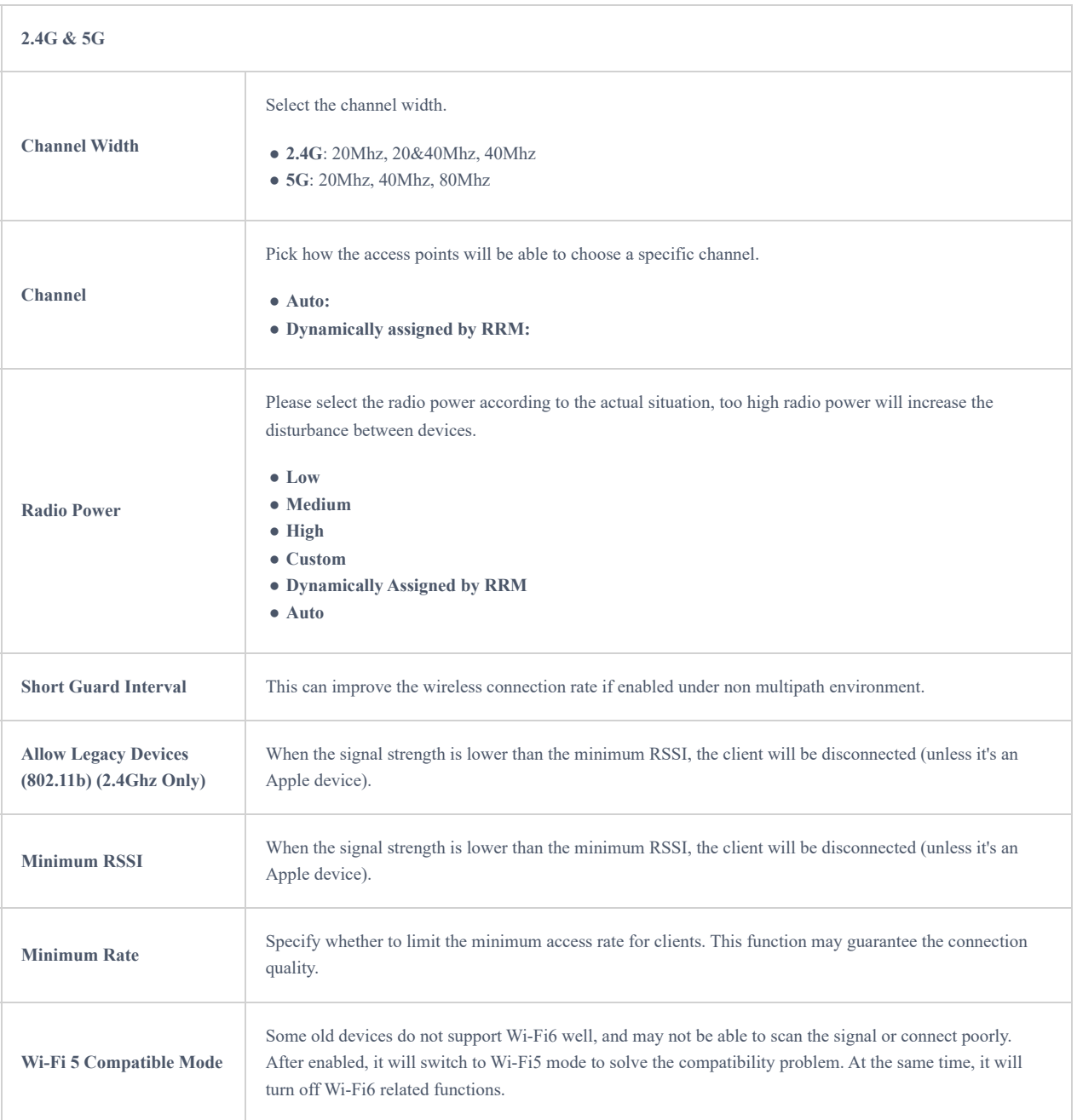

# **Mesh**

Through the controller embedded in the GWN700X routers, the user can configure a Wi-Fi Mesh using the GWN access points. The configuration is centralized and the user can view the topology of the Mesh.

#### **Configuration:**

To configure GWN access points in a Mesh network successfully, the user must pair the access points first with the GWN router, then configure the same SSID on the access points. Once that's done, the user should navigate to **AP Management → Mesh → Configure**, then enable Mesh and configure the related information as shown in the figure below.

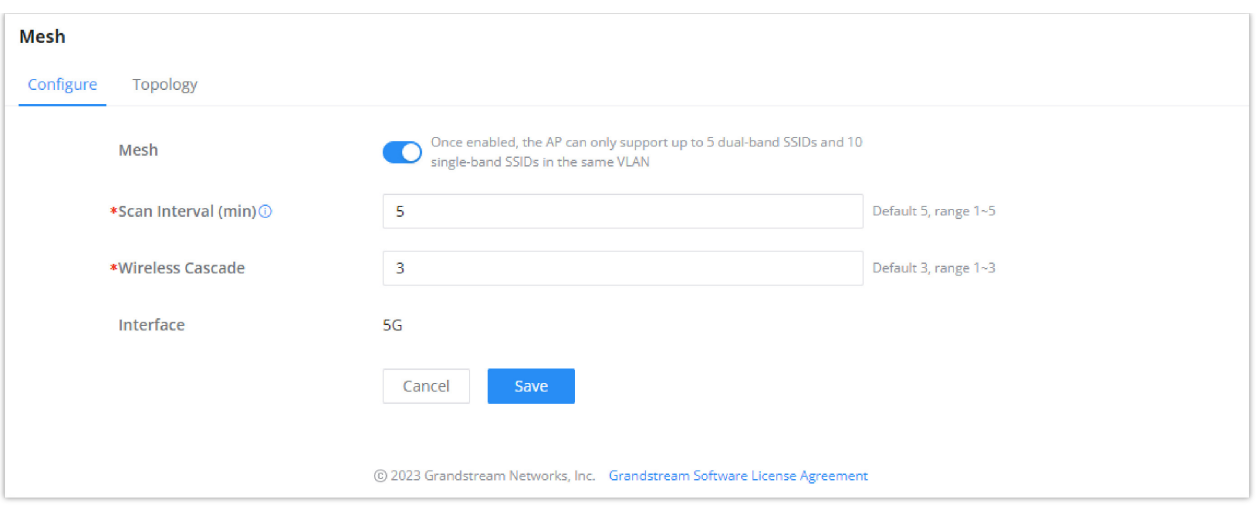

For more information about the parameters that need to be configured, please refer to the table below.

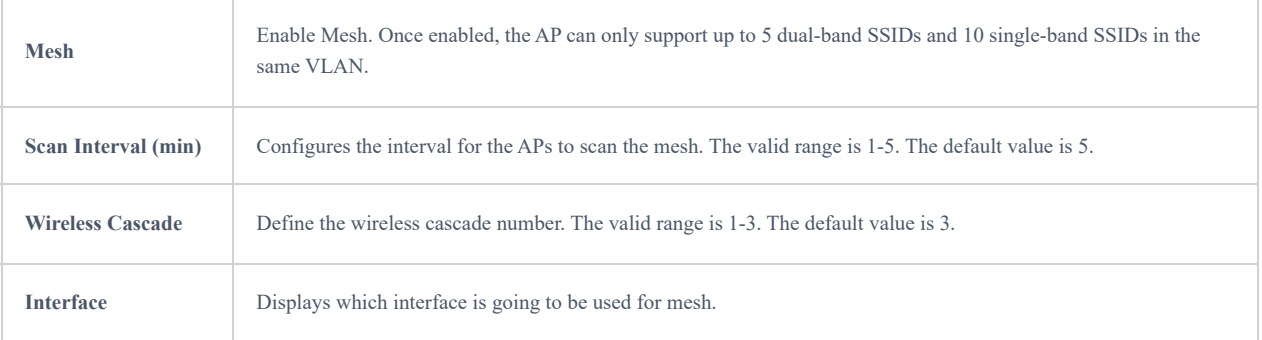

#### **Topology:**

In this page, the user will be able to see the topology of the GWN access points when they are configured in a Mesh network. The page will display information related to the APs like the MAC address, RSSI, Channel, IP Address, and Clients. It will show as well the cascades in the Mesh.

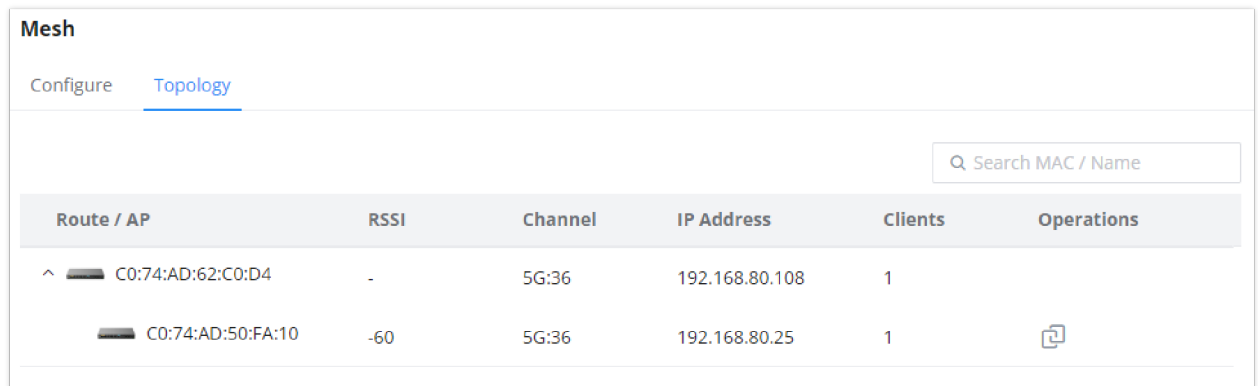

*Mesh Topology*

# **VPN (VIRTUAL PRIVATE NETWORK)**

VPN stands for "Virtual Private Network" and it encrypts data in real time to establish a protected network connection when using public networks.

VPN allows the GWN700x routers to be connected to a remote VPN server using PPTP, IPSec, L2TP, and OpenVPN® protocols, or configure an OpenVPN® server and generate certificates and keys for clients.

#### **GWN700X routers support the following VPN functions:**

- **PPTP:** Client and server.
- **IPSec:** Site-to-site and client-to-site.

*Mesh Configuration*

- **OpenVPN**®: Client and server.
- **L2TP:** Client

VPN page can be accessed from the GWN700x **Web GUI → VPN**.

#### **OpenVPN®**

#### **OpenVPN® Server Configuration**

To use the GWN700x as an OpenVPN® server, you will need to start creating a user account, OpenVPN® server certificates, and client certificates. Before generating server/client certificates, it is requested to generate first the Certificate Authority (CA), which will help to issue server/client certificates.

GWN700x certificates can be managed from **Web GUI** → **System Settings → Certificates**

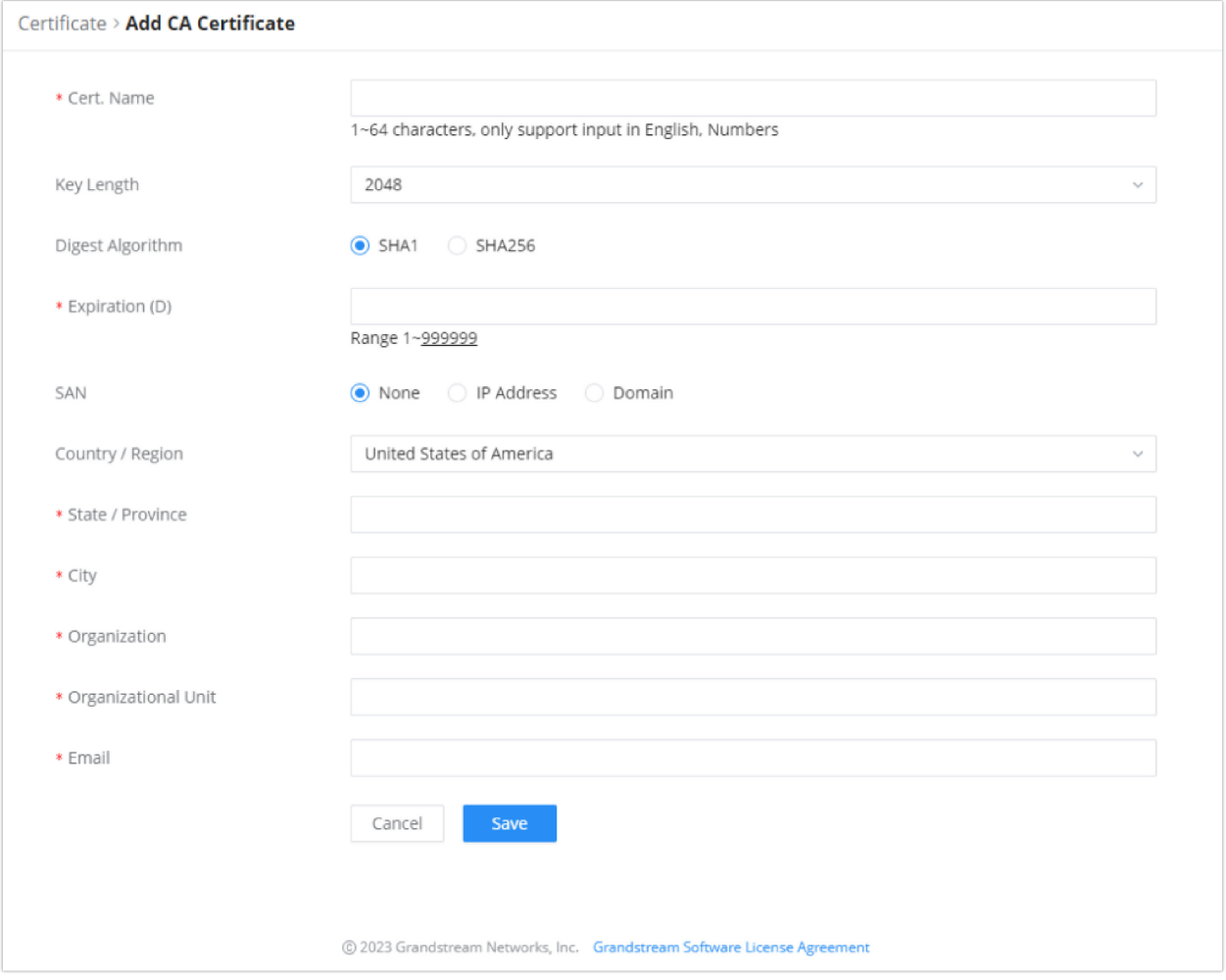

*Certificate Management*

#### **Generate Self-Issued Certificate Authority (CA)**

A certificate authority (CA) is a trusted entity that issues electronic documents that verify a digital entity's identity on the Internet. Electronic documents (a.k.a . digital certificates) are an essential part of secure communication and play an important part in the public key infrastructure (PKI).

To create a Certification Authority (CA), follow the below steps:

- 1. Navigate to "**Web GUI → System Settings → Certificate → CA Certificate**"
- 2. Click on  $\begin{array}{|c|c|} \hline \end{array}$  and  $\begin{array}{|c|c|}$  button. A popup window will appear.
- 3. Enter the CA values including CN, Key Length, and Digest Algorithm … depending on your needs.

Refer to the below figure showing an example of configuration and the table showing all available options with their respective descriptions.

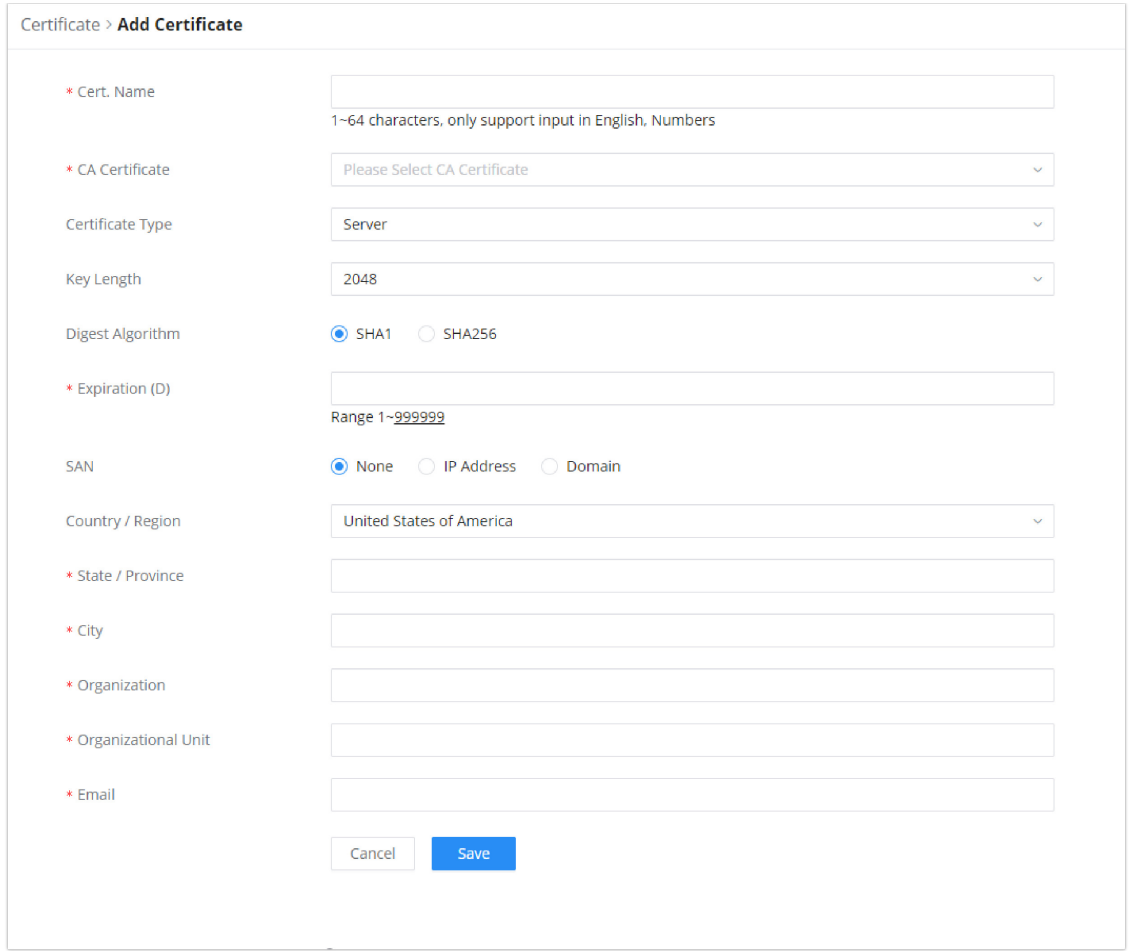

### *Add CA Certificate*

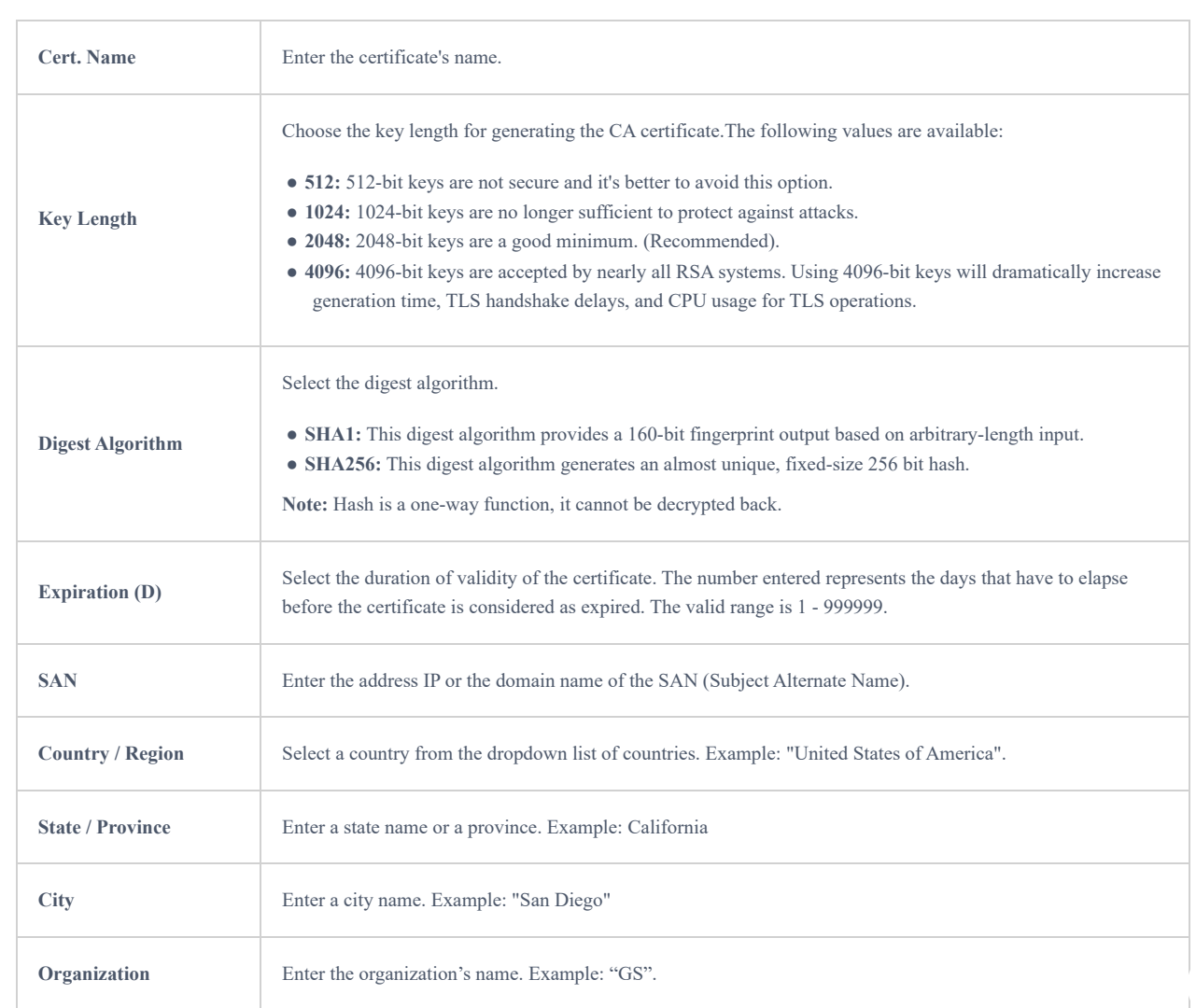

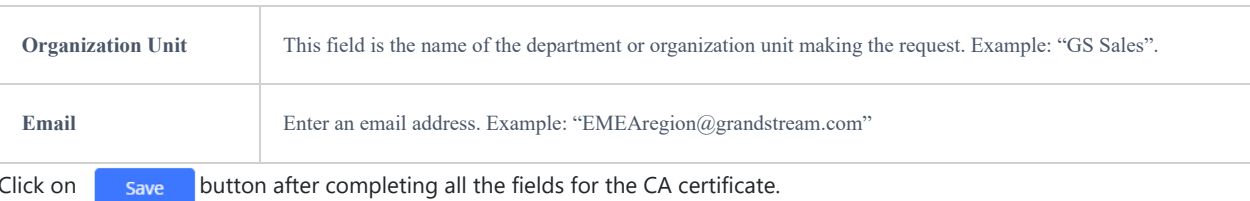

Click on  $\Box$  button to export the CA to the local computer. The CA file has the extension ".crt".

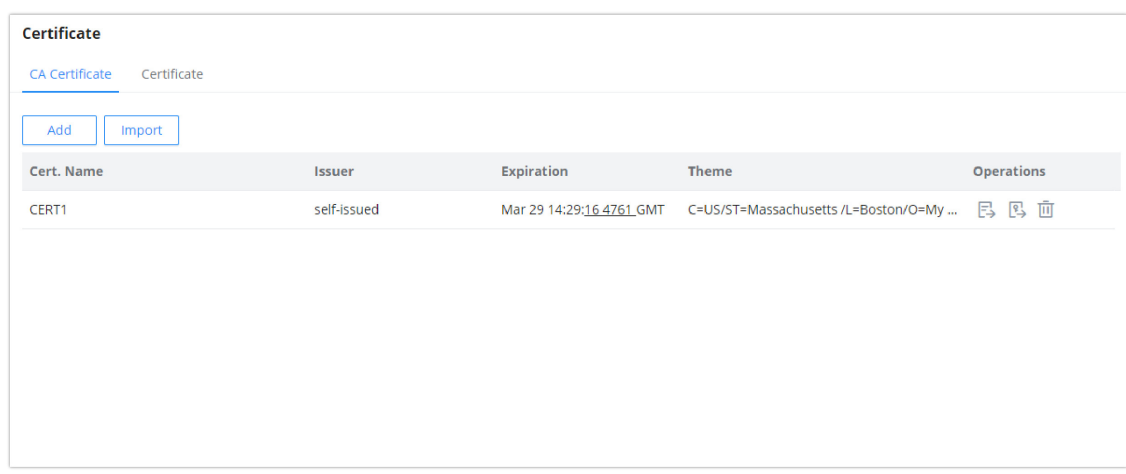

#### *CA Certificate*

#### **Generate Server/Client Certificates**

Create both server and client certificates for encrypted communication between clients and GWN700x acting as an OpenVPN® server.

Creating Server Certificate

To create a server certificate, follow the below steps:

## 1. Navigate to **Web UI → System Settings → Certificates**

2. Click on  $\begin{array}{|c|c|}\n\hline\n\end{array}$  and button. A popup window will appear.

Refer to the below figure showing an example of configuration and the table showing all available options with their respective descriptions.

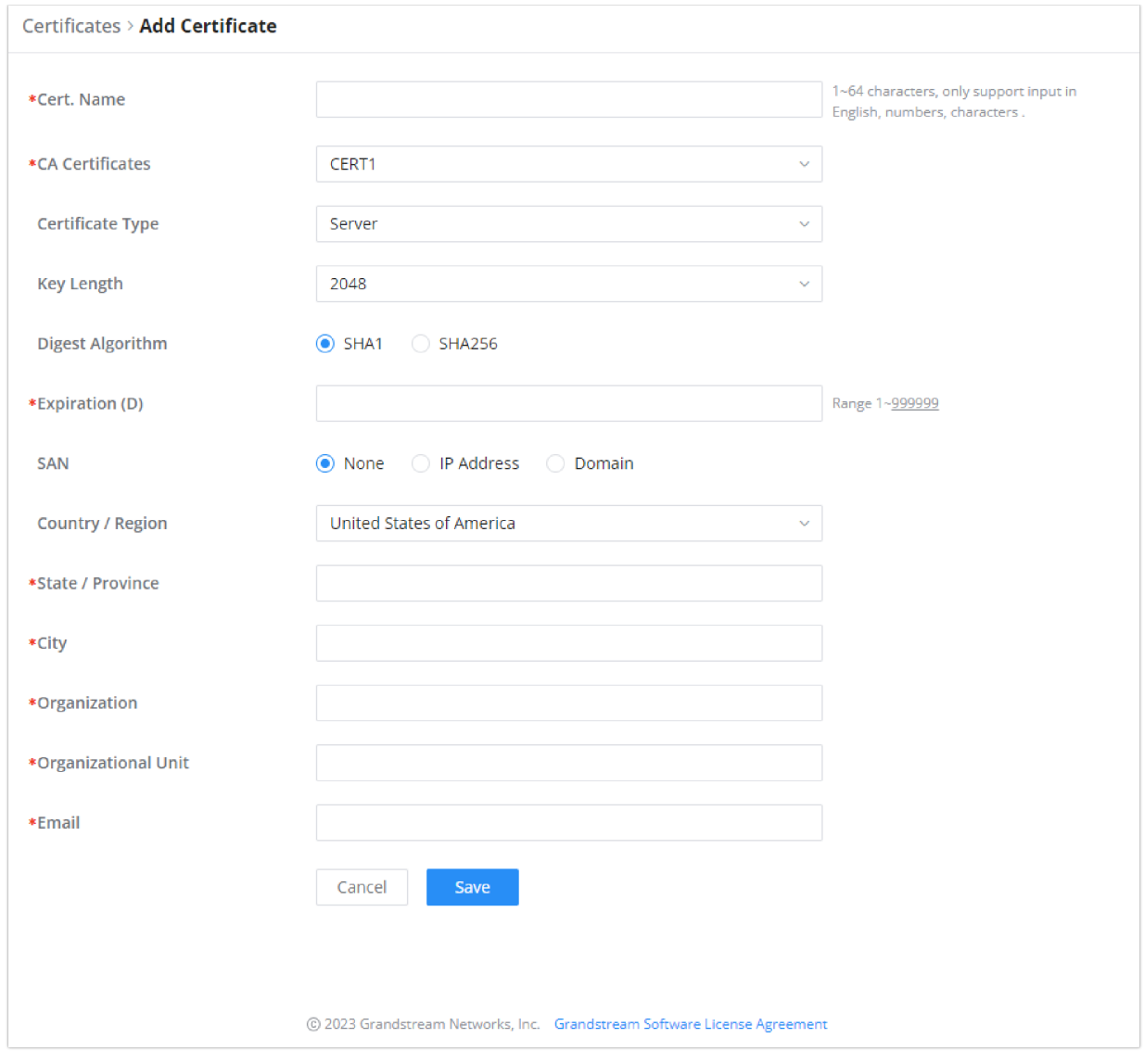

*Certificate Server*

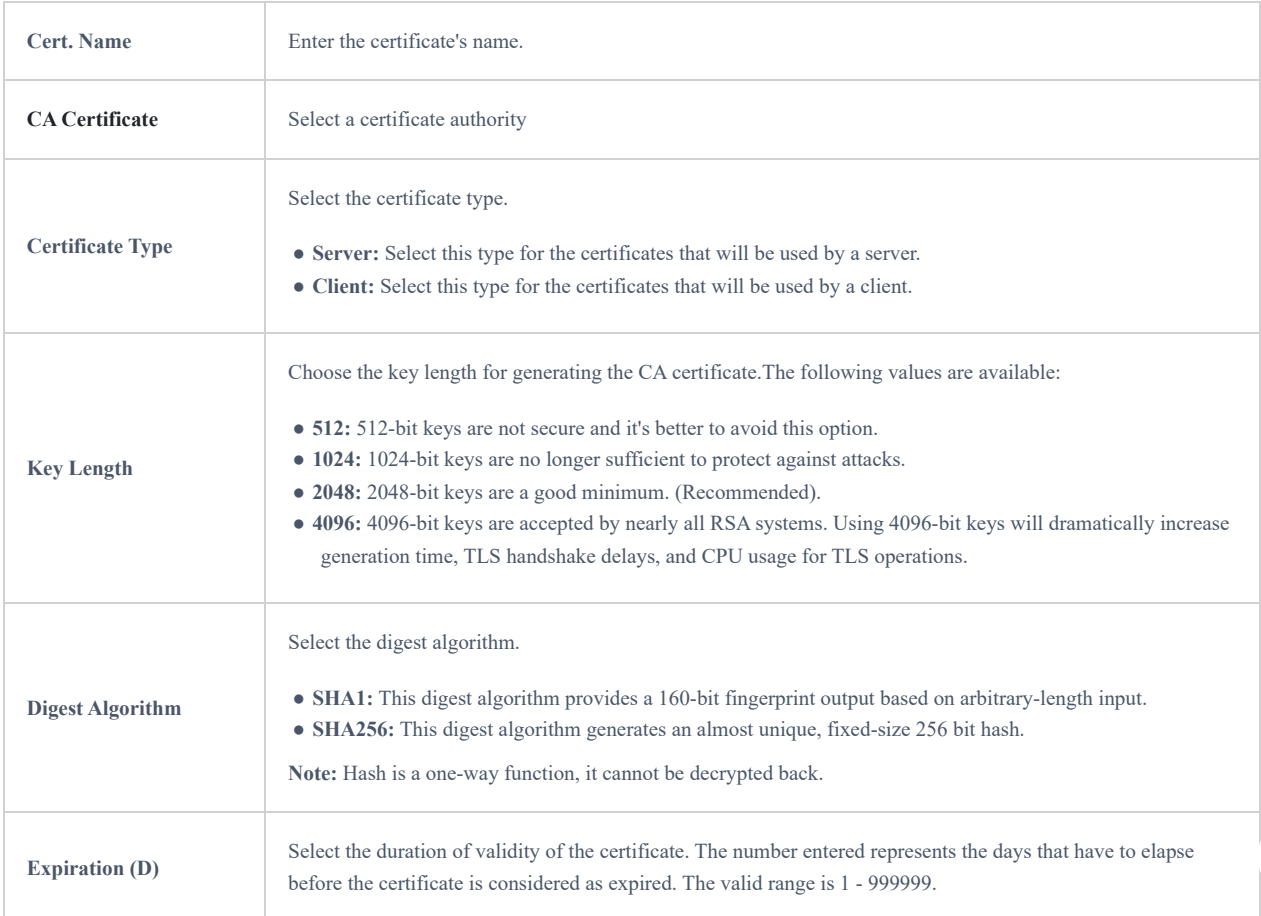

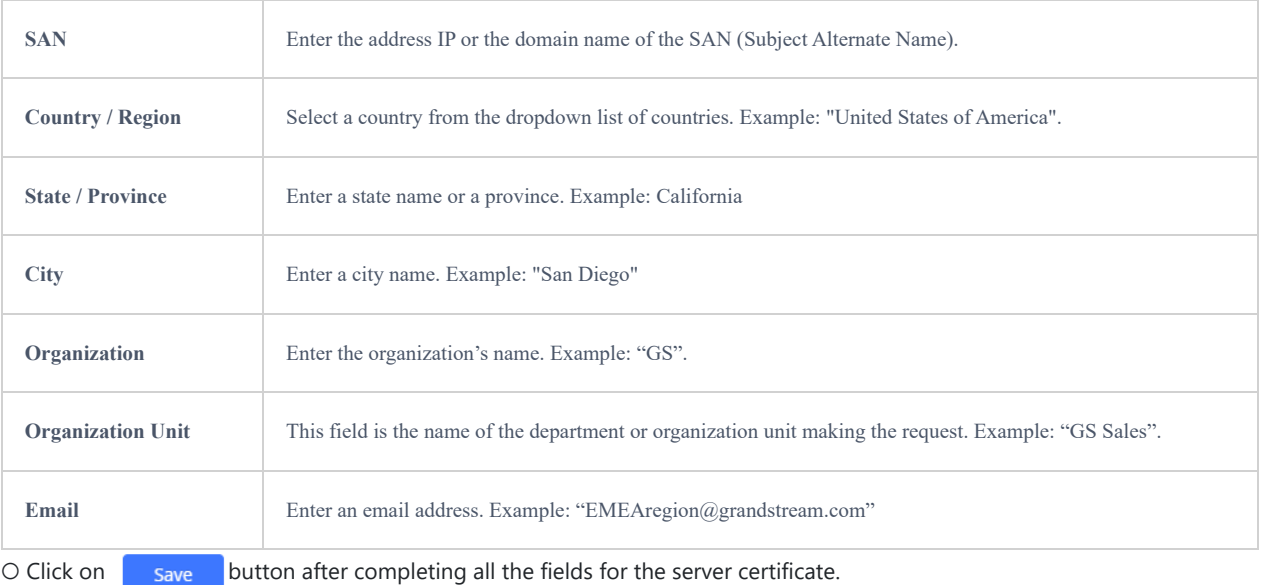

O Click on  $\Box$  to export the server certificate file in ".crt" format.

 $\bigcirc$  Click on  $\bigcirc$  to export the server key file in ".key" format.

O Click on  $\bar{m}$  to delete the server certificate if no longer needed.

The server certificates (.crt and .key) will be used by the GWN70xx router when acting as a server.

- The server certificates (.crt and .key) can be exported and used on another OpenVPN® server
- o Creating Client Certificate

To create a client certificate, follow the below steps:

#### **1. Create Users**

- Navigate to "**Web UI → VPN → Remote Users**
- $\circ$  Click on  $\left[ \begin{array}{c} + \text{ Add} \end{array} \right]$  button. The following window will pop up.

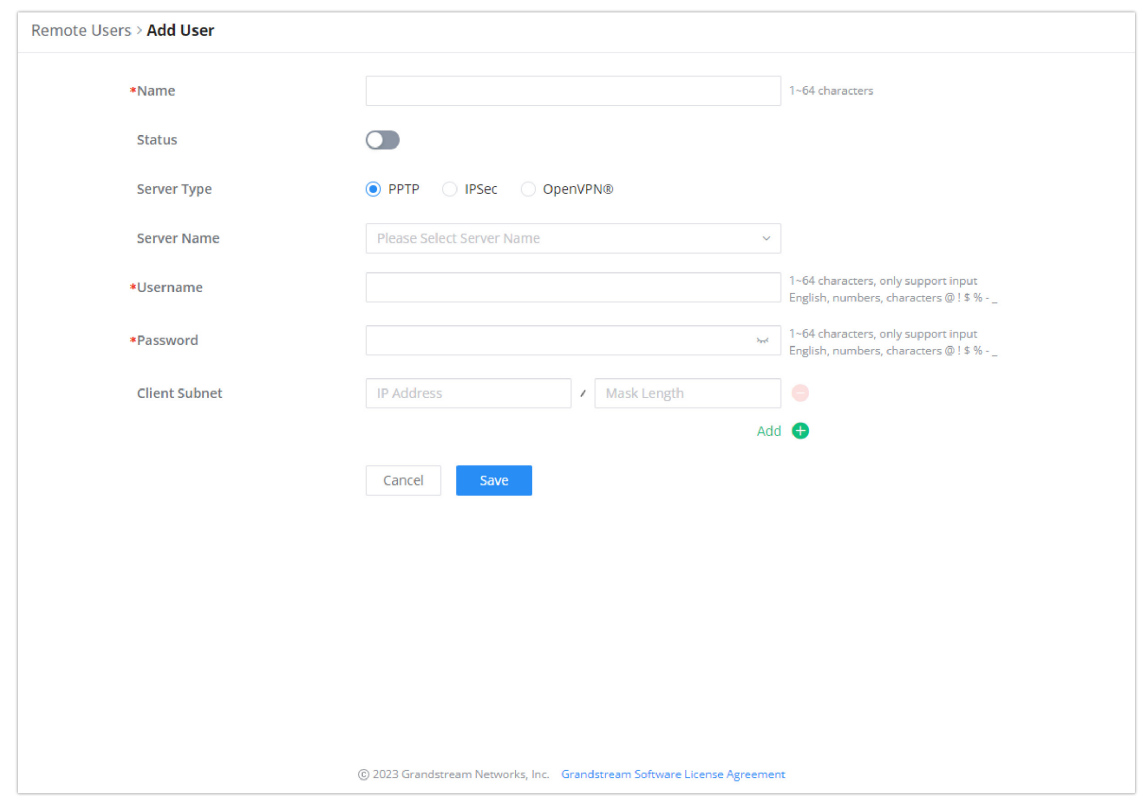

*User Certificate*

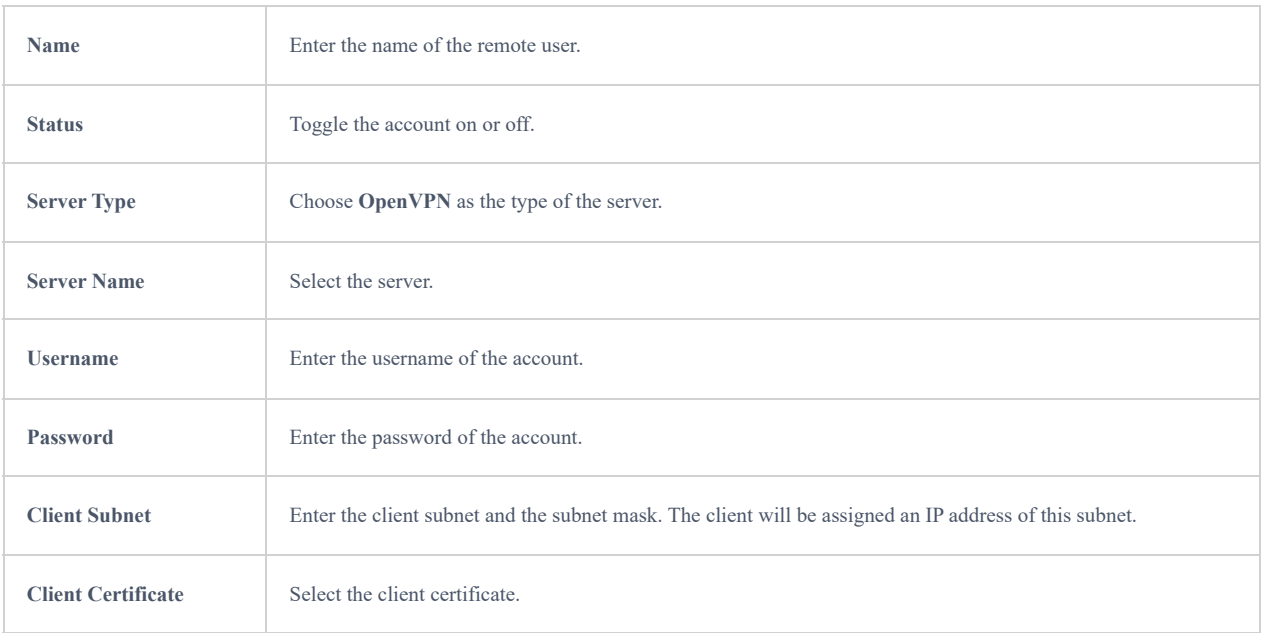

### **2. Create Client Certificate**

# Navigate to "**Web UI → System Settings → Certificates → Certificates**".

 $\circ$  Click on  $\sqrt{a + 4d}$  button. The following window will pop up.

Enter client certificate information based on the below descriptions.

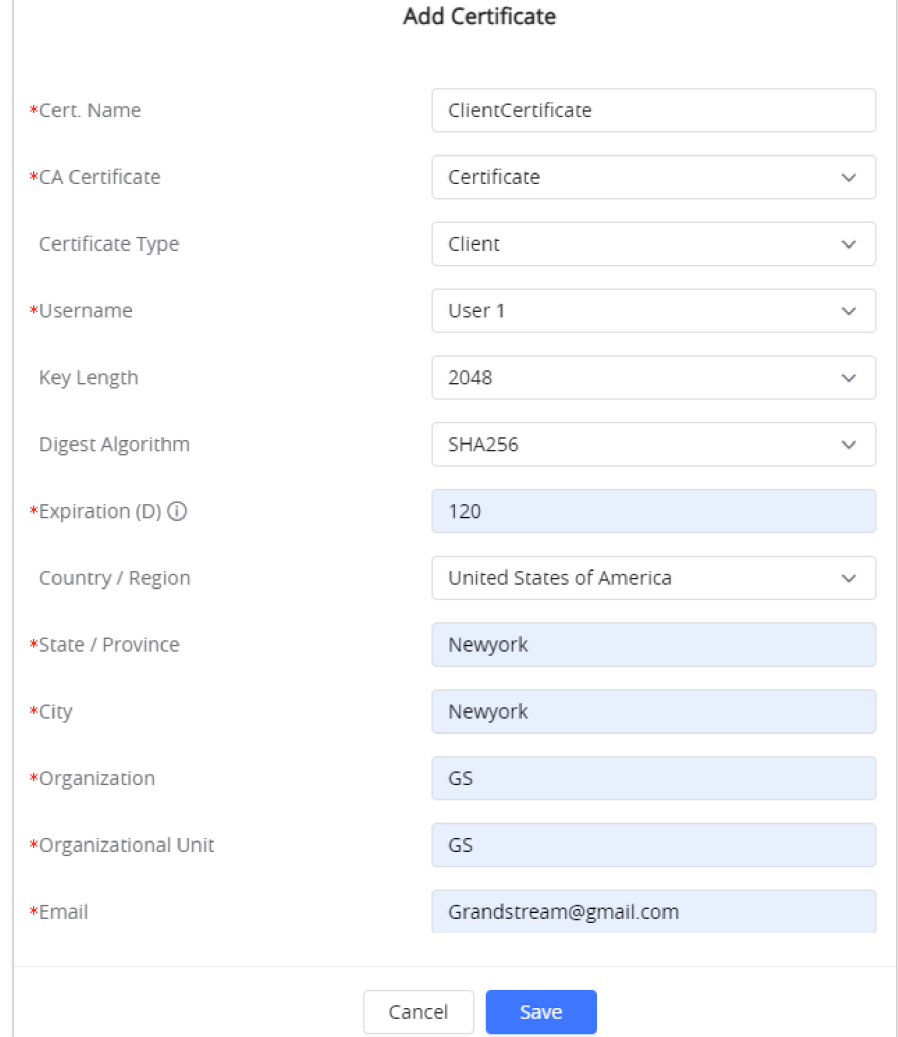

*Client Certificate*

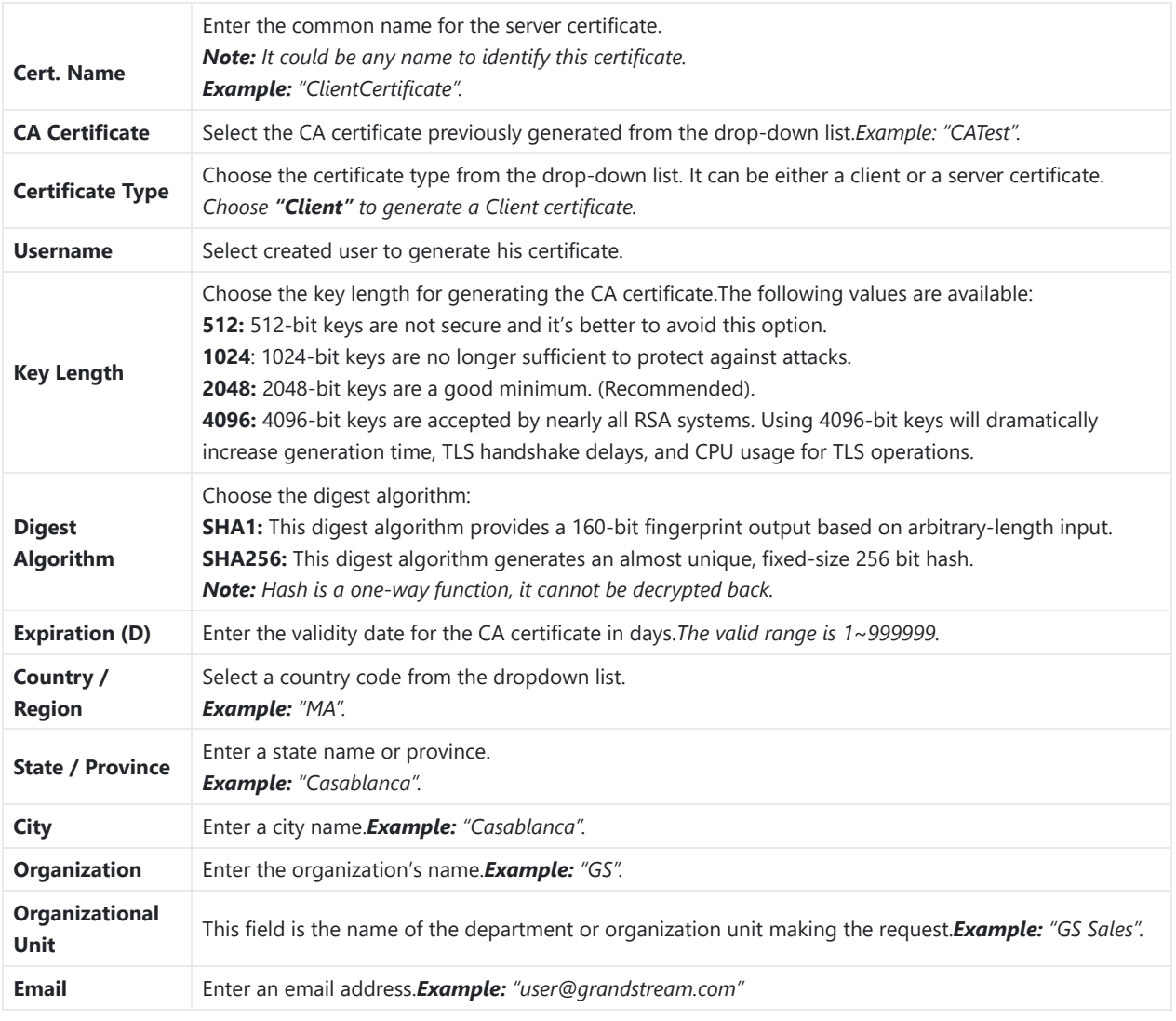

#### *Client Certificate*

- $\circ$  Click on  $\circ$  to export the server certificate file in ".crt" format.
- $\circ$  Click on  $\circ$  to export the server key file in ".key" format.
- $\circ$  Click on  $\bar{m}$  to delete the server certificate if no long
	- 1. Client certificates generated from the GWN70xx need to be uploaded to the clients.
	- 2. For security improvement, each client needs to have his username and certificate, this way even if a user is compromised, other users will not be affected.

#### **Create OpenVPN® Server**

Once client and server certificates are successfully created, you can create a new server, so that clients can be connected to it, by navigating under **Web UI → VPN → OpenVPN® → OpenVPN® Server**

To create a new VPN server, follow the below steps:

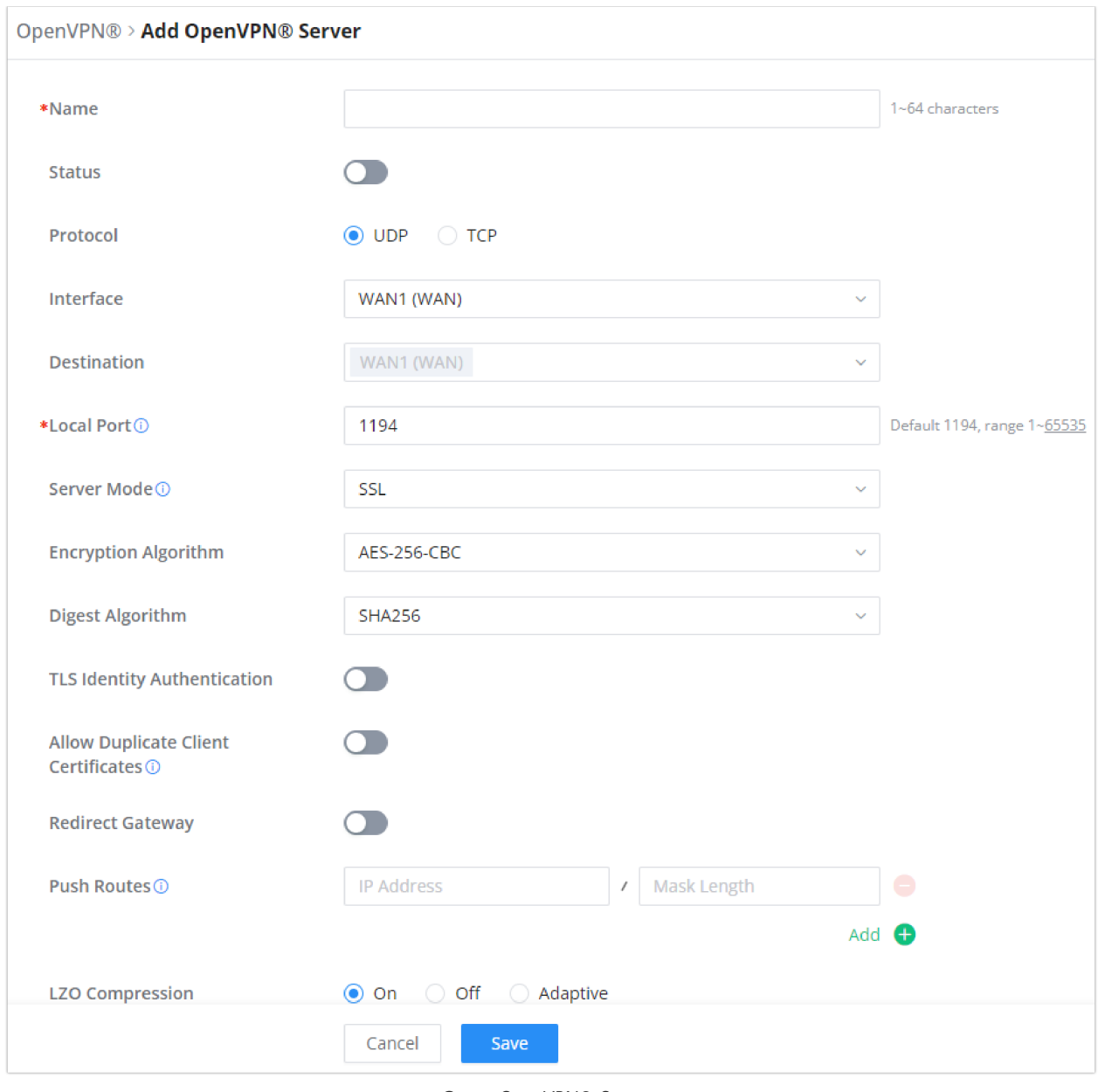

*Create OpenVPN® Server*

 $Click \nvert$  save after completing all the fields.

### Refer to the table below:

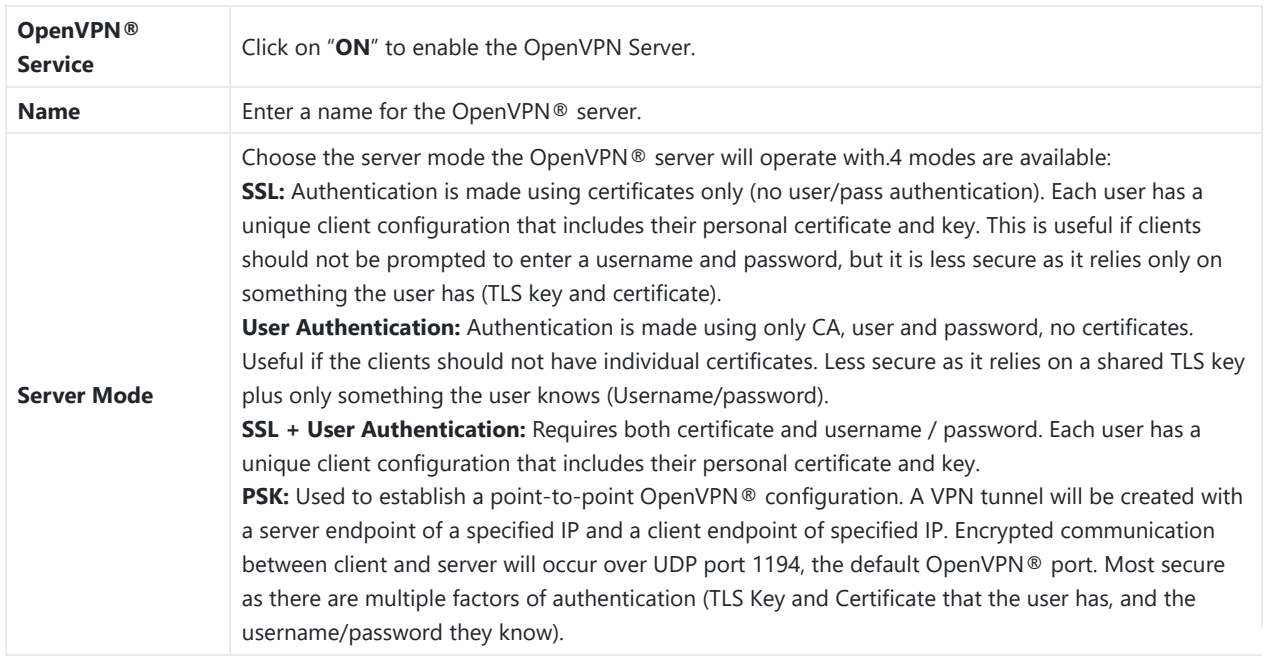

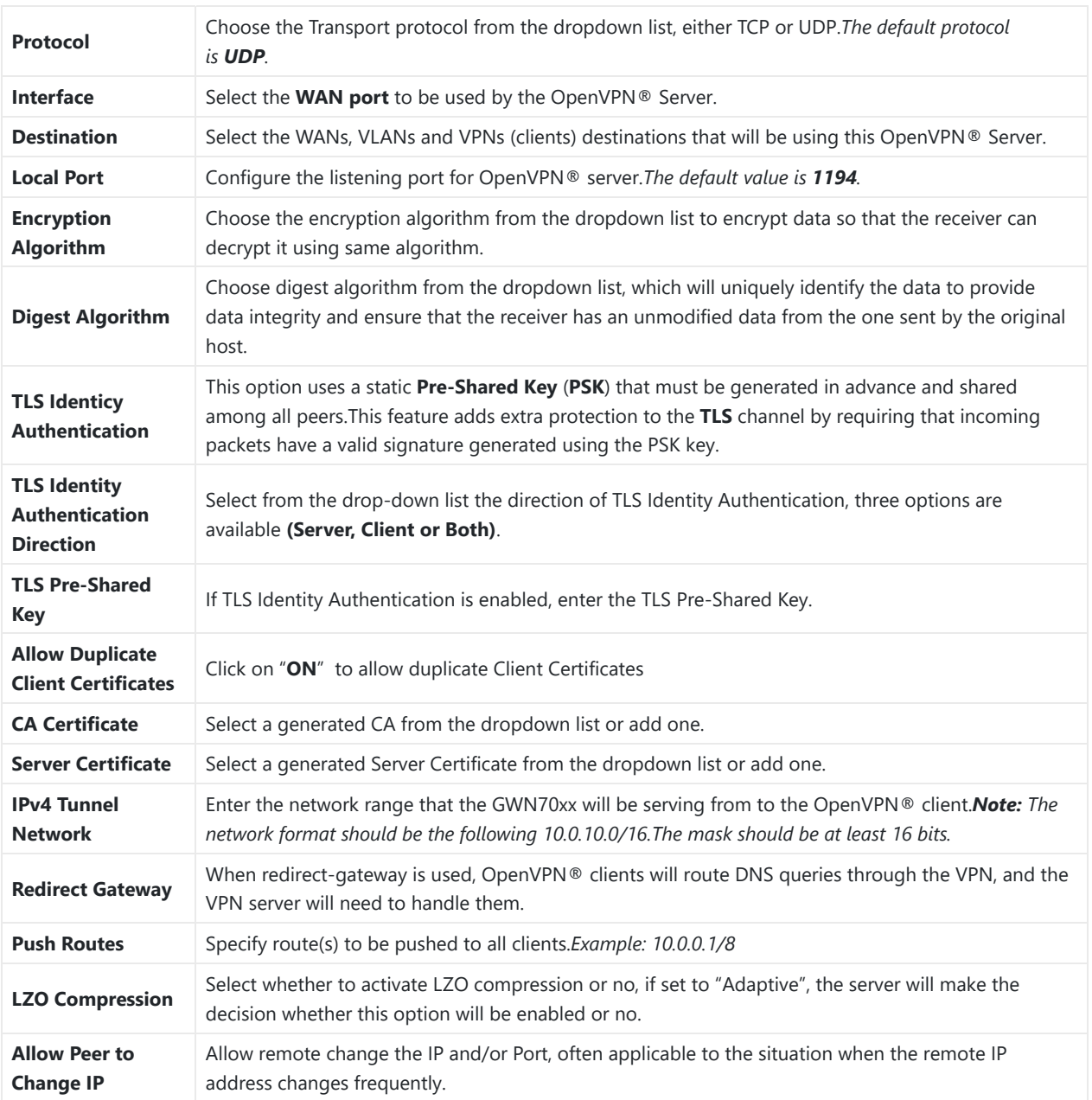

## **Create the remote user credentials:**

To creates the remote user account which will be required to be entered on the client side and and authenticated on the server side, please refer to the **[Remote Users](https://documentation.grandstream.com/wp-admin/post.php?post=67192&action=edit#remote-users)** section.

# **OpenVPN® Client Configuration**

There are two ways to use the GWN700x as an OpenVPN® client:

1. Upload client certificate created from an OpenVPN® server to GWN700x.

2. Create client/server certificates on GWN700x and upload the server certificate to the OpenVPN® server.

Go to Go to **VPN** → **OpenVPN®** → **OpenVPN® Clients** and follow the steps below:

Click on  $\left[\frac{1}{2}A_{\text{dd}}\right]$  button. The following window will pop up.

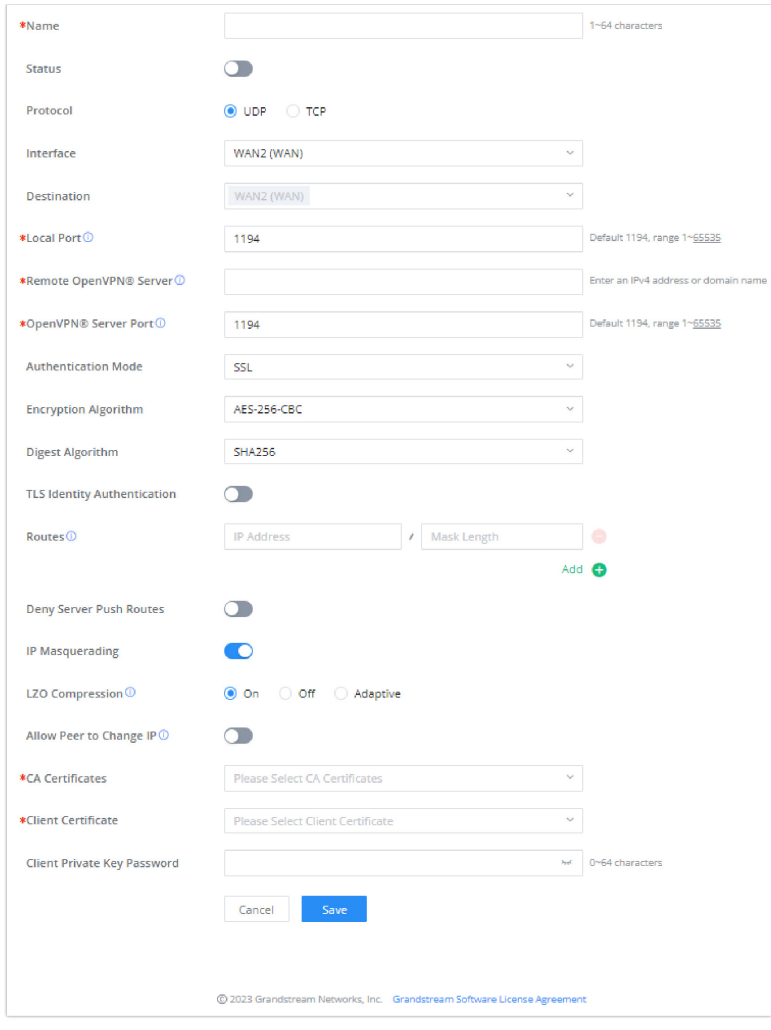

*OpenVPN® Client*

# Click  $\begin{array}{|c|c|} \hline \text{Save} & \text{after completing all the fields.} \hline \end{array}$

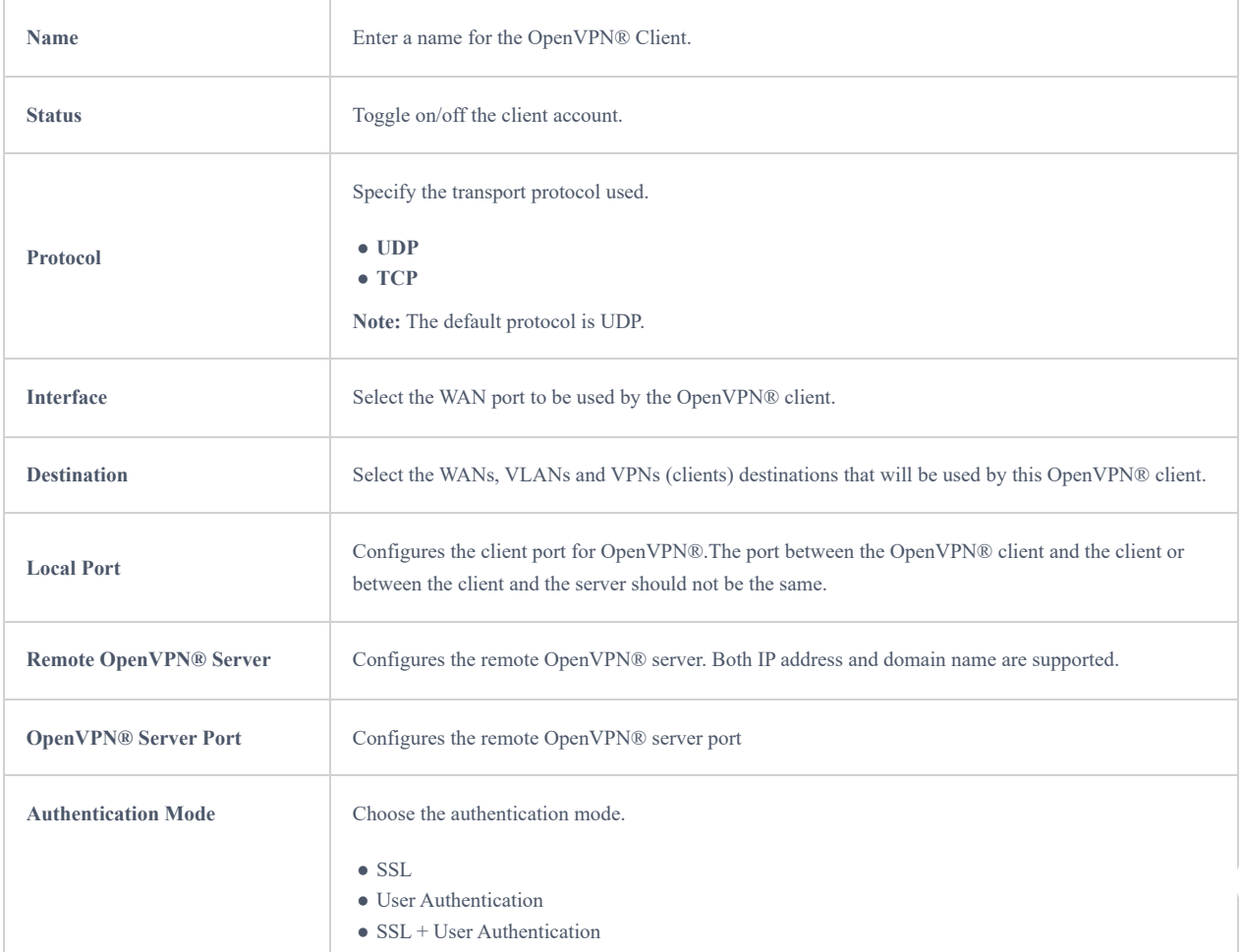

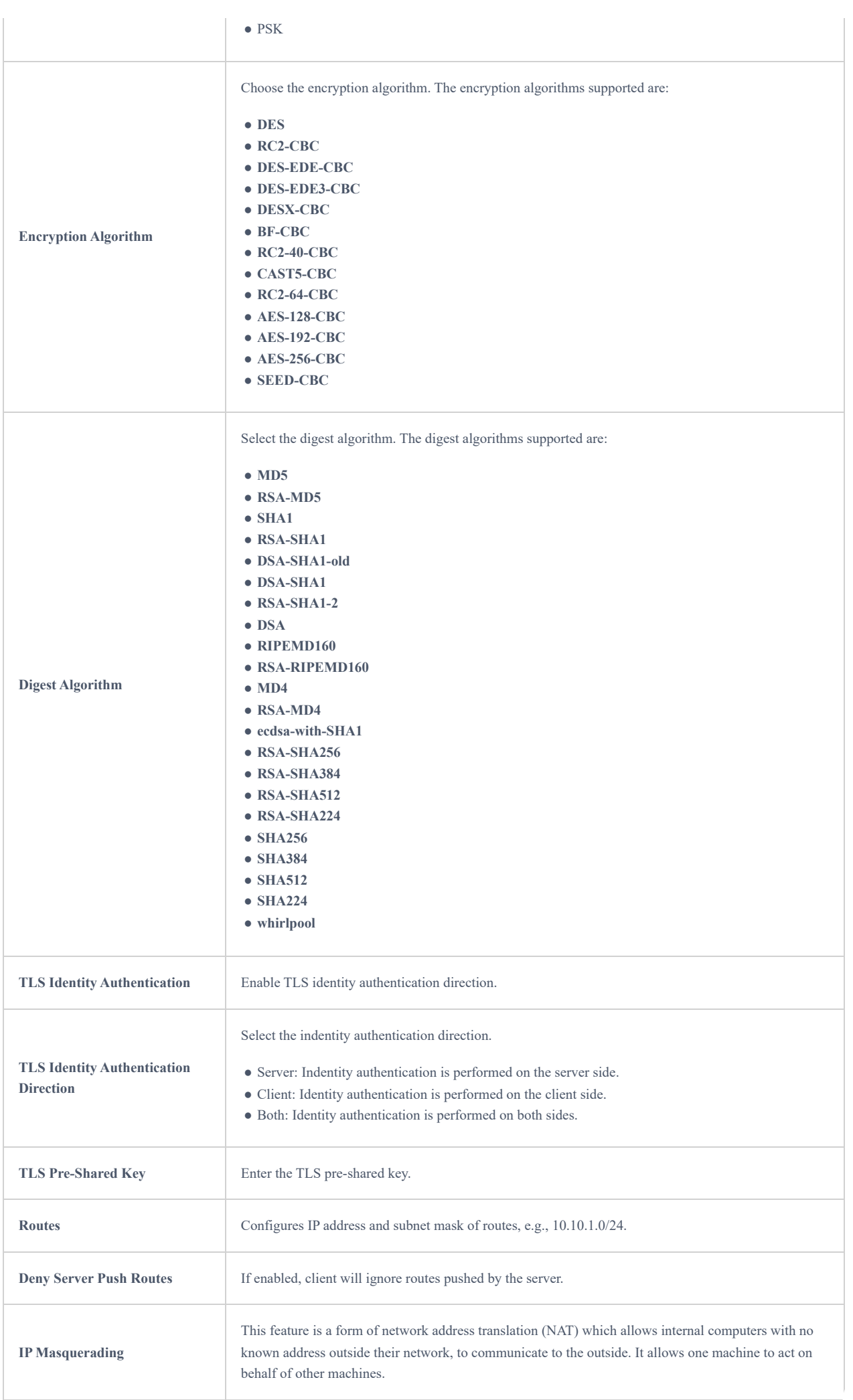

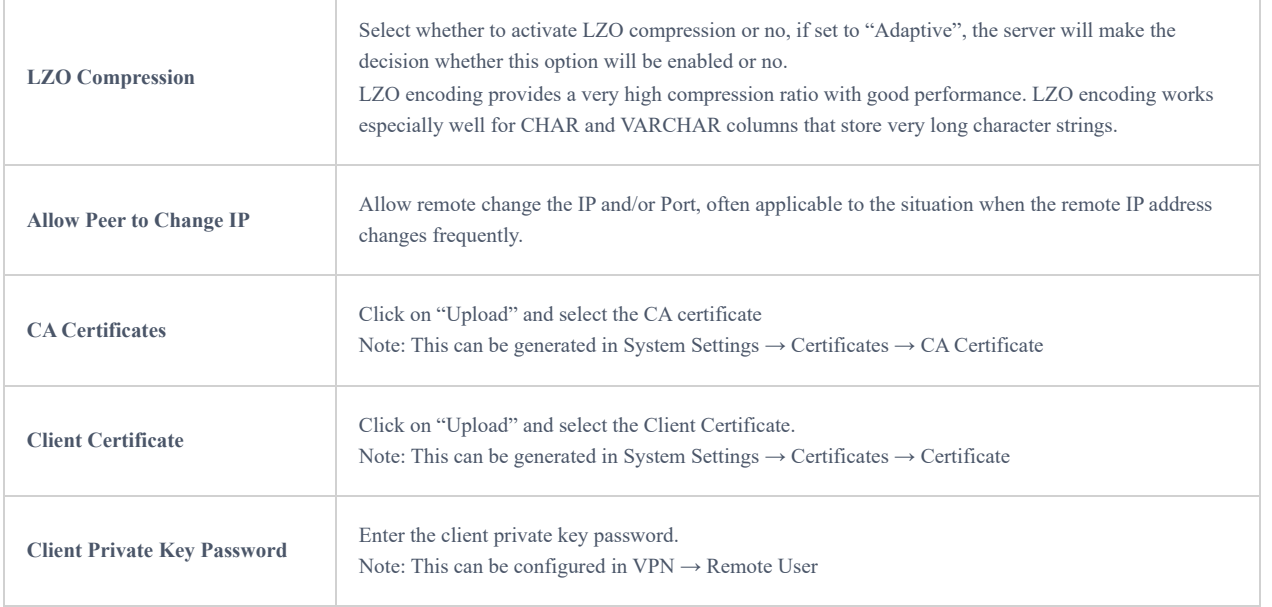

# **L2TP Configuration**

Layer 2 Tunneling Protocol (L2TP) is a tunneling protocol used to support virtual private networks (VPNs) or as part of the delivery of services by ISPs. It does not provide any encryption or confidentiality by itself. Rather, it relies on an encryption protocol that it passes within the tunnel to provide privacy.

# **L2TP Client Configuration**

To configure the L2TP client on the GWN700x router, navigate under **"VPN → VPN Clients"** and set the followings:

1. Click on  $\left[ \begin{array}{c} + \text{ Add} \end{array} \right]$  button and the following window will pop up.

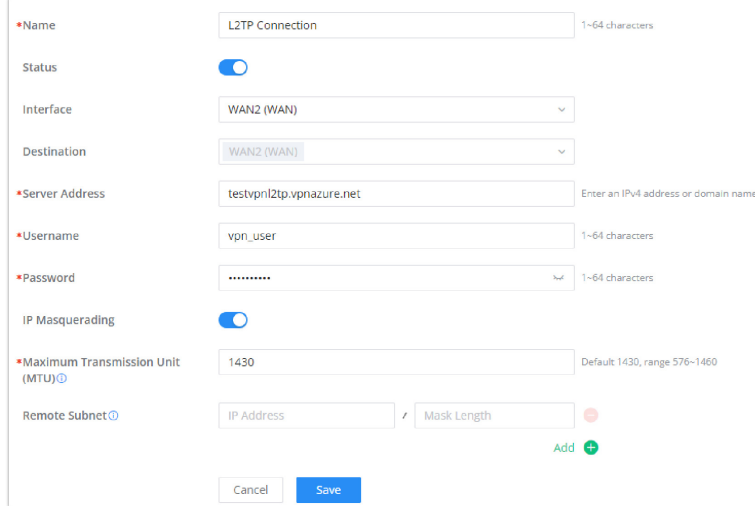

#### *L2TP Client Configuration*

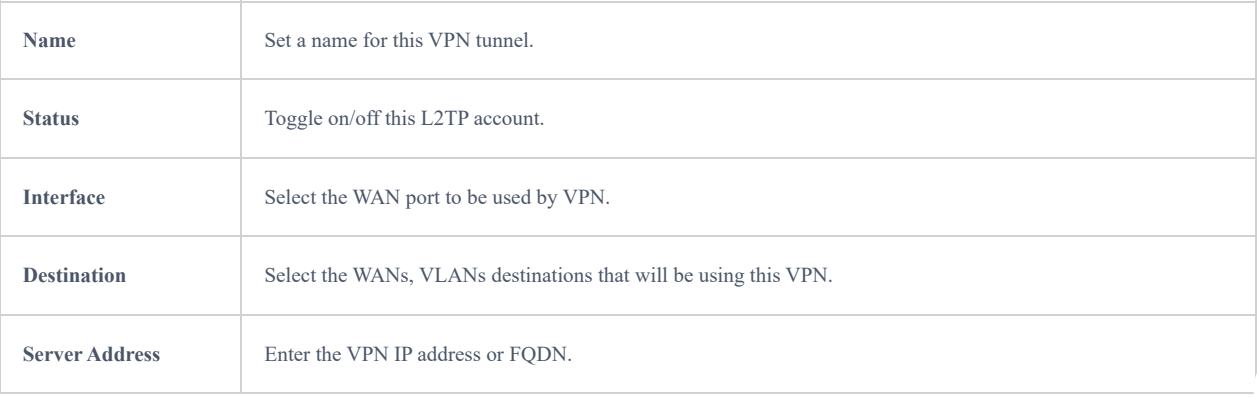

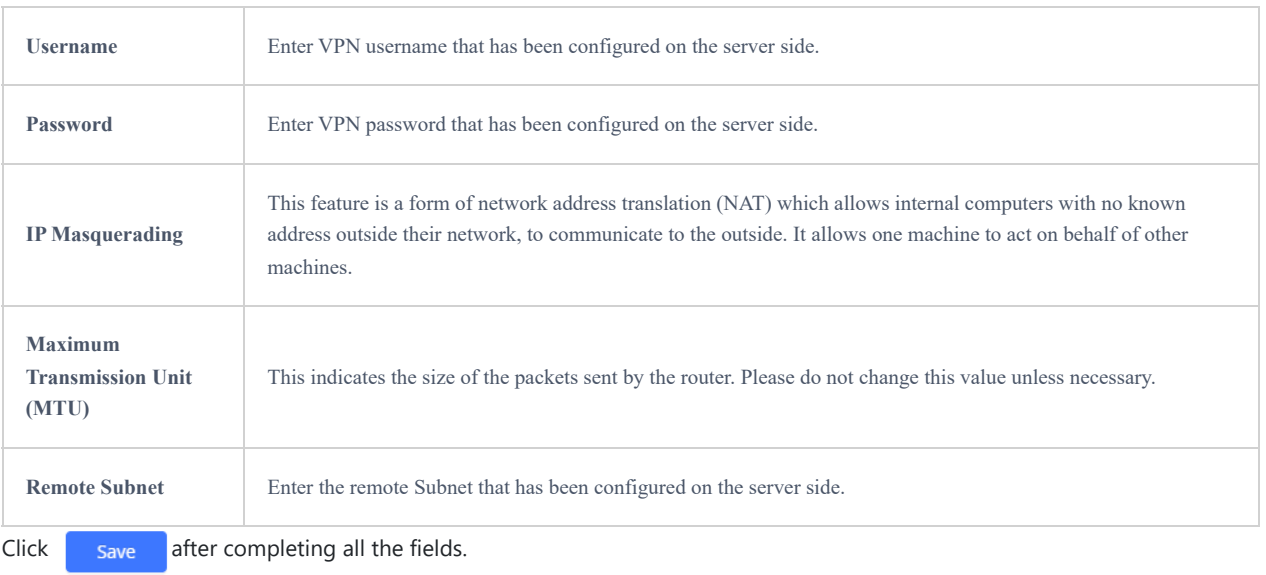

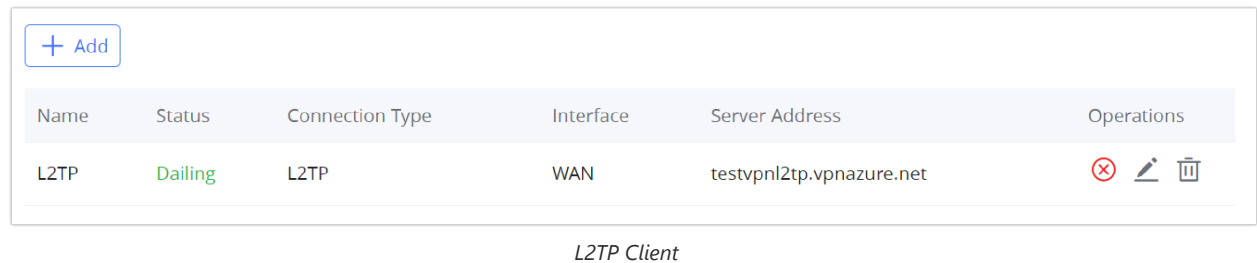

# **PPTP Configuration**

A data-link layer protocol for wide area networks (WANs) based on the Point-to-Point Protocol (PPP) and developed by Microsoft enables network traffic to be encapsulated and routed over an unsecured public network such as the Internet. Point-to-Point Tunneling Protocol (PPTP) allows the creation of virtual private networks (VPNs), which tunnel TCP/IP traffic through the Internet.

# **Server Configuration**

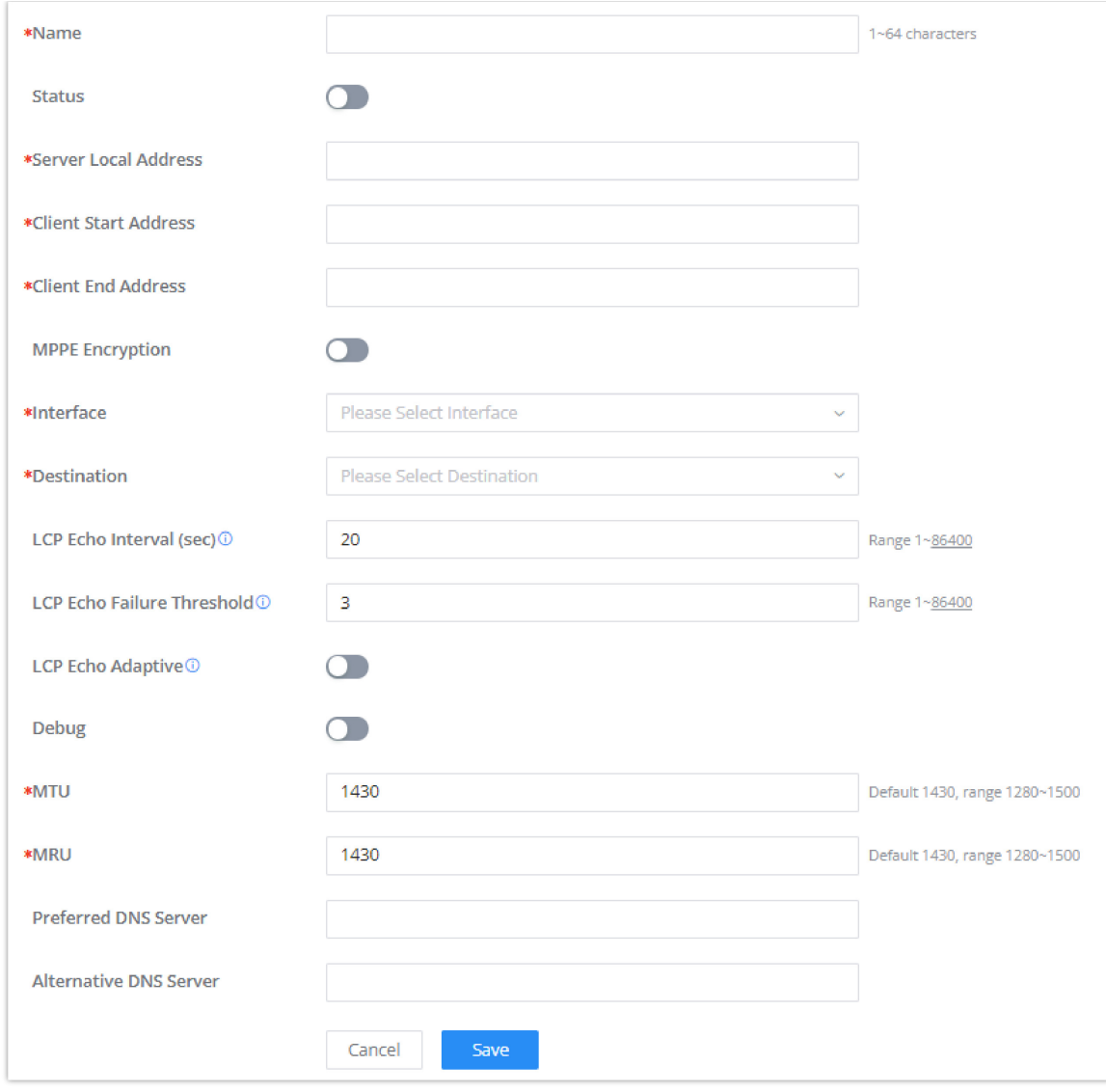

*PPTP Sever*

#### **Create the remote user credentials:**

To creates the remote user account which will be required to be entered on the client side and and authenticated on the server side, please refer to the **[Remote Users](https://documentation.grandstream.com/wp-admin/post.php?post=67192&action=edit#remote-users)** section.

# **Client Configuration**

To configure the PPTP client on the GWN700x, navigate under **VPN → PPTP → PPTP Clients** and set the followings:

1. Click on  $\sqrt{a^2 + 4d}$  button and the following window will pop up.

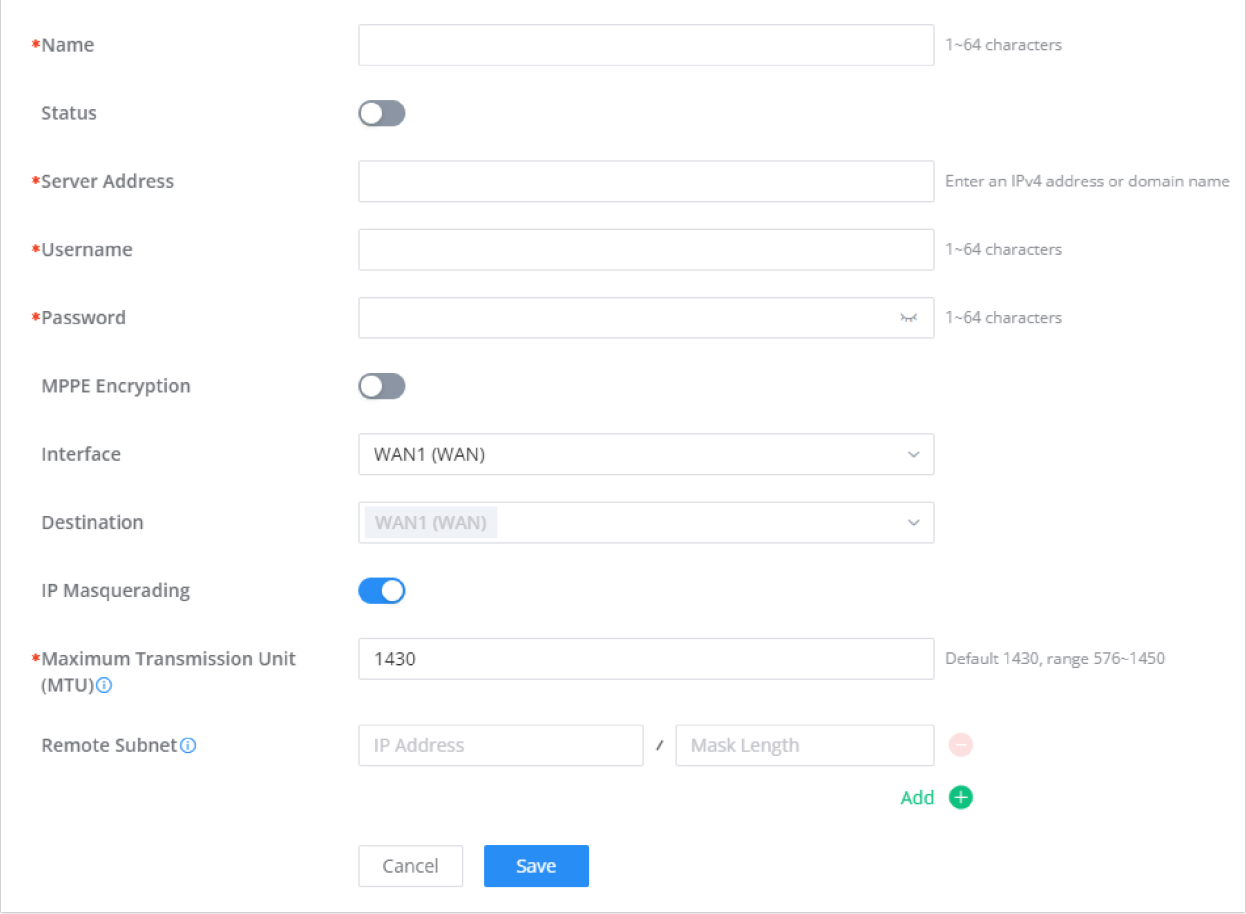

### *PPTP Client Configuration*

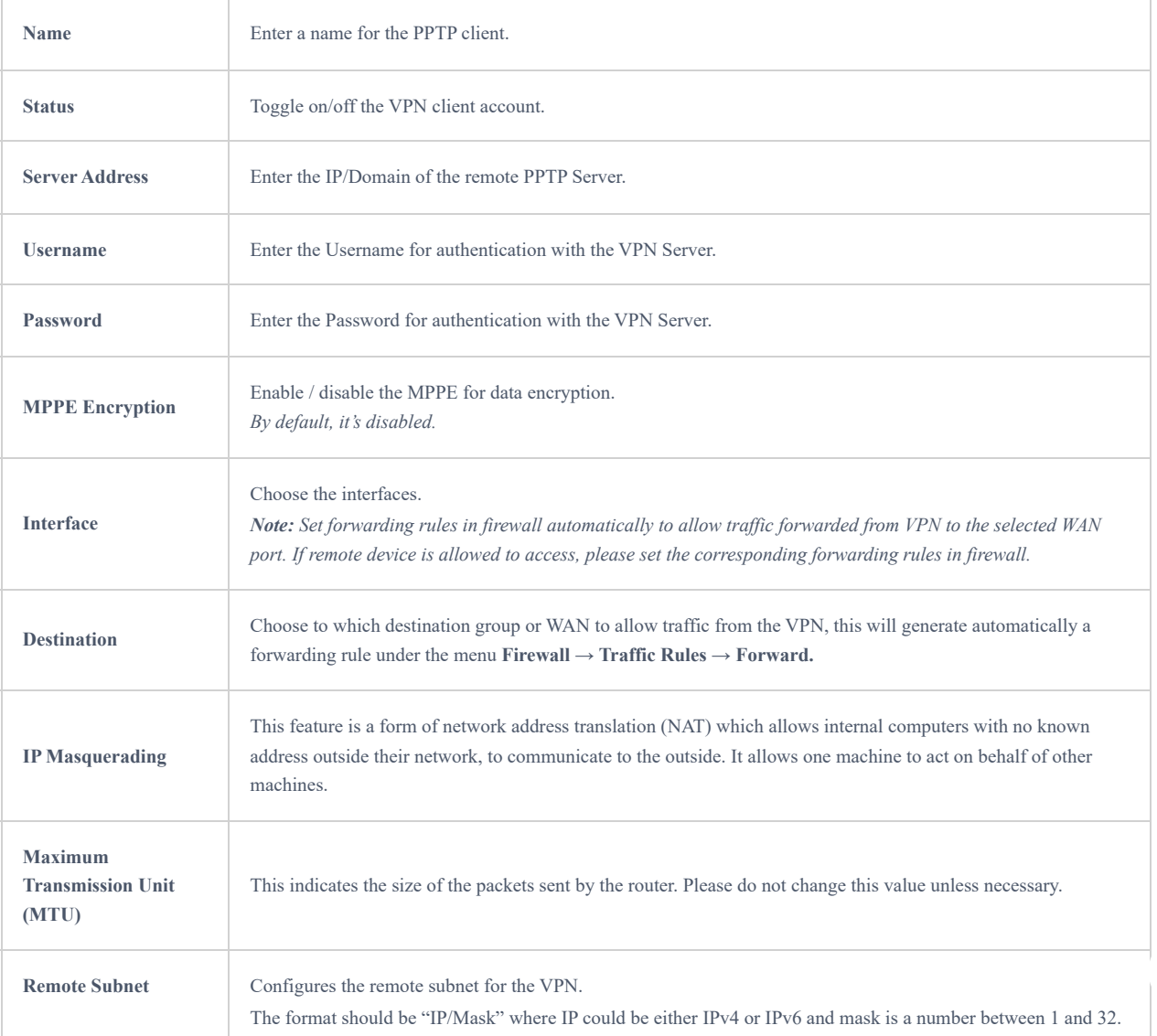

*example: 192.168.5.0/24*

Click  $\overline{\phantom{a}}$  save after completing all the fields.

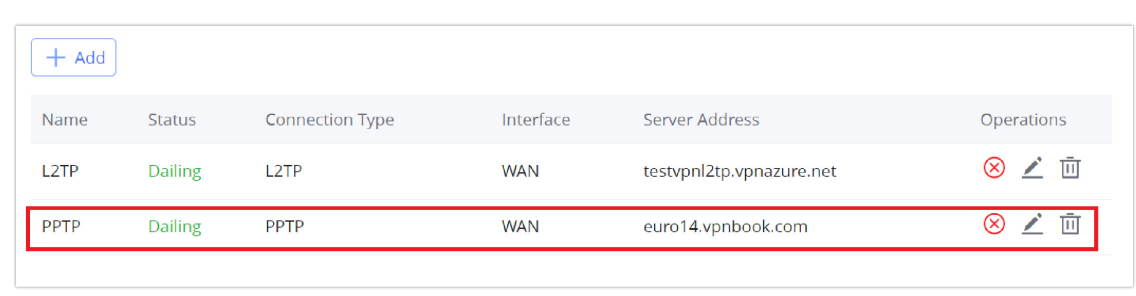

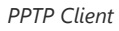

### **IPSec**

IPSec or Internet Protocol Security is mainly used to authenticate and encrypt packets of data sent over the network layer. To accomplish this, they use two security protocols – ESP (Encapsulation Security Payload) and AH (Authentication Header), the former provides both authentications as well as encryption whereas the latter provides only authentication for the data packets. Since both authentication and encryption are equally desirable, most of the implementations use ESP.

IPSec supports two different encryption modes, they are Tunnel (default) and Transport mode. Tunnel mode is used to encrypt both payloads as well as the header of an IP packet, which is considered to be more secure. Transport mode is used to encrypt only the payload of an IP packet, which is generally used in gateway or host implementations.

IPSec also involves IKE (Internet Key Exchange) protocol which is used to set up the Security Associations (SA). A Security Association establishes a set of shared security parameters between two network entities to provide secure network layer communication. These security parameters may include the cryptographic algorithm and mode, traffic encryption key, and parameters for the network data to be sent over the connection. Currently, there are two IKE versions available – IKEv1 and IKEv2. IKE works in two phases:

**Phase 1:** ISAKMP operations will be performed after a secure channel is established between two network entities.

**Phase 2:** Security Associations will be negotiated between two network entities.

IKE operates in three modes for exchanging keying information and establishing security associations – Main, Aggressive and Quick mode.

• **Main mode:** is used to establish phase 1 during the key exchange. It uses three two-way exchanges between the initiator and the receiver. In the first exchange, algorithms and hashes are exchanged. In the second exchange, shared keys are generated using the Diffie-Hellman exchange. In the last exchange, verification of each other's identities takes place.

• **Aggressive mode**: provides the same service as the main mode, but it uses two exchanges instead of three. It does not provide identity protection, which makes it vulnerable to hackers. The main mode is more secure than this.

• **Quick mode**: After establishing a secure channel using either the main mode or aggressive mode, the quick mode can be used to negotiate general IPsec security services and generate newly keyed material. They are always encrypted under the secure channel and use the hash payload that is used to authenticate the rest of the packet.

### **IPSec Site-to-Site Configuration**

To build an IPSec secure tunnel between two sites located in two distant geographical locations, we can use the sample scenario below:

The branch office router needs to connect to the Headquarters office via an IPSec tunnel, on each side we have a GWN700x router. Users can configure the two devices as follows:

The branch office router runs a LAN subnet 192.168.1.0/24 and the HQ router runs a LAN subnet 192.168.3.0, the public IP of the branch office router is 1.1.1.1 and the IP of the HQ router is 2.2.2.2.

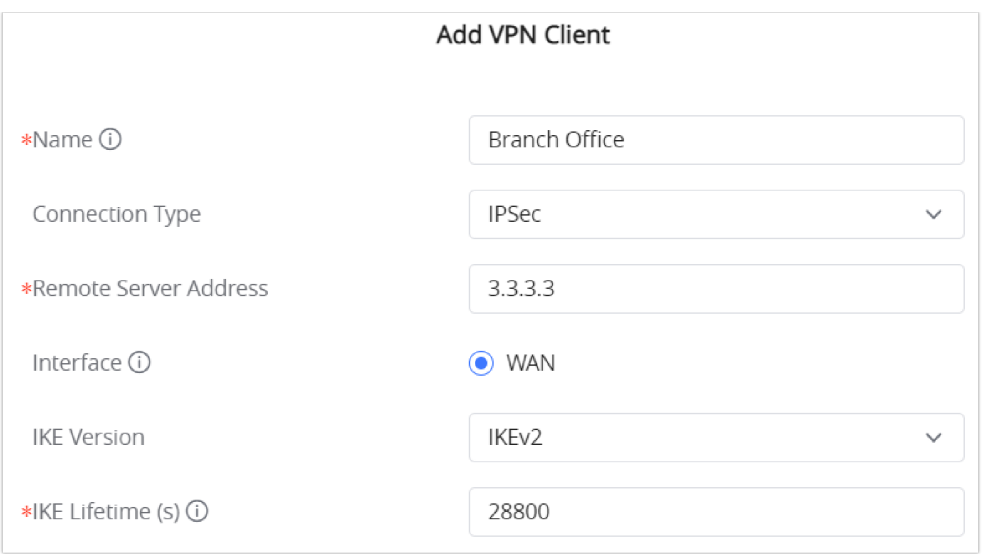

*Add VPN Client – IPSec*

### **○ Phase 1**

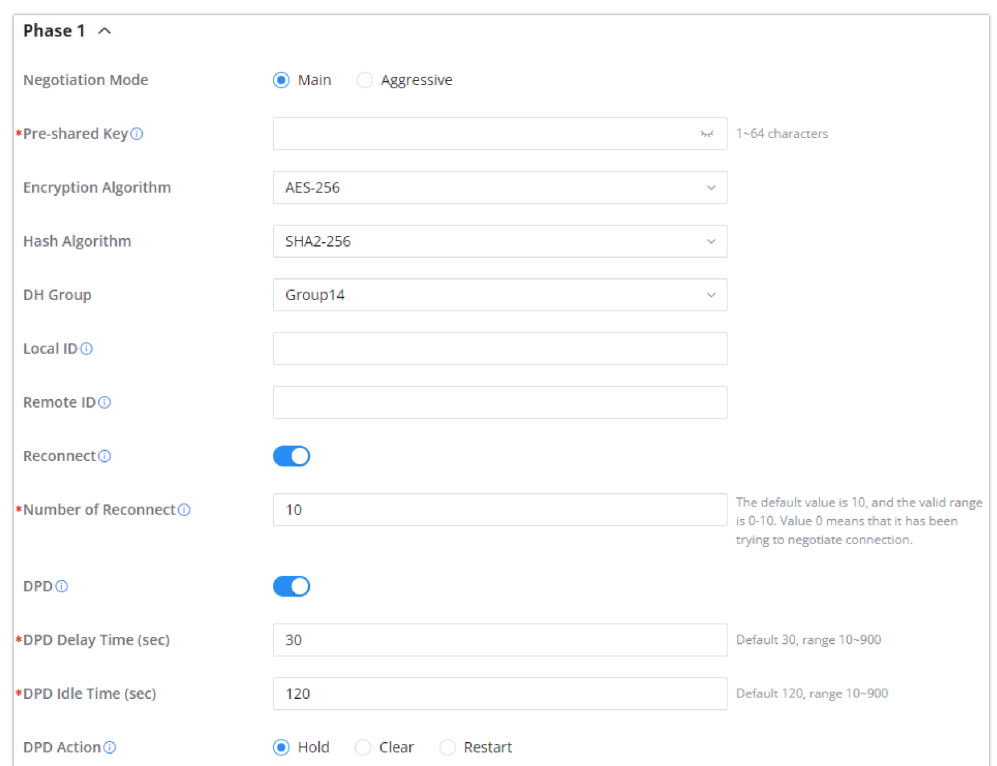

*Add VPN Client – Phase 1*

**○ Phase 2**

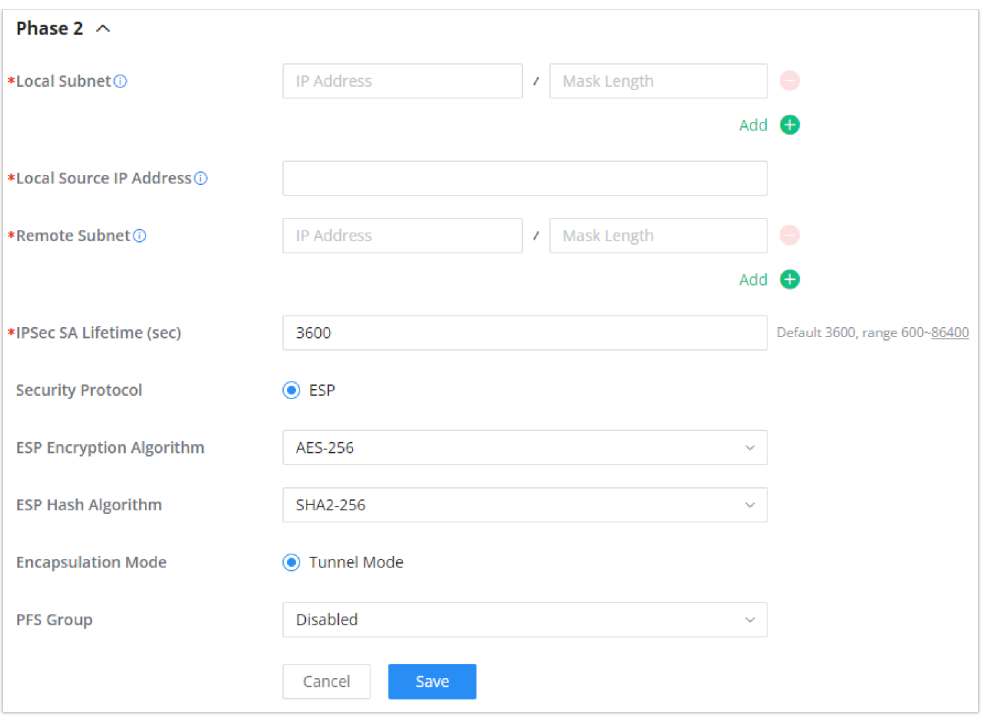

*Add VPN Client – Phase 2*

After this is done, press "Save" and do the same for the HQ Router. The two routers will build the tunnel and the necessary routing information to route traffic through the tunnel back and from the branch office to the HQ network.

#### **Create the remote user credentials:**

To creates the remote user account which will be required to be entered on the client side and and authenticated on the server side, please refer to the **[Remote Users](https://documentation.grandstream.com/wp-admin/post.php?post=67192&action=edit#remote-users)** section.

### **IPSec Client-to-Site Configuration**

#### **Note**

Please note that this feature is still in its beta testing phase.

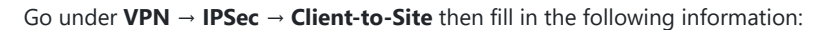

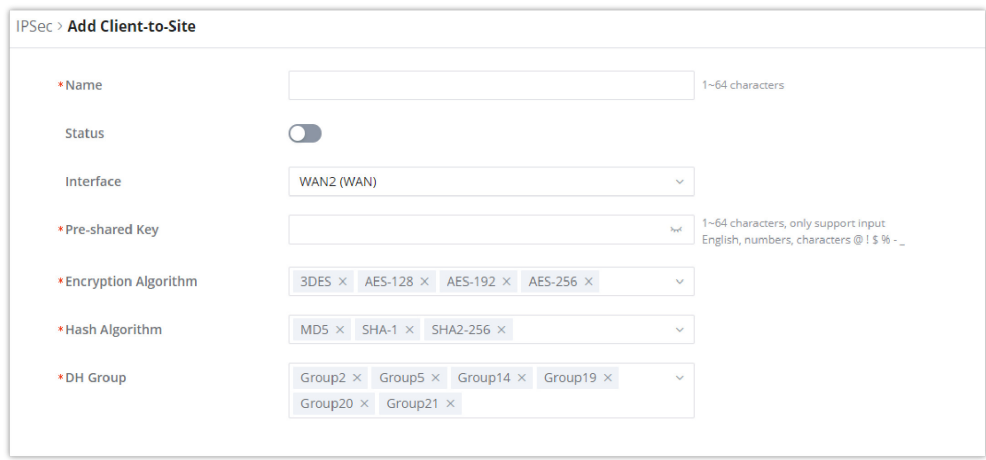

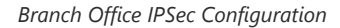

# Remote Users

To create the VPN user accounts, please navigate to **VPN → Remote Users** then click "Add". The account configured will be used for the client to authenticate into the VPN server. The remote client user that can be created in this section is for PPTP, IPSec, and OpenVPN.

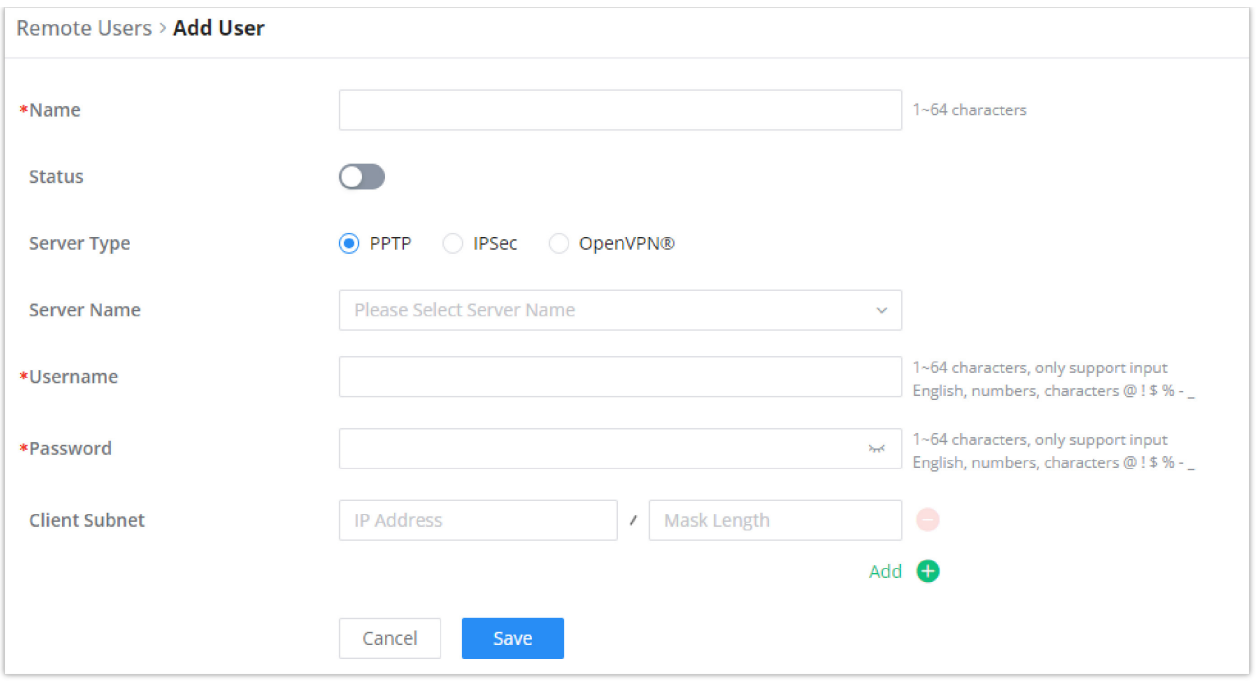

#### *Add VPN Remote Users*

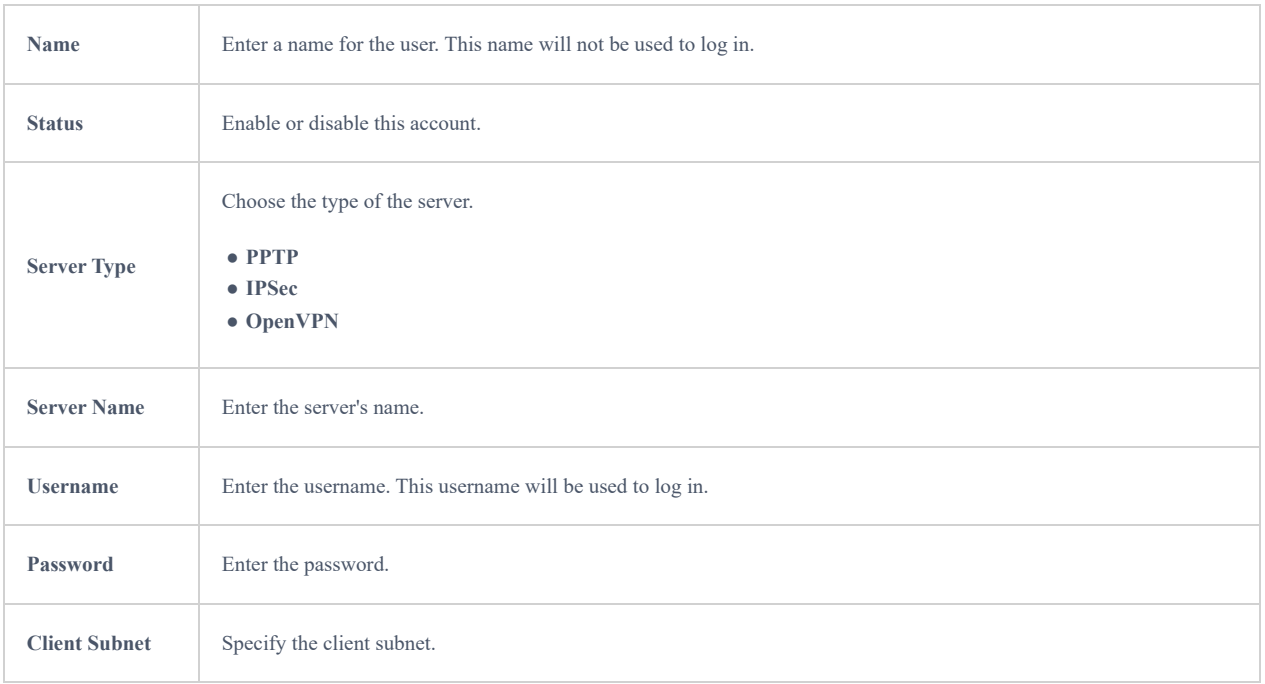

To authenticate a remote user into the VPN server successfully, the username and password are used alongside the client certificate. To create a client certificate please refer to [Certificates](#page-93-0) section.

To configure the VPN clients for each VPN server type, please refer to the respective VPN client configuration above.

# **EXTERNAL ACCESS**

By default, all the requests initiated from the WAN side are rejected by the router GWN700x external access features allow hosts located on the WAN side to access the services hosted on the LAN side of the GWN router.

# **DDNS**

1. Access to GWN700x web GUI, navigate to **External Access**  $\rightarrow$  **DDNS**, and click  $\left[\frac{1}{1 + \text{Add}}\right]$  to Add Service.

2. Fill in the domain name created with the DDNS provider under the Service Provider field.

3. Enter your account username and password under the User Name and Password fields.

4. Specify the Domain to which DDNS Account is applied under Domain.

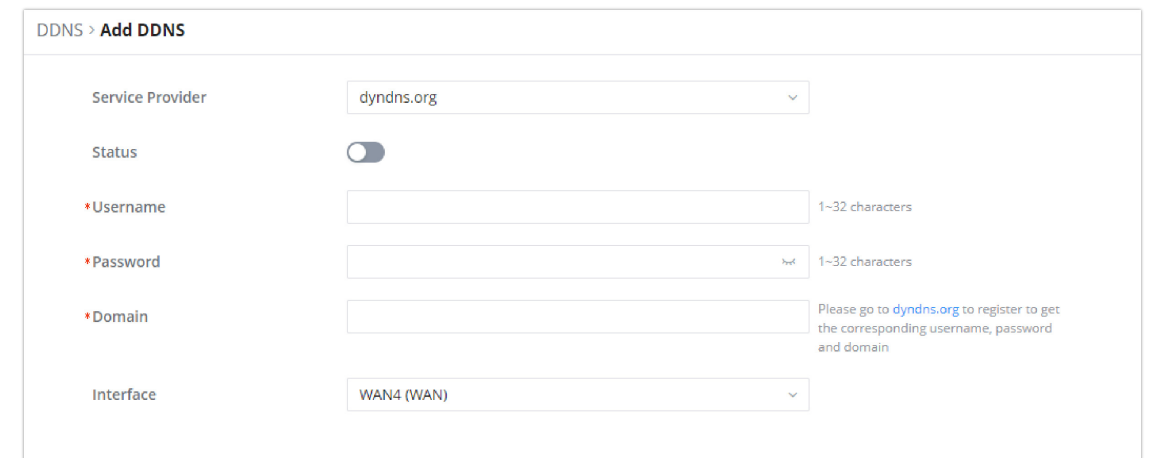

#### *DDNS Page*

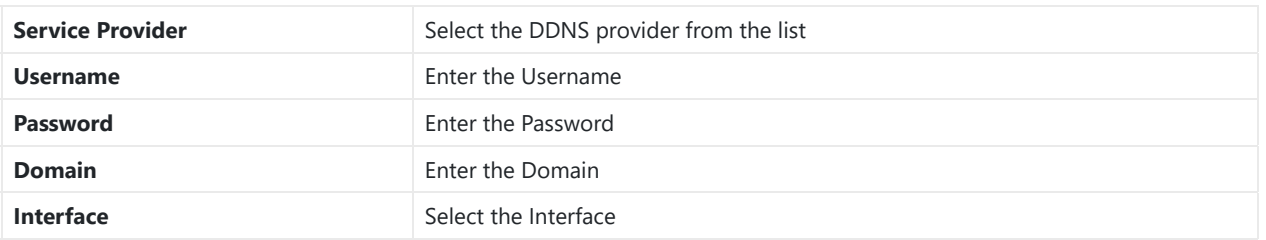

*DDNS*

## **Port Forward**

Port forwarding allows forwarding requested initiated from the WAN side of the router to a LAN host. This is done by configuring either the port only, or the port and the IP address in case we want to restrict the access over that specific port to one IP address. Once the router receives the requested on the IP address, the router will verify the port on which the request has been initiated and will forward the request to the host IP address and the port of the host which is configured as the destination.

Port forwarding can be used in the case when a host on the WAN side wants to access a server on the LAN side.

Navigate to **GWN700x WEB UI → External Access → Port Forward**:

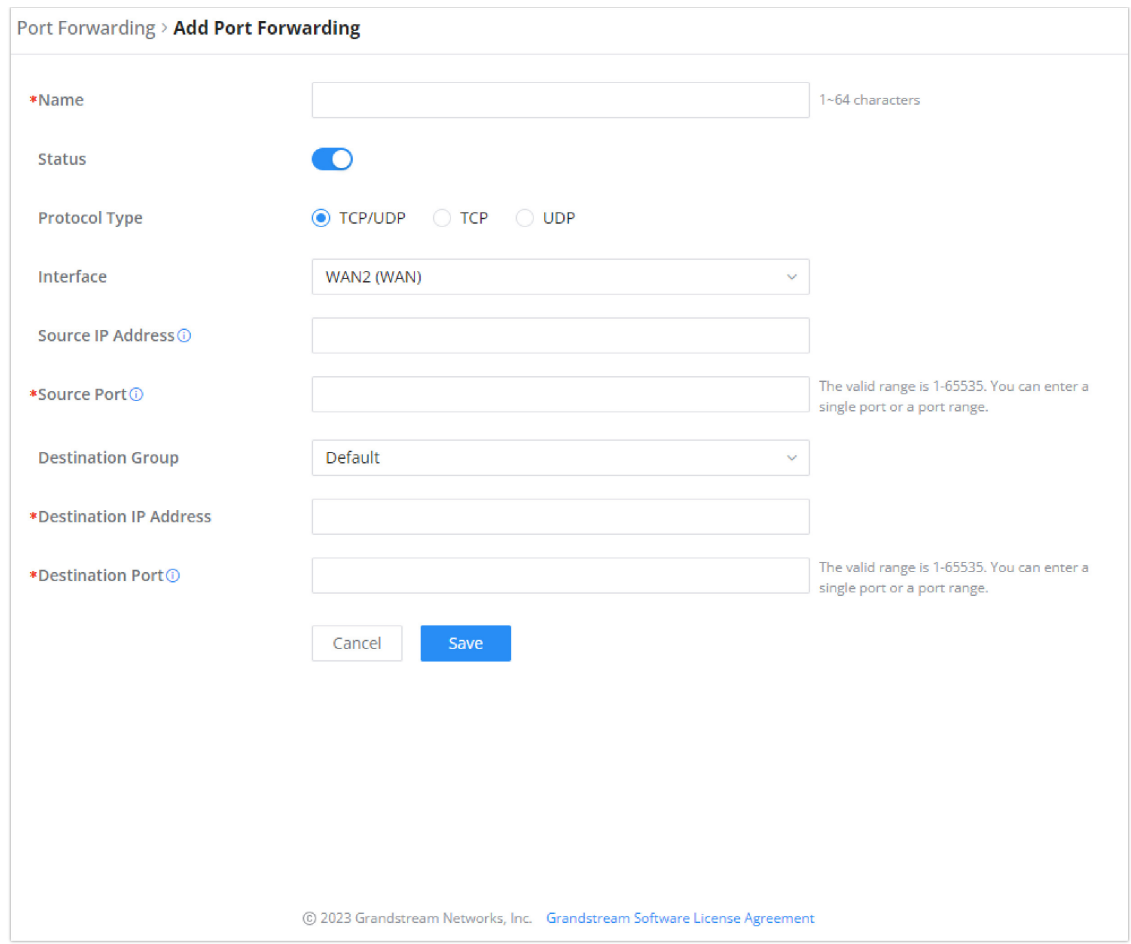

*Port Forwarding page*

Refer to the following table for the Port Forwarding option when editing or creating a port forwarding rule:

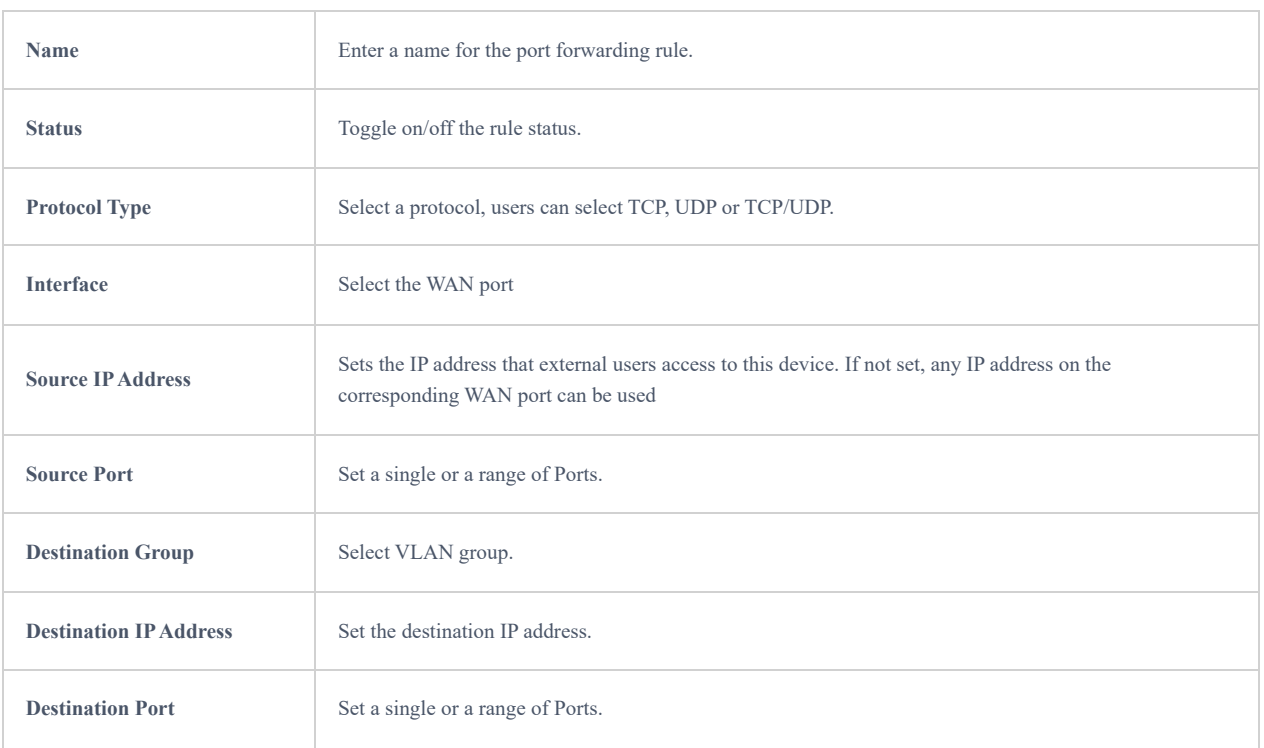

### **DMZ**

Configuring the DMZ, the router will allow all the external access requests to the DMZ host. This is

This section can be accessed from **GWN700x Web GUI → External Access → DMZ**. GWN700x supports **DMZ**, where it is possible to specify a Hostname IP Address to be put on the **DMZ**.

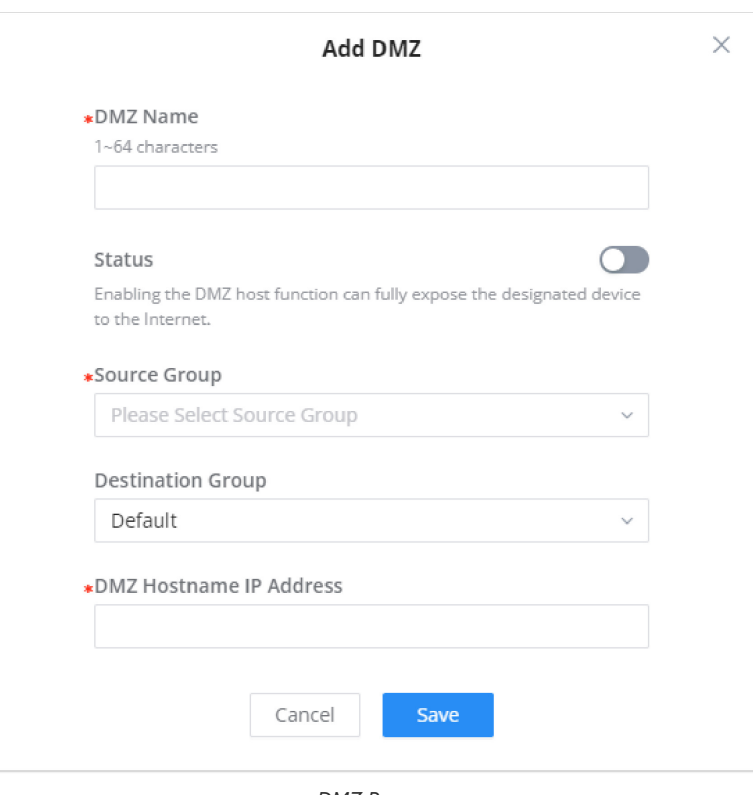

*DMZ Page*

Enabling the DMZ host function, the computer set as the DMZ host can be completely exposed to the Internet, realizing twoway unrestricted communication.

Refer to the below table for DMZ fields:

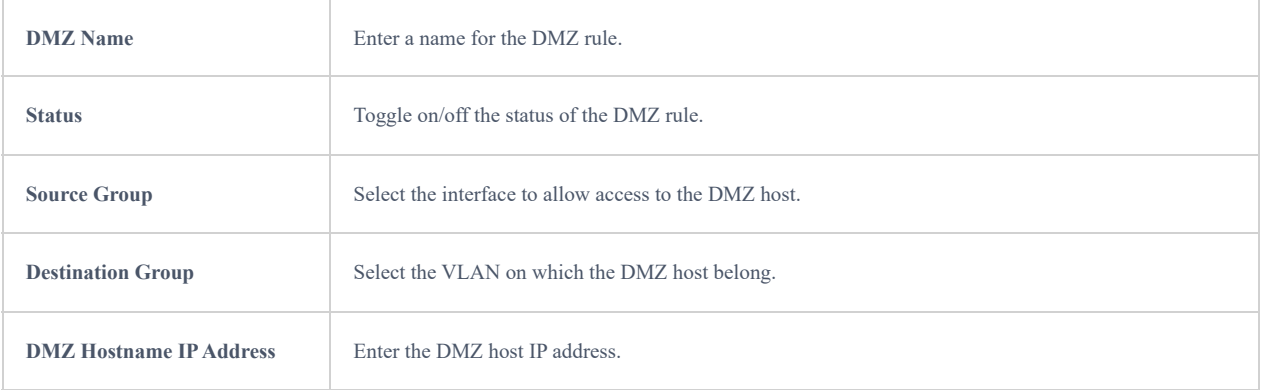

# **UPnP**

GWN700x supports UPnP that enables programs running on a host to configure automatically port forwarding.

UPnP allows a program to make the GWN700x open necessary ports, without any intervention from the user, without making any check.

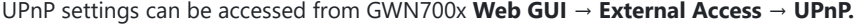

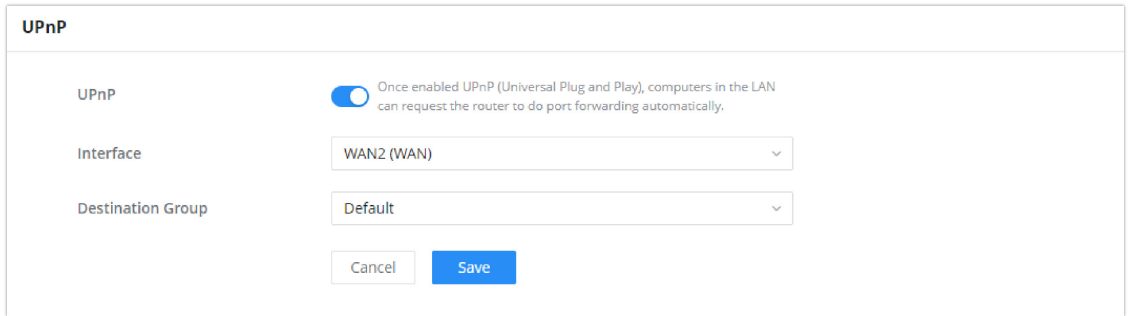

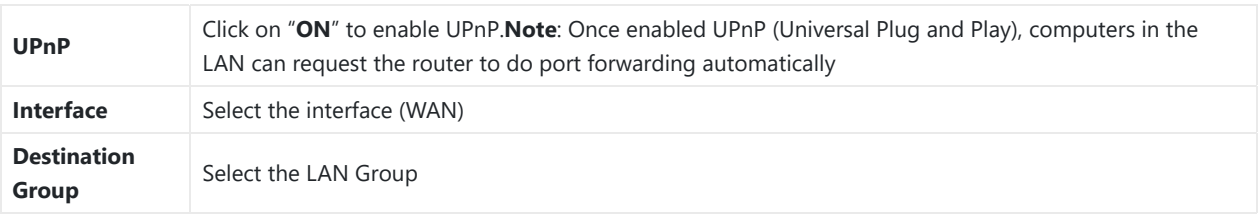

#### *UPnP*

When UPnP is enabled, the ports will be shown in the section below. The information shown includes application name, IP address of the LAN host which has requested the opening of the port, the external port number, the internet port number, and the transport protocol used (UDP or TCP).

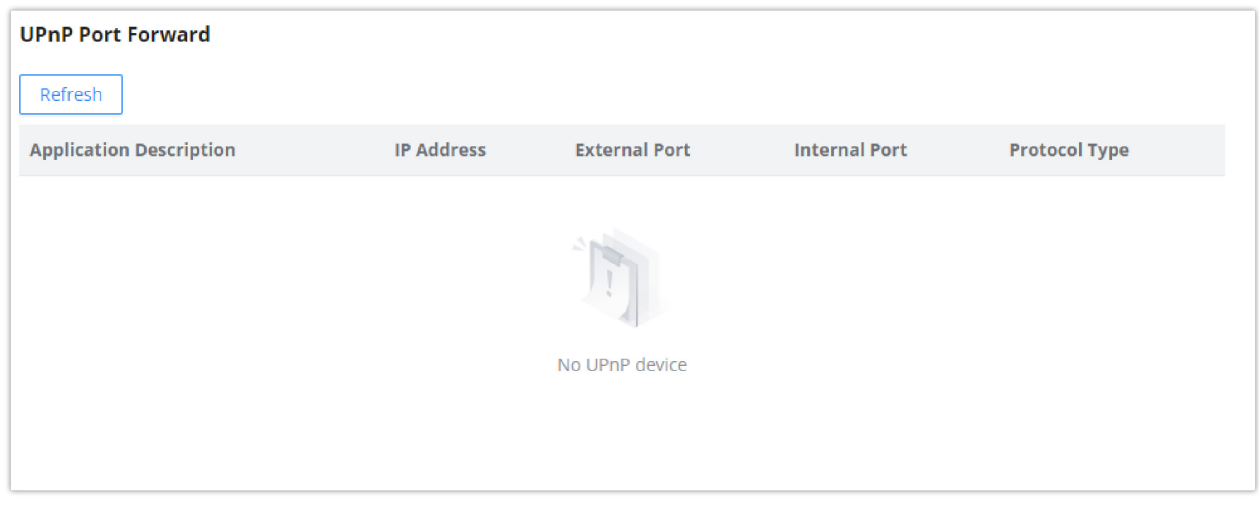

*UPnP – Open Ports*

### **TURN Service (Beta)**

TURN stands for Traversal Using Relays NAT and it's a network service that helps establish peer-to-peer connections between devices that are behind a NAT or Firewall. Real time communication like video conferencing, voice over ip etc benefit from TURN service to establish connections between peers when the NAT or the Firewall block or modify the traffic.

Navigate to **Web UI → External Access → TURN Service**. The service is OFF by default, toggle Status ON to turn on the service. The default TURN Server Port is 3478, also it's possible to add or remove username and password by clicking on "**minus**" and "**Plus**" icons.

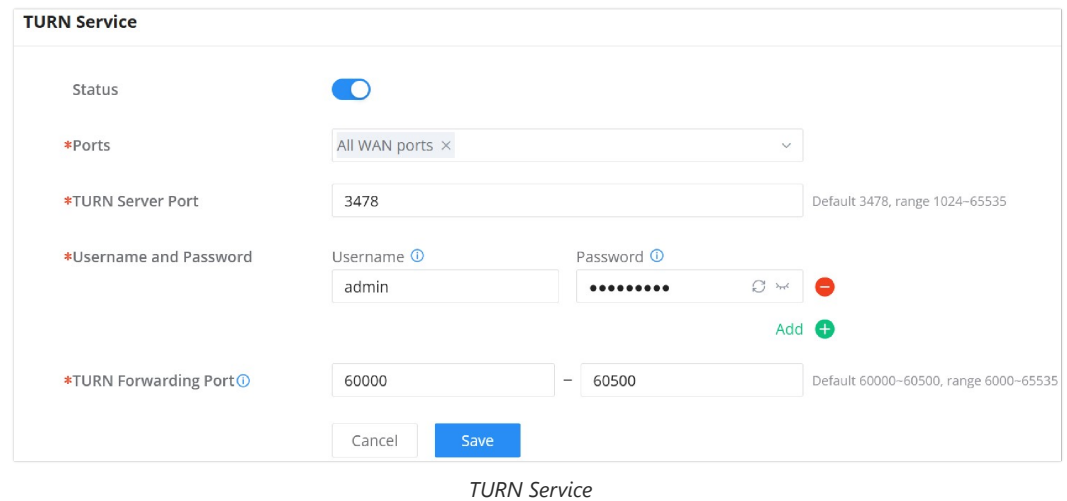

# **FIREWALL**

The Firewall in GWN routers enables the user to secure the network by blocking the most common attacks and allowing for more control over the traffic.

The Firewall section provides the ability to set up input/output policies for each WAN interface and LAN group as well as setting configuration for Static and Dynamic NAT and ALG.

## **General Settings**

#### **Flush Connection Reload**

When this option is enabled and the firewall configuration changes are made, existing connections that had been permitted by the previous firewall rules will be terminated.

If the new firewall rules do not permit a previously established connection, it will be terminated and will not be able to reconnect. With this option disabled, existing connections are allowed to continue until they timeout,even if the new rules would not allow this connection to be established.

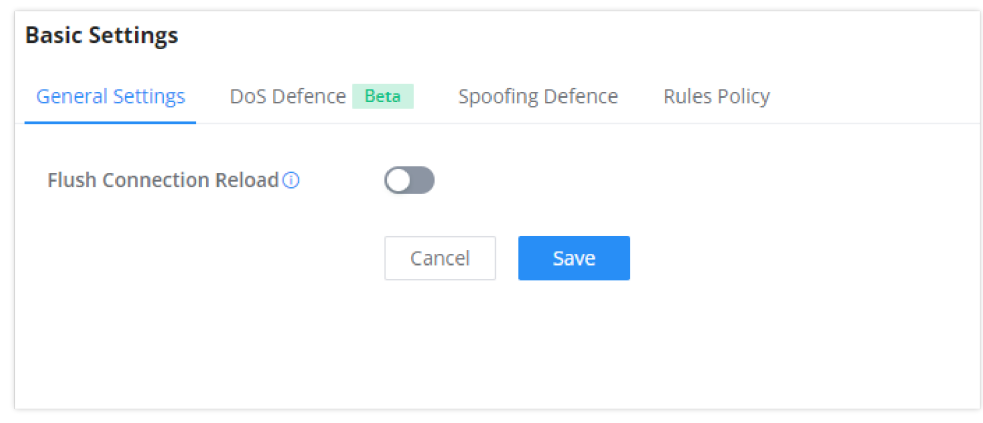

*Firewall Basic Settings*

# **DoS Defence**

Denial-of-Service Attack is an attack aimed to make the network resources unavailable to legitimate users by flooding the target machine with so many requests causing the system to overload or even crash or shutdown.

#### **Note**

Please note that this security module is currently in beta testing phase.

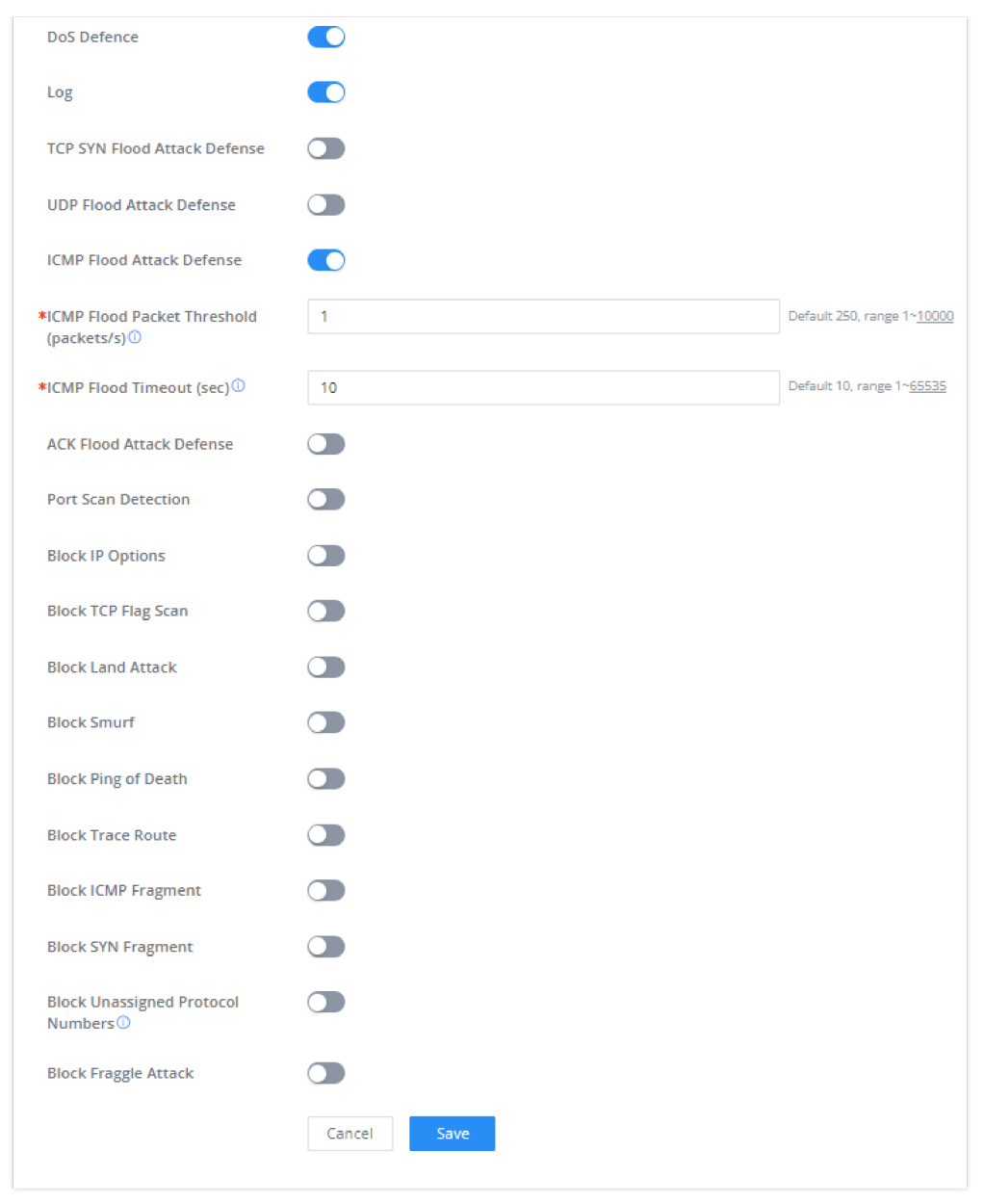

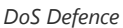

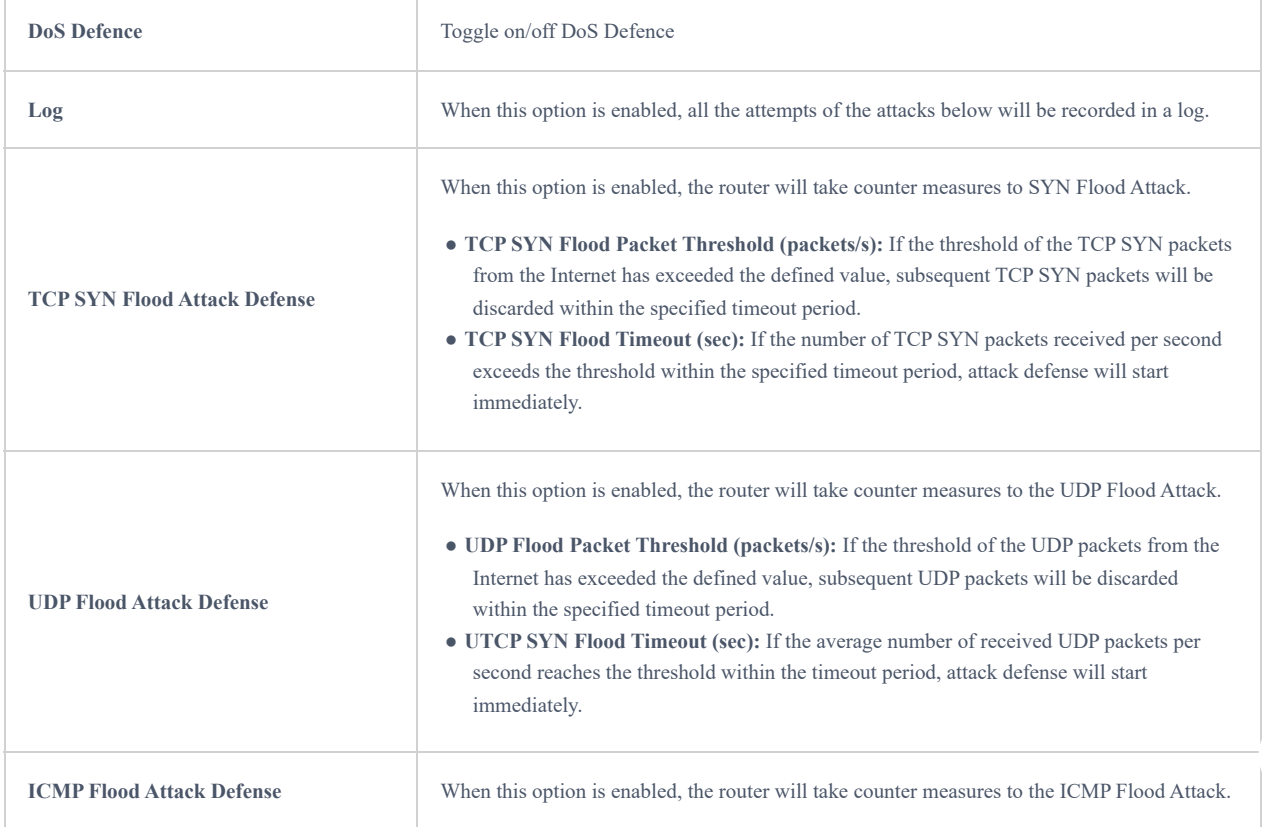

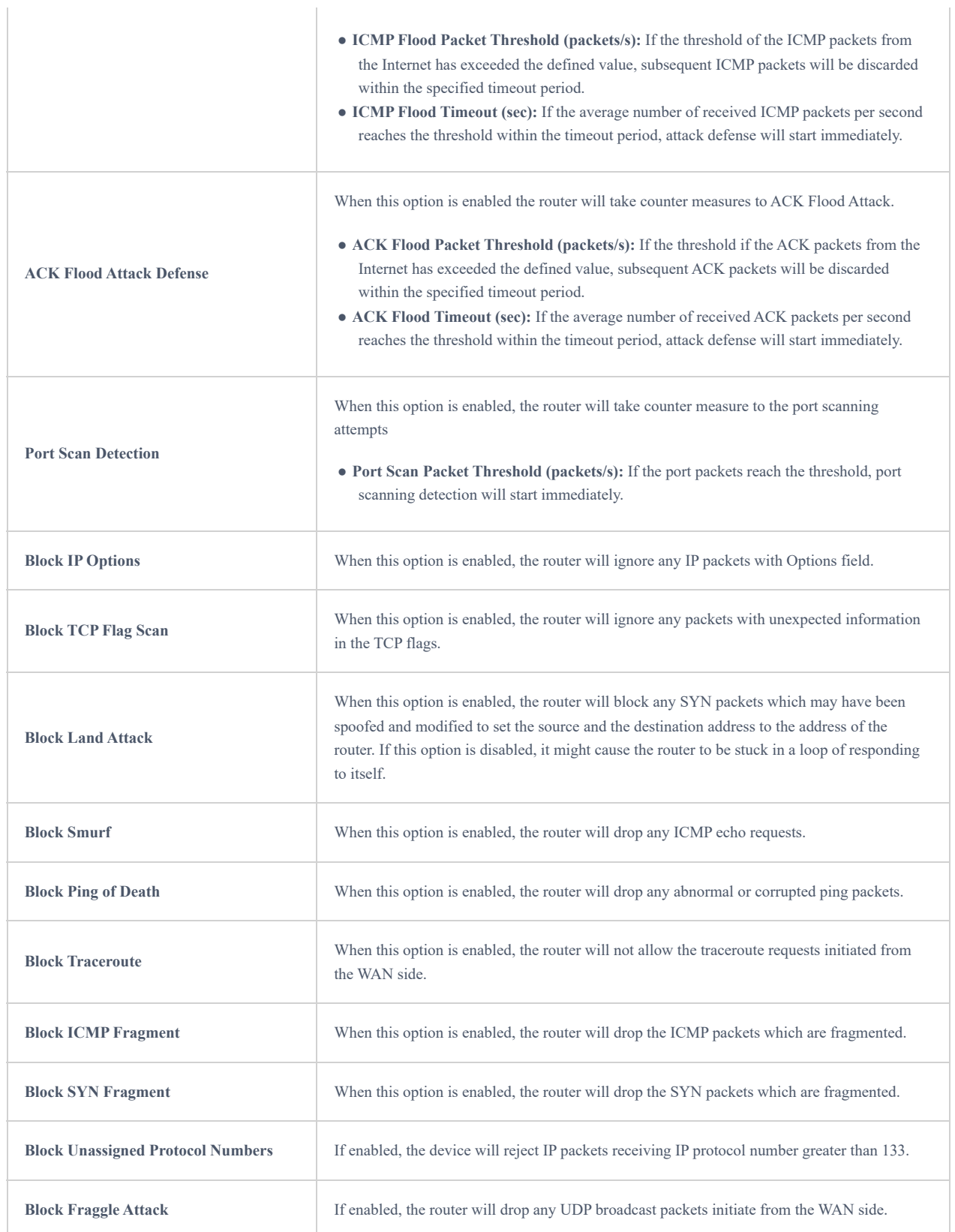

# **Spoofing Defence**

Spoofing defence section offers a number of counter-measures to the various spoofing techniques. To protect your network against spoofing, please enable the following measures in order to eliminate the risk of having your traffic intercepted and spoofed. GWN routers offer measures to counter spoofing on ARP information, as well as on IP information.

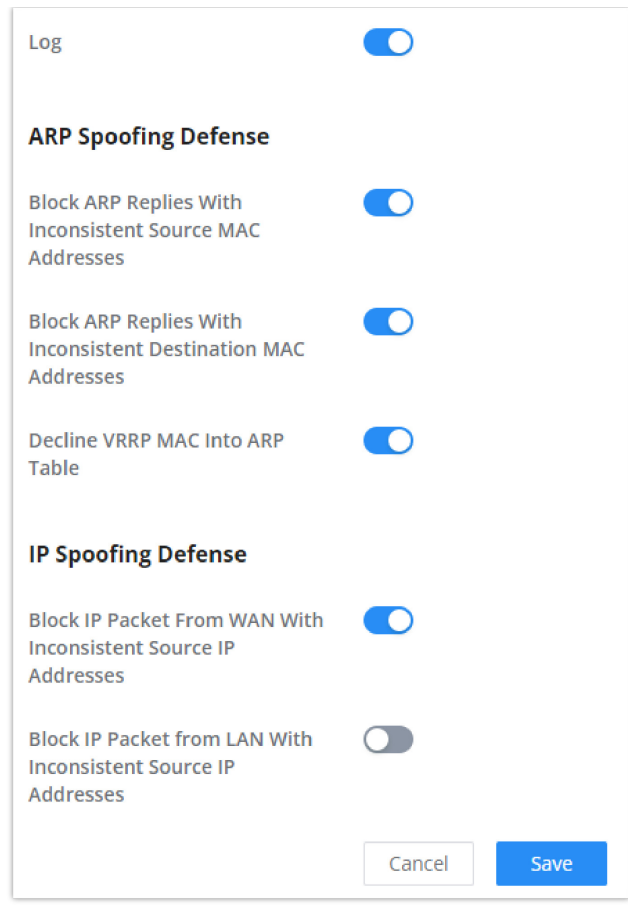

*Spoofing Defence*

#### **ARP Spoofing Defense**

- **Block ARP Replies with Inconsistent Source MAC Addresses:** The router will verify the destination MAC address of a specific packet, and when the response is received by the router, it will verify the source MAC address and it will make sure that they match. Otherwise, the router will not forward the packet.
- **Block ARP Replies with Inconsistent Destination MAC Addresses:** The router will verify the source MAC address and when the response is received. The router will verify the destination MAC address and it will make sure that they match. Otherwise, the router will not forward the packet.
- **Decline VRRP MAC Into ARP Table:** The router will decline including any generated virtual MAC address in the ARP table.

#### **IP Spoofing Defense**

- Block IP Packet From WAN with Inconsistent Source IP Addresses: The router will verify the the IP address of the inbound packets, the source IP address has to match the destination IP address to which the request was initially sent to. If there is a mismatch between these two IP addresses, the router will drop the packet.
- Block IP Packet from LAN With Inconsistent Source IP Address: The router will verify the IP address of the packets forwarded. If the router discovers that there is a mismatch in the packet source IP address, the packet will not be forwarded.

## **Rules Policy**

Rules policy allows to define how the router is going to handle the traffic based on whether it is inbound traffic or outbound traffic. This is done per WAN port as well as LAN ports of the router.

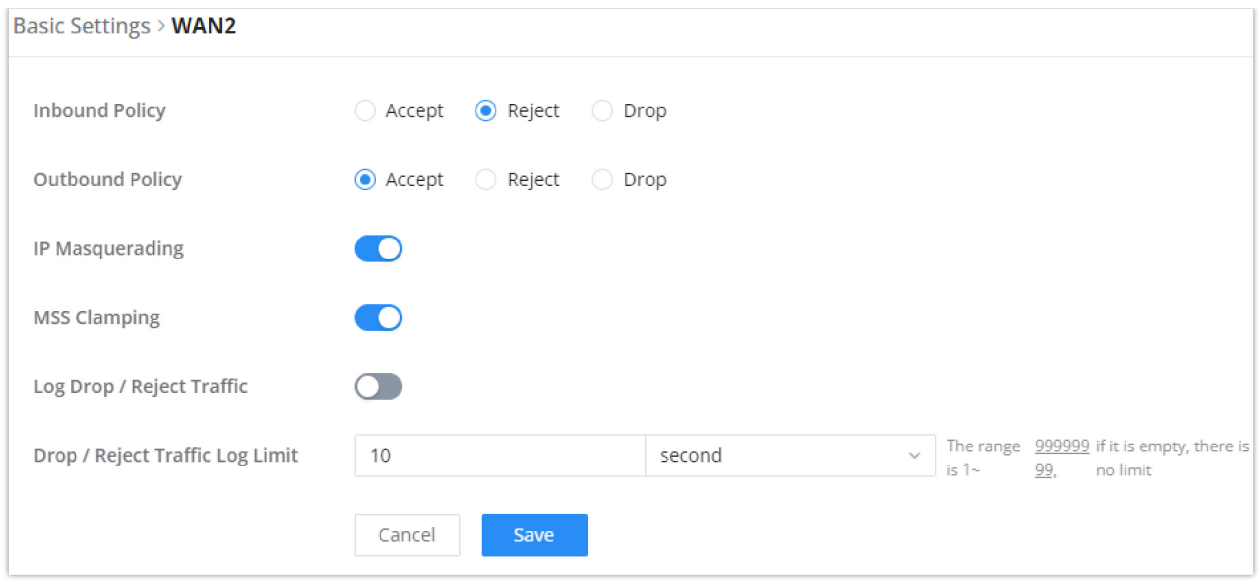

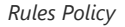

- **Inbound Policy:** Define the decision that the router will take for the traffic initiated from the WAN. The options available are Accept, Reject, and Drop.
- **Outbound Traffic**: Define the decision that the router will take for the traffic initiated from the LAN side. The options available are Accept, Reject, and Drop.
- **IP Masquerading:** Enable IP masquerading. This will masque the IP address of the internal hosts.
- **MSS Clamping**: Enabling this option will allow the MSS (Maximum Segment Size) to be negotiated during the TCP session negotiation
- **Log Drop / Reject Traffic**: Enabling this option will generate a log of all the traffic that has been dropped or rejected.

# **Content Security**

The content security feature on GWN700x routers allows users to filter (block) content based on DNS, APP or URL. DNS and URL filtering uses keywords and wildcard \* (which can represent any string) while APP filtering works by selecting APPs from a list organized in categories.

For more details about how to block (filter) DNS, APPs and URL, please visit the link below:

[documentation.grandstream.com/knowledge-base/gwn700x-firewall-content-security](https://documentation.grandstream.com/knowledge-base/gwn700x-firewall-content-security/)

### **DNS Filtering**

When DNS filtering is enabled, the router will filter the DNS requests initiated by the LAN hosts disallow the requests which match the queries which contains the strings and patterns specified in "Filtered DNS" field. To access DNS filtering, please access the web UI of the router then navigate to **Firewall → Content Security → DNS Filtering**.

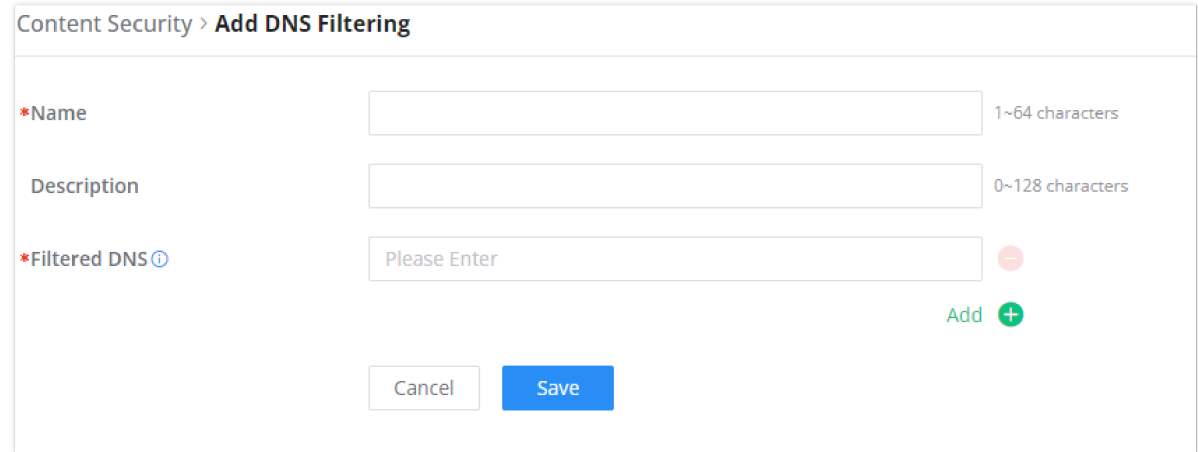

*Add DNS Filtering*

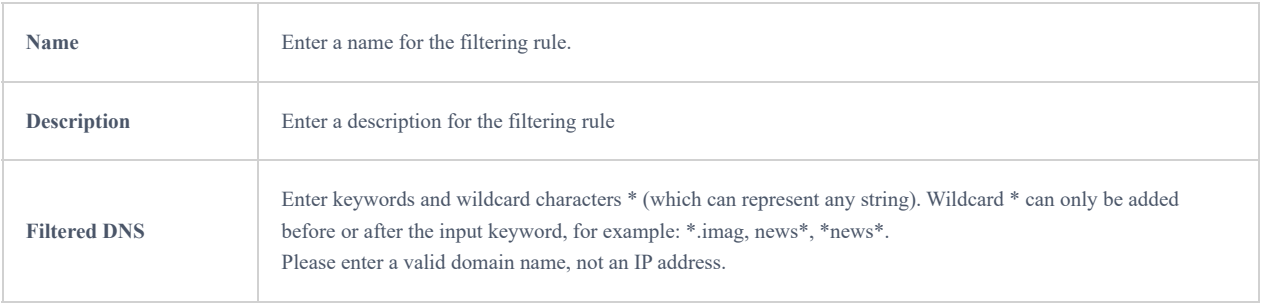

## **APP Filtering**

The user can restrict application(s) from accessing Internet. To restrict applications from accessing internet, please access the web UI of the router then navigate to **Firewall → Content Security → APP Filtering** and check the boxes of the applications then click "Save".

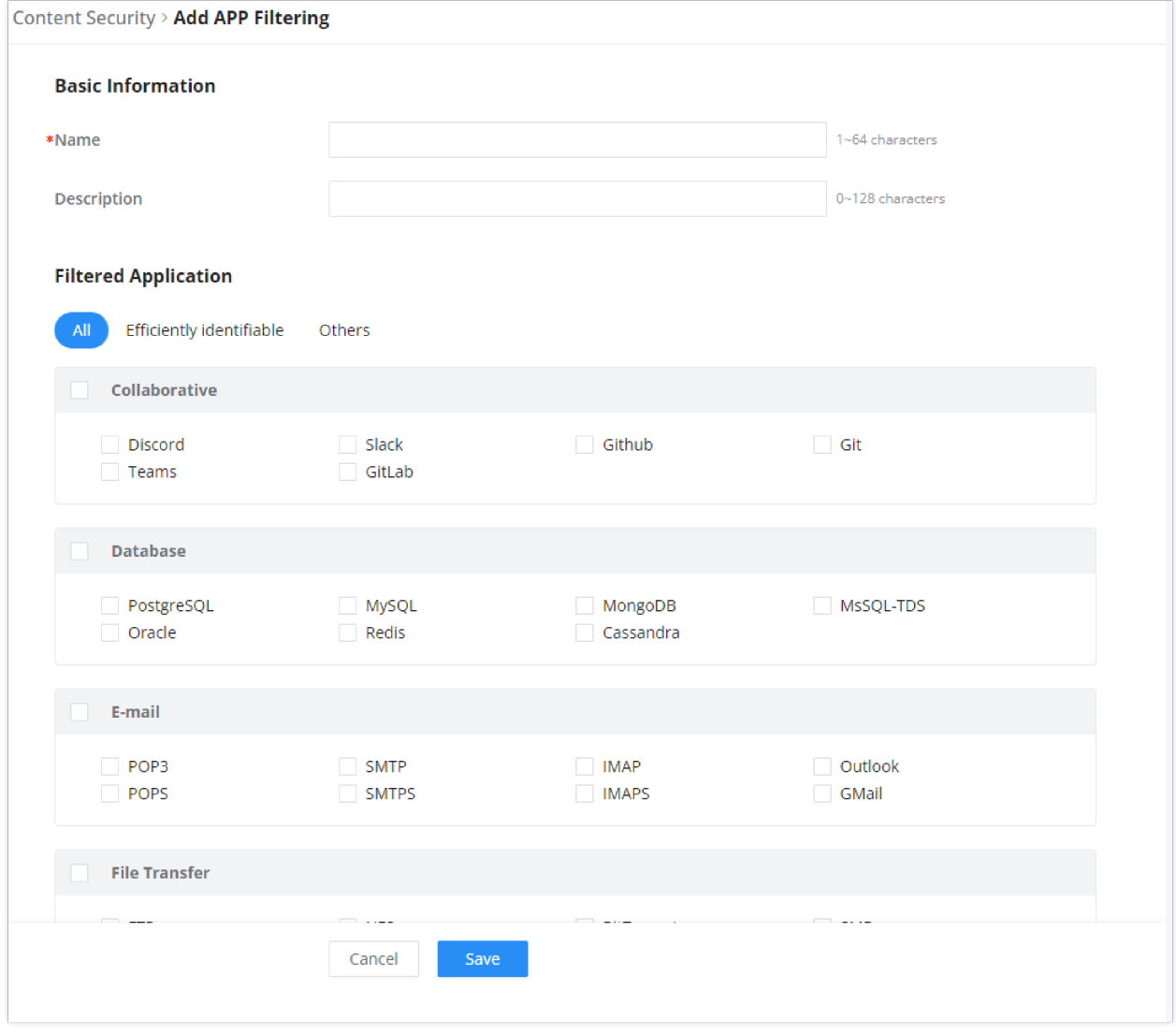

#### *App Filtering*

Enter the name of the rule along with the description, then choose the application which will be restricted from accessing the Internet. The user can choose the applications from two categories, "Efficiently Identifiable" application and "Others". The first category can be quickly identifiable from a single network packet, while the second category require multiple packet inspection before the application is identified and blocked.

#### **Note**

As the traffic keeps being generated by the applications on the network, the router will identify efficiently. Therefore, the list will be updated continuously.

### **URL Filtering**

The user can restrict accessing to specific URLs by configuring this option. Enter the URL(s) in "Filter URL" field.

#### **Note**

Please note that URL Filtering feature is still in beta testing phase.

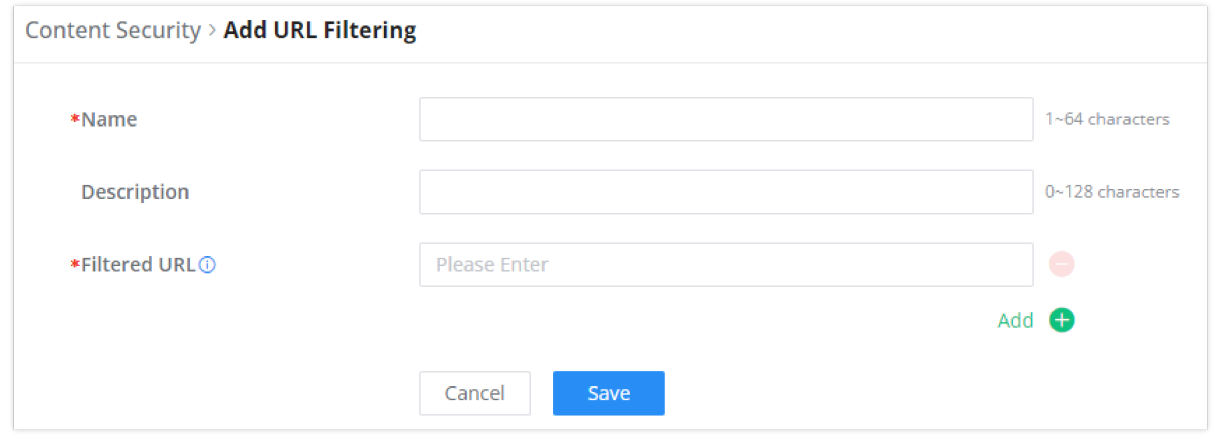

#### *Add URL Filtering*

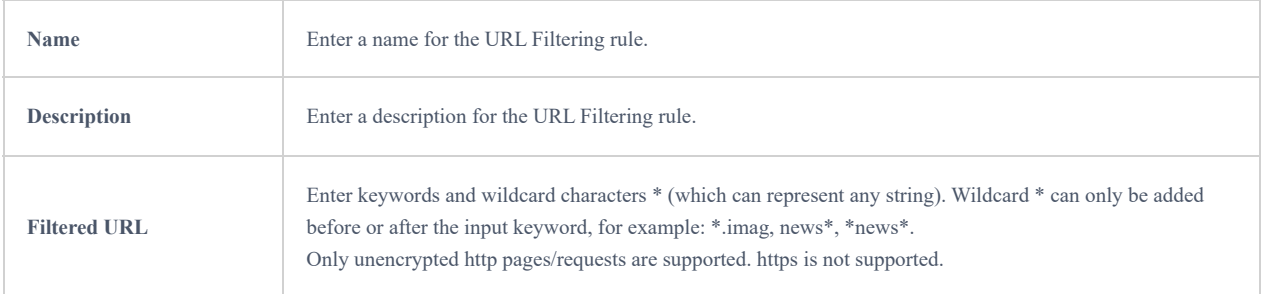

# **Traffic Rules**

GWN700x offers the possibility to fully control incoming/outgoing traffic for different protocols in customized scheduled times and take actions for specified rules such as Accept, Reject and Drop.

Traffic Rules settings can be accessed from **GWN700x Web GUI → Firewall → Traffic Rules.**

Following actions are available to configure Input, output, and forward rules for configured protocols

- $\circ$  To add new rule, Click on  $+$  Add.
- $\circ$  To edit a rule, click on  $\bullet$ .
- $\circ$  To delete a rule, click on  $\bar{m}$ .

### **Inbound Rules**

The GWN700x allows to filter incoming traffic to networks group or port WAN and apply rules such as:

- **Accept:** To allow the traffic to go through.
- **Deny:** A reply will be sent to the remote side stating that the packet is rejected.
- **Drop:** The packet will be dropped without any notice to the remote side.

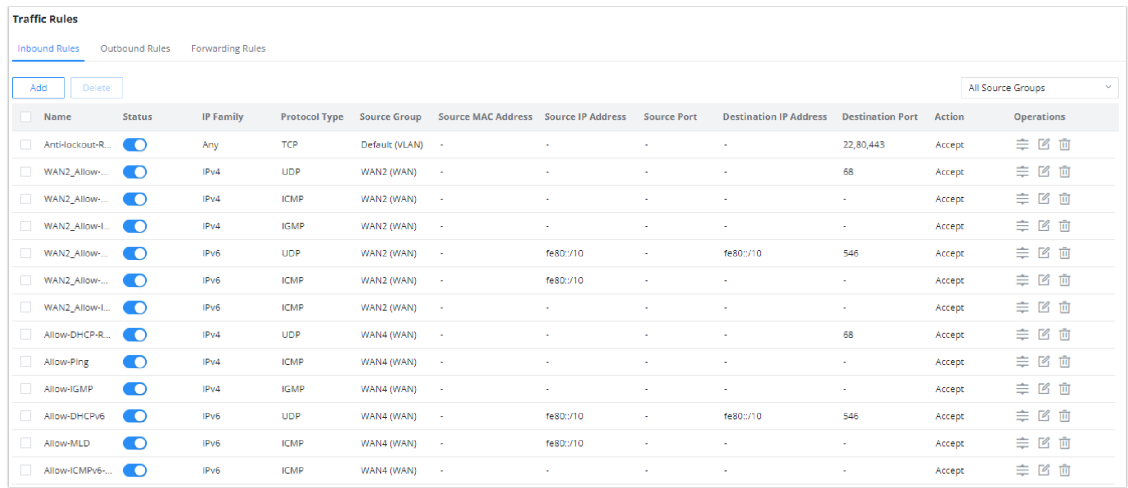

### *Traffic Rules – Inbound Rules*

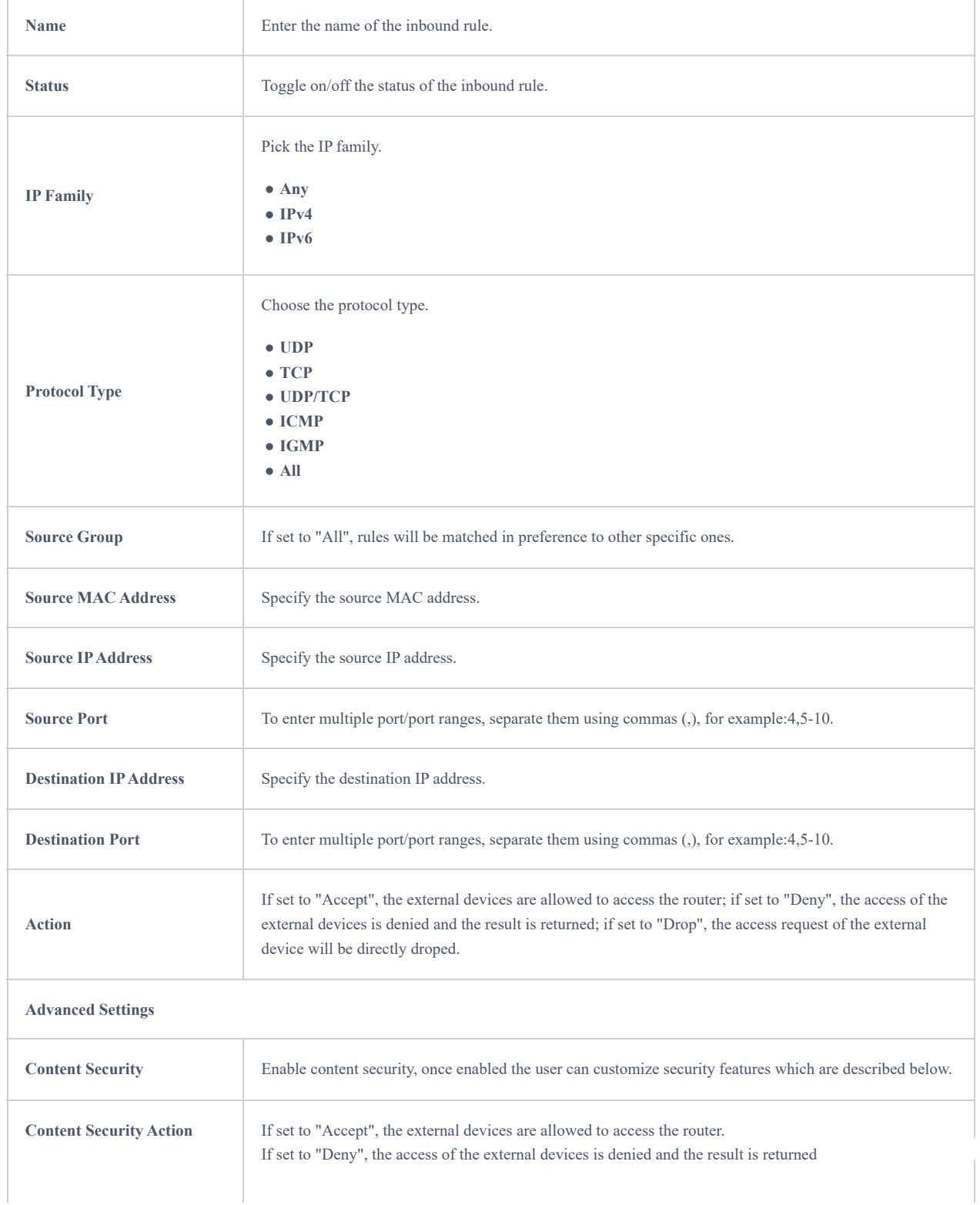

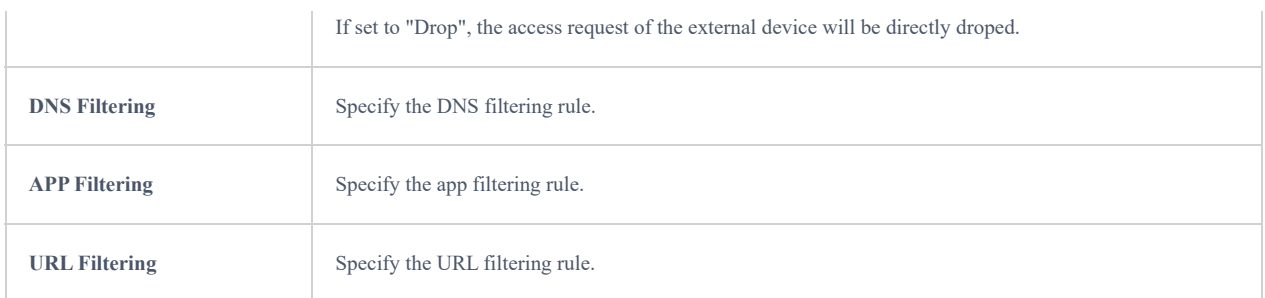

# **Outbound Rules**

The GWN700x allows to filter outgoing traffic from the local LAN networks to outside networks and apply rules such as:

- **Accept:** To allow the traffic to go through.
- **Deny:** A reply will be sent to the remote side stating that the packet is rejected.
- **Drop:** The packet will be dropped without any notice to the remote side.

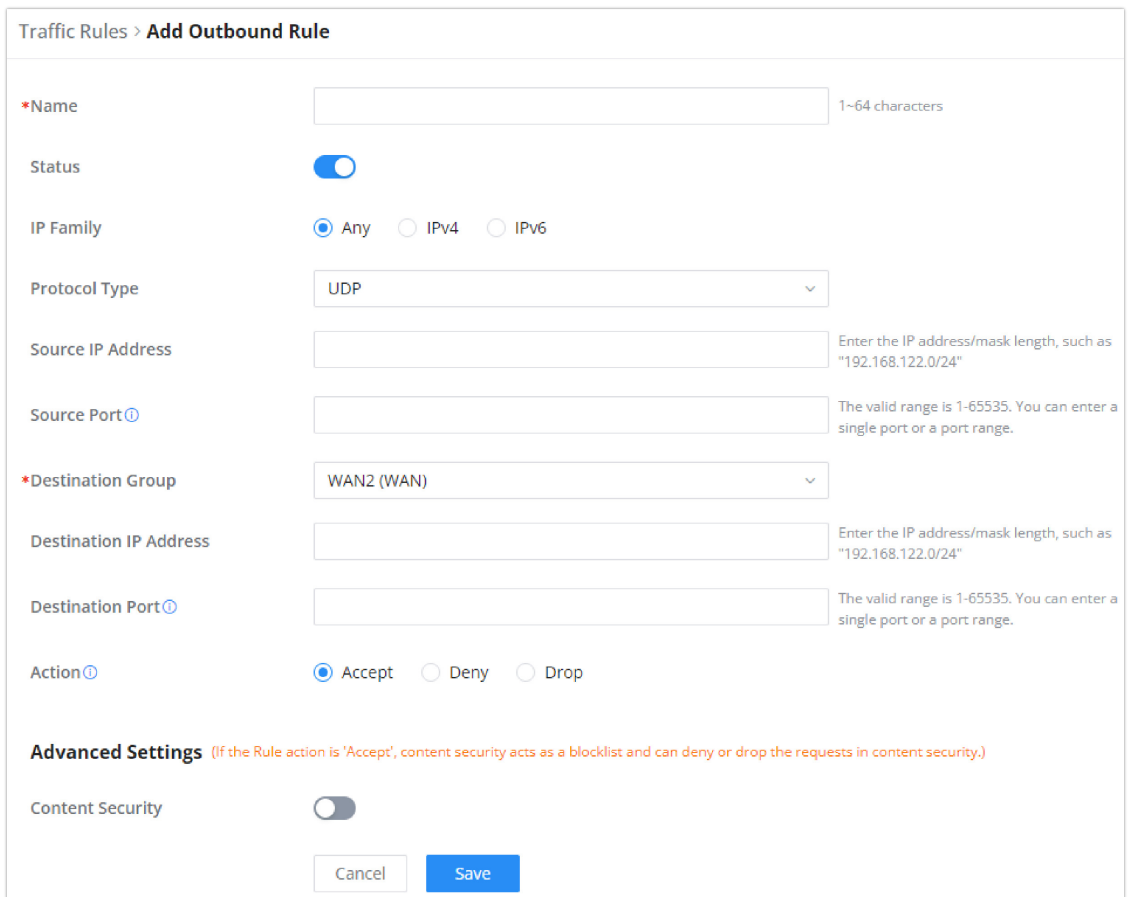

*Traffic Rules – Outbound Rules*

| <b>Name</b>          | Enter the name of the outbound rule.                               |
|----------------------|--------------------------------------------------------------------|
| <b>Status</b>        | Toggle on/off the status of the outbound rule.                     |
| <b>IP Family</b>     | Pick the IP family.<br>$•$ Any<br>$\bullet$ IPv4<br>$\bullet$ IPv6 |
| <b>Protocol Type</b> | Choose the protocol type.                                          |
|                      | $\bullet$ UDP<br>$\bullet$ TCP                                     |
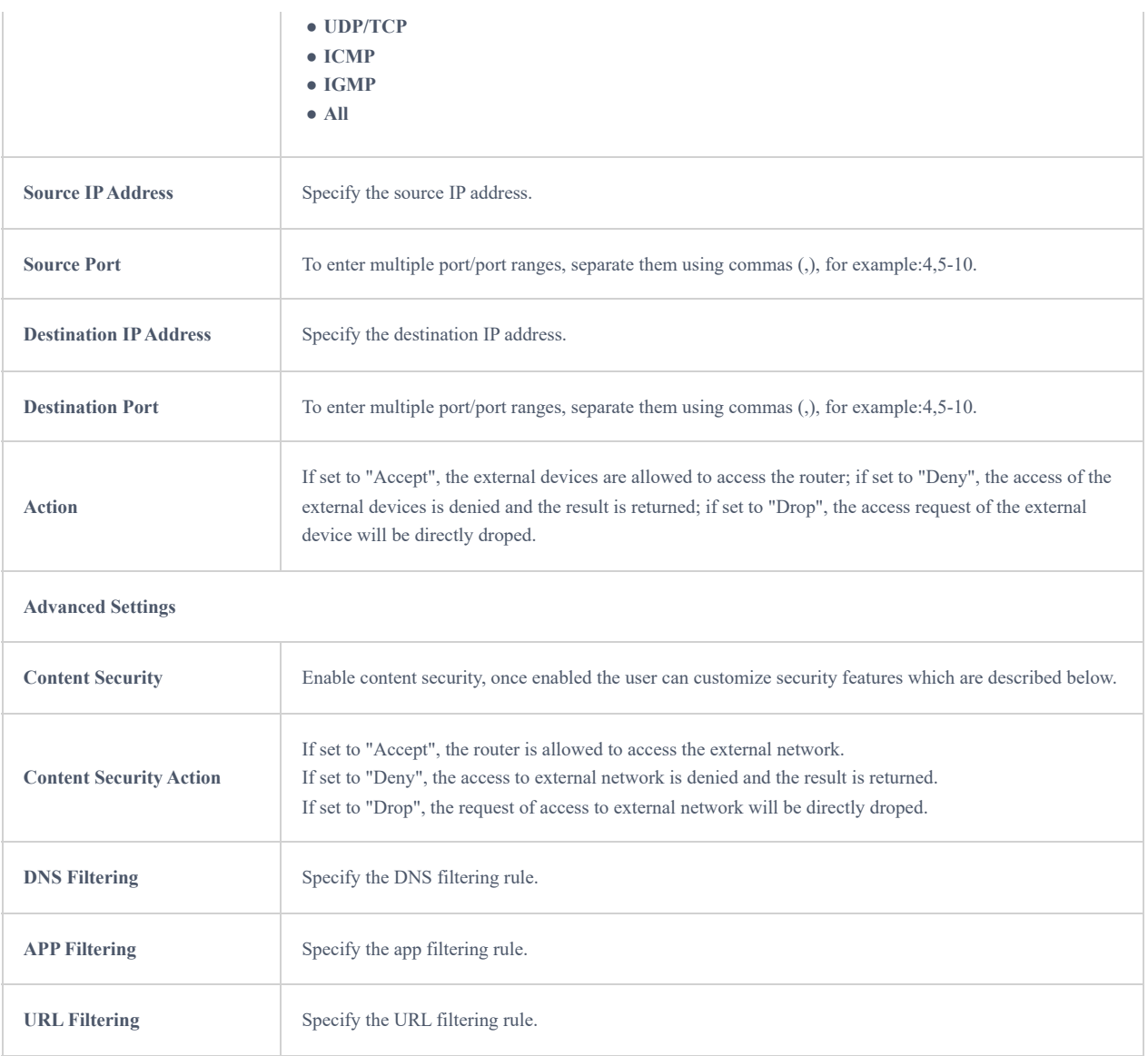

# **Forwarding Rules**

GWN700x offers the possibility to allow traffic between different groups and interfaces.

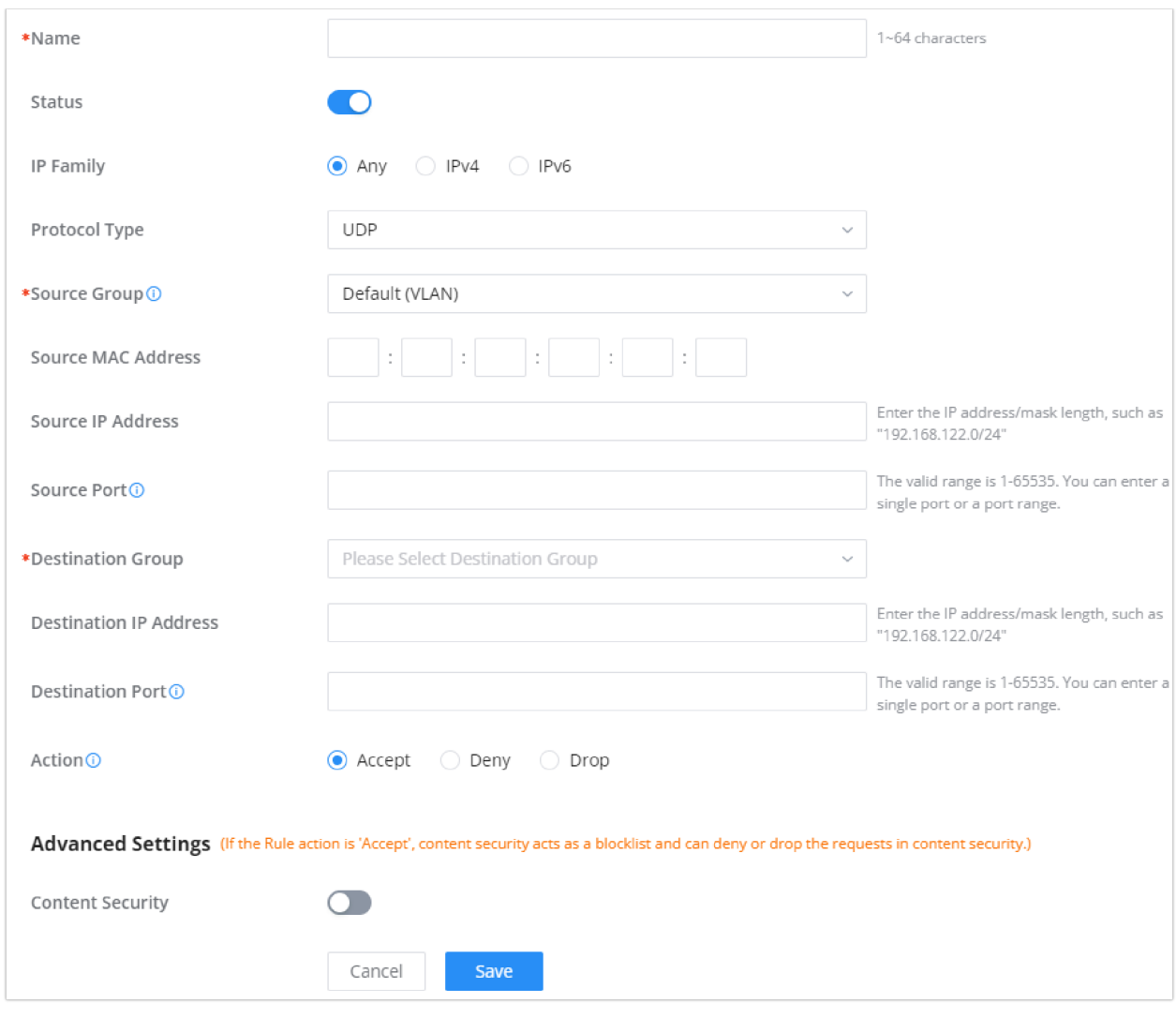

*Traffic Rules – Forward Rules*

# **Advanced NAT**

NAT or Network address translation as the name suggests it's a translation or mapping private or internal addresses to public IP addresses or vice versa, and the GWN routers support both.

- **SNAT :** Source NAT refers to the mapping of clients IP address (Private or Internal Addresses) to a public one.
- **DNAT :** Destination NAT is the reverse process of SNAT where packets will be redirected to a specific internal address.

The Firewall Advanced NAT page provides the ability to set up the configuration for Static and Dynamic NAT.

#### **SNAT**

Following actions are available for SNAT.

Click on  $\left[\begin{array}{cc} + \text{ Add} \end{array}\right]$  to add the Port Forward rule.

Click on to  $\longrightarrow$  edit a Port Forward rule.

Click on to  $\bar{m}$  delete a Port Forward rule.

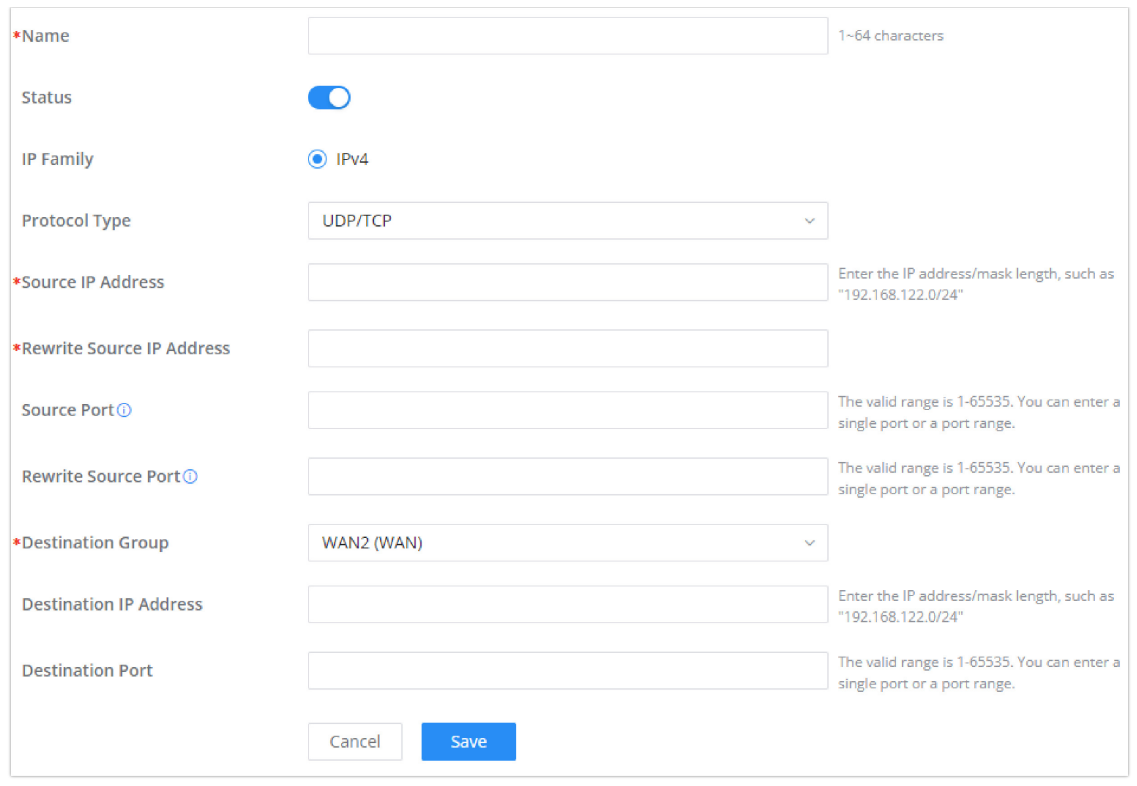

*SNAT page*

Refer to the below table when creating or editing a SNAT entry:

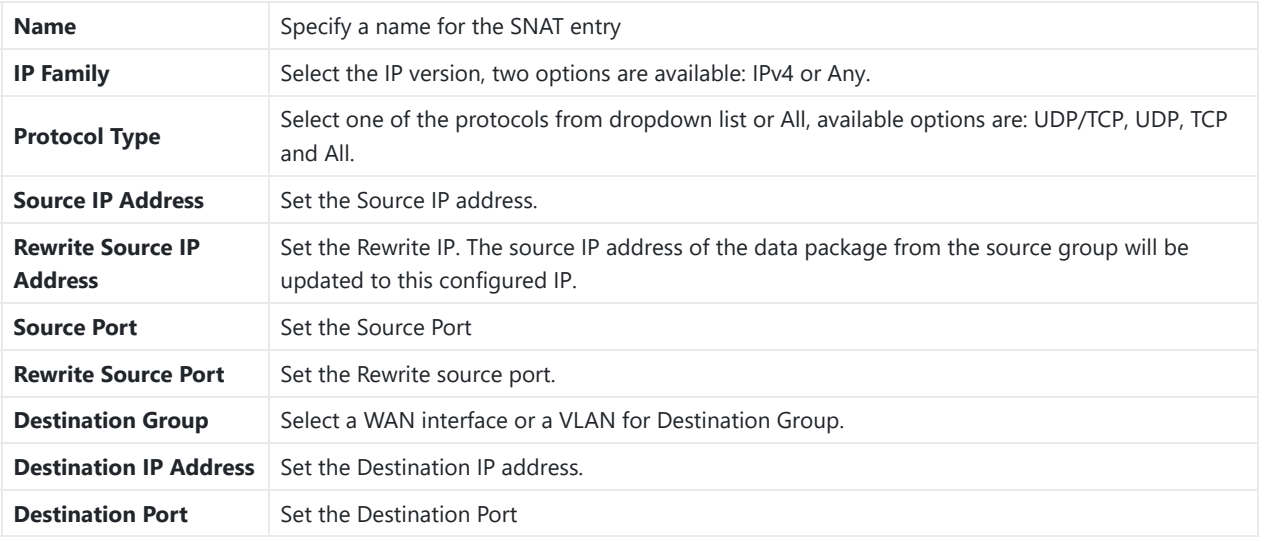

*SNAT*

# **DNAT**

The following actions are available for DNAT:

Click on  $\boxed{+}$  Add to add the Port Forward rule.

Click on to  $\angle$  edit a Port Forward rule.

Click on to delete a Port Forward rule.

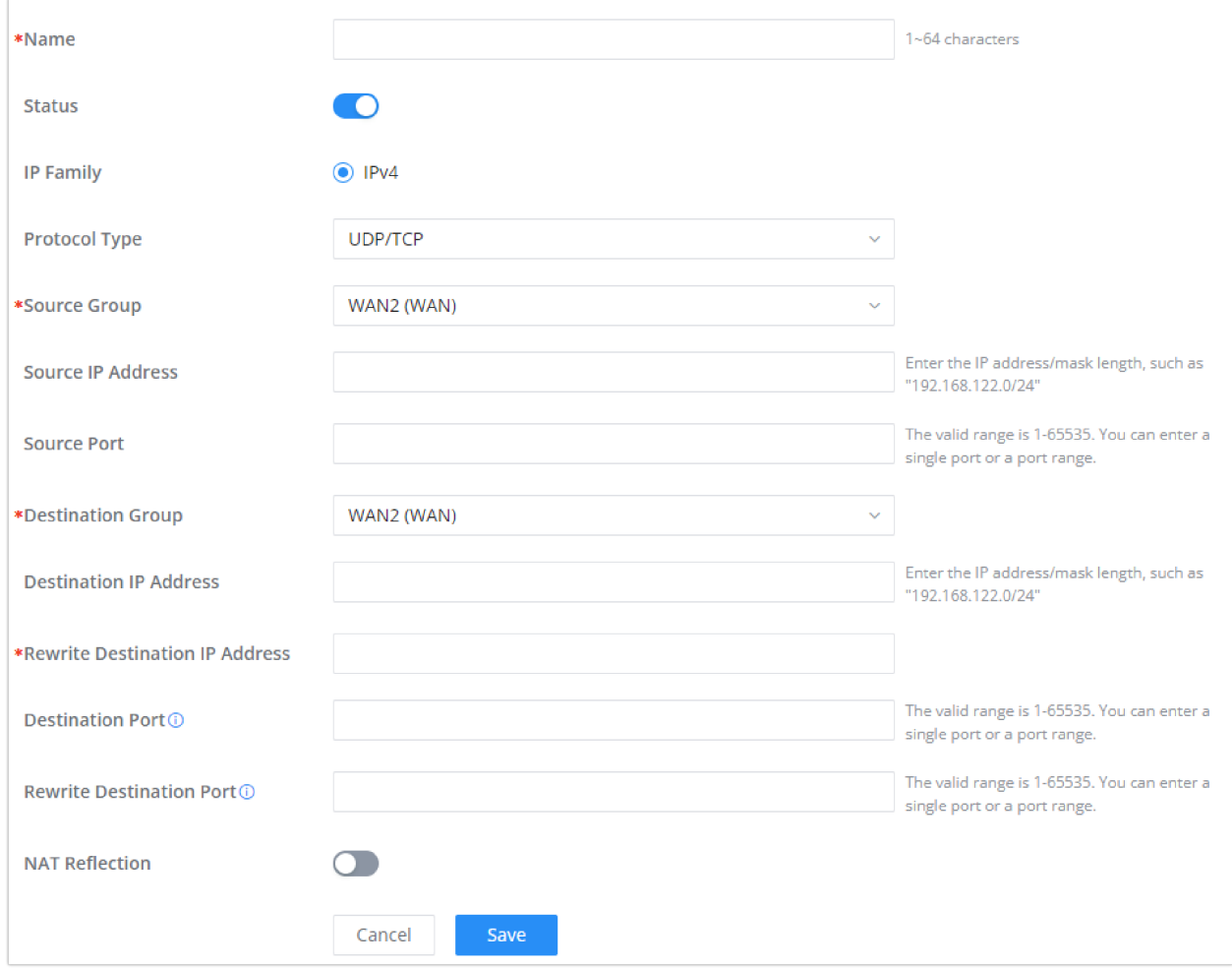

*Advanced NAT – DNAT*

Refer to the below table when creating or editing a DNAT entry:

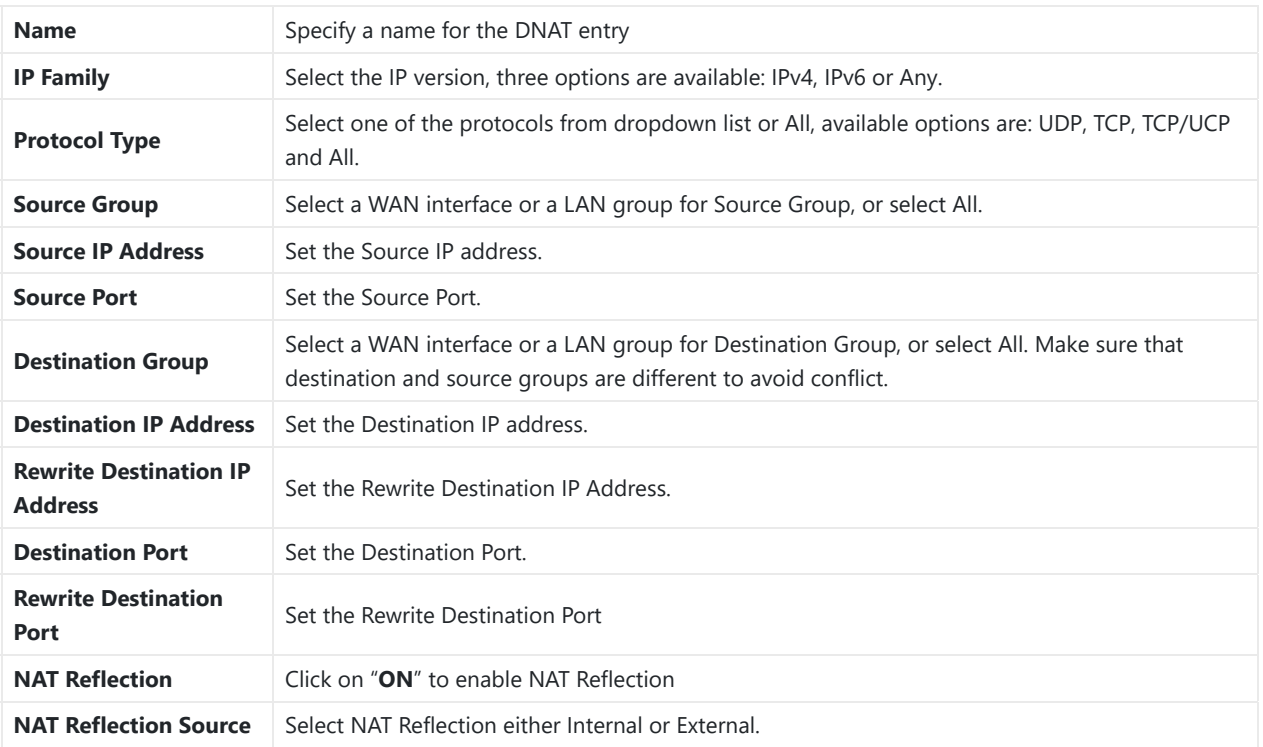

*DNAT*

# **ALG**

ALG stands for **Application Layer Gateway**. Its purpose is to prevent some of the problems caused by router firewalls by inspecting VoIP traffic (packets) and if necessary modifying it.

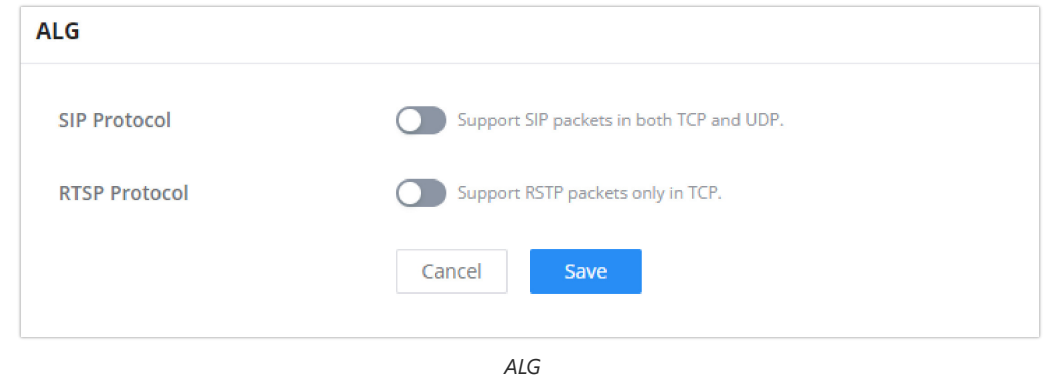

# **CAPTIVE PORTAL**

Captive Portal feature on GWN700x helps to define a Landing Page (Web page) that will be displayed on Wi-Fi clients' browsers when attempting to access the Internet. Once connected Wi-Fi clients will be forced to view and interact with that landing page before Internet access is granted.

The Captive Portal feature can be configured from the GWN700x Web page under "**Captive Portal**".

## **Policy List**

Users can customize a portal policy on this page.

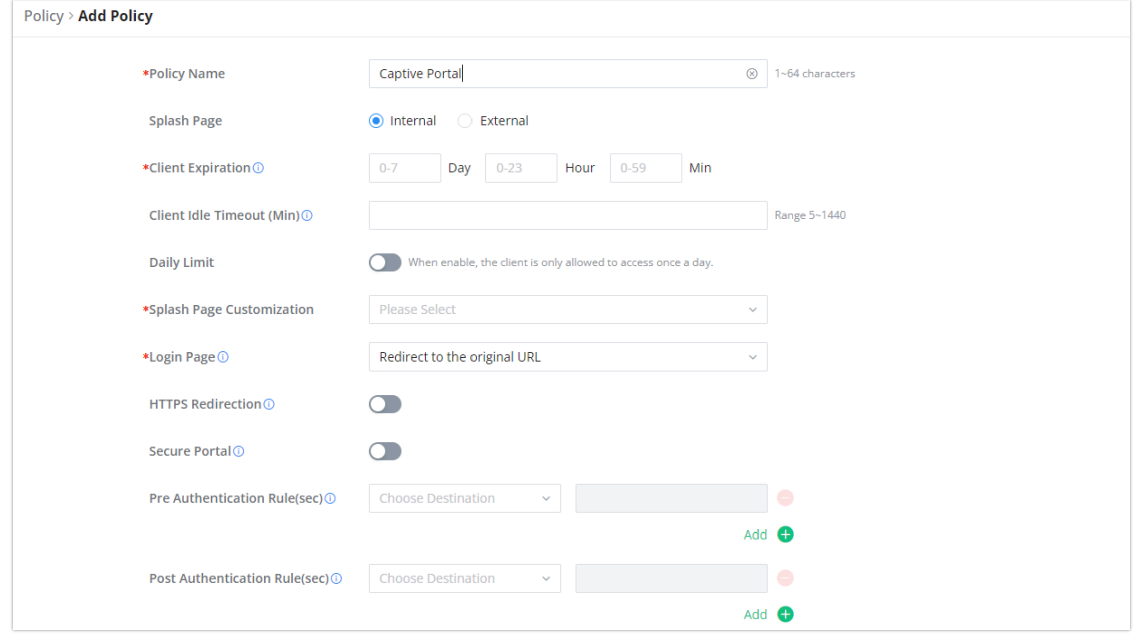

*Policy page*

Click on  $\left| + \frac{\text{Add}}{\text{total}} \right|$  to add a captive portal policy.

Click on to  $\longrightarrow$  edit a captive portal policy.

Click on to  $\bar{u}$  delete a captive portal policy.

The policy configuration page allows for adding multiple captive portal policies which will be applied to SSIDs and contain options for different authentication types.

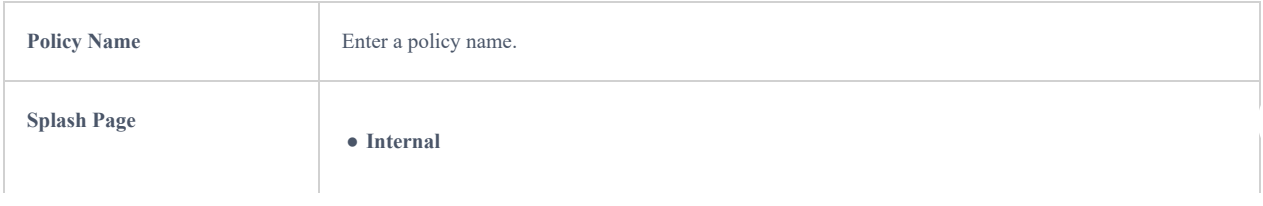

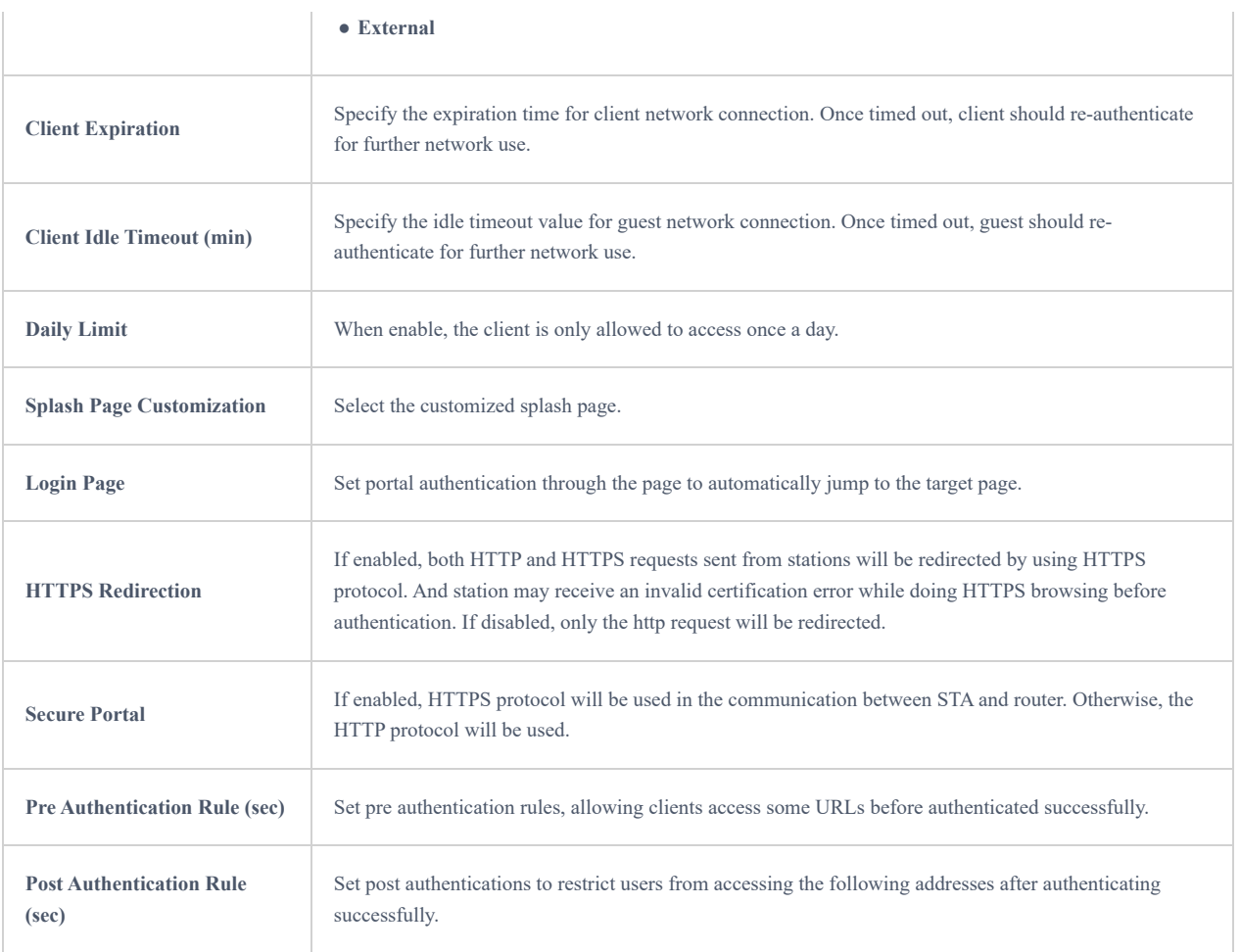

## **Splash Page**

The splash page allows users with an easy-to-configure menu to generate a customized splash page that will be displayed to the users when trying to connect to the Wi-Fi.

On this menu, users can create multiple splash pages and assign each one of them to a separate captive portal policy to enforce the select authentication type.

The generation tool provides an intuitive "WYSIWYG" method to customize a captive portal with a very rich manipulation tool.

Users can set the following:

- **Authentication type**: Add one or more ways from the supported authentication methods (Simple Password, Radius Server, For Free).
- **Set up a picture (company logo**) to be displayed on the splash page.
- **Customize** the layout of the page and background colors.
- **Customize the Terms of use text.**
- **Visualize a preview** for both mobile devices and laptops.

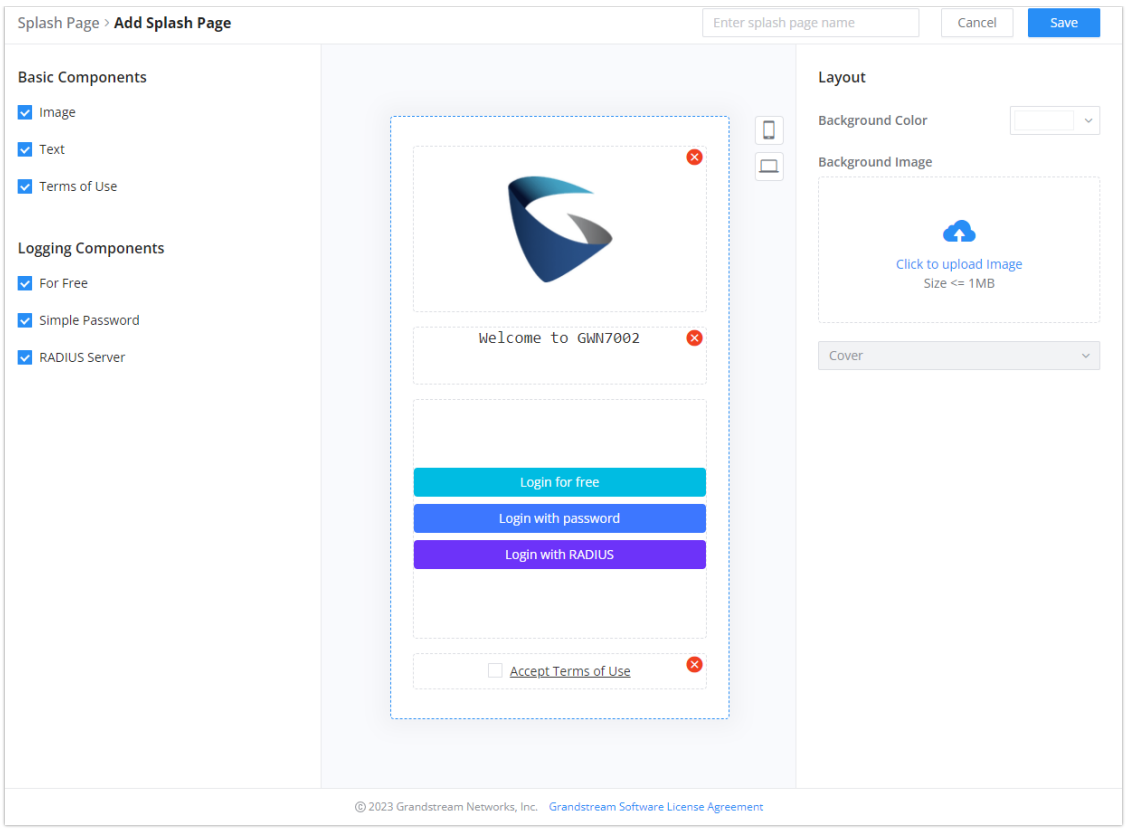

*Splash Page*

#### **Guest**

This section lists the clients connected or trying to connect to Wi-Fi via the Captive Portal.

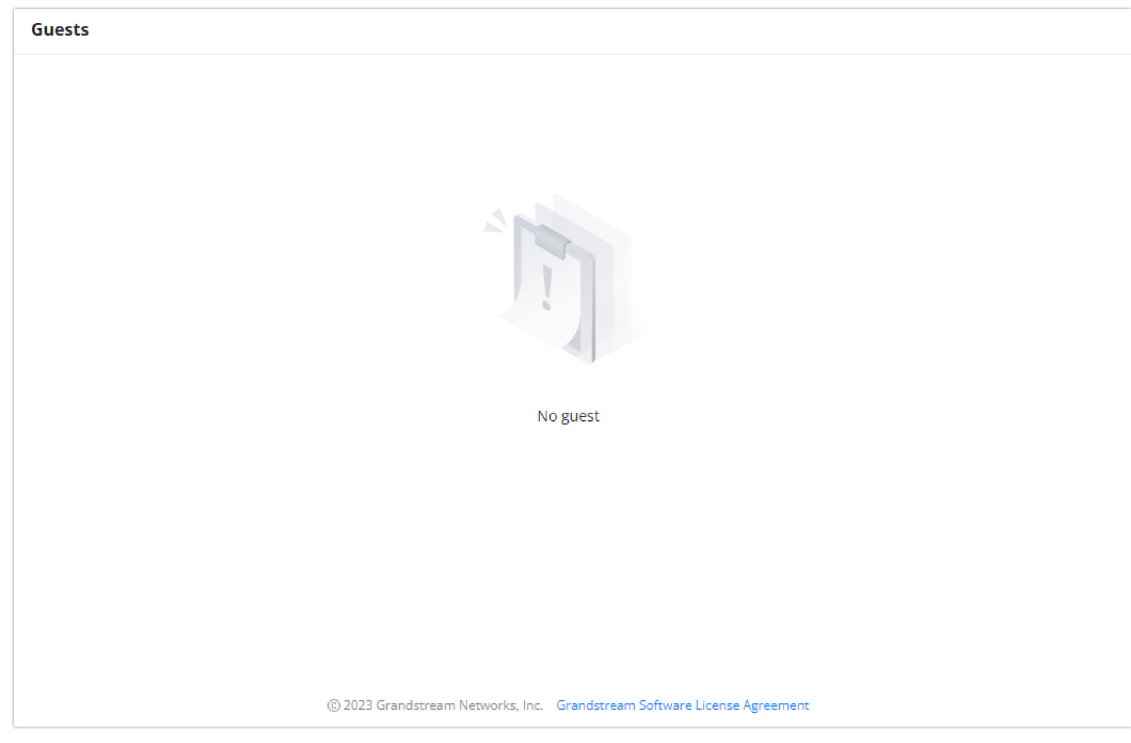

#### *Captive Portal – Guest Page*

O Click on  $\frac{1}{\|1\|}$  delete button to cancel the authentication, the client must re-authenticate to use the network again.

 $\circ$  Users can press  $\equiv$  button to customize items to display on the page. The following items are supported:

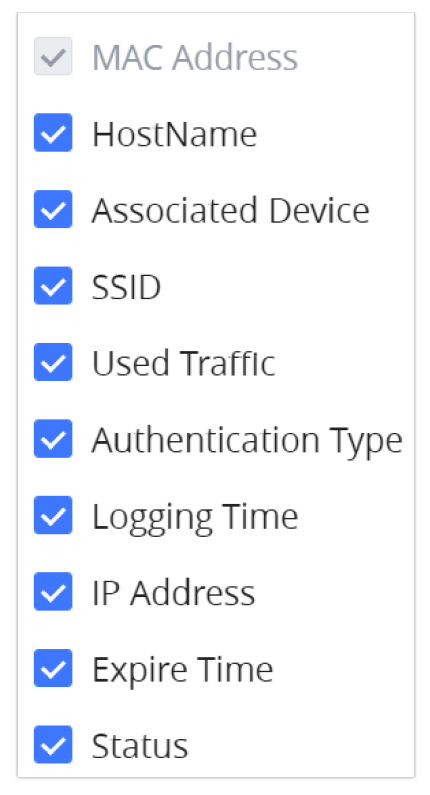

*Captive Portal – Guest Page – Select Items*

# **ACCESS CONTROL**

GWN700x has features that can enable the user to block clients and sites as well and also limit the bandwidth per client or SSID.

# **Blocklist**

The Blocklist is a feature in GWN700x that enables the user to block wireless clients from the available ones or manually add the MAC Address.

To create a new Blocklist, Navigate under: "**Web UI → Access Control → Blocklist**".

#### **Add devices from the list:**

Enter the name of the blocklist, then add the devices from the list.

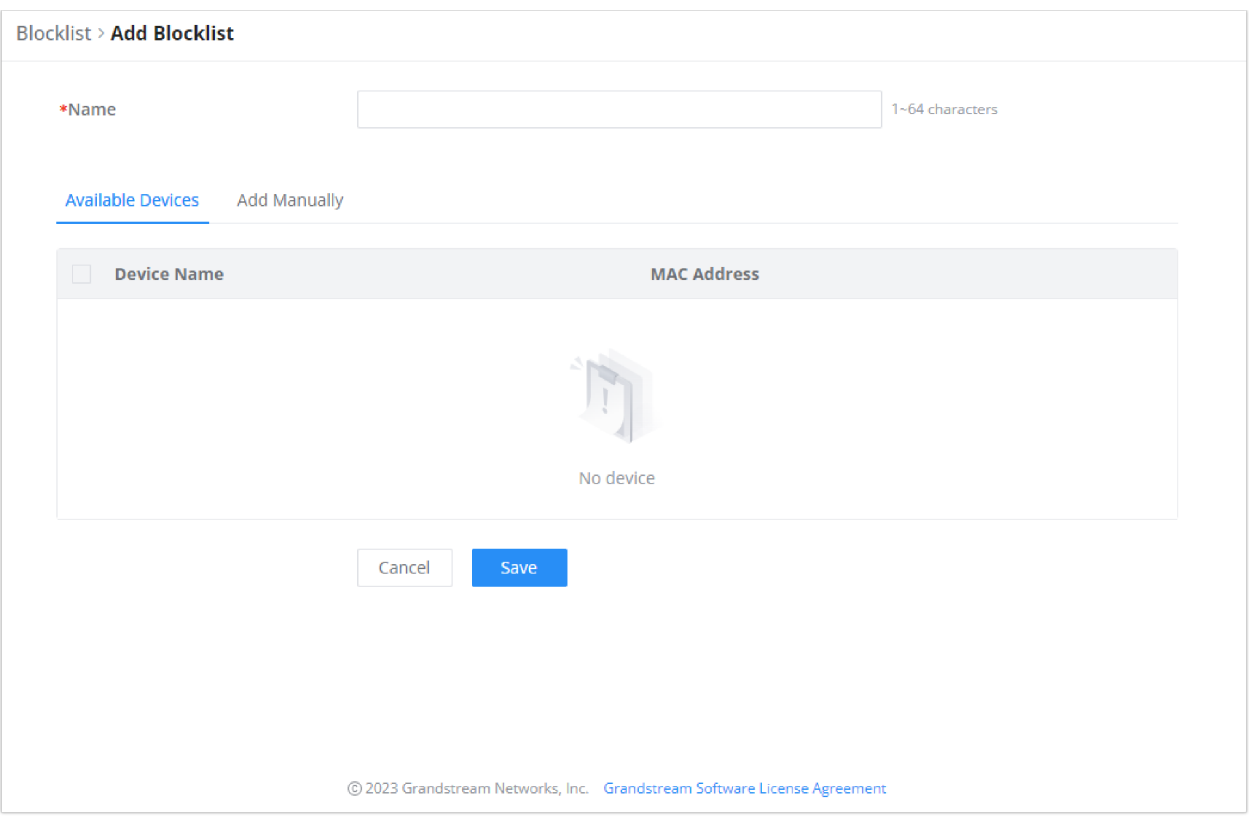

*Blocklist Page*

#### **Add Devices Manually:**

Enter the name of the blocklist, then add the devices' MAC addresses.

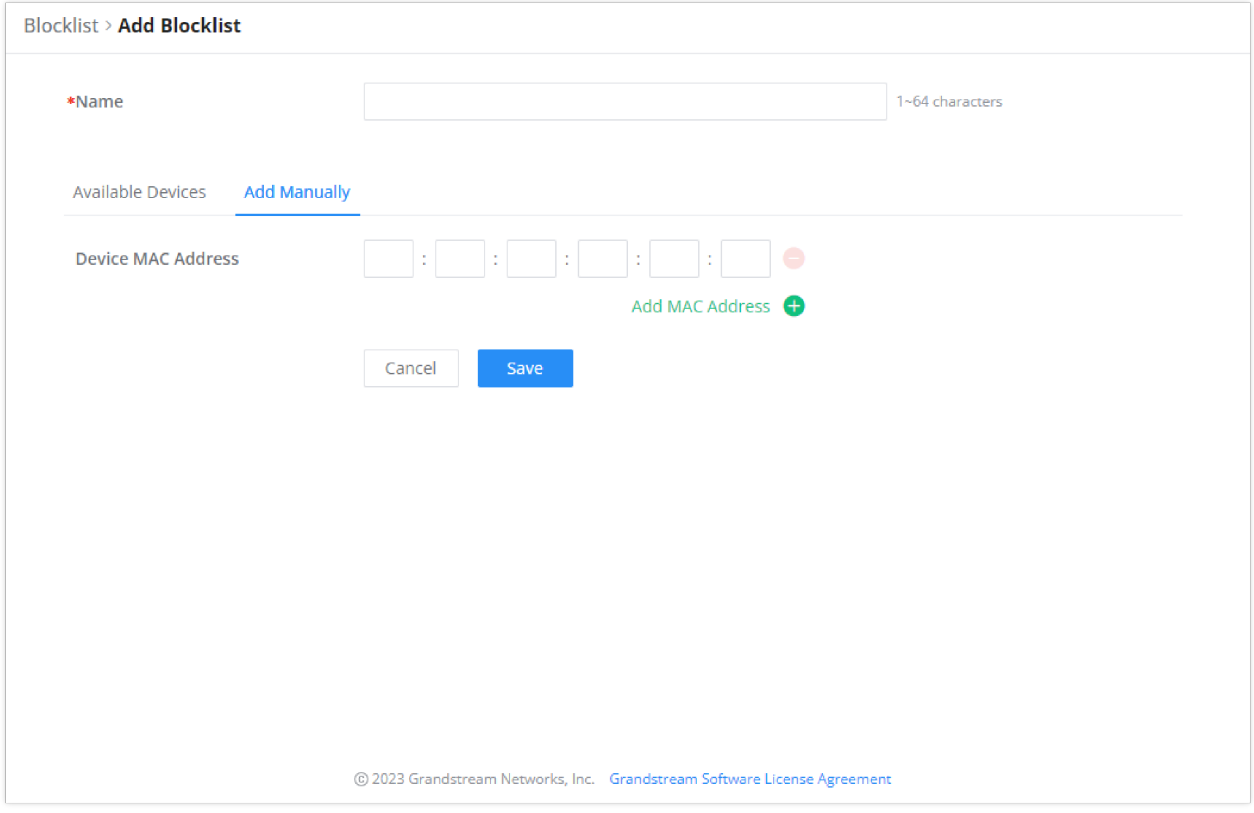

*Add Blocklist*

After the blocklist is created, to take effect the user needs to apply it on the desired SSID.

Navigate to " **Web UI → AP Management → SSIDs**", either click on "**Add**" button to create new SSID or click on "**Edit**" icon to edit previously created SSID, scroll down to "**Access Security**" section then look for "**Blocklist Filtering**" option and finally select from the list the previously created blocklists, the user can select one or more, or click on "**Create Blocklist**" at the bottom of the list to create new one.

Please refer to the figure below:

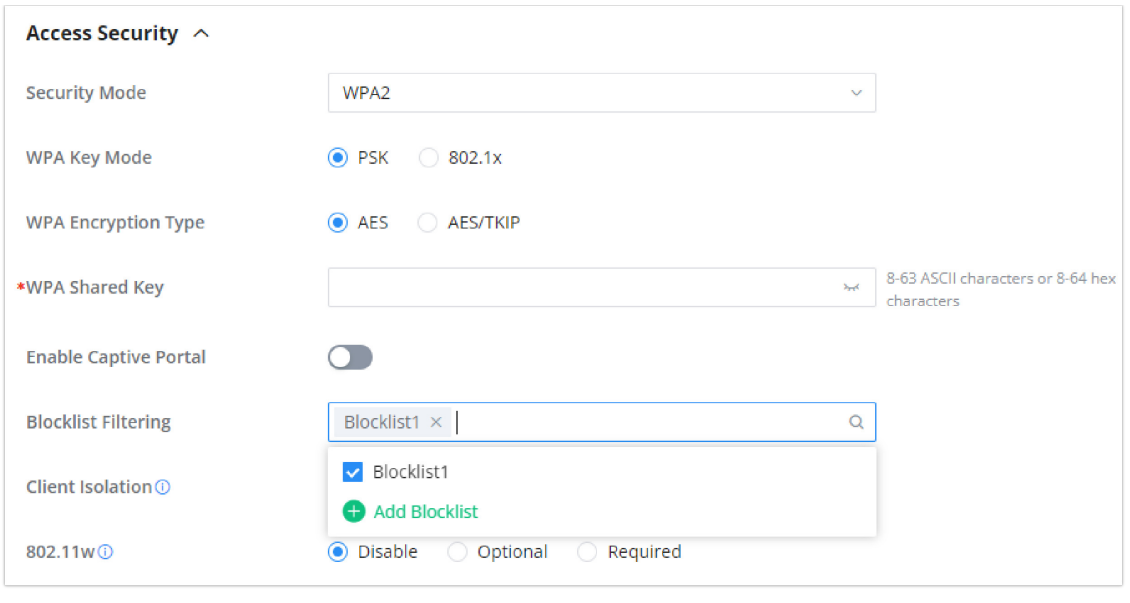

#### *SSID Configuration*

# **SafeSearch**

The GWN700X routers offer SafeSearch feature on Bing, Google, and Youtube. Enabling this option will hide any inappropriate or explicit search results from being displayed.

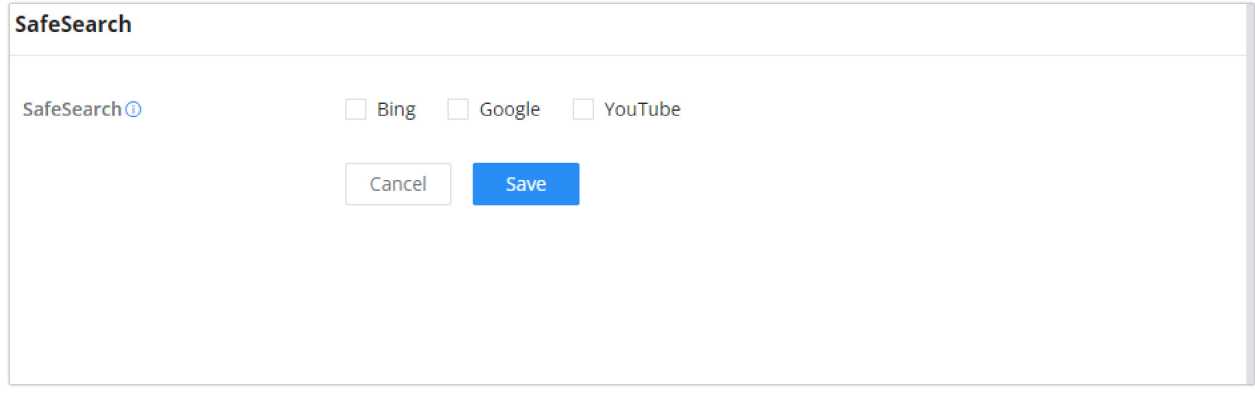

*Site Control page*

# **MAINTENANCE**

GWN700x offers multiple tools and options for maintenance and debugging to help further troubleshooting and monitoring the GWN700x resources.

#### **TR-069**

It is a protocol for communication between CPE (Customer Premise Equipment) and an ACS (Auto Configuration Server) that provides secure auto-configuration as well as other CPE management functions within a common framework.

TR-069 stands for a "Technical Report" defined by the Broadband Forum that specifies the CWMP "CPE WAN Management Protocol". It commonly uses HTTP or HTTPS as transport for communication between CPE and the ACS. The message exchange is using SOAP (XML\_RPC) for configuration and management of the device.

#### **Important Note**

If enabled, GWN700x router cannot be managed by GWN.Cloud, and cannot continue to manage GWN76xx access points.

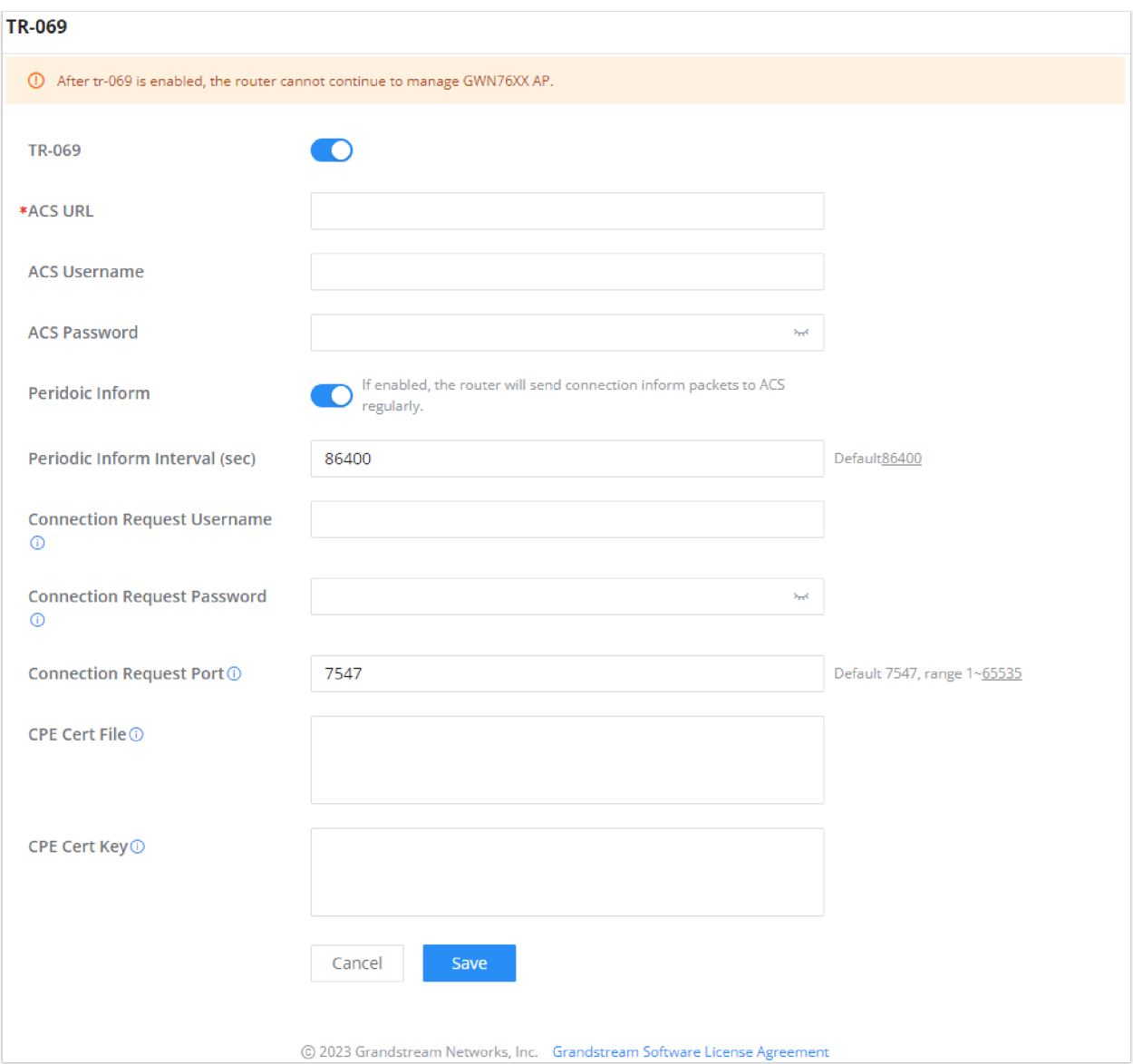

*TR-069 page*

| <b>TR-069</b>                      | Enable/disable TR-069                                                                                                    |
|------------------------------------|----------------------------------------------------------------------------------------------------|
| <b>ACS URL</b>                     | Enter the FQDN or the IP address of the ACS server.                                                                                                    |
| <b>ACS Username</b>                | Enter the username.                                                                                                    |
| <b>ACS Password</b>                | Enter the password.                                                                                                    |
| <b>Periodic Inform</b>             | If enabled, the router will send connection inform packets to ACS regularly.                                                                                       |
| Periodic Inform Interval (sec)     | This configures the time duration between each inform sent by the device to the ACS server.                                                                        |
| <b>Connection Request Username</b> | When ACS server sends a connection request to the router, the username that the router<br>authenticates ACS must be consistent with the configuration of ACS side. |
| <b>Connection Request Password</b> | The password that the router authenticates ACS must be consistent with the configuration of ACS<br>server.                                                         |
| <b>Connection Request Port</b>     | The port for ACS to send connection request to the router. This port cannot be occupied by other<br>device features.                                               |
| <b>CPE Cert File</b>               | Enter the certificate that the router needs to use when connecting to ACS through SSL.                                                                             |

#### **SNMP**

GWN700x routers support SNMP (Simple Network Management Protocol) which is widely used in network management for network monitoring for collecting information about monitored devices.

To configure SNMP settings, go to **GWN700x Web GUI → Maintenance → SNMP**, in this page the user can either enable SNMPv1, SNMPv2c, or enable SNMPv3, and enter all the necessary parameters.

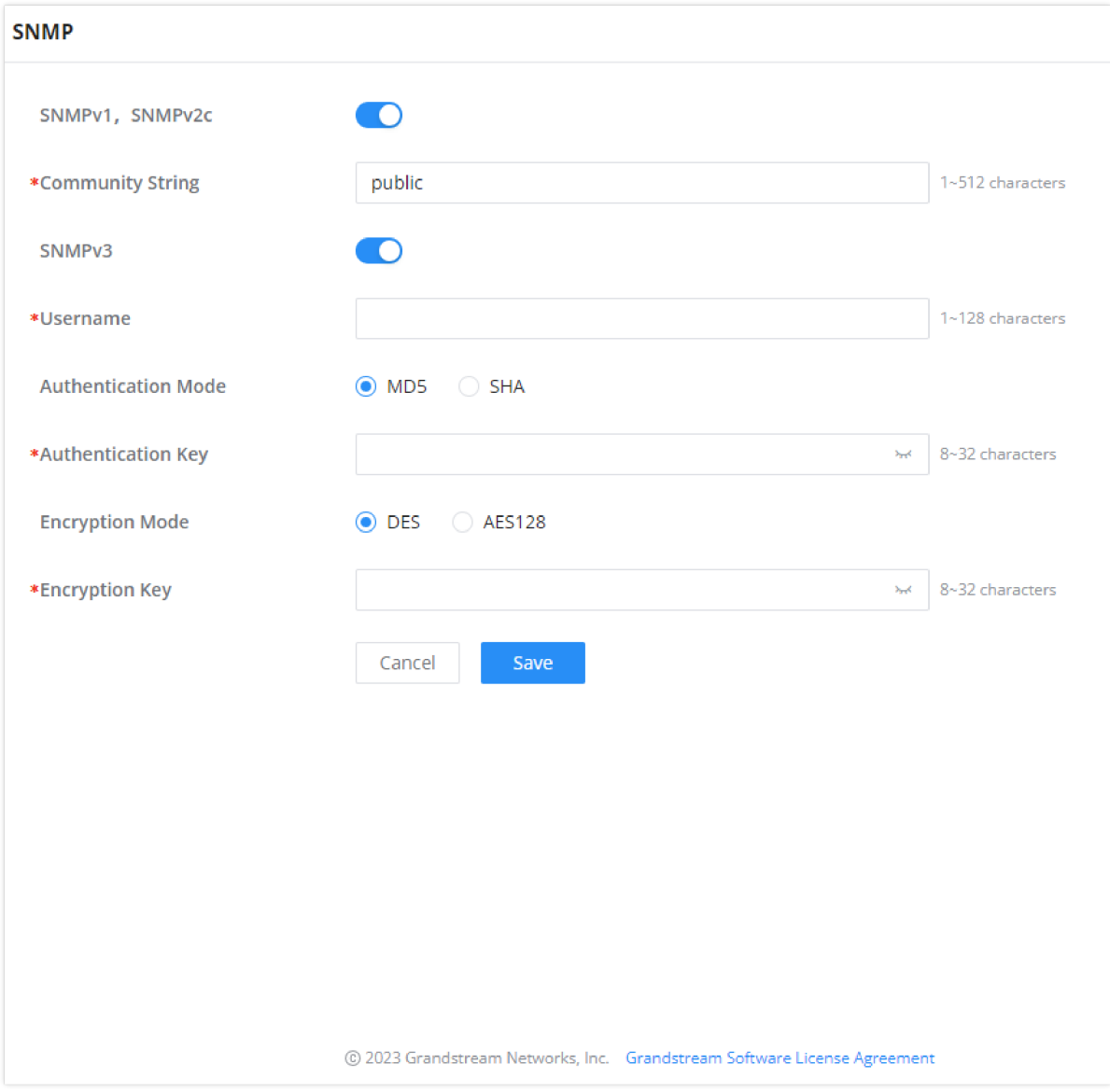

*SNMP*

To configure SNMPv2, please refer to the table below:

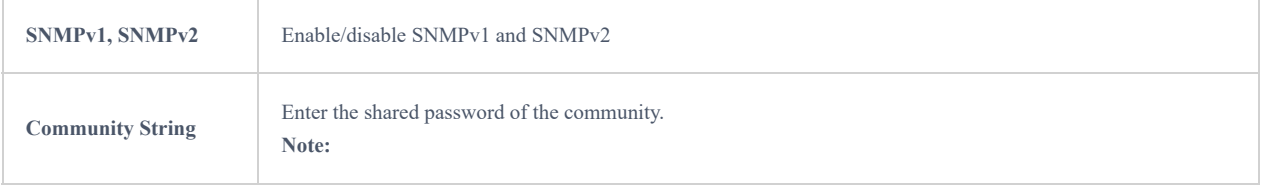

To configure SNMPv3, please refer to the table below:

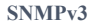

**SNMPv3** Enable/disable SNMPv3.

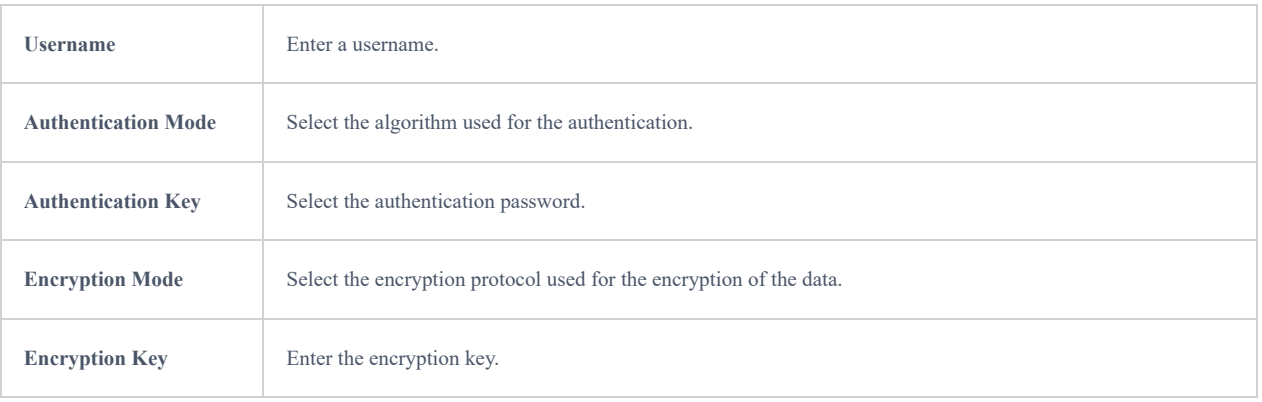

### **Backup and Restore**

The GWN700x configuration can be backed up (e.g., when performing a firmware update), the configuration can be uploaded to the router by clicking on "Import" and selecting the back up file. This will load the backed up configuration back into the router quickly.

If the user wants to reset the device to its initial configuration, he/she can click one "Factory Reset".

#### **Warning**

Resetting the device to its factory settings will wipe all the configuration in the router and it cannot be restored unless the user has previously backed up the configuration. Please back up the configuration before performing a factory reset if you wish to keep a copy of your configuration.

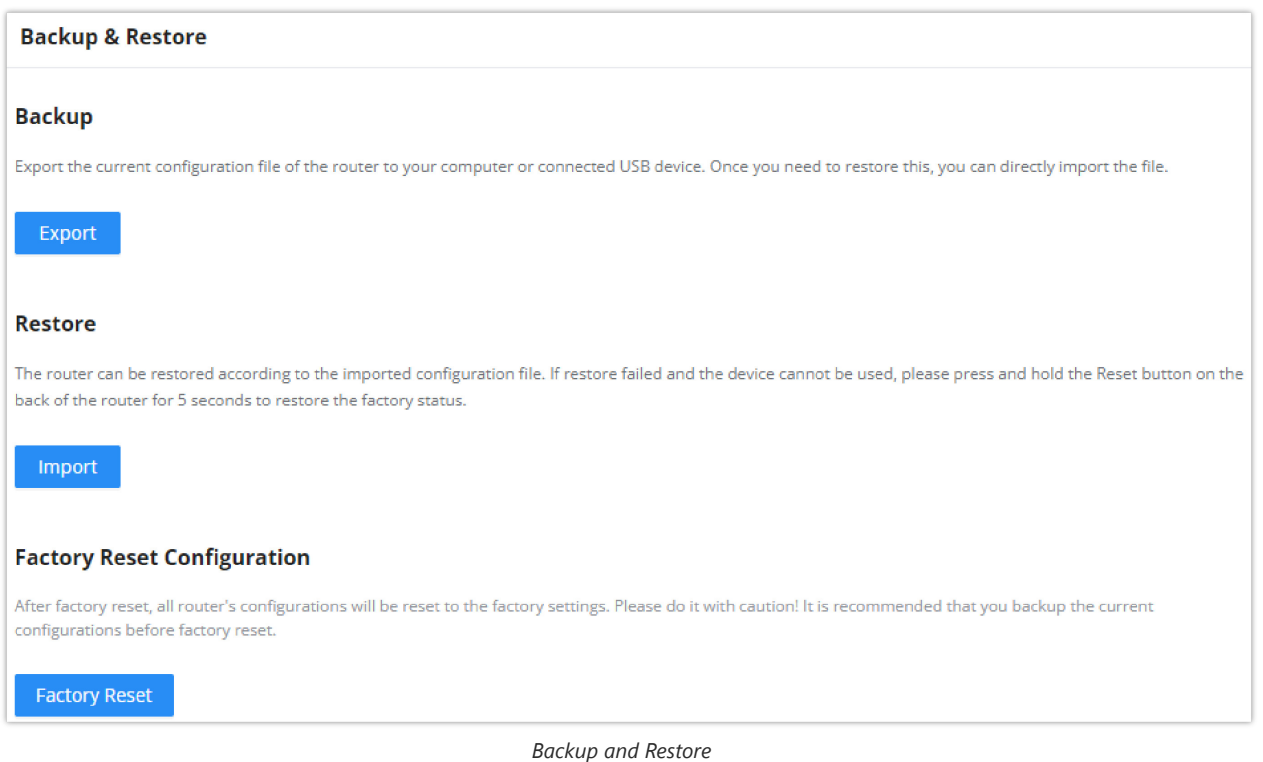

#### **System Diagnostics**

Many debugging tools are available on GWN700x's Web GUI to check the status and troubleshoot GWN700x's services and networks.

To access these tools navigate to **"Web UI → System Settings → System Diagnosis"**

#### **Ping/Traceroute**

Ping and Traceroute are useful debugging tools to verify reachability with other clients across the network (WAN or LAN). The GWN700x offers both Ping and Traceroute tools for IPv4 and IPv6 protocols.

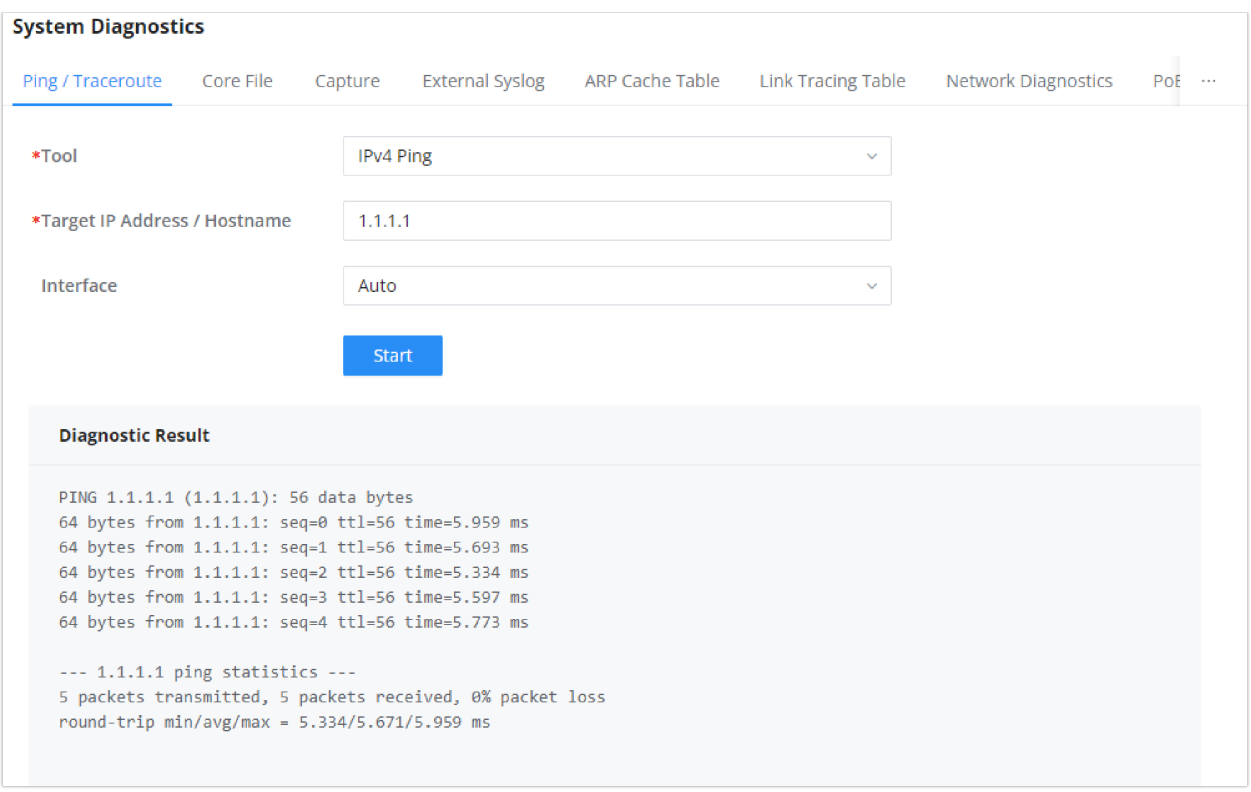

*Ping/Traceroute*

### **Core File**

When a crash event happens on the unit, it will automatically generate a core dump file that can be used by the engineering team for debugging purposes.

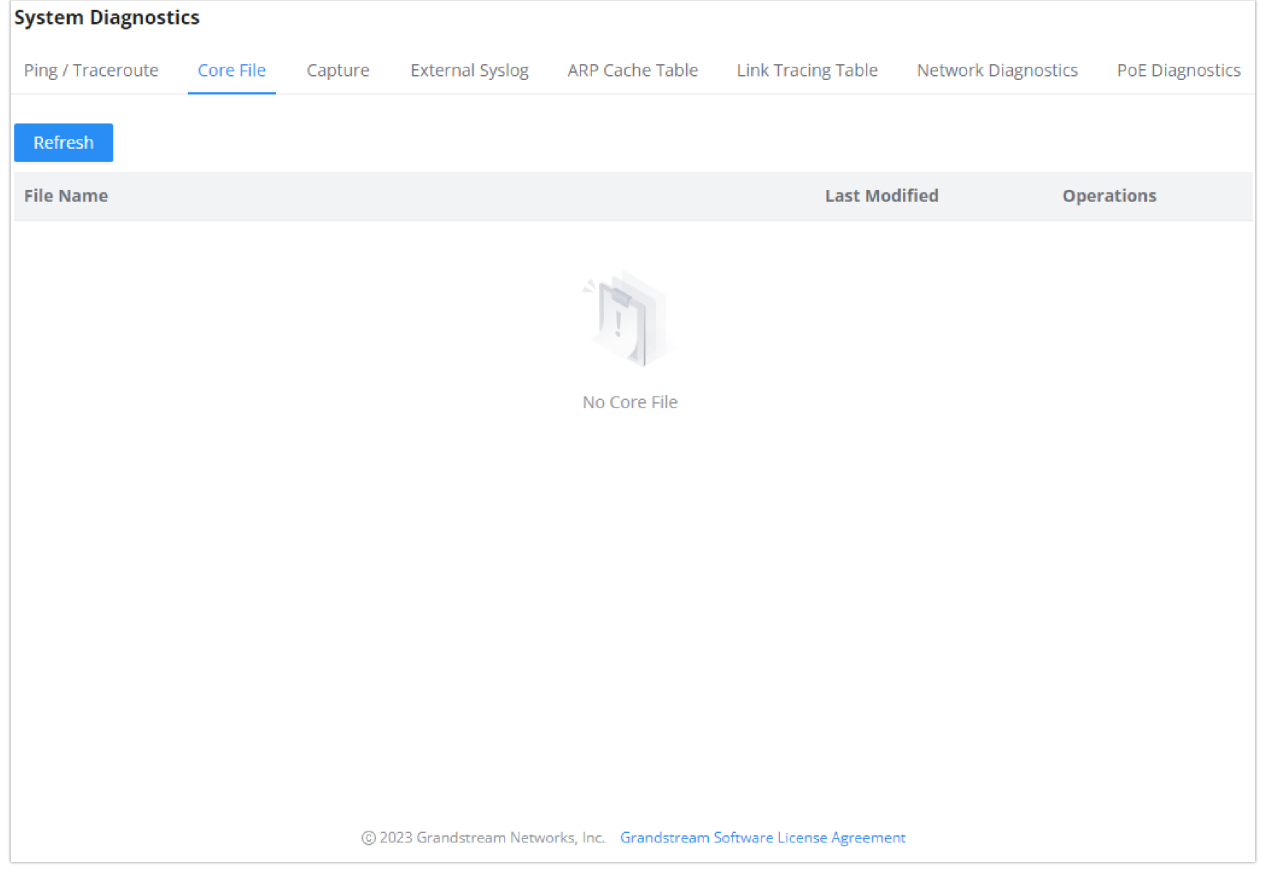

*Core File*

This section is used to capture packet traces from the GWN700x interfaces (WAN ports and network groups) for troubleshooting purposes or monitoring. It's even possible to capture based on MAC address or IP Address, once done the user can click on  $\frac{1}{\sqrt{2}}$  start Capturing and the file (CAP) will start downloading right away.

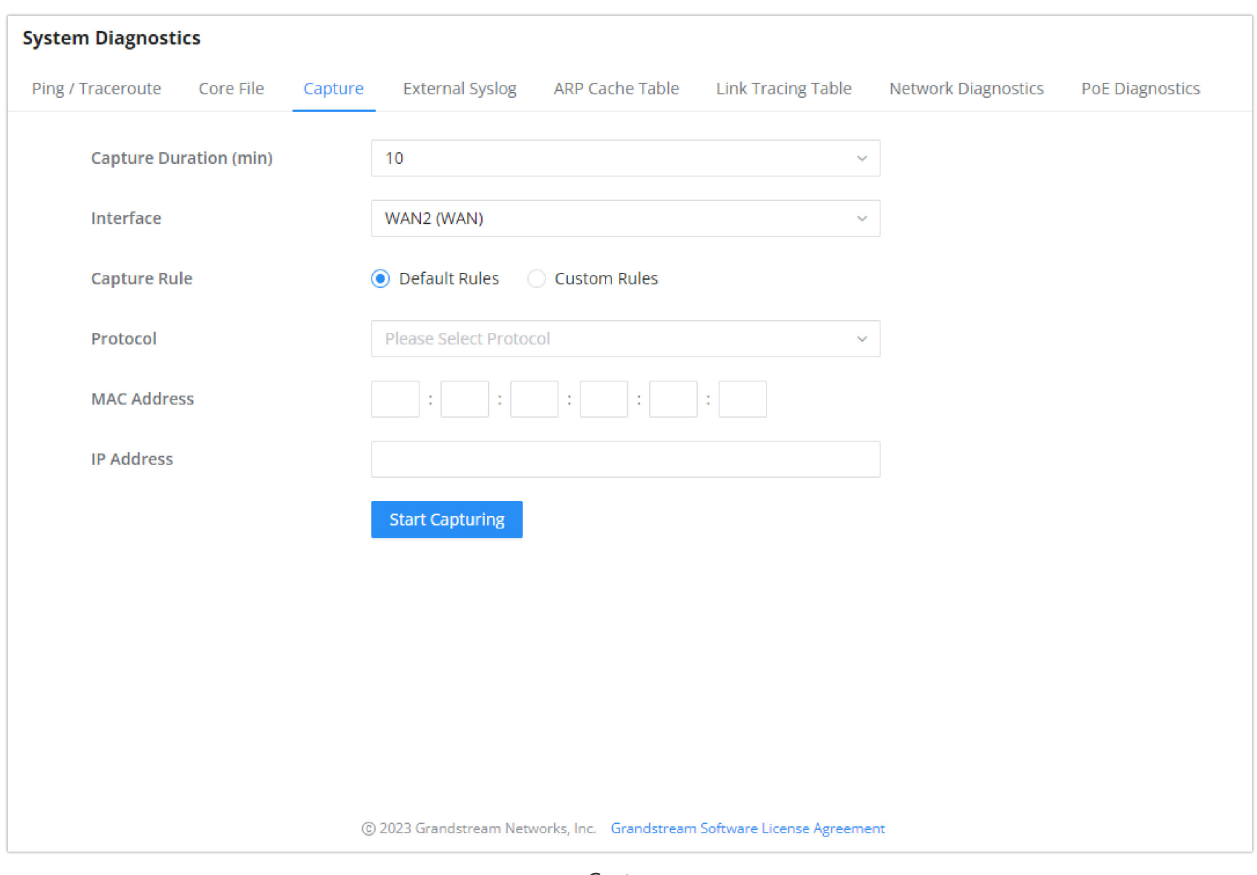

*Capture*

#### **External Syslog**

GWN700x routers support dumping the Syslog information to a remote server under **Web GUI** → **System Settings → System Diagnosis** → **External Syslog Tab**

Enter the Syslog server hostname or IP address and select the level for the Syslog information. Nine levels of Syslog are available: None, Emergency, Alert, Critical, Error, Warning, Notice, Information and Debug.

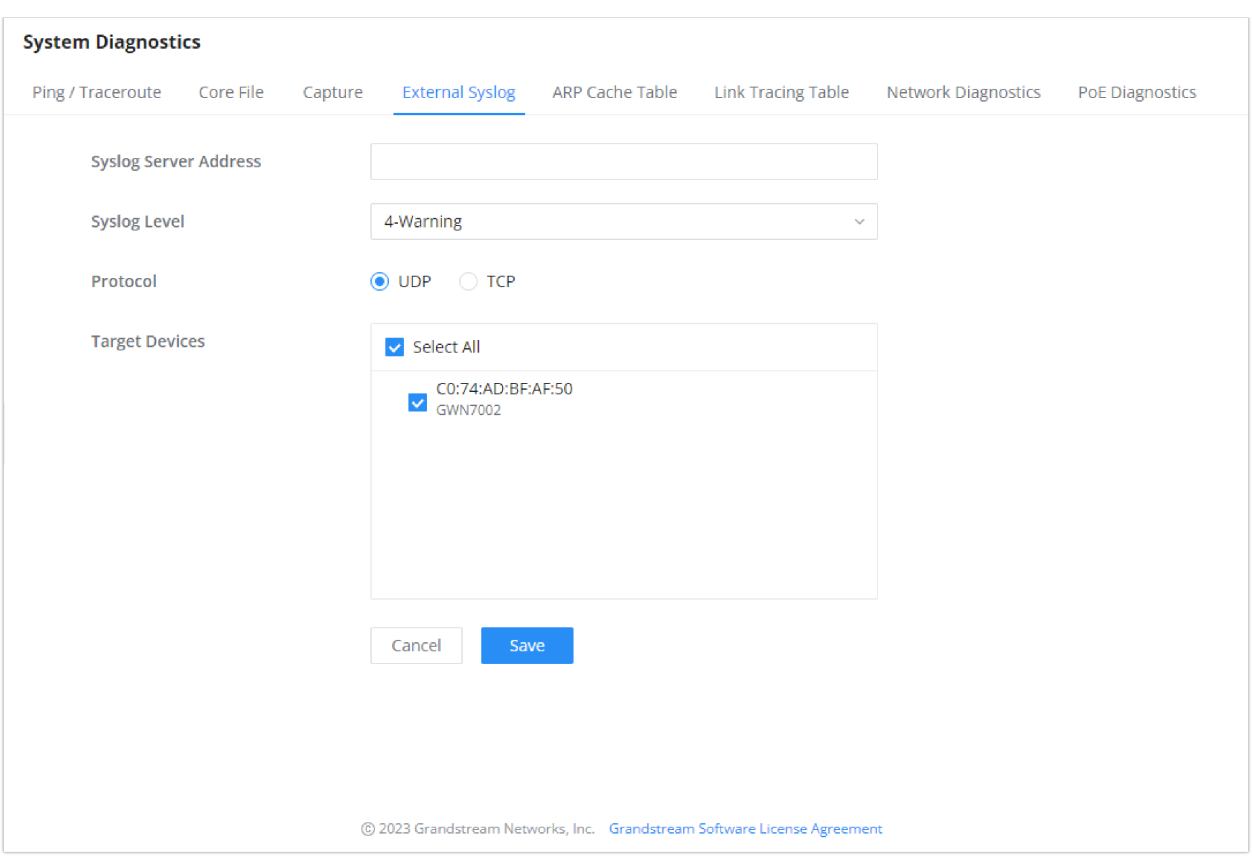

*External Syslog*

### **ARP Cache Table**

GWN700X router keeps an ARP table record of all the device which have been assigned an IP address from the router. The record will keep the devices information when the device is offline. To access the ARP Cache Table, please navigate to **System Diagnostics → ARP Cache Table**

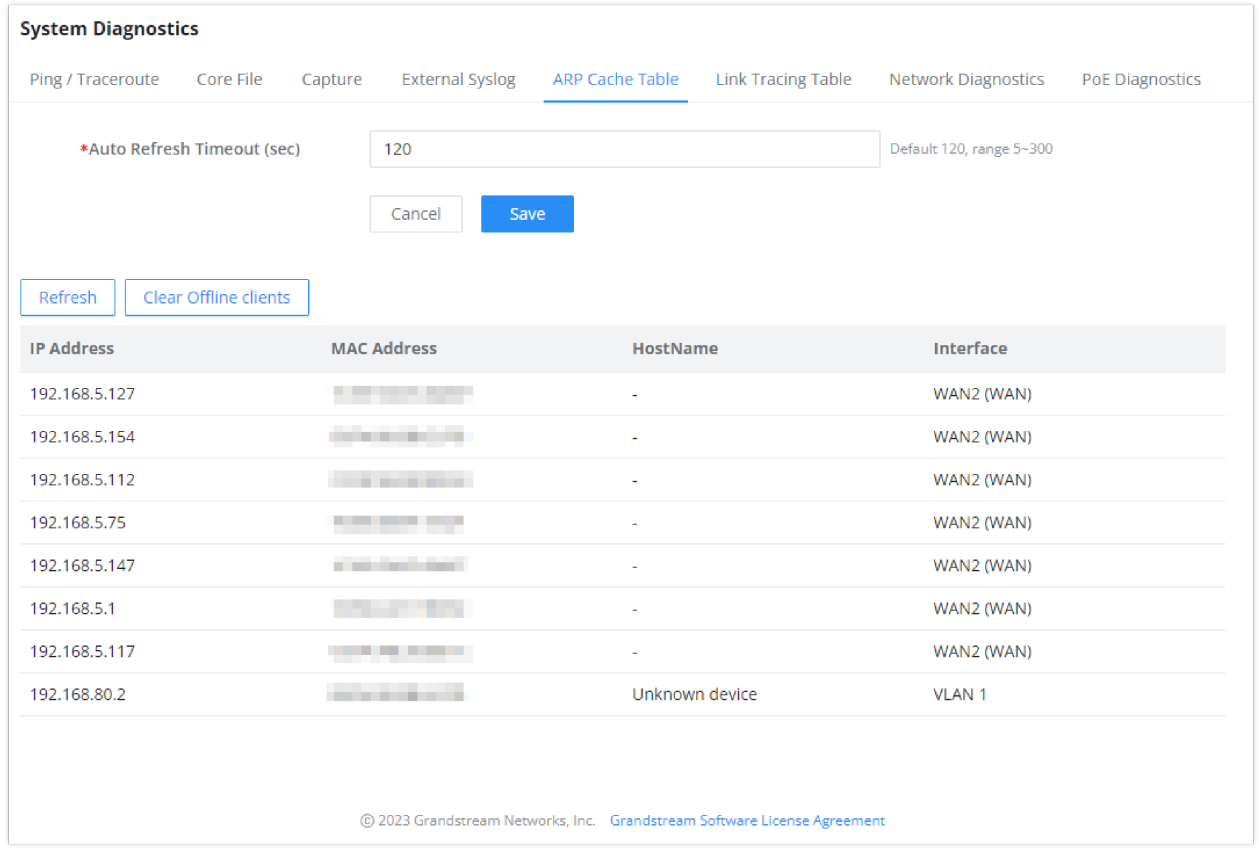

*ARP Cache Table*

Link Tracing Table shows the flow of traffic by displaying the source IP address/Port (the green color) and the reply IP address/port (the blue color), also other information can be displayed like IP Family, Protocol Type, Life Time, Status, Packets/Bytes etc.

Users/Administrators can also delete the flow of certain IP addresses/Ports (Source and Destination) or then click on "**Delete**" button to clear the link tracing statistic.

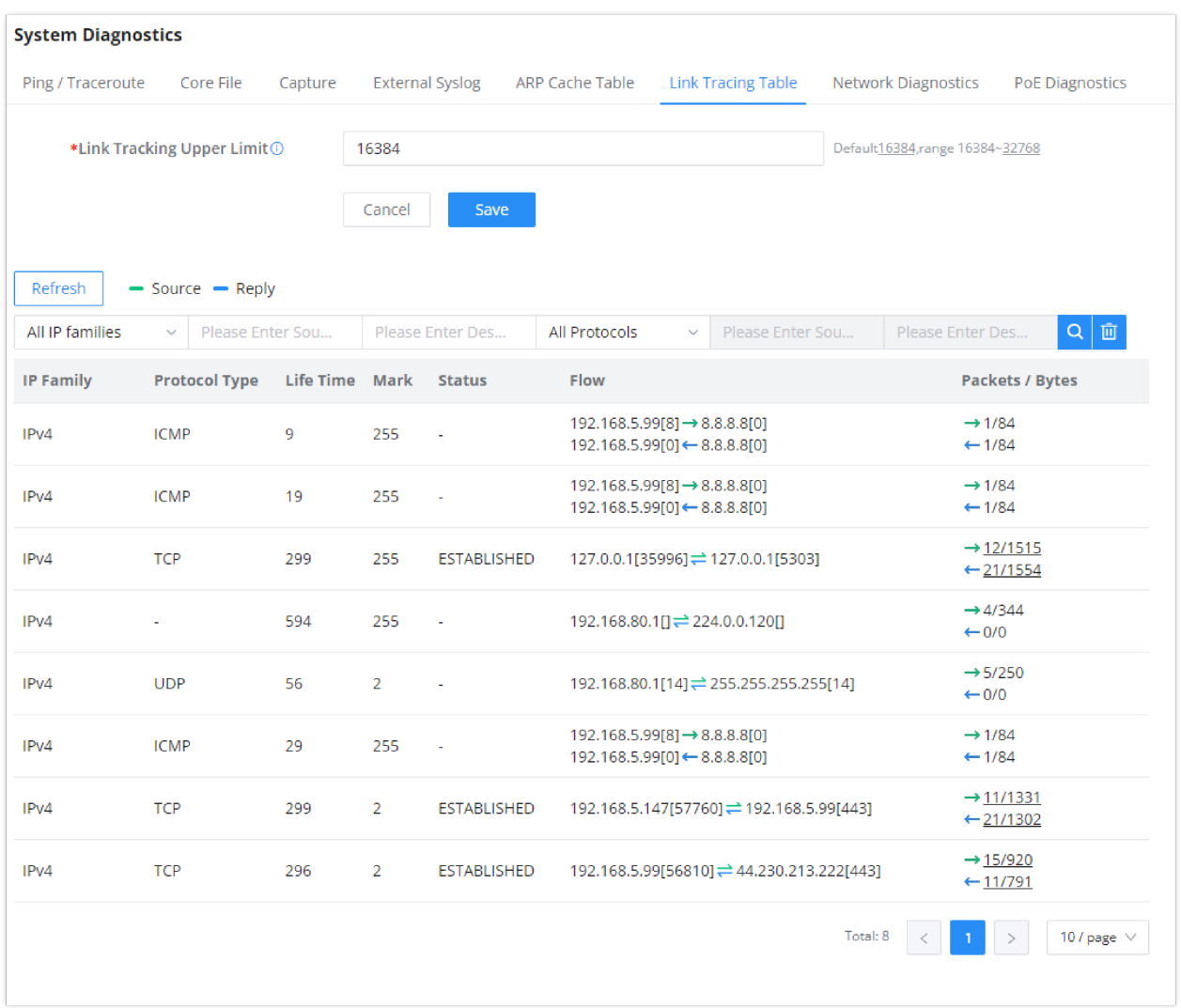

*Link Tracing Table*

#### **Network Diagnostics**

Network diagnostics feature allows the user to quickly diagnose the connection link on a specific WAN interface.

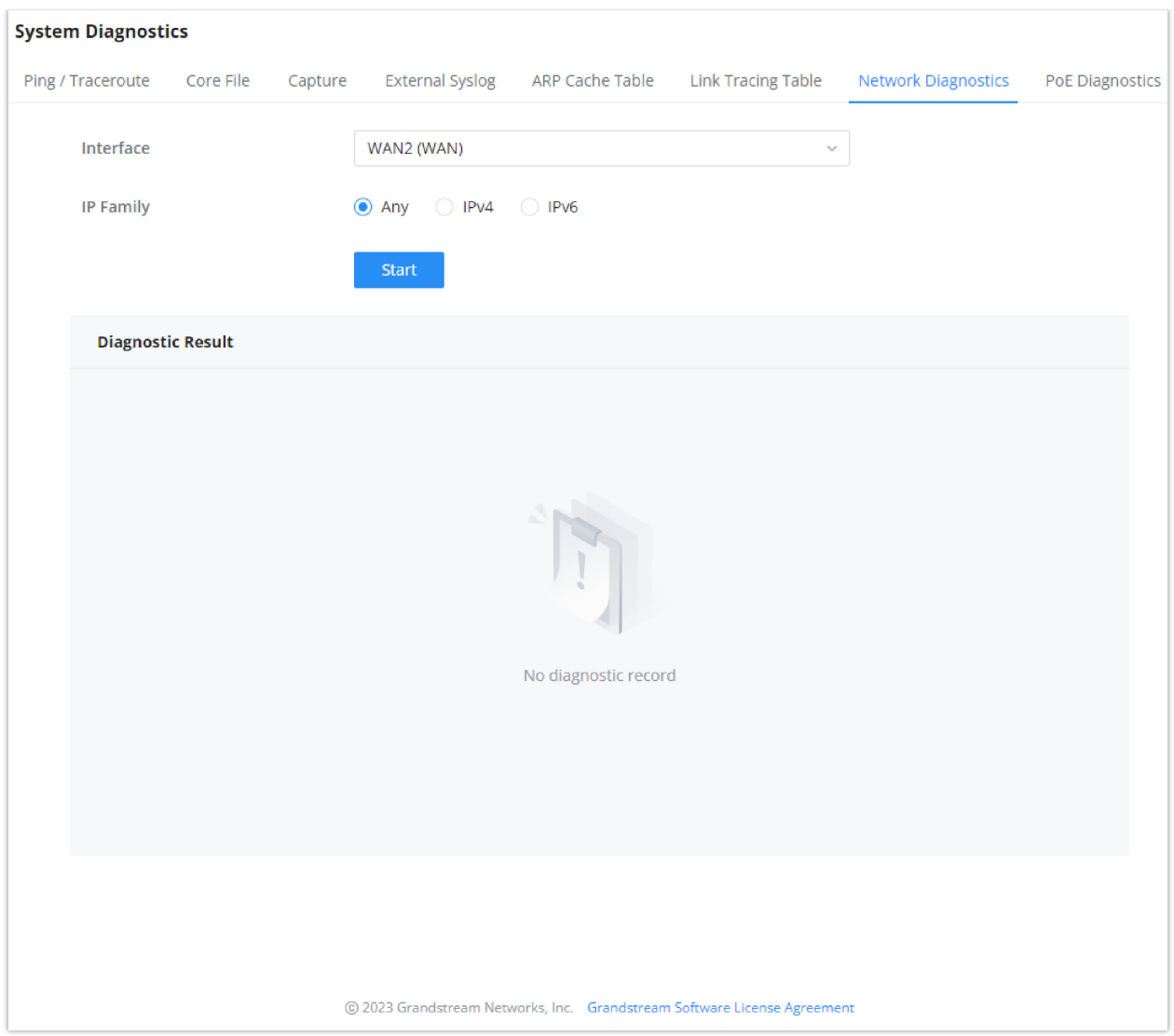

*Network Diagnostics*

# **PoE Diagnostics**

PoE diagnostics page offers an insight about the ports and their components as well as the power used and the temperature. The information provided can be useful when the user encounters an issue with the PoE function of the GWN700X router.

#### **Note**

GWN7001 router does not support PoE.

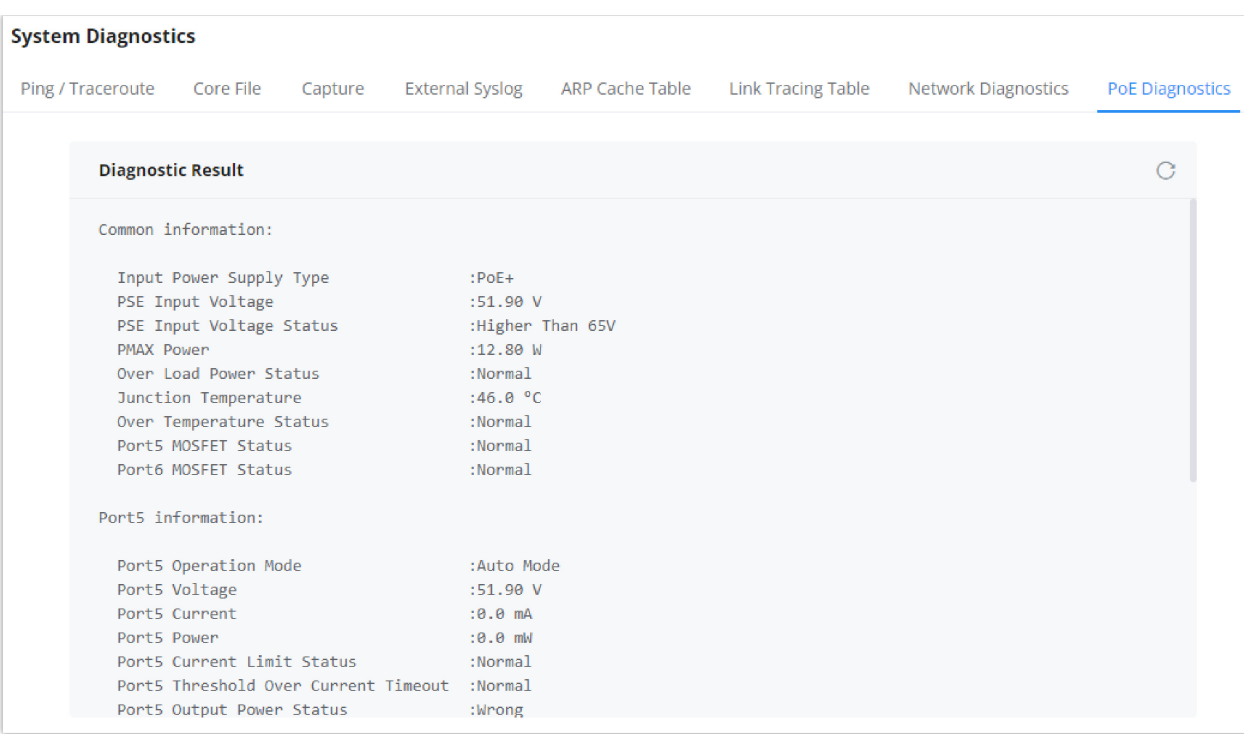

*PoE Diagnostics*

# **Upgrade**

# **Alerts & Notifications**

The E-mail Notification page allows the administrator to select a predefined set of system events and to send notifications upon the change of the set events,

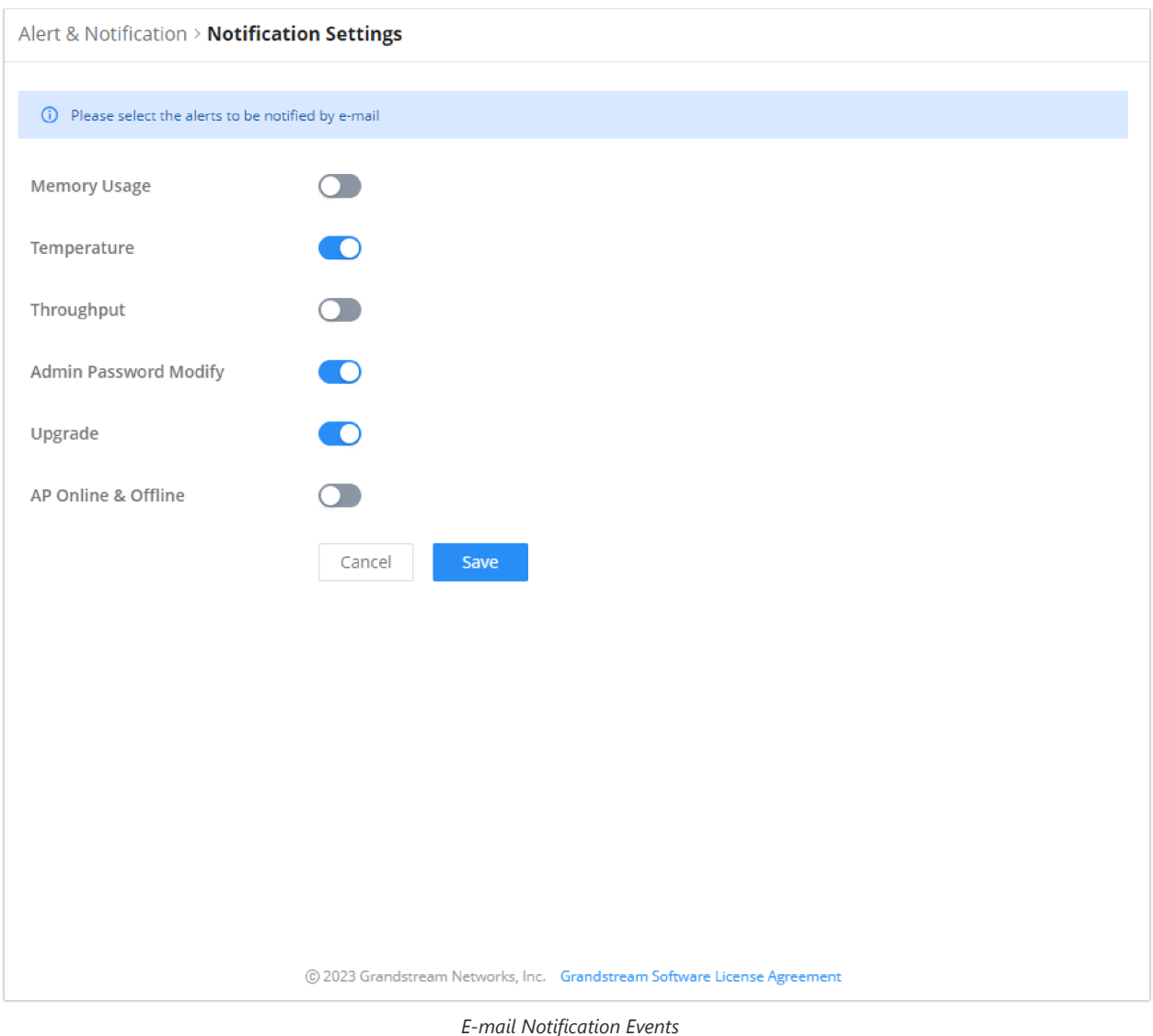

# **SYSTEM SETTINGS**

## **Basic Settings**

## **Manager Settings**

### **Security Management**

Under **"Web UI → System Settings → Security Management"** the user can change the login password and activate the web service for example web WAN port access for HTTPS port 443 as well as enabling SSH remote access.

**Login Password**

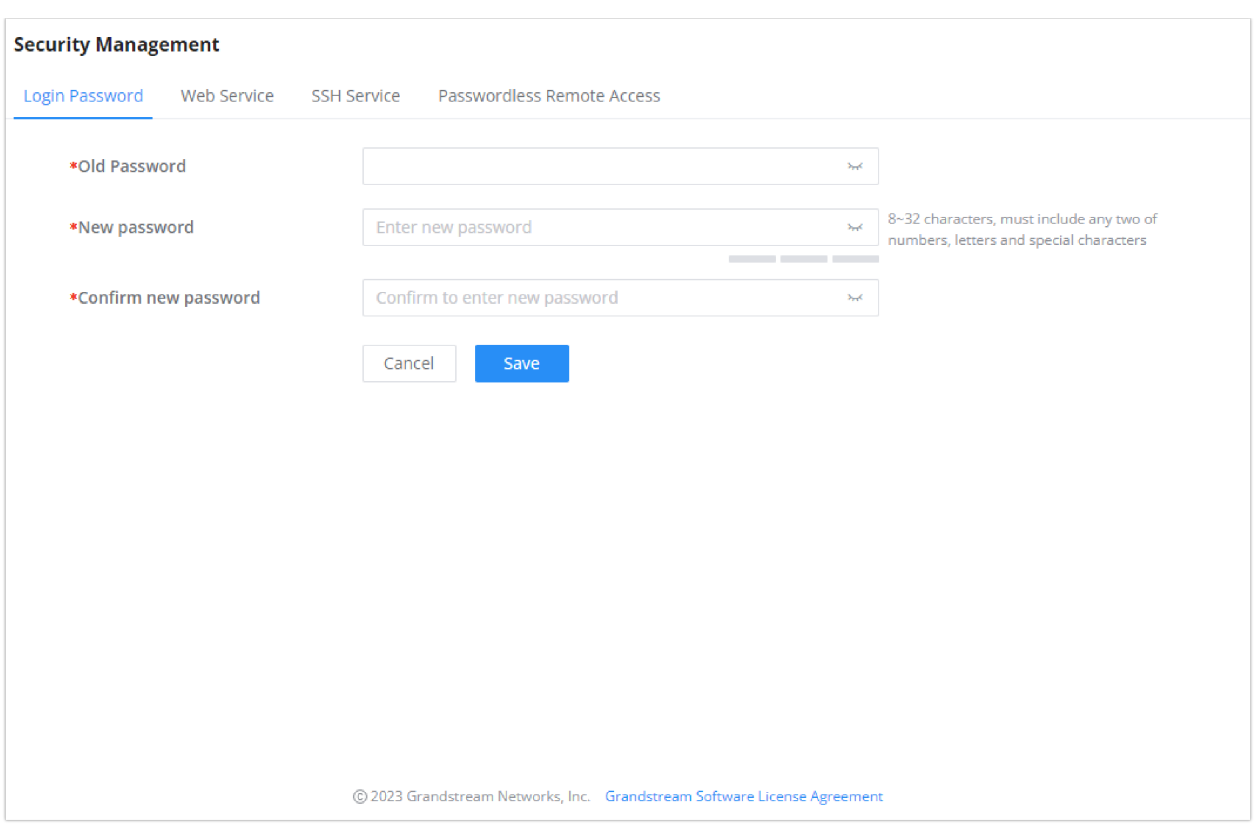

*Security Management*

### **Web Service**

Web Service feature allows the user to access the router's web GUI from the WAN side. The connection is established over HTTPS for enhanced security.

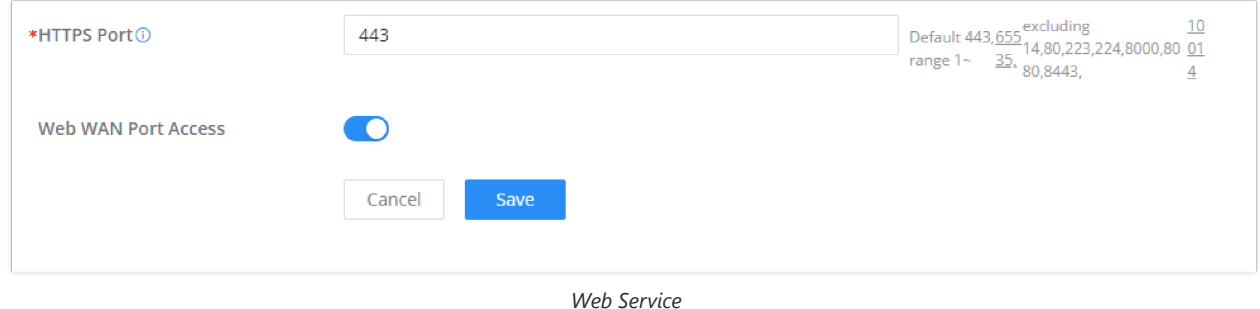

### **SSH Service**

This feature allows the user to access the device using SSH remotely. Enable this option and enter the SSH remote access password, then click "SSH Remote Access". Once that's done, SSH access will be provided to remote users when they enter the correct password.

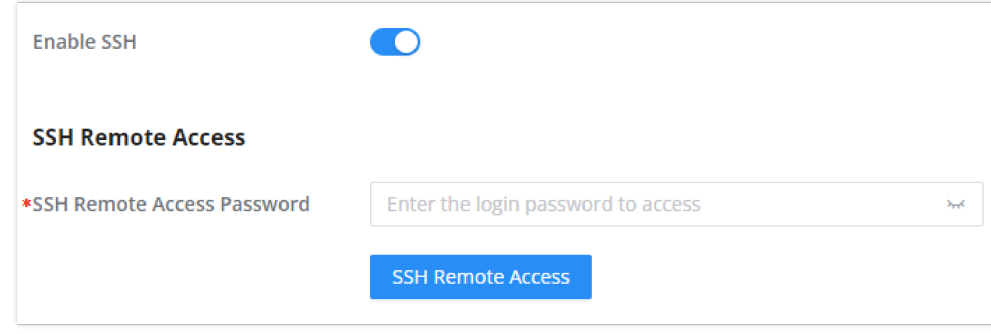

*SSH Service*

Enabling the Passwordless Remote Access feature, accessing the device using GWN.Cloud will not require entering the password to be able to access the web GUI of the router.

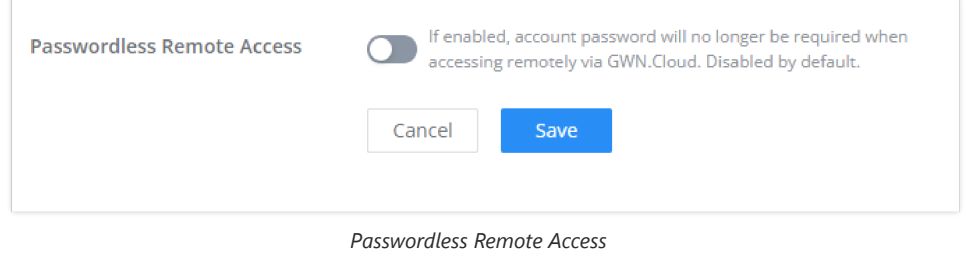

# **Certificates**

#### **CA Certificates**

In this section, the user can create a CA certificate. This certificate will authenticate the user when connected to the VPN server created on the router. This authentication will ensure that no identity is being usurped and that the data exchanged remain confidential. To create a certificate, please access the web GUI of the router and access **System Settings → Certificates → CA Certificates** then click "Add" and fill in the necessary information.

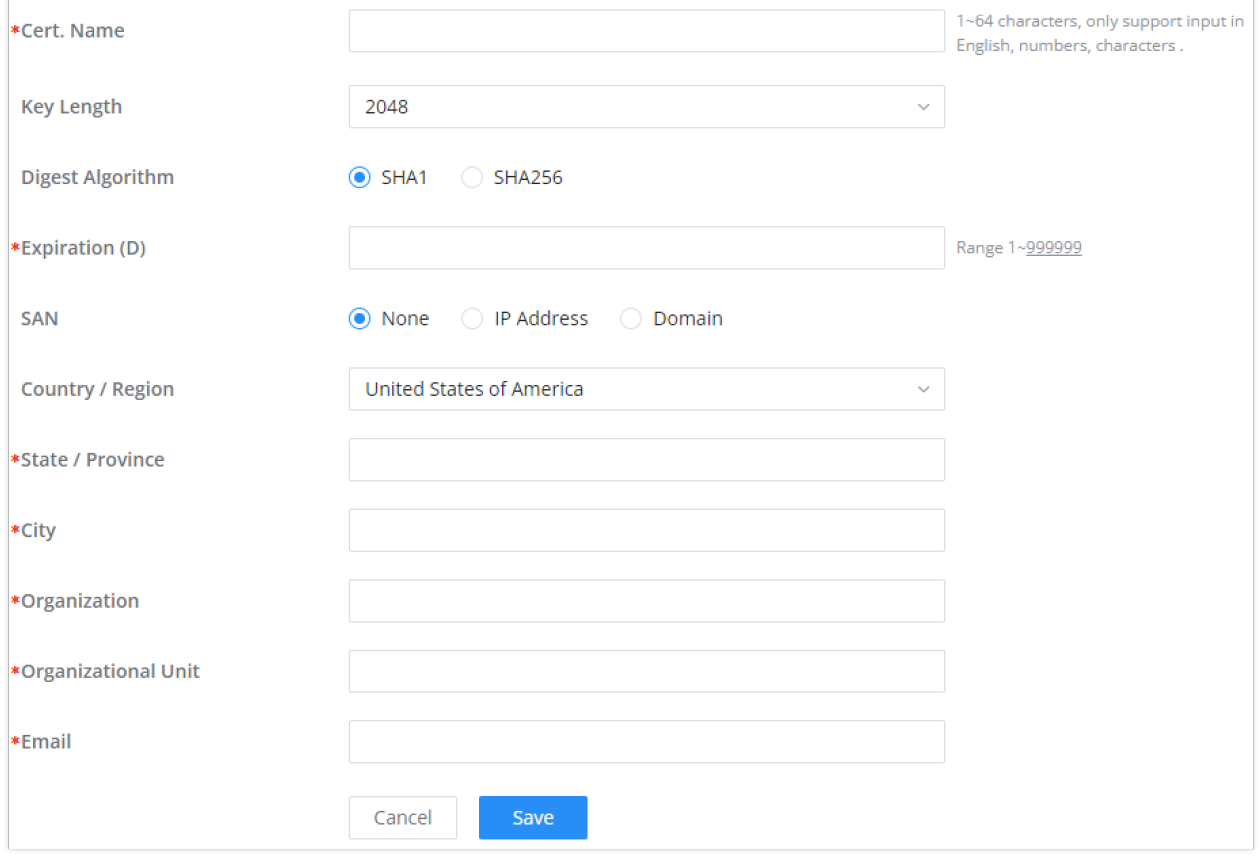

*CA Certificate*

#### **Certificates**

In this section, the user can create a server or a client certificate. To create a certificate please access the web UI of the router, then navigate to **System Settings → Certificates → Add Certificate**, click "Add", then enter the necessary information regarding the certificate.

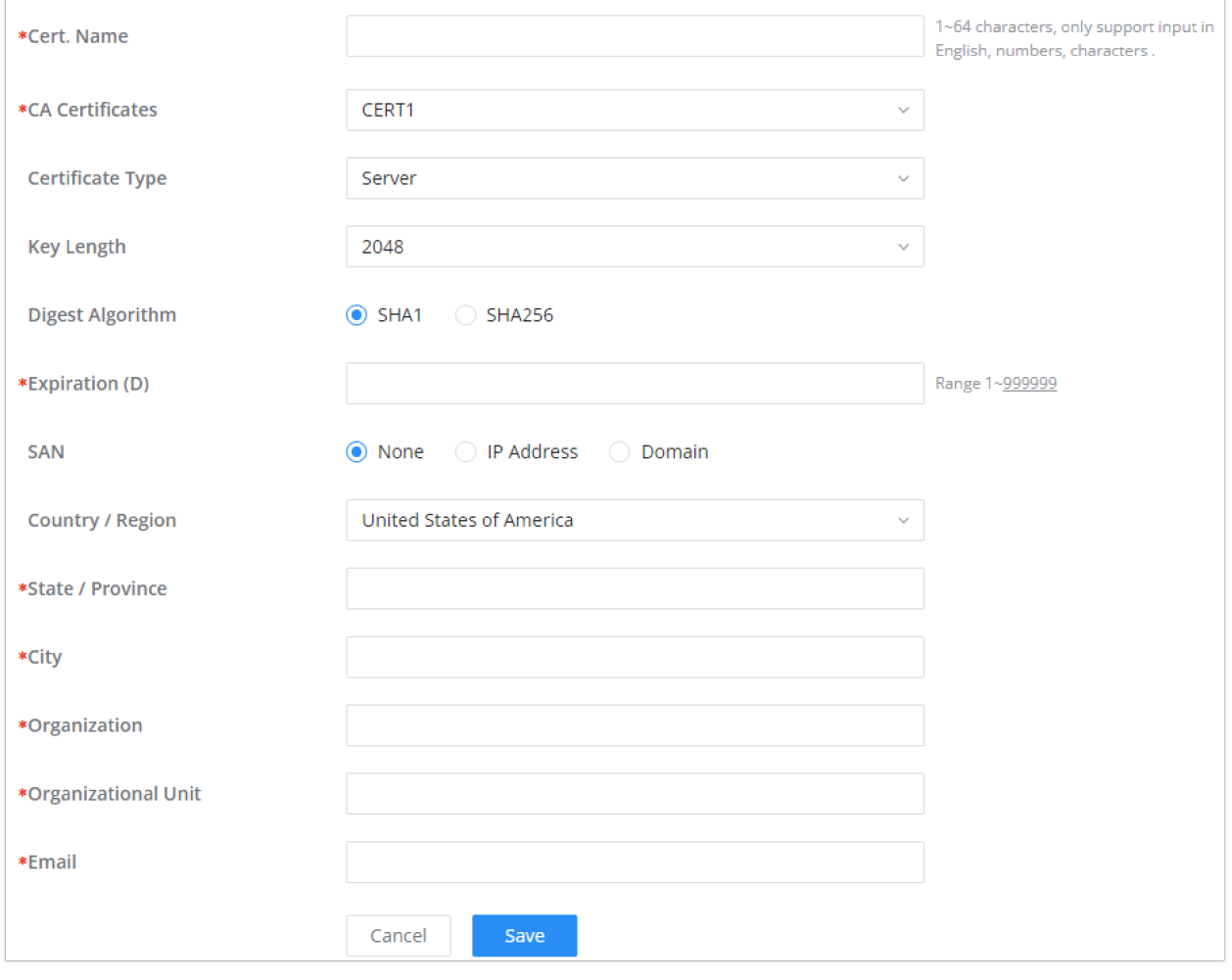

#### *Certificate*

# **File Sharing**

The GWN routers have a USB port that can be used for file sharing, either using a USB flash drive or a Hard Drive, enabling clients with Windows, Mac or Linux to access files easily on the local network. There is also an option to enable a password for security reasons.

Navigate to **System Settings → File Sharing.**

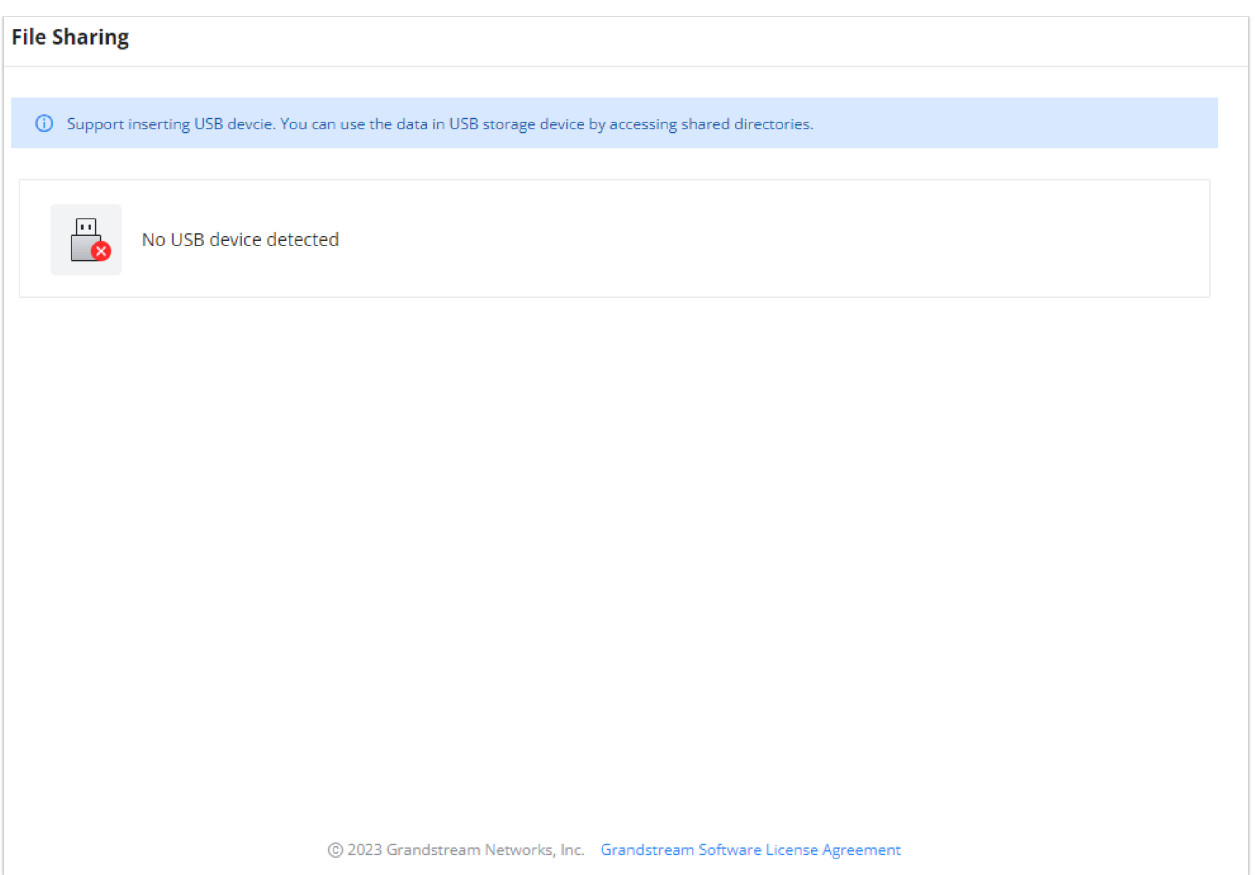

*File Sharing*

# **CHANGE LOG**

This section documents significant changes from previous versions of the GWN700x routers user manuals. Only major new features or major document updates are listed here. Minor updates for corrections or editing are not documented here.

#### **Firmware Version 1.0.3.4**

- Added new feature of TURN server [[TURN Service\]](#page-62-0)
- Added new feature of 2.5G SFP module support [\[Port Configuration\]](#page-10-0)

#### **Firmware Version 1.0.1.6**

This is the initial release.